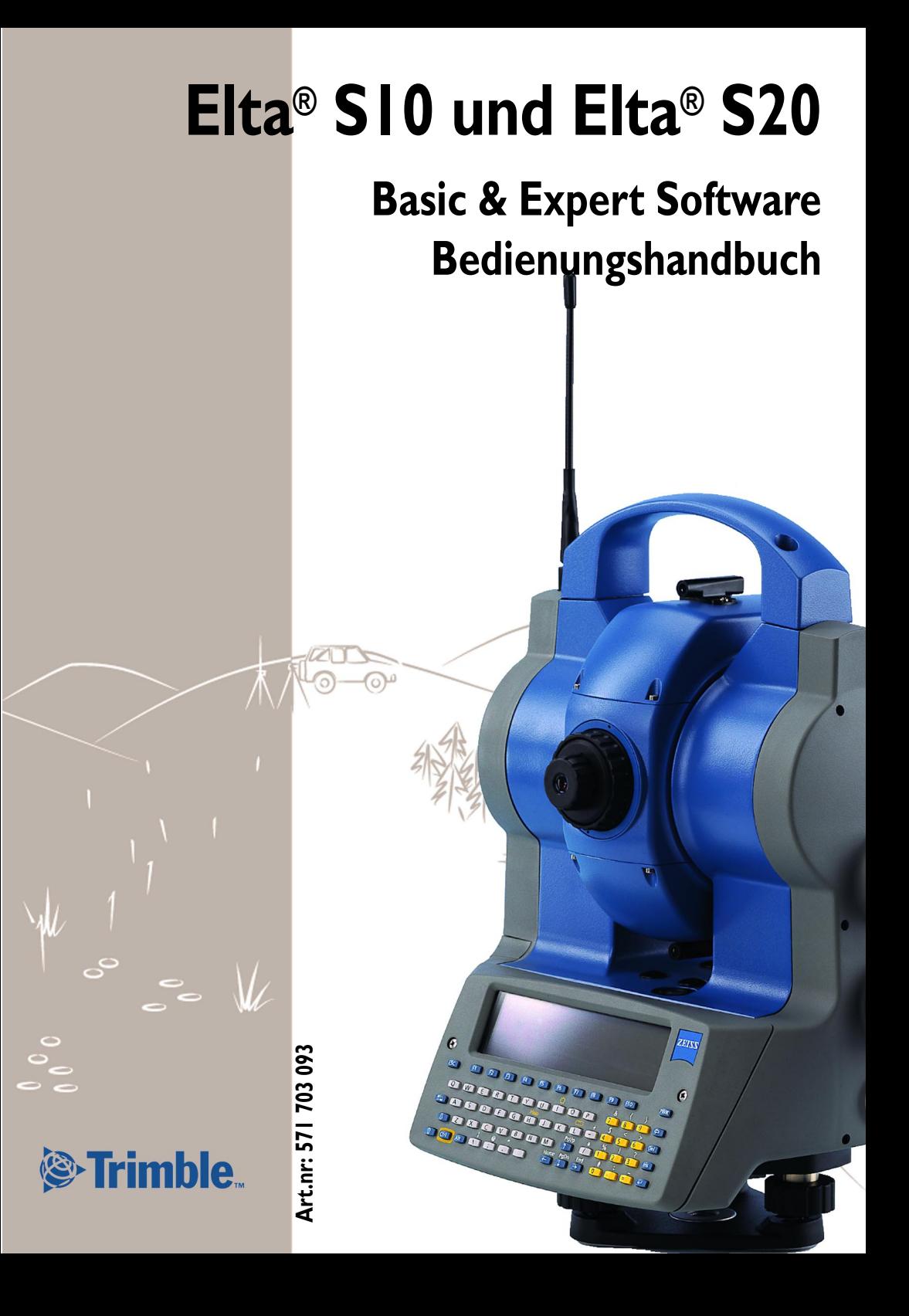

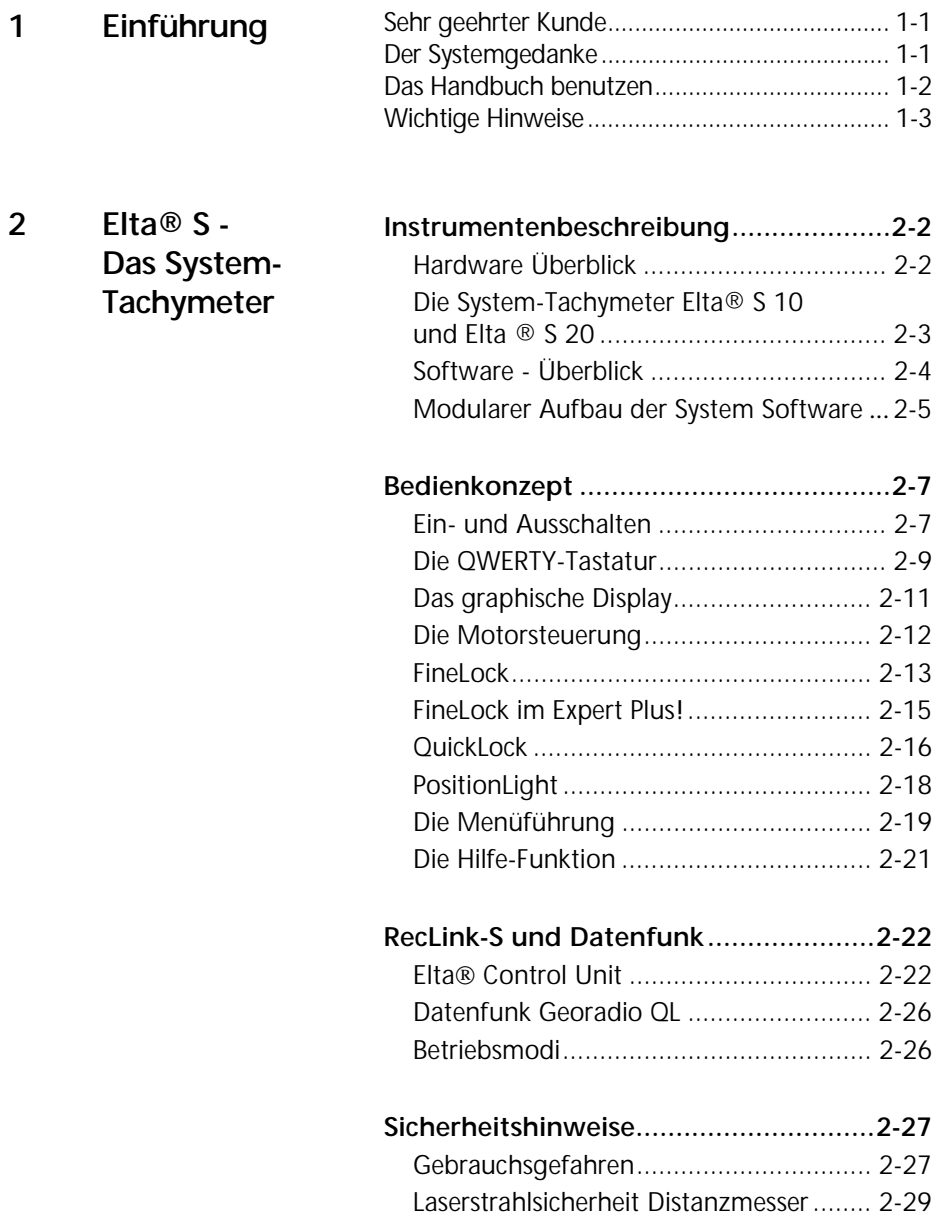

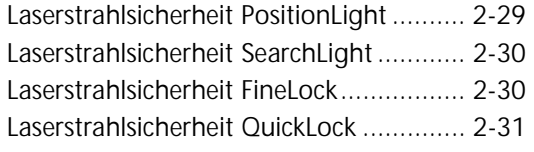

# **3 Erste Schritte**

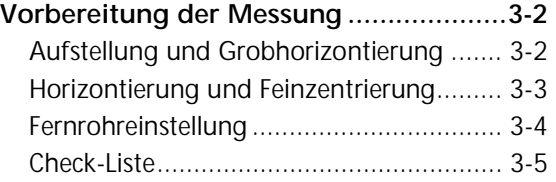

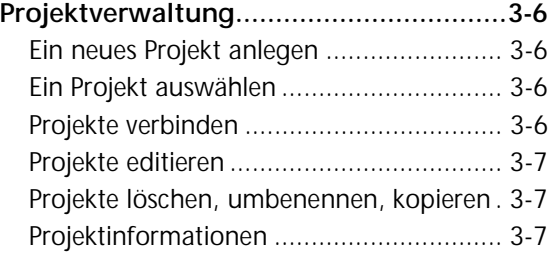

## **Messung im lokalen**

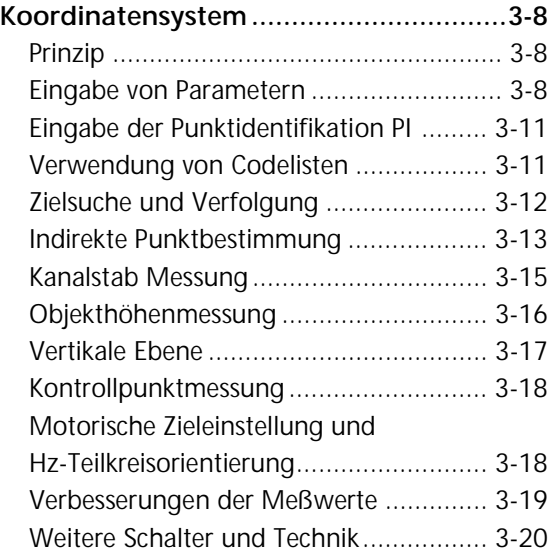

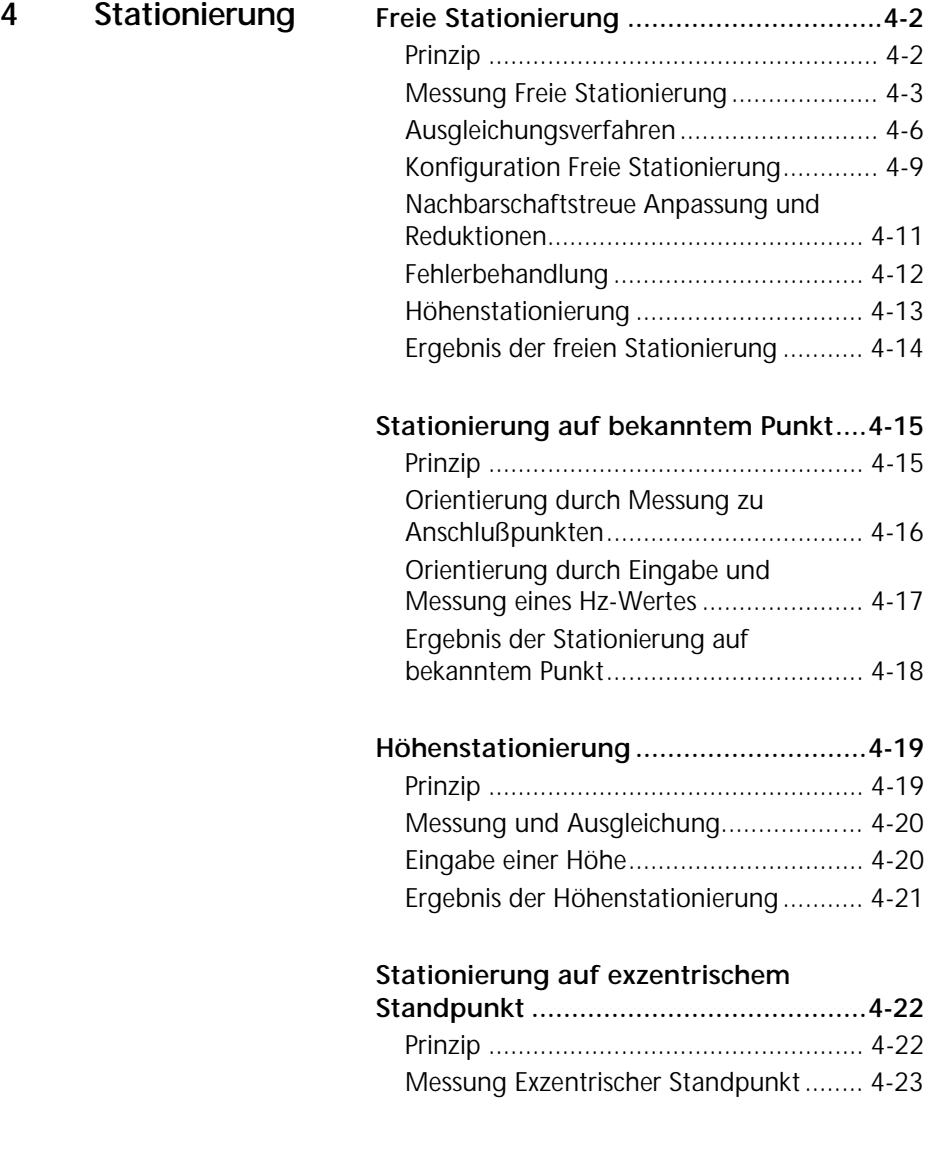

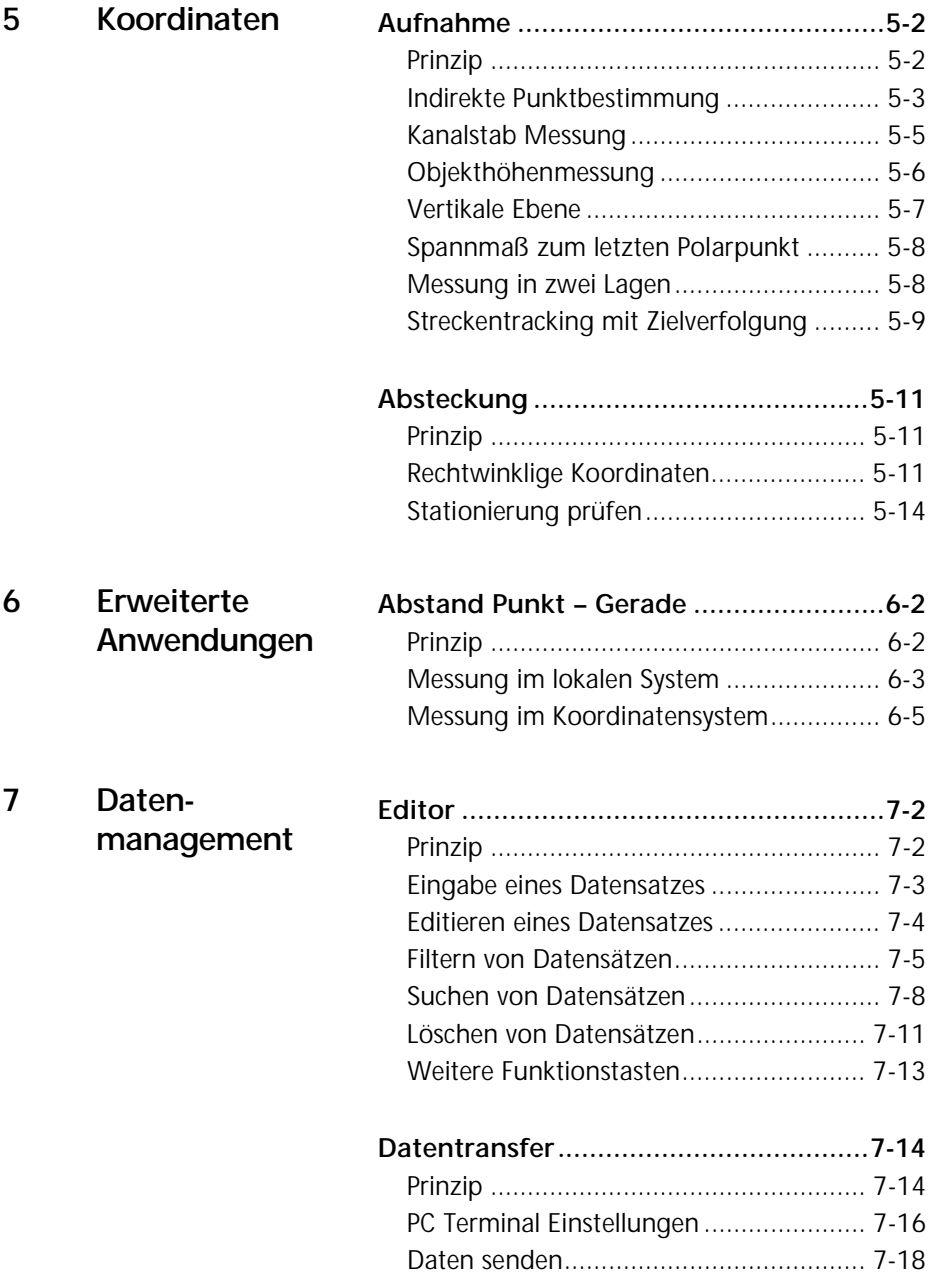

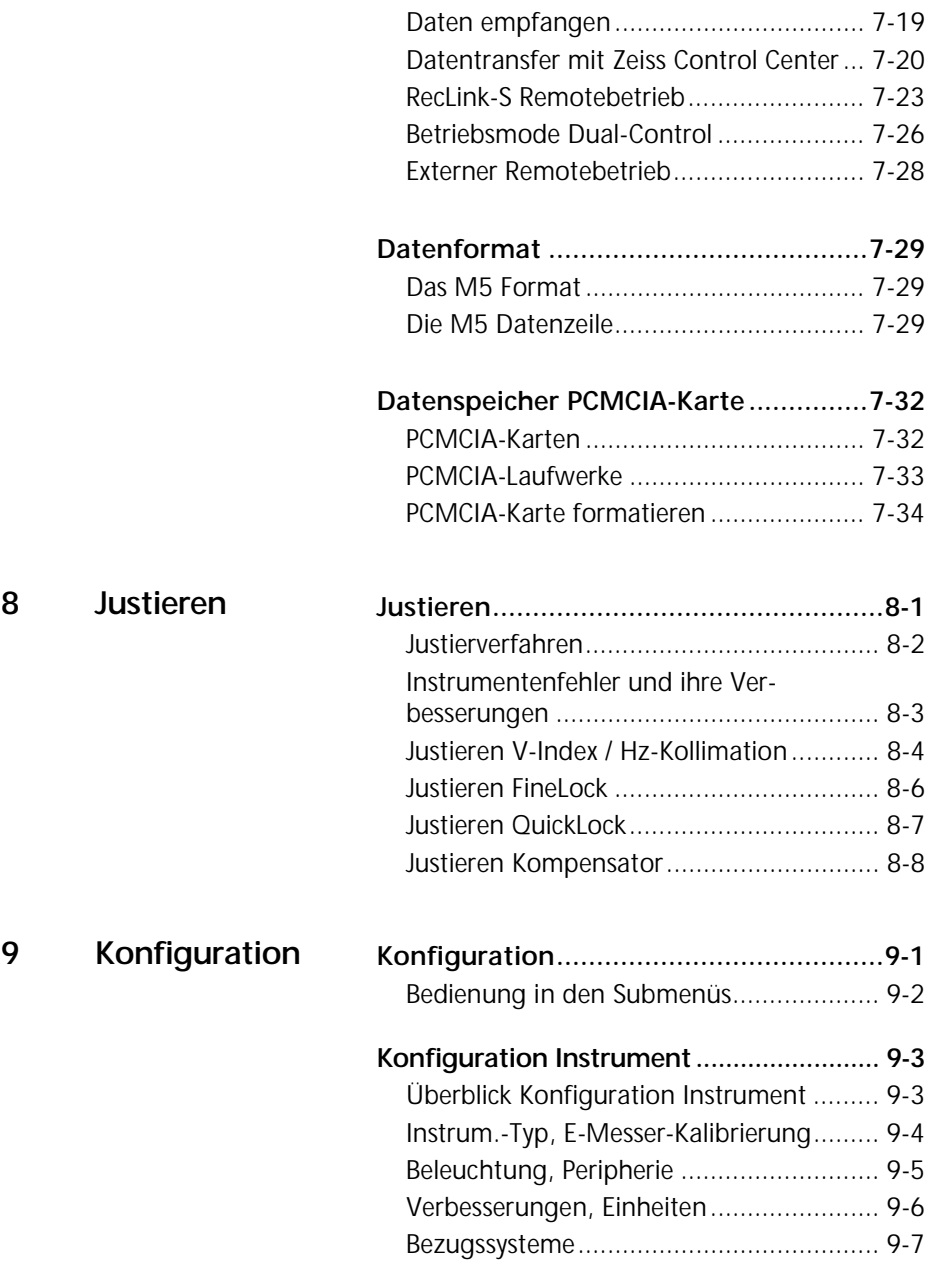

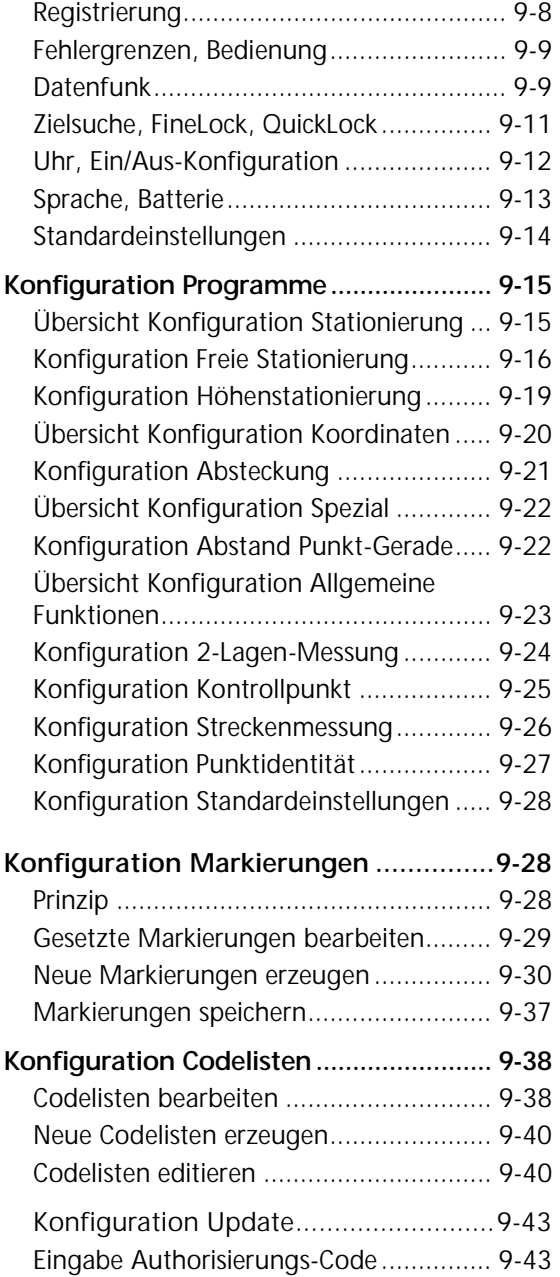

**10 Anhang** 

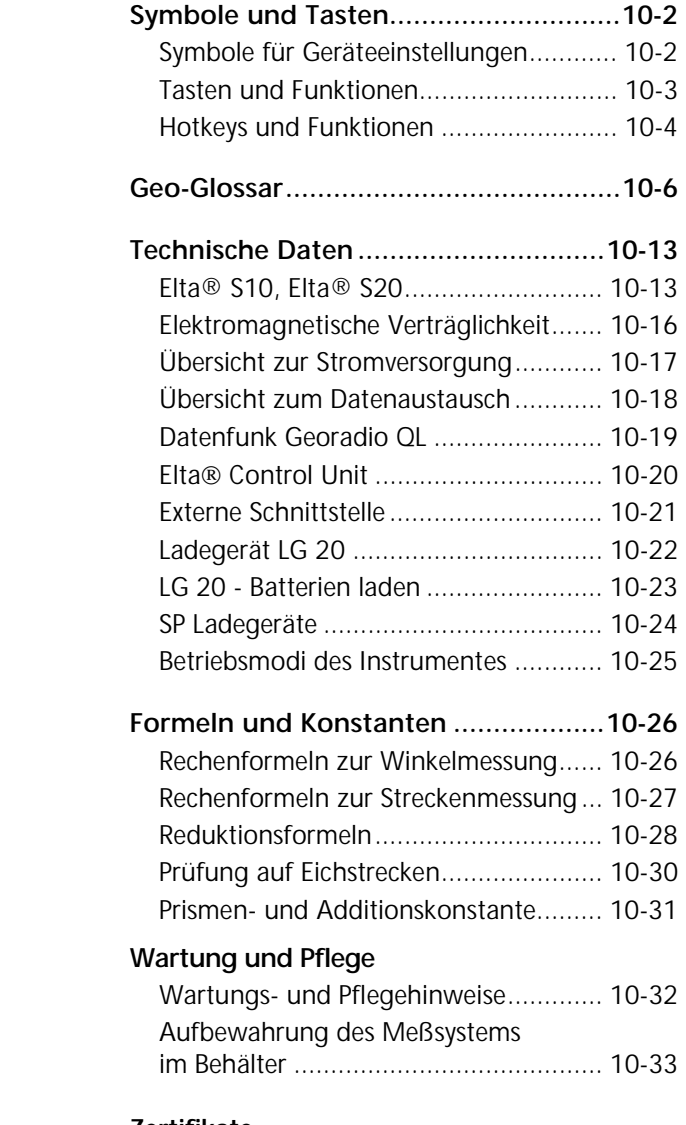

#### **Zertifikate**

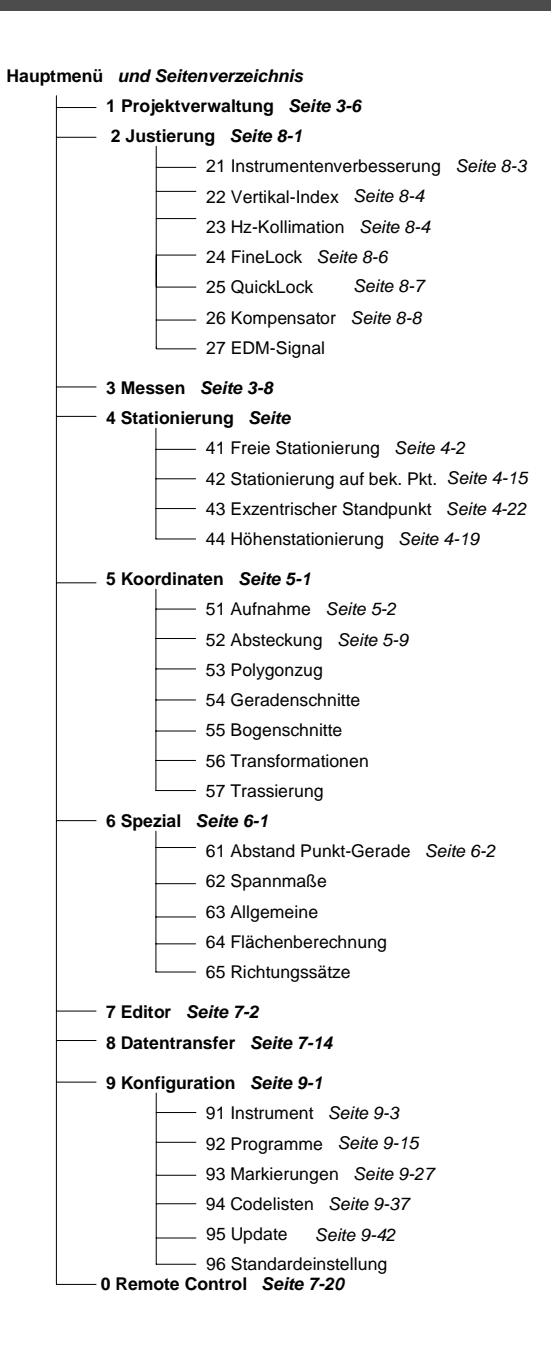

In diesem Kapitel wird eine Übersicht über Hardware und Software gegeben.

Es wird auf die Bedienung, Bedienelemente sowie die Sensoren und Aktoren eingegangen, die das System-Tachymeter Elta® S auszeichnet.

#### Instrumentenbeschreibung

#### Bedienkonzept

#### RecLink-S

#### Sicherheitshinweise

# Instrumentenbeschreibung

## Hardware - Überblick

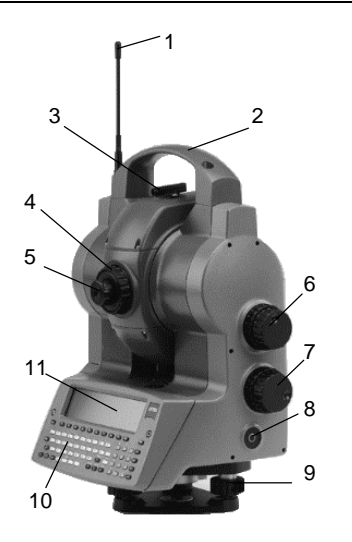

Abb. 1: Elta<sup>®</sup> S10 *Arc* Optional: 2 Bedieneinheiten

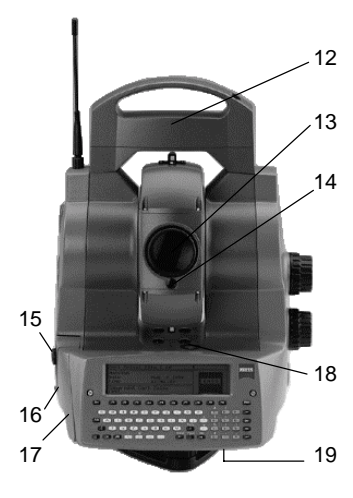

Abb. 2: Elta<sup>®</sup> S10 Space

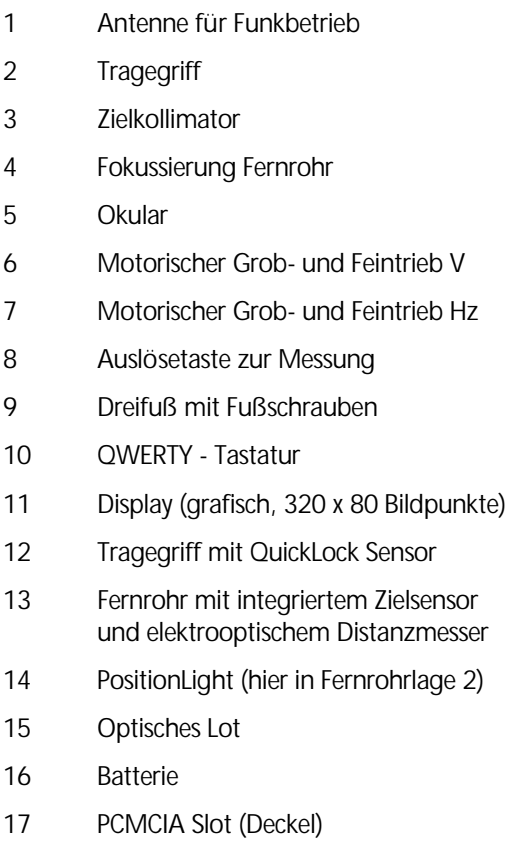

18 Dosenlibelle

## 19 RS232C (V24) Schnittstelle

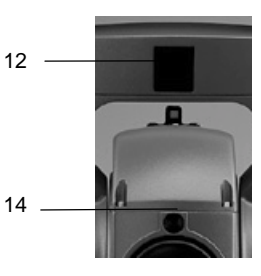

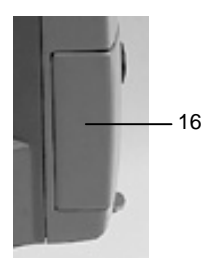

# Die System Tachymeter Elta® S10 und Elta® S20

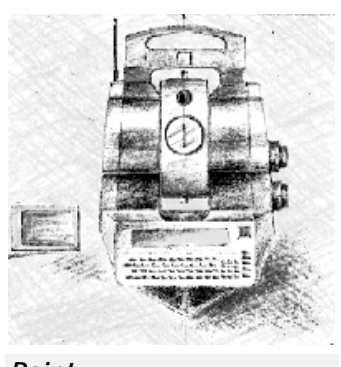

*Point* 

*Track* 

Die Geräte Elta® S10 und Elta® S20 sind jeweils in vier Ausbau-Varianten verfügbar. Alle Versionen haben standardmäßig die Ausstattung

- motorische Antriebe,
- QWERTY Tastatur und Grafikdisplay,
- PositionLight die optische Absteck hilfe zum Einfluchten des Prismas.

Die spezielle Ausstattung der einzelnen Versionen:

#### Basis-Version *Point* mit

• SearchLight - die Licht-Zielhilfe zum schnellen Anvisieren schlecht sichtba rer Prismen.

## Zur automatischen Feinzielerfassung *Track*

• FineLock - der koaxiale Zielsensor mit CCD-Matrix und Bildverarbeitung für automatisiertes Messen bis 1000 m.

## Das *Track* als Funkvariante *Arc* mit

• RecLink-S - funkgestützte Fernbedie nung vom Reflektor mit externem PC.

## Die Totalstation *Space* mit

- QuickLock der schnelle Rundum-- Zielsensor zur Grobzielsuche auch in schwieriger Meßumgebung bis 300 m,
- analog Ausbau-Version *Arc,*  mit aktivem "Prisma" am Reflektorstab.

*Space* 

*Arc* 

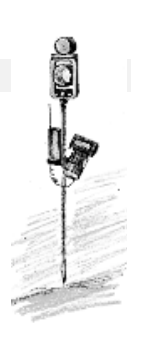

#### Software - Überblick

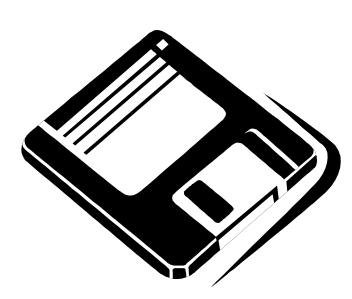

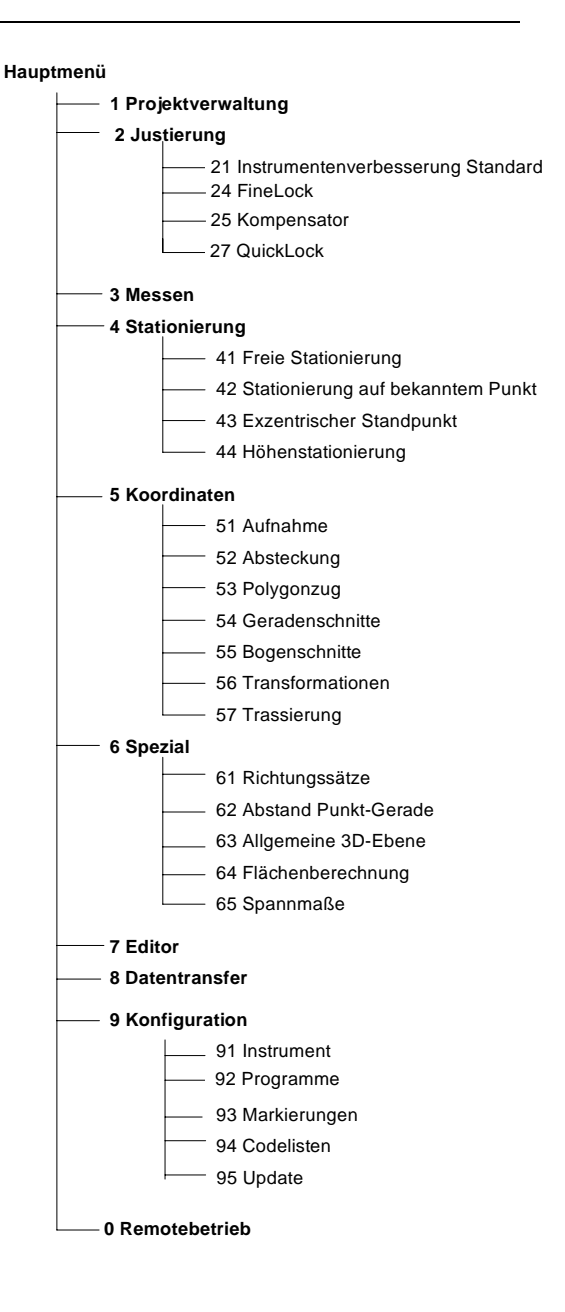

## Modularer Aufbau der System Software

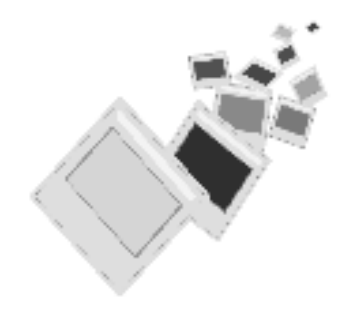

Die Elta® S Software ist in vier Pakete modular aufgeteilt. Die Einbindung eigener Software ist aufgrund der vollen MS-DOS® Kompatibilität des Elta<sup>®</sup> PC unter Beachtung der Programmierschnittstellen möglich.

Die Pakete *Basic* und *Expert* bauen aufeinander auf, d.h., die Funktionalität wird mit *Expert* erweitert.

Die Basis Software ist Standard in allen Hardware-Paketen mit den Grundfunktionen

- Projektverwaltung
- **Justierung**
- Messung lokaler Koordinaten
- **Fditor**
- **Datentransfer**
- Konfiguration

*Expert* 

*Basic* 

Die Software mit den Grundfunktionen zur Vermessung in Koordinaten.

- **Stationierung** 
	- Freie Stationierung
	- Stationierung auf bekanntem Punkt
	- Stationierung exzentr. Standpunkt
	- Höhenstationierung
- Koordinaten
	- Aufnahme
	- Absteckung
- **Spezial** 
	- Abstand Punkt Gerade

# Instrumentenbeschreibung

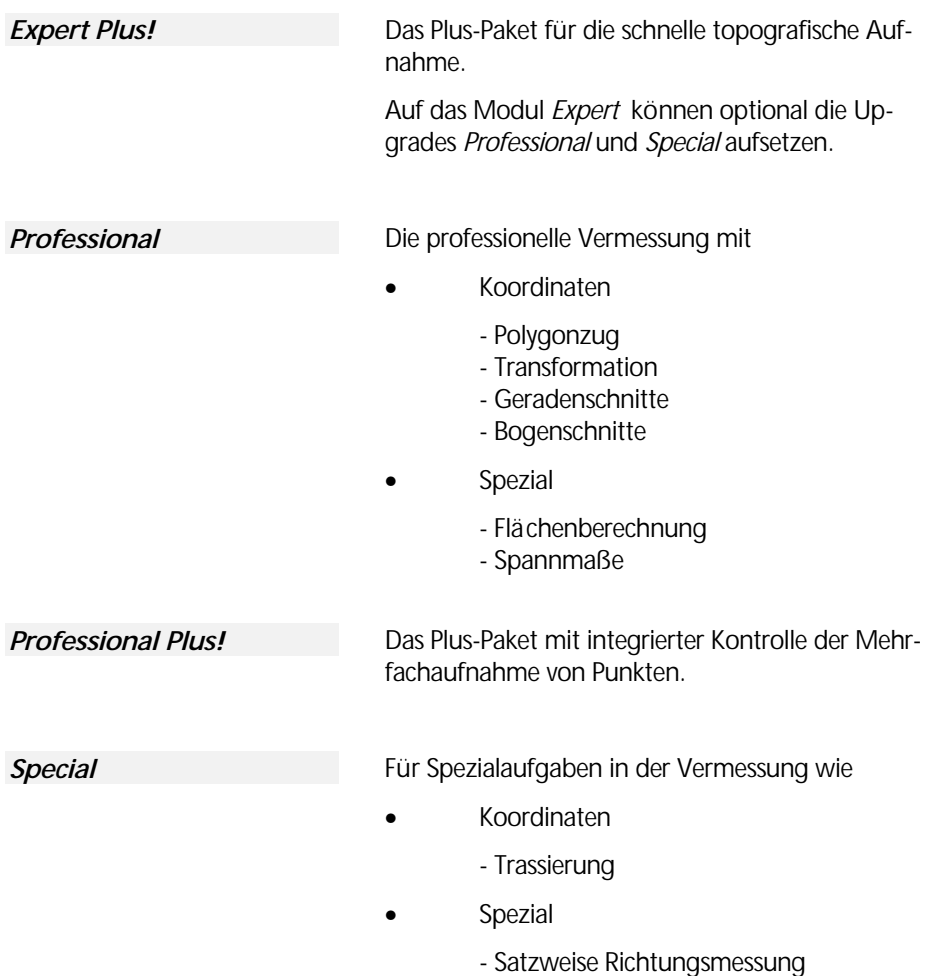

- Allgemeine Ebene

#### Ein- und Ausschalten

Anzeige von

- Instrument Typ
- Serien-Nr. Instrument
- Software Versionsdaten

Das zuletzt bearbeitete Projekt wird dabei geladen und angezeigt.

! **Konfiguration** Instrument

Die PCMCIA-Karte ist der vom Programm beim Start erwartete Datenträger.

#### **Instrument Einschalten**

Nach Betätigung der PWR Taste erscheint für kurze Zeit das Eingangslogo:

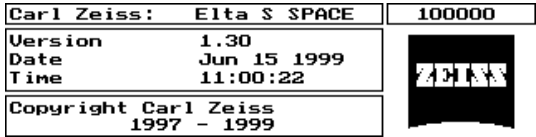

Danach wird, insofern in der Konfiguration nicht anders festgelegt, das Hauptmenü der Elta® S Software angezeigt:

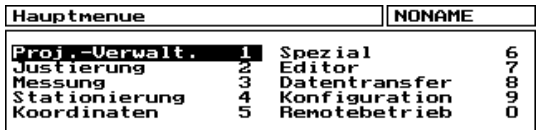

Ist kein Projekt auf dem aktuellen Datenträger vorhanden, wird automatisch das Projekt "NO-NAME" angelegt.

In der Konfiguration des Instruments kann man festlegen, welche Funktionen nach dem Booten des PC ausgeführt werden bzw. in welches Menü das Programm direkt gehen soll.

Ist keine PCMCIA-Karte im Laufwerk eingesteckt, erfolgt die Meldung:

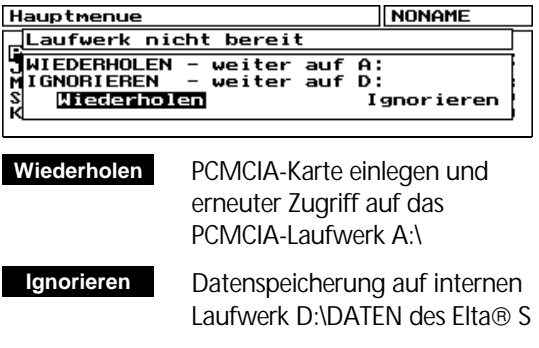

#### Hard- und Software Scan

Weiterhin prüft das Programm beim Start automatisch, ob alle zum korrekten Instrumentenbetrieb notwendigen Hardware- und Softwarekomponenten vorhanden bzw. richtig eingestellt sind. Wenn nicht, kommt eine entsprechende Meldung:

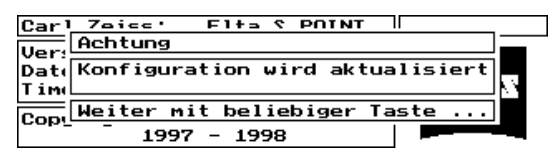

Beispiel: Aktualisierung der Konfiguration auf grund fehlender Konfigurationsdateien. Standardwerte werden gesetzt.

#### **Instrument Ausschalten**

**Esc** im Hauptmenü verläßt das Programm nach vorheriger Abfrage:

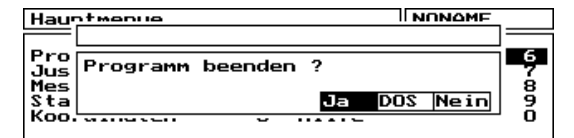

- Programm verlassen, Instrument wird automatisch abgeschaltet. **Ja**
- Programm verlassen zum Systemcontrol Menü, dort Möglichkeit u.a. zum MS-DOS<sup>®</sup> Prompt auf D:\ELTAS\BIN>. Instrument mit Eingabe "off" + # ausschalten. **DOS**
- zurück zum Hauptmenü. **Nein**

#### " Tip

Um vom MS-DOS<sup>®</sup> Prompt wieder in die Anwendung zurückzukommen, ist der Befehl **START** einzugeben.

## Die QWERTY-Tastatur

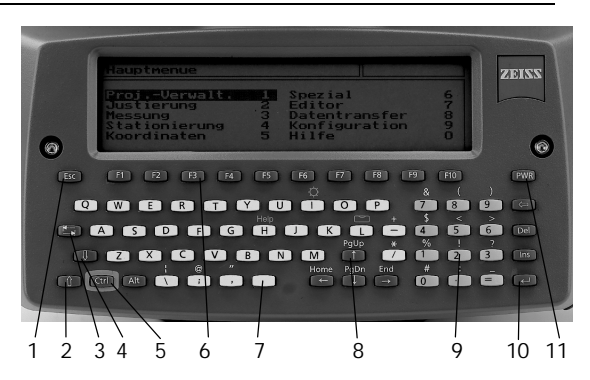

Die Belegung und Symbolik der Tastatur entspricht weitestgehend der einer normalen PC-Tastatur.

Doppelbelegungen sind auf den Numerik-Block (9) bzw. die Cursor-Tasten (8) verteilt und mit Hilfe der Shift-Taste (2) zu erreichen.

## **Wichtige Tasten und Funktionen**

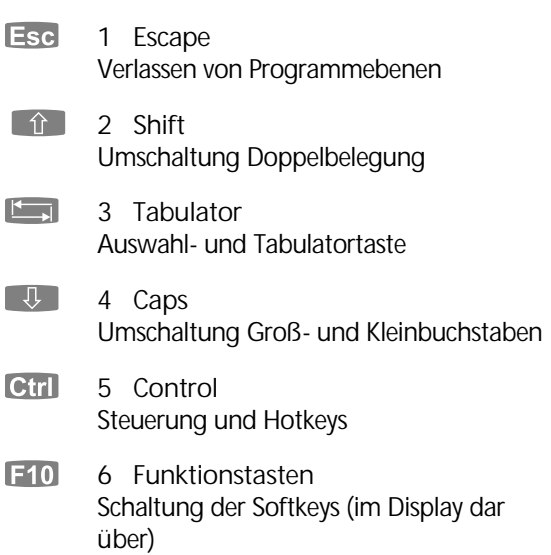

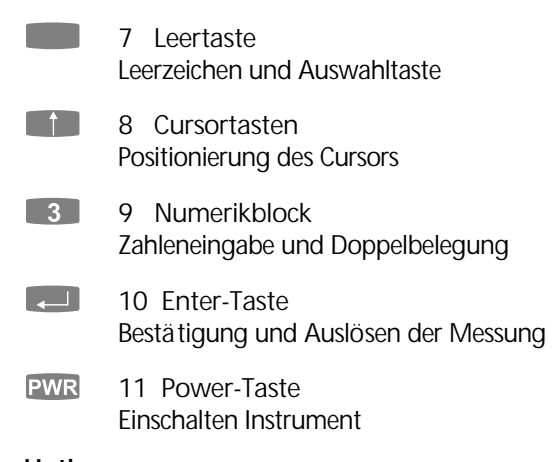

## **Hotkeys**

Weiterhin gibt es Hotkeys, mit denen direkt eine Funktion an jeder Stelle im Programm aktiviert werden kann. Die Schaltung erfolgt mit den Tasten

 Weitere Tasten und Hotkeys:

! **Anhang** Symbole und Tasten

 $\boxed{\text{Ctrl}}$  + Zeichen:

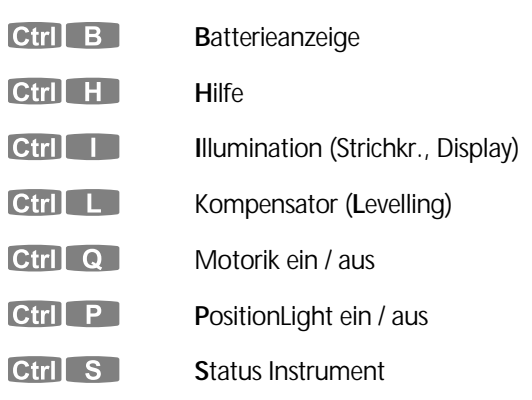

## **Zusätzliche Auslösetaste**

**3** zusätzliche Auslösetaste

Auf der rechten Seite des Instruments ist unterhalb der motorischen Triebe eine Taste angebracht, mit der auch eine Messung ausgelöst werden kann. Das ist insbesondere in Fernrohrlage 2 sinnvoll.

#### $\delta$  Technik

Bei Geräten mit 2 Bedieneinheiten gilt für beide Tastaturen gleiche Funktionalität.

## Das grafische Display

Das Display ist ein LCD-Bildschirm mit 320 x 80 Bildpunkten im Anzeigefenster

 $\text{Ctrl}$  Alt +  $\uparrow$   $\uparrow$   $\uparrow$   $\uparrow$   $\uparrow$   $\rightarrow$  ist die Tastenkombination, mit der man im vollen Display-Bereich navigieren kann. Dies ist besonders im MS-DOS® Mode notwendig, da dort der volle Bildschirmbereich (640 x 320 Bildpunkte) anzeigt wird.

## " Tip

Ist im MS-DOS® Mode der Cursor nicht mehr sichtbar, bitte mit der Tastenkombination

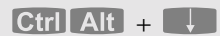

nach unten blättern, bis Cursor wieder sichtbar blinkt.

**EQ Konfiguration**  Instrument **Schalter** 

Die Beleuchtung der Anzeige und des Strichkreuzes im Okular kann mit dem Schalter Beleuchtung oder dem Hotkey

#### $\overline{\text{Ctrl}}$

eingeschaltet werden. Eine Kontrastregelung ist in der Konfiguration des Instruments ebenfalls möglich.

#### Die Motorsteuerung

Grobtrieb

Feintrieb

Die Bewegung des Elta® S in horizontaler und vertikaler Richtung wird unterstützt durch eine Servomotorik mit jeweils zwei Bedienelementen für Hz und V:

Zur schnellen Bewegung in Hz und V. Die Bewegungsgeschwindigkeit ist wählbar durch Verdrehen des Grobtriebes. Die maximale Drehgeschwindigkeit wird am Anschlag erreicht und liegt bei ca. 60 gon pro Sekunde für Hz und V.

Zur Feineinstellung des Zieles durch unendliche Verdrehbarkeit des Feintriebreglers. Die kleinste, diskret spürbare Feineinstellung liegt bei einer Winkelsekunde (1").

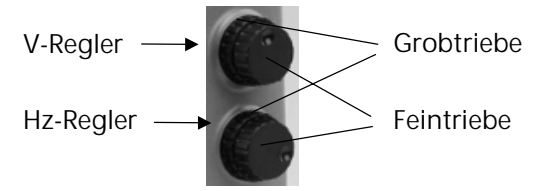

Ab- und Zuschalten der Motorik. Die Teilkreisorientierung bleibt erhalten.

Arretierfunktion

ab- und wieder zugeschaltet werden. Nach Ab-Die Motoren können über den Hotkey Ctrl Q schaltung kann eine Zuschaltung auch durch einfaches Drehen an einem der Motorregler erfolgen.

Die Motorik übernimmt im angeschalteten Zustand die Funktion der Arretierung in Hz und V.

## $\triangle$  Achtung!

Im angeschalteten Zustand nicht ohne die Motorregler gegen die Arretierung verdrehen. Das führt zu Richtungsfehlern in der Messung. Um manuell das Instrument im angeschalteten Zustand ohne Benutzung der Regler zu verdrehen, ist die Motorik mit **Ctrl+Q** vorher abzuschalten.

# Bedienkonzept

FineLock

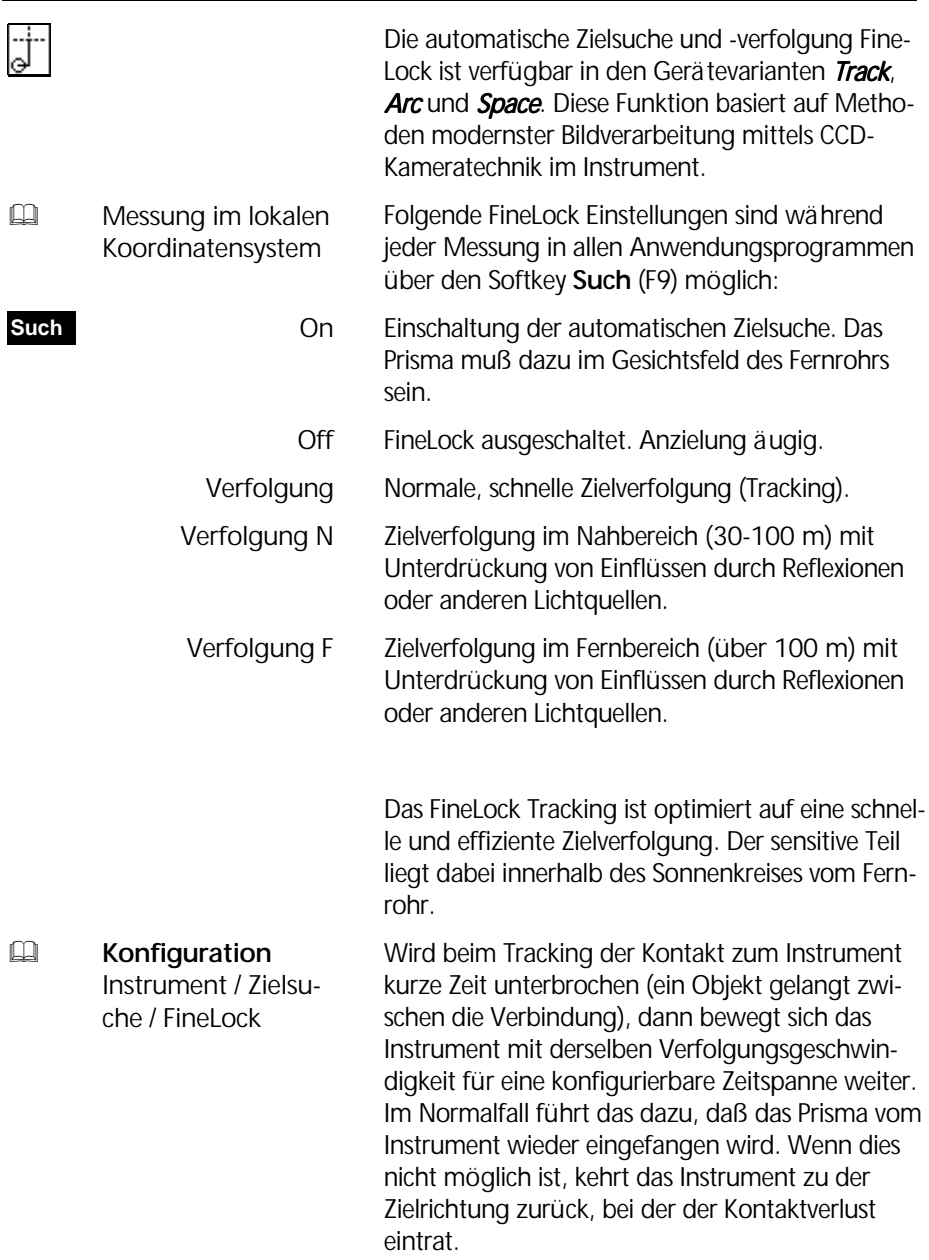

Dabei wird zur Unterstützung der erneuten Kontaktaufnahme das PositionLight im Instrument automatisch eingeschaltet.

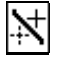

Weiterhin erscheint im Display das Symbol für "Zielverfolgung unterbrochen".

Passiert dies Unterbrechung im stationären Zustand (keine Bewegung des Reflektors), dann verbleibt das Instrument solange in der Zielposition, bis die Verbindung zum Prisma wiederhergestellt ist.

Das FineLock im normalen Tracking Mode (Tracking) ist sehr schnell und daher empfindlich gegenüber fremden Lichtquellen. Dafür gibt es die Modi Verfolgung F und Verfolgung N. Diese Modi sind unempfindlich gegenüber Fremdlichteinflüssen jeglicher Art (z.B. starke Fahrzeugscheinwerfer) in den dafür vorgesehenen Entfernungen.

Durchquert während der Zielverfolgung eine solche Lichtquelle den Sonnenkreis des Fernrohrs, schaltet das Instrument das PositionLight ein und unterbricht die Verfolgung. Um das Tracking zu reaktivieren ist mit der Hand für kurze Zeit das Prisma abzudecken, bis das PositionLight wieder erlischt. Diese Störeinflüsse sind in der Praxis oft nicht zu verhindern. Mit der Wahl des richtigen Tracking Modus für die jeweilige Entfernung werden mit FineLock die meisten Störfälle abgefangen und führen schnell wieder zur Kontaktaufnahme zwischen Instrument und Prisma.

## FineLock im Expert Plus!

- im Meßprogramm bringt im Expert Plus!: **Such**
- Schnelle Topo- Aufnahme **Schn**
- Präzise Topo- Aufnahme **Präz**

Mit dem Expert Plus! Software Paket ist eine schnelle topografische Aufnahme möglich. Eingeschaltet wird diese bei der Aufnahme über den Softkey **Such**. Danach sind zusätzlich zwei Softkeys **Schn** und **Präz** verfügbar (nur wenn Expert Plus! als Software-Option installiert). Wenn Fine-Lock mit **On** eingeschaltet, ist bei Anzeige des Softkeys **Präz** die normale, präzise FineLock Messung möglich. Mit FineLock **On** / **Schn** kann die schnelle topografische Aufnahme mit folgenden Eigenschaften aktiviert werden:

- 1. Das Instrument kann per Hand frei auf das Prisma bewegt werden.
- 2. Das Prisma braucht nur im Gesichtsfeld zu sein.
- 3. Gemessen wird dann mit Finel ock in einer Meßzeit unter 5 sec (incl. Streckenmessung).
- 4. Nach der Messung ist das Instrument wieder freigegeben für die nächste manuelle Punkt-Grobanzielung.

Der aktive Mode ist der, der am Display per Softkey angezeigt wird.

Alle anderen FineLock Modi (Verfolgung z.B.) sind nur im präzisen (**Präz**) Mode möglich. Im schnellen Modus (**Schn)** kann FineLock nur Ein oder Aus geschaltet werden. Bei Ausschaltung ist das Prisma exakt anzuzielen.

**E Koordinaten**  Aufnahme **Streckentracking** mit Zielverfolgung

#### " Tip

Ist das Programmpaket *Expert Plus!* nicht verfügbar, dann ist in einem Meßprogramm (lokale Messung, Aufnahme) so zu verfahren, wie unter *Streckentracking mit Zielverfolgung*  im Kapitel 5 beschrieben.

## Bedienkonzept

## **QuickLock**

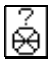

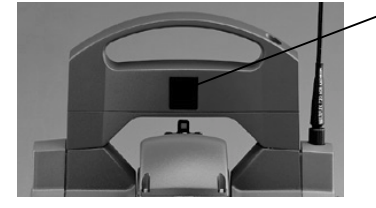

QuickLock Sensor am Tragegriff des Elta® S *Space* 

QuickLock Empfänger

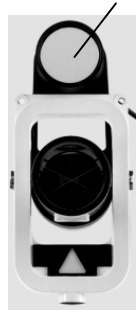

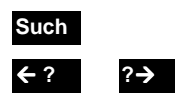

Der Rundum-Zielsensor QuickLock ist verfügbar in der Elta®S Gerätevariante *Space*. Mittels eines aufgefächerten LASER Strahles und dem Abscannen des Meßraumes können bis zu 10 Prismen durch das Instrument automatisch gefunden werden.

Von hier aus wird der LASER Strahl gesendet. Am Reflektor meldet das QuickLock Prisma (Empfänger) via Funk einen Treffer, wenn dieser LASER Fächer es beim Hz-Scan passiert hat.

Danach richtet sich das Instrument so auf das Prisma ein, daß eine Messung mit FineLock im Anschluß automatisch erfolgen kann.

#### **QuickLock Installation**

Zuerst ist in der Konfiguration des Instrumentes (Zielsuche 4) die QuickLock ID für das jeweilige Datenfunkmodul über die Eingabe der einstelligen Adresse des Georadio oder der sechsstelligen Adresse des DLS 70 einmalig zu definieren. Es können bis zu 10 QuickLock ID´s für max. 10 Reflektoren gesetzt werden.

Danach wird der QuickLock Empfänger an das Funkmodul via Kabel angeschlossen und eingeschaltet. Jetzt ist der QuickLock Empfänger aktiviert.

#### **QuickLock Aufruf**

Der Aufruf zum QuickLock ist in jedem Meßprogramm über den Softkey **Such** und Start mit den Softkeys % **?** zur Suche nach links bzw. **?** &zur Suche nach rechts möglich.

Am Elta® S und am RecLink-S sind diese Aufrufe in den Anwendungen identisch.

Eine weitere Startmöglichkeit ist über die Hotkeys

 $\boxed{\text{Ctrl}$  F1 bis  $\boxed{\text{Ctrl}$  F10

möglich.

Ctrl F1 OuickLock ID 1

Ctrl F10 OuickLock ID 10

Das Instrument beginnt die Suche dabei rechts herum drehend.

Mit  $\text{Ctrl} \longleftarrow$  oder  $\text{Ctrl} \longrightarrow$  am Elta®S oder RecLink S hat man einen direkten Zugriff zur Suche des aktuellen QuickLock Sensors nach links / rechts.

#### **QuickLock Reichweiten**

Die max. Entfernung für eine einwandfreie Funktion des QuickLock beträgt ca. 300 m. Im Nahbereich funktioniert QuickLock ab einer mindesten Entfernung von ca. 10 m problemlos.

#### $\bullet$  Tip

Im Bereich unter 10 m ist die in der QuickLock Ausrüstung mitgelieferte Blende auf den QuickLock Empfänger aufzusetzen. Damit wird eine einwandfreie Funktion auch in diesem Bereich gewährleistet.

## **QuickLock im Tracking**

Wird während des FineLock Trackings das Prisma verloren, kann man es mit einem QuickLock Start sofort wieder einfangen. Nach der QuickLock Suche kann dann sofort im Tracking Modus weitergearbeitet werden.

 $\approx 10$ m  $\lt 0$ l ock  $\lt 300$ m

## **Bedienkonzept**

## PositionLight

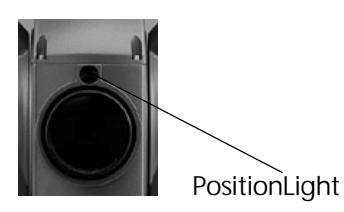

PositionLight ist die optische Absteckhilfe zum Einfluchten des Prismas. Es gehört zur Standard-Ausrüstung für alle Elta® S Instrumente. Bei der Absteckung wird damit dem Prismenträger signalisiert, welche Ist-Position er bezüglich der abzusteckenden Soll-Position hat.

Vom Reflektorstab aus gesehen bedeuten

grünes PositionLight: links vom Sollpunkt

rotes PositionLight: rechts vom Sollpunkt

Ist die Soll-Zielrichtung (da=0) erreicht, mischt sich das grüne mit dem roten Signal.

Ist ein Distanz-Tracking (D:T) eingestellt und man befindet sich in der Sollrichtung, kann auch die Abweichung in Längsrichtung über die Position-Light Blinkfrequenz kontrolliert werden.

Die Zielverfolgung ist dabei auszuschalten.

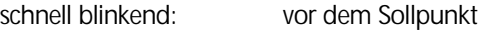

langsam blinkend: hinter dem Sollpunkt

In der nebenstehenden Abbildungen sind an den Absteck-Positionen 1-4 folgende PositionLight Signale am Reflektorstab sichtbar:

- 1 grünes Signal
- 2 rotes Signal
- 3 Signal schnell blinkend
- 4 Signal langsam blinkend
- P Absteckpunkt, konstantes Licht, grün-rot

An einem Näherungspunkt von ±10 cm zum Sollpunkt P geht PositionLight in ein konstantes Lichtsignal über.

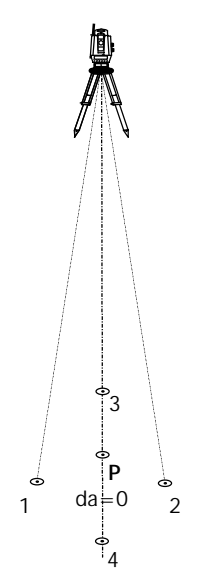

## Die Menüführung

Der Anwender wird an jeder Stelle des Programms durch Menüs unterstützt.

#### **Das Wahlmenü**

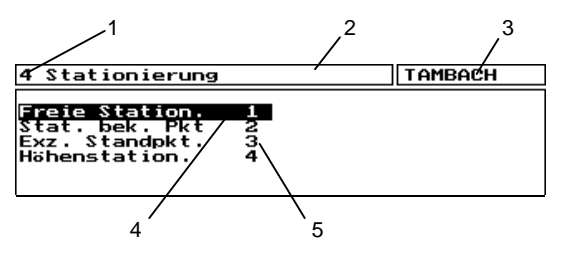

Eine Option kann mit dem Auswahl-Cursor + oder durch den Hotkey ihrer unmittelbaren Nummer selbst gewählt werden.

#### **Das Meßmenü**

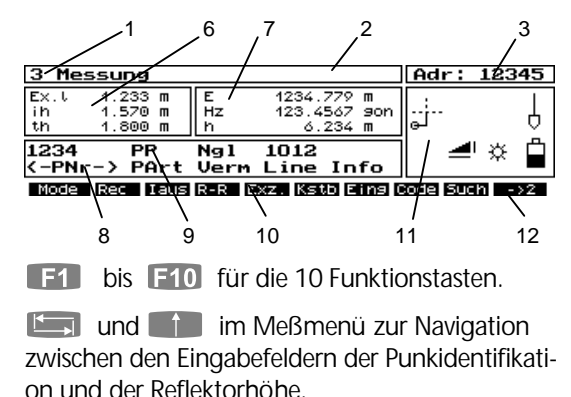

a oder **3** zum Auslösen der Messung.

## Legende:

- 1 Menü-Nummer
- 2 Menü-Titel
- 3 Projektname oder Adresse
- 4 Auswahl-Cursor
- 5 Option + Nummer
- 6 Zusatzwerte
- 7 Meß-/Rechenwerte
- 8 Markierung
- 9 Punktidentifikation
- 10 Funktionstasten
- 11 Status-Symbole
- 12 nächste Funktions tastenzeile

#### **Das Eingabemenü**

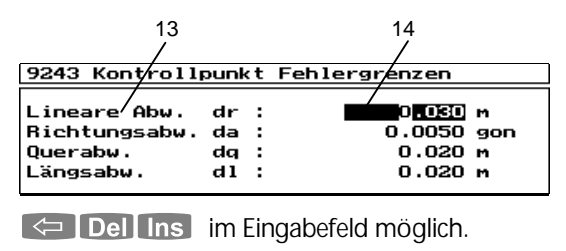

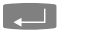

Abschluß der Eingabe.

#### **Das Schaltermenü**

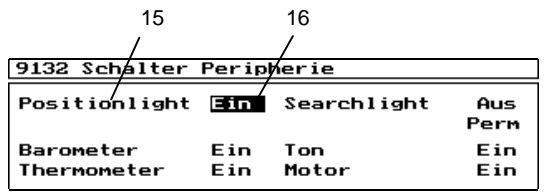

Die Umschaltung im Schalt-Feld erfolgt mit der ) (Leerzeichen) Taste.

## Legende:

- 13 Eingabeoption
- 14 Cursor-Eingabefeld
- 15 Schalter
- 16 Schalt-Feld
- 17 Fehler-Nummer
- 18 Fehler-Art
- 19 Nähere Informa tionen zum Fehler

#### **Fehlermeldungen in der Anzeige**

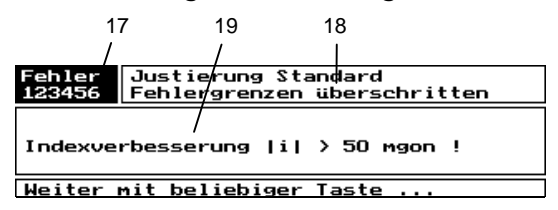

## Bedienkonzept

Legende:

- 20 Listen-Cursor
- 21 Funktionstasten

#### **Listen**

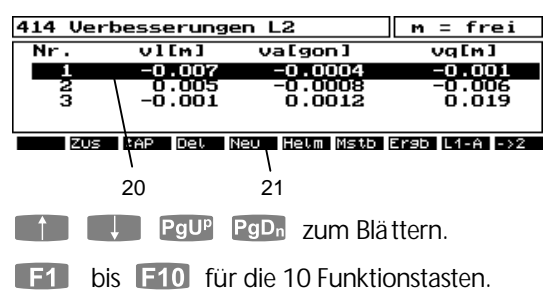

#### **Menü verlassen**

**Esc** Alle Menüs können mit Escape verlassen werden. Wurden Änderungen bzw. Eingaben gemacht, erfolgt vorher eine Abfrage, ob diese übernommen und gespeichert werden sollen.

#### Die Hilfe-Funktion

Die integrierte on-line Hilfe ist in allen Programmteilen verfügbar.

Der Aufruf erfolgt mit dem Hotkey

Ctrl H an jeder Stelle im Programm.

**Hilfe** 

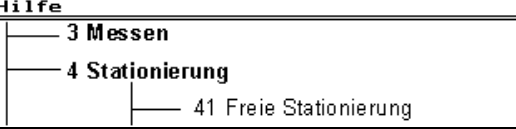

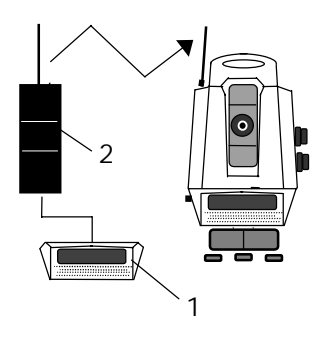

RecLink-S ist die Systemeinheit zur Funk-Fernsteuerung der Elta S10/20 Systeme *Arc* und *Space*.

RecLink-S besteht aus den Komponenten:

- Elta® Control Unit (1) (486 kompatibler Prozessor, 33 MHz, 4MB Flash)
- Georadio OL (2) (Funkmodul, Antenne λ/4,)

## **Elta® Control Unit**

- **PWR** Einschalten und Messung auslösen
- Esc Anwendung / Menü verlassen
- **Ins** Dual Control

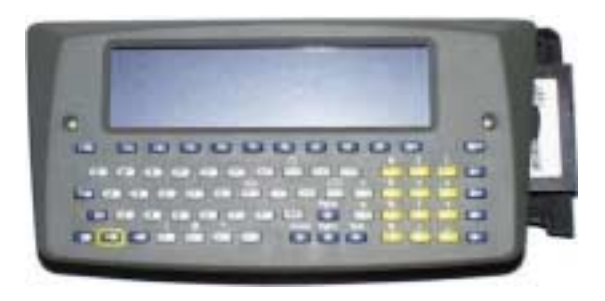

Die Elta® Control Unit besteht aus einem 486er PC (Kompatibler Prozessor), QWERTY Tastatur, LCD Display sowie serieller und PCMCIA Schnittstelle.

! **Elta® S**  Bedienkonzept

Das Modul kann wie das Elta® S mit oder ohne PCMCIA Karte verwendet werden. Die Bedienung der Tastatur ist analog der Elta® S Bedienung.

" Tip

Zum Auslösen der Messung kann auch die **PWR** Taste verwendet werden.

#### Besondere Hinweise für Elta® Control Unit

Die Elta® Control Unit ist vorgesehen für den Feldeinsatz in Verbindung mit dem Georadio QL Funk, von dessen Batterie sie auch den Strom bezieht.. Die Betriebsdauer für eine Batterie liegt zwischen 5 bis 6 Stunden, in Abhängigkeit von der Außentemperatur oder z.B. der eingeschalteten Hintergrundbeleuchtung.

Die Elta® Control Unit hat eine Pufferbatterie, auf die im Falle einer leeren Funkbatterie umgeschaltet wird und einen Batteriewechsel ermöglicht. Die Betriebsdauer mit interner Pufferbatterie liegt bei max. 2 Stunden.

Die Elta® Control Unit kann über ein SP Systemkabel an andere Stromversorgungsquellen (Auto Zigarettenanzünder - Buchse, Ladegerät) angeschlossen werden.

#### Elta® CU im on-line und off-line Mode

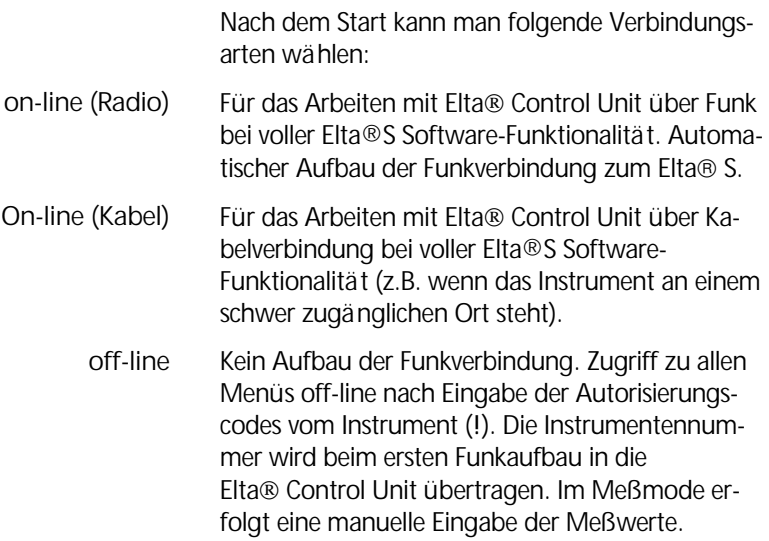

#### **Interface Port**

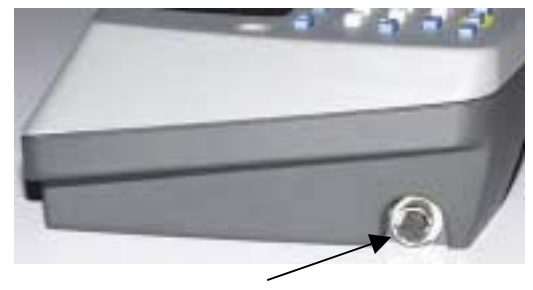

Serielle Schnittstelle (für GeoradioQL)

Verbindet das GeoradioQL mit der seriellen Schnittstelle des RecLink Computers.

! **Datentransfer**  Datenspeicher PCMCIA-Karte

## **PCMCIA Karten Laufwerk**

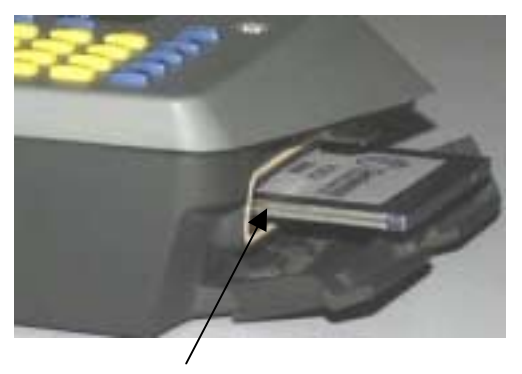

RecLink-S PCMCIA Karten Laufwerk

Die Elta® Control Unit verfügt über mehr als 4 MByte an interner Speicherkapazität (Laufwerk D:\). Die Daten können aber auch auf eine PCMCIA Karte gespeichert werden. Damit ist ein einfacher Austausch des Datenträgers zwischen Elta® S und Elta<sup>®</sup> Control Unit möglich.

Das Elta S arbeitet, mit dem Datenfunkmodul Georadio QL. Das Georadio QL hat eine austauschbare Batterie und die Möglichkeit die Kanäle zu wechseln, sollte das Signal auf dem benutzten Kanal gestört sein.

## *<u>d</u>* Achtung !

Bitte beachten Sie, daß die Anmeldung der Funkanlage gesetzlich geregelt ist und vor Inbetriebnahme jedes Datenfunks beachtet werden muß. Für die Anmeldung der Funkanlage ist der Betreiber verantwortlich.

## $\triangle$  Achtung !

Bei Fragen zur Anwendung des Datenfunks außerhalb von Deutschland wenden Sie sich bitte an den Händler in Ihrem Land.

Die fernmeldetechnischen Zulassungen für Deutschland liegen dem Handbuch bei.

## " Tip

Datenfunkmodul am Stab möglichst hoch anbringen - eine Anbringung des Radios am unteren Stabende verringert die Reichweite des Datenfunkes beträchtlich.

## Datenfunk Georadio QL

Funkverbindung zwischen Stand- und Zielpunkt zur Daten- und Informationsübertragung.

- ! **Anhang** Technische Daten
- ! **Konfiguration Datenfunk**

#### **Funktionskontrolle über Leuchtdioden**

- 
- $TD \boxed{6} \times$ Sendung leuchtet grün
- $RD \mid \bullet \mid \cdot$  Empfang leuchtet grün
- $PWR$   $\sim$  Power leuchtet grün: o.k. ständig rot: QL-Sensor-Fehler kurzzeitig rot: bei Belichtung des QL- Sensors während QuickLock- oder FineLock –Mode (Anschluß QL-Sensor am Georadio QL vorausgesetzt).

## $\circ$  Tip

Eine grüne PWR LED am Georadio QL ist noch keine Garantie für einen korrekten Datenverkehr.

## Betriebsmodi

## *Dual-Control*

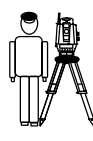

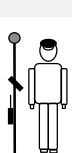

Zielvorgang am Instrument, Führung der Messung vom Zielpunkt (Reflektor) aus.

Elta<sup>®</sup> S10/20 *Arc* und *Space* 

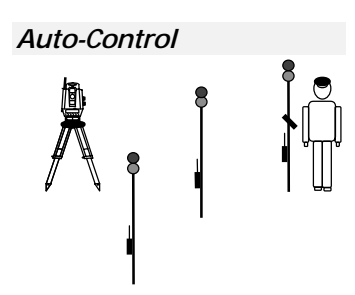

Fernbedienung des Instruments vom Zielpunkt (Reflektor + QuickLock-Prisma) aus. Mehrere Zielpunkte können dabei im Vermessungsgebiet angesteuert und gemessen werden.

Elta<sup>®</sup> S10/20 *Space* und *Arc*
### Gebrauchsgefahren

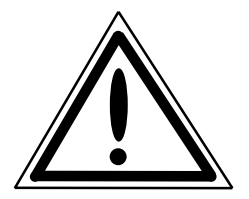

Instrumente und originales Zubehör vom Hersteller sind bestimmungsgemäß einzusetzen. Die Bedienungsanleitung ist vor dem ersten Benutzen zu lesen und stets mit dem Instrument so aufzubewahren, daß sie jederzeit griffbereit ist. Die Sicherheitshinweise sind unbedingt einzuhalten.

## *<u>d</u>* Achtung !

• Überprüfen Sie Ihr Instrument regelmäßig, besonders nach einem Sturz oder starker Beanspruchung, um Fehlmessungen zu vermeiden.

• Änderungen und Instandsetzungen an Instrument und Zubehör dürfen nur vom Hersteller oder durch von ihm autorisiertes Fachpersonal durchgeführt werden.

• Mit dem Fernrohr nicht direkt in die Sonne zielen.

• Nachfolgend beschriebene Benutzungsanweisungen für die Lasereinheiten streng einhalten.

• Das Instrument hat eine Servomotorik. Bedienen Sie es bestimmungsgemäß, um eventuellen Fingerquetschungen zwischen Tragegriff und Fernrohrkörper oder Fernrohr und Instrumentenstützen vorzubeugen. Die auftretenden Kräfte liegen unter dem Grenzwert für ein Verletzungspotential. Durch Trennen der Batterien vom Instrument kann die Motorik in einer Gefahrensituation sofort gestoppt werden (Datenverlust!).

• Das Instrument und die Zubehöreinheiten sind nicht zum Betrieb in explosionsgefährdeten Räumen geeignet.

• Das Öffnen von Gerät und Zubehör ist nur dem Service oder speziell autorisiertem Fachpersonal gestattet.

## Sicherheitshinweise

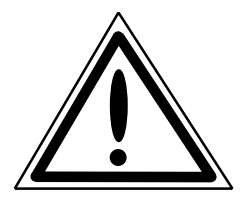

## $\triangle$  Achtung !

• Ladegerät und PC-Kartenlesegerät nicht unter feuchten und nassen Bedingungen betreiben (elektrischer Schlag), auf gleiche Netzspannung am Ladegerät und der Spannungsquelle achten, naß gewordene Geräte nicht benutzen.

• Das PCMCIA-Laufwerk ist immer mit dem magnetischen Deckel zu verschließen. Damit ist das Laufwerk gegen Staub und Wasser geschützt. Der Magnetismus ist ungefährlich für die PCMCIA Karte.

• Kontrollieren Sie die sachgemäße Aufstellung des Instrumentes und die Adaption des Zubehörs.

• Sichern Sie Ihren Meßstandort im Gelände gut ab, beachten Sie die Verkehrsbestimmungen.

• Entfernen Sie den Akku aus dem Instrument, wenn dieser leer ist oder bei längeren Stillstandszeiten. Laden Sie die Akkus mit dem LG20 wieder auf.

• Entsorgen Sie die Akkus und die Ausrüstung sachgemäß, beachten Sie die länderspezifischen Bestimmungen.

• Netzkabel und Stecker des Zubehörs nur in einwandfreiem Zustand verwenden.

## *Achtung!*

Benutzen Sie niemals ein Instrument mit optischem Lot in der Alidade in Kombination mit einem Laserdreifuß für Zenitlotungen.

# Sicherheitshinweise

Bei der bestimmungsgemäßen Anwendung, sachgemäßen Bedienung und Instandhaltung sind die verwendeten Laser für das Auge ungefährlich.

### Laserstrahlsicherheit Distanzmesser

Der Distanzmesser erzeugt einen unsichtbaren Infrarotstrahl, der aus dem Fernrohr austritt. Entspricht der Klasse 1 gemäß DIN- EN 60 825 - 1: März 1997 "Sicherheit von Laser- Einrichtungen"

### Laserstrahlsicherheit PositionLight

PositionLight erzeugt sichtbares LED- Licht, das aus einem Objektiv ober/unterhalb des Fernrohrobjektivs austritt. Entspricht Klasse 2 gemäß DIN- EN 60 825 - 1: März 1997 "Sicherheit von Laser- Einrichtungen".

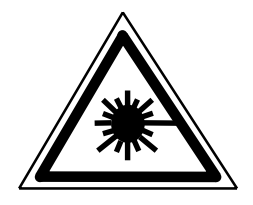

# *<u>d</u>* Achtung !

Reparaturen nur in einer autorisierten Servicewerkstatt vornehmen lassen.

- Strahldivergenz: 2 mrad
- Impulsdauer: 10 ns
- Max. Ausgangsleistung: 0.22 mW - Wellenlänge: 850 nm
- 
- $-$  Meßunsicherheit:  $+ 5 \%$

 **Licht emittierende Diode Klasse 1** 

### *<u>d</u>* Achtung !

Unterhalb von 5 m Abstand vom Gerät ist der direkte Blick in den Strahl untersagt.

- Strahldivergenz: 100 mrad - Impulsdauer: 330 ms (Blinken) 0.9 ms oder 1.8 ms (Dimmen) - Max. Ausgangsleistung: 0.8 mW 0.065 mW - Wellenlängen: 645 nm 570 nm  $-$  Meßunsicherheit:  $+ 5 \%$ 

Licht emittierende Dioden Strahlung Nicht in den Strahl blicken Licht emittierende Diode Klasse 2 Max. Ausgangsleistung: 0.8 mW 0.065 mW Lichtwelllenlänge: 645 nm 570 nm DIN-EN 60 825-1 März 1997

# Sicherheitshinweise

## Laserstrahlsicherheit

SearchLight erzeugt sichtbares LED- Licht, das aus der Mitte des Fernrohrobjektivs austritt. Entspricht der Klasse 2 gemäß DIN- EN 60 825 - 1: März 1997 "Sicherheit von Laser- Einrichtungen".

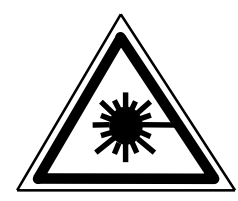

### Laserstrahlsicherheit FineLock

Feinzielsuche erzeugt unsichtbaren Laserstrahl, der aus der Mitte des Fernrohres austritt. Entspricht der Laserklasse 1 gemäß DIN- EN 60 825 - 1: März 1997 "Sicherheit von Laser- Einrichtungen"

## **Laser Klasse 1**

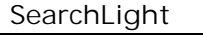

- Strahldivergenz: 21 mrad
- Impulsdauer: 330 ms (Blinken)
	- 0.9 ms oder 1.8 ms (Dimmen)
- Max. Ausgangsleistung: 0.8 mW
- Wellenlänge: 645 nm
- $-$  Meßunsicherheit:  $+ 5 \%$

Licht emittierende Dioden Strahlung Nicht in den Strahl blicken Licht emittierende Diode Klasse 2 Max. Ausgangsleistung: 0.8 mW Lichtwelllenlänge: 645 nm DIN-EN 60 825 EN 60 825 EN 60 825-1 März 1997 1 März 1997

### *<u>d</u>* Achtung !

Der Blick mit optischen Instrumenten in das Fernrohr unterhalb von 20 m ist untersagt. Das Öffnen der Deckel des Fernrohres ist untersagt, da Laserstrahlung der Klasse 3 A freiwerden kann.

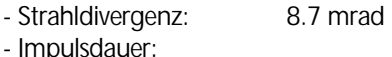

 0.1 ms bis 4 ms (FineLockmodus) 6 µs (QuickLockmodus)

- Max. Ausgangsleistung: 0.81 mW
- Wellenlänge: 780 nm
- $-$  Meßunsicherheit $+ 5 \%$

## Laserstrahlsicherheit QuickLock

QuickLock erzeugt einen unsichtbaren Laserstrahl, der aus der Mitte der Grobzielsucheinheit austritt. Entspricht der Klasse 1 gemäß DIN- EN 60 825 - 1: März 1997 "Sicherheit von Laser-Einrichtungen"

# $\triangle$  Achtung !

Der Blick mit optischen Instrumenten in die Grobzielsucheinheit unterhalb von 20 m ist untersagt. Das Öffnen der Deckel der Grobzielsucheinheit ist untersagt, da Laserstrahlung der Klasse 3 A freiwerden kann.

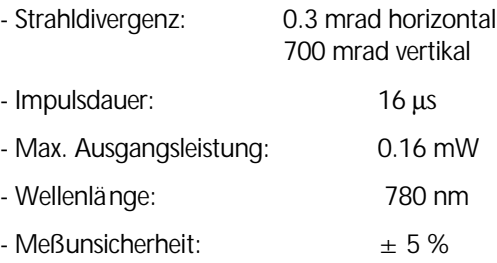

 **Laser Klasse 1** 

Erste Schritte beginnen mit der Aufstellung und dem Check-up des Instruments. Die Datenspeicherung ist immer projektorientiert, die Projektverwaltung ist der Schlüssel dazu.

Im Programm *Messung im lokalen Koordinatensystem* kann man die Funktionalität des System-Tachymeters in allen Meßmodi und mit allen Meßfunktionen voll ausnutzen.

Vorbereitung einer Messung

Projektverwaltung

Messung im lokalen Koordinatensystem

## Aufstellung und Grobzentrierung

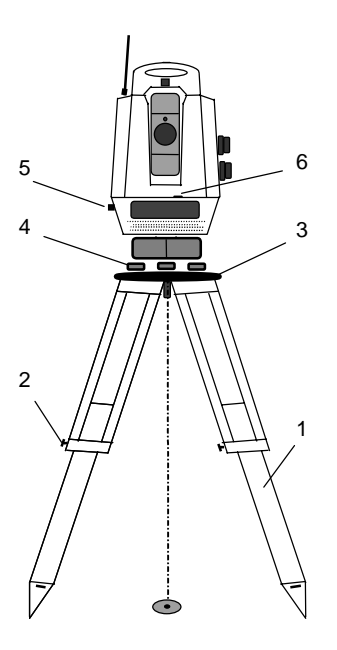

## $\bullet$  Tip

Zur Aufstellung des Instruments und zur Gewährleistung der Stabilität wird ein stabiles Stativ mit einem stabilen Dreifuß empfohlen.

## Aufstellung:

Stativbeine (1) auf bequeme Beobachtungshöhe ausziehen und Stativklemmen (2) fest anziehen. Instrument auf Mitte der Stativkopfplatte (3) anschrauben. Dreifußschrauben (4) in Mittelstellung.

### Grobzentrierung:

Stativ grob über die Punktmarkierung (Bodenmarke) aufstellen. Die Stativkopfplatte (3) dabei annähernd horizontal stellen.

Kreisfigur des optischen Lotes (5) mit Dreifußschrauben (4) auf die Bodenmarke einstellen.

Scharfstellung Kreisfigur: Drehen des Okulars.

Scharfstellung Bodenmarke: Okular des optischen Lotes herausziehen oder hineinschieben.

## **& Achtung!**

Für sehr präzise Messungen ist der Dreifuß fest mit dem Instrument zu verbinden:

- 1. Vergewissern Sie sich, daß der Dreifuß stabil und in einem guten Zustand ist.
- 2. Setzen Sie das Instrument korrekt auf den Dreifuß.
- 3. Bei Dreifüßen gemäß DIN ist die Anzugsschraube fest anzuziehen.

# Vorbereitung einer Messung

## Horizontierung und Feinzentrierung

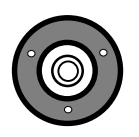

Grobhorizontierung: Dosenlibelle (6) durch Längenänderung der Stativbeine (1) einspielen.

Feinhorizontierung: Mit der elektronischen Libelle kann die Feinhorizontierung durchgeführt werden.

**Ctril L** Hotkey zum Aufruf dieser Funktion an jeder Stelle im Programm möglich.

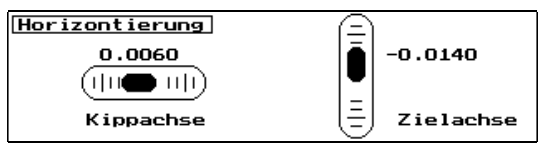

Die digitale Anzeige der Neigungen erfolgt mit der in der Konfiguration des Instruments definierten Winkelmaßeinheit.

Die Bedieneinheit parallel zur gedachten Verbindungslinie zweier Fußschrauben stellen.

Horizontierung in Richtung Kippachse (1) und Zielachse (2) mit den Fußschrauben. Zur Kontrolle, Instrument um Stehachse drehen. Nach Einspielen sollten verbleibende Restneigungen in jedem Fall im Arbeitsbereich des Kompensators (±0,092 gon) liegen.

**Esc** zum Verlassen der Horizontierung.

Feinzentrierung:

Dreifuß auf Stativkopf parallel verschieben, bis Bodenmarke zentrisch im Kreis des optischen Lotes; ggf. Horizontierung iterativ wiederholen.

# **Justierung** Kompensator

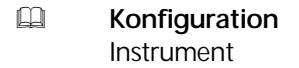

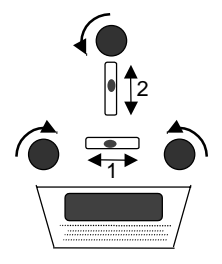

## Fernrohreinstellung

Scharfstellung des Strichkreuzes: Eine helle, neutrale Fläche anzielen und Fernrohr-Okular so lange drehen, bis Strichkreuz sich scharf abbildet.

## $\delta$  Achtung !

Wegen Gefährdung des Augenlichtes auf keinen Fall die Sonne oder starke Lichtquellen anzielen.

Scharfstellung des Zielpunktes: Fernrohr-Fokussierung solange drehen, bis Zielpunkt sich scharf abbildet.

## $\bullet$  Tip

Prüfung auf Parallaxe: Bei kleinen, seitlichen Kopfbewegungen vor dem Okular dürfen sich Ziel und Strichkreuz nicht gegeneinander verschieben; ggf. Fokussierung überprüfen.

# Vorbereitung einer Messung

# Check-Liste

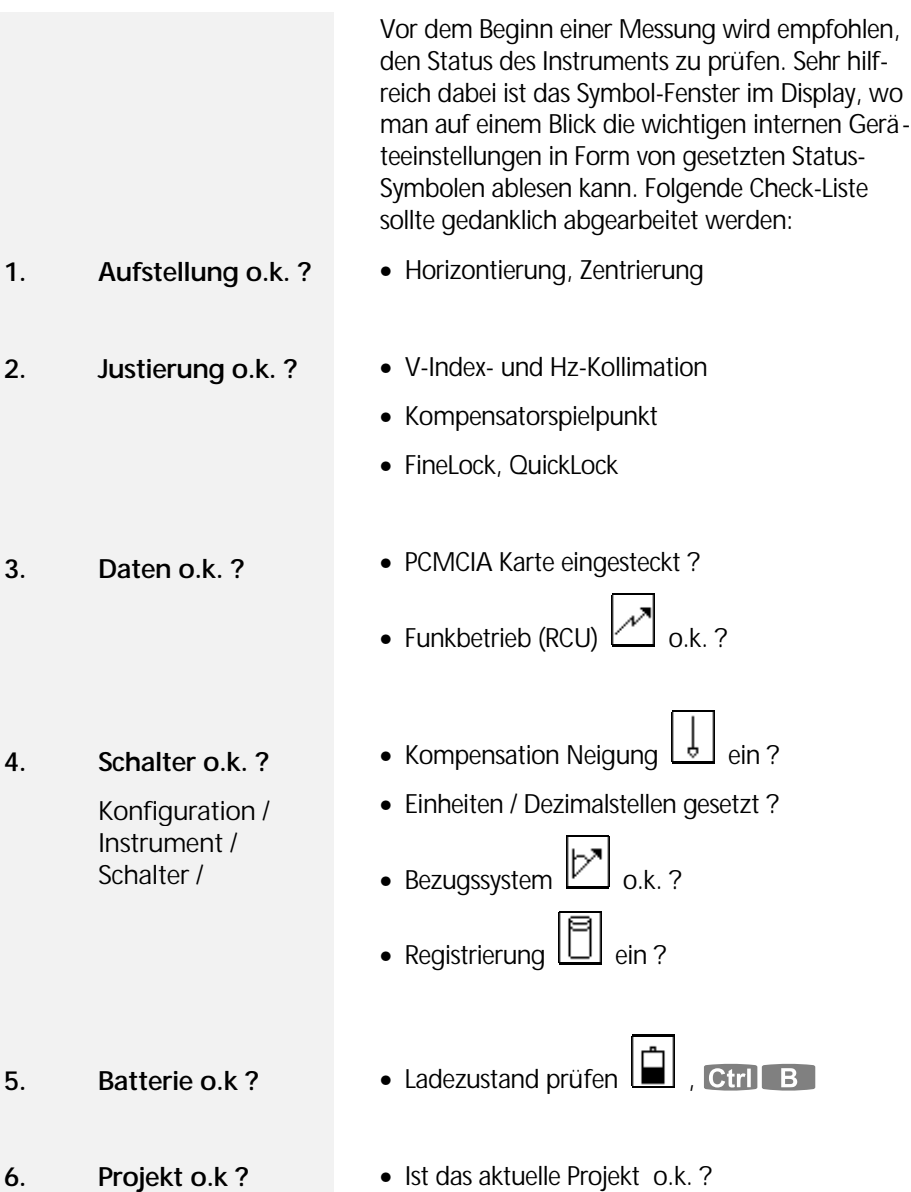

# Projektverwaltung

### Ein neues Projekt anlegen

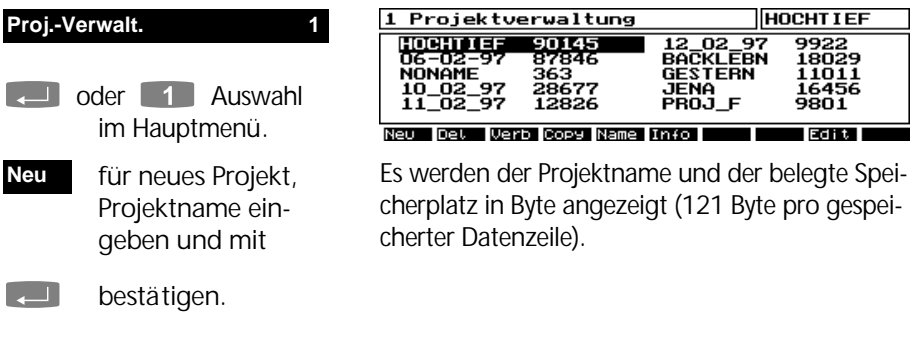

## Ein Projekt auswählen

- **THE Projekt mit Cursor**tasten wählen
- zur Bestätigung, Anzeige Projekt im Adressfeld

### ! Tip

Blättern mit PgUp, PgDn, Home, End. Mit Edit kann man Projektdatei editieren.

### Projekte verbinden

 um ein Projekt mit einem anderen zu verbinden **Verb**

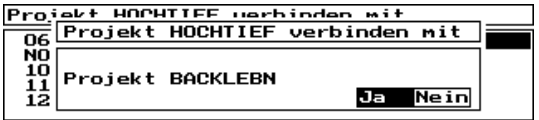

### " **Achtung !**

Das verbundene Projekt ("BACKLEBN") wird komplett übernommen, jedoch nicht als Datei auf der Speicherkarte gelöscht.

# Projektverwaltung

### Projekte editieren

- Aufruf Dateneditor **E Datenmanagement Edit**
	- Editor

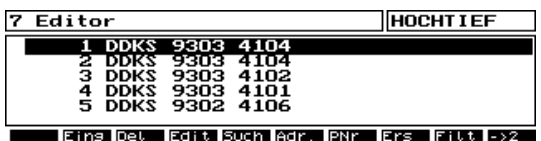

Menü des Editors.

### Projekte löschen, umbenennen, kopieren

 Projekt löschen **Del**

 Proj. umbenennen **Name**

 Projekt kopieren **Copy**

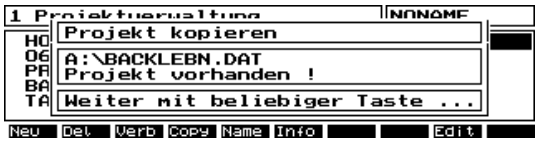

## $\triangle$  Achtung !

Projekte können nicht auf bereits vergebene Projektnamen kopiert oder umbenannt werden.

### Projektinformationen

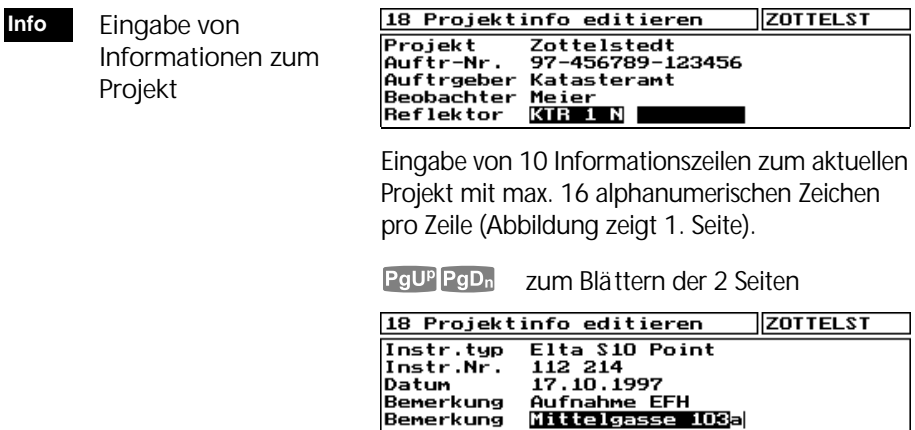

Benerkung<br>Benerkung

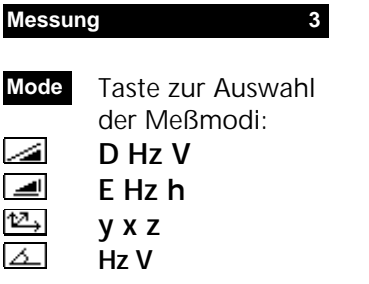

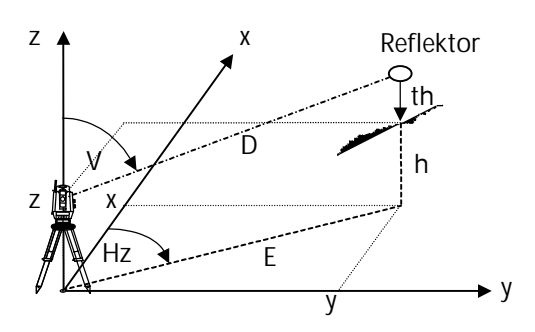

Zum Kopieren der letzten Messung (Meßwertpuffer) in die Projektdatei unter Berücksichtigung der eingestellten Meß- und Registriermodi.

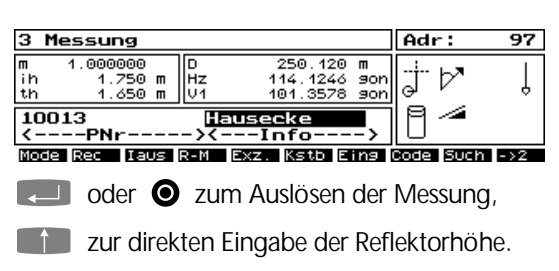

### $\bullet$  Tip

Eine Umschaltung der Meßwertanzeige mit **Mode** kann durch **Rec** zusätzlich ohne Neumessung registriert werden.

### Eingabe von Parametern

 Eingabe **Eing**

**Rec**

- (1) Instrumenten- und Reflektorhöhe
- (2) Prismenkonstante
- (3) Temperatur und Druck
- (4) Maßstab im lokalen System / ppm
- (5) Reflektortyp ( zur Auswahl )

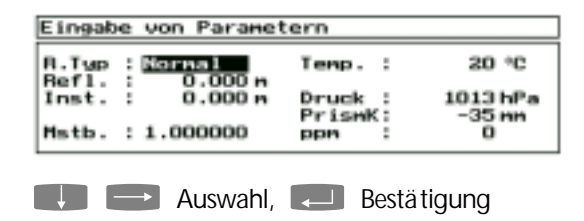

## $\rightarrow$  Tip

Für jeden Reflektortyp wird eine Reflektorhöhe und eine Prismenkonstante vorgehalten. Wird der Reflektortyp gewechselt, wird auch die zuletzt für diesen Typ eingegebene Reflektorhöhe aktiviert. Kontrollieren kann man das, sobald man mit  $\Box$  oder  $\Box$  das Umschaltfeld Reflektortyp verläßt.

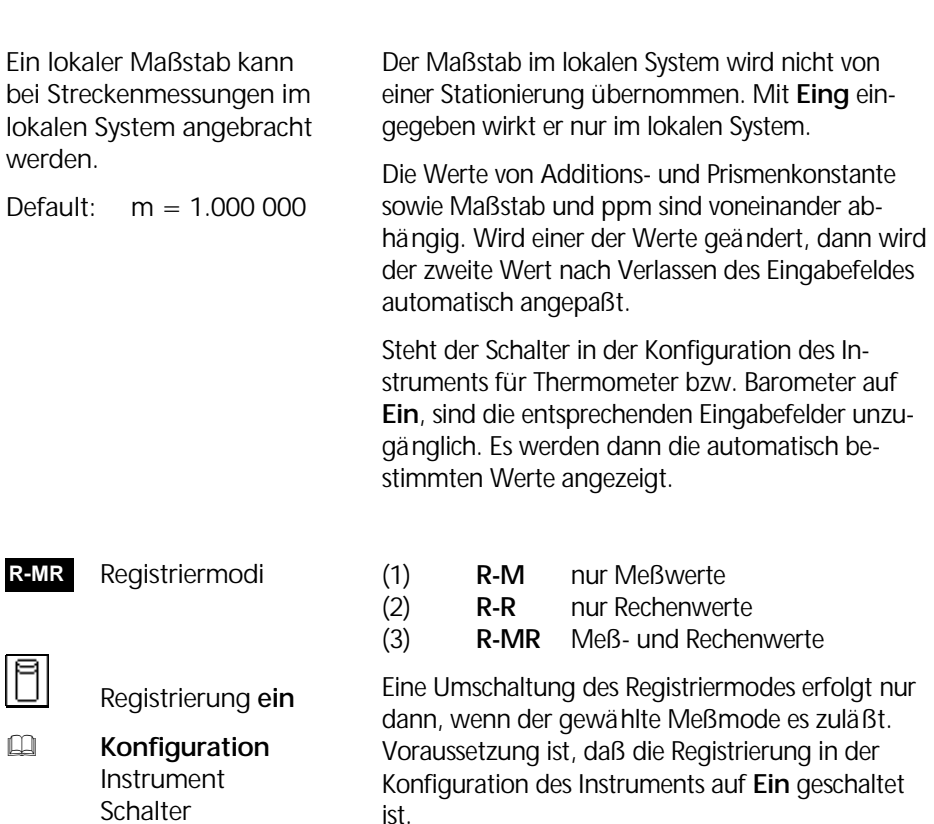

- Inkrementierung der Punktnummer **ein** / **aus Iaus**
- \$ -9999 ≤ Ink ≤ 9999 ! Tip

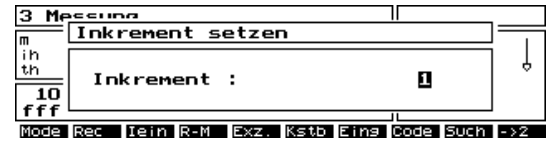

Es wird immer der am weitesten rechts stehende numerische Teil der Punktnummer inkrementiert. Dazu ist es notwendig, daß der Punktnummernblock bei Inkrementierung von z.B. 9 auf 10 oder 99 auf 100 nach links aufgefüllt werden kann.

Bei einem Markierungswechsel wird die Inkrementierung zwangsweise zurückgestellt.

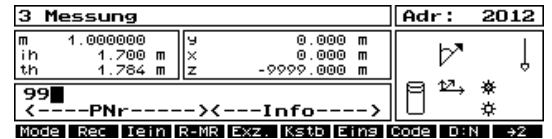

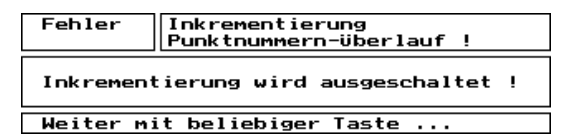

Ist die Punktnummer 99 wie hier im Beispiel linksbündig eingetragen, kann nicht auf 100 inkrementiert werden. Es kommt folgende Fehlermeldung:

Die Inkrementierung wird dadurch automatisch ausgeschaltet. Für eine Inkrementierung von 99 auf 100 ist die Punktnummer weiter nach rechts im Block einzutragen.

### Eingabe der Punktidentifikation PI

Cursor auf Eingabefeld setzen.

**E. Sprung zu den in der Markierung** mit Tabstops gesetzten Eingabefeldern.

Eingabe der PI über Tastatur oder Codeliste.

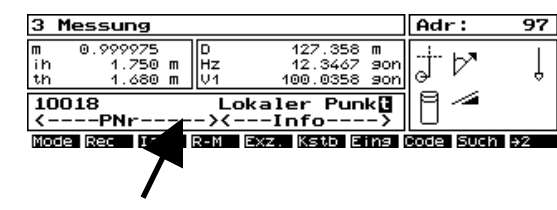

 $\mathbb{Q}$  Konfiguration Markierungen

**Mark**

Eingabefeld Punktidentifikation PI (27 Zeichen) mit frei wählbaren Unterlegungen.

### Verwendung von Codelisten

 Wechsel der ak tuellen Markierung

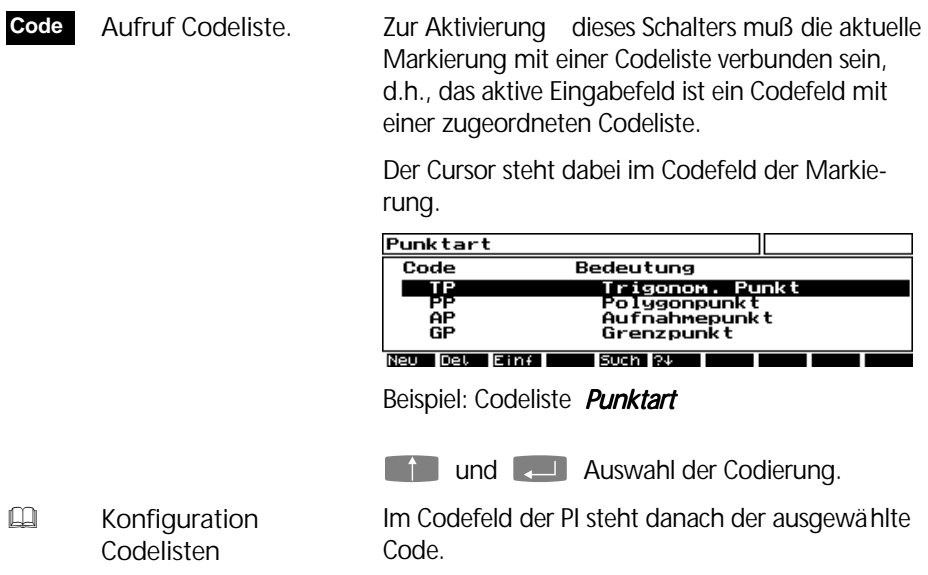

# Zielsuche und Verfolgung

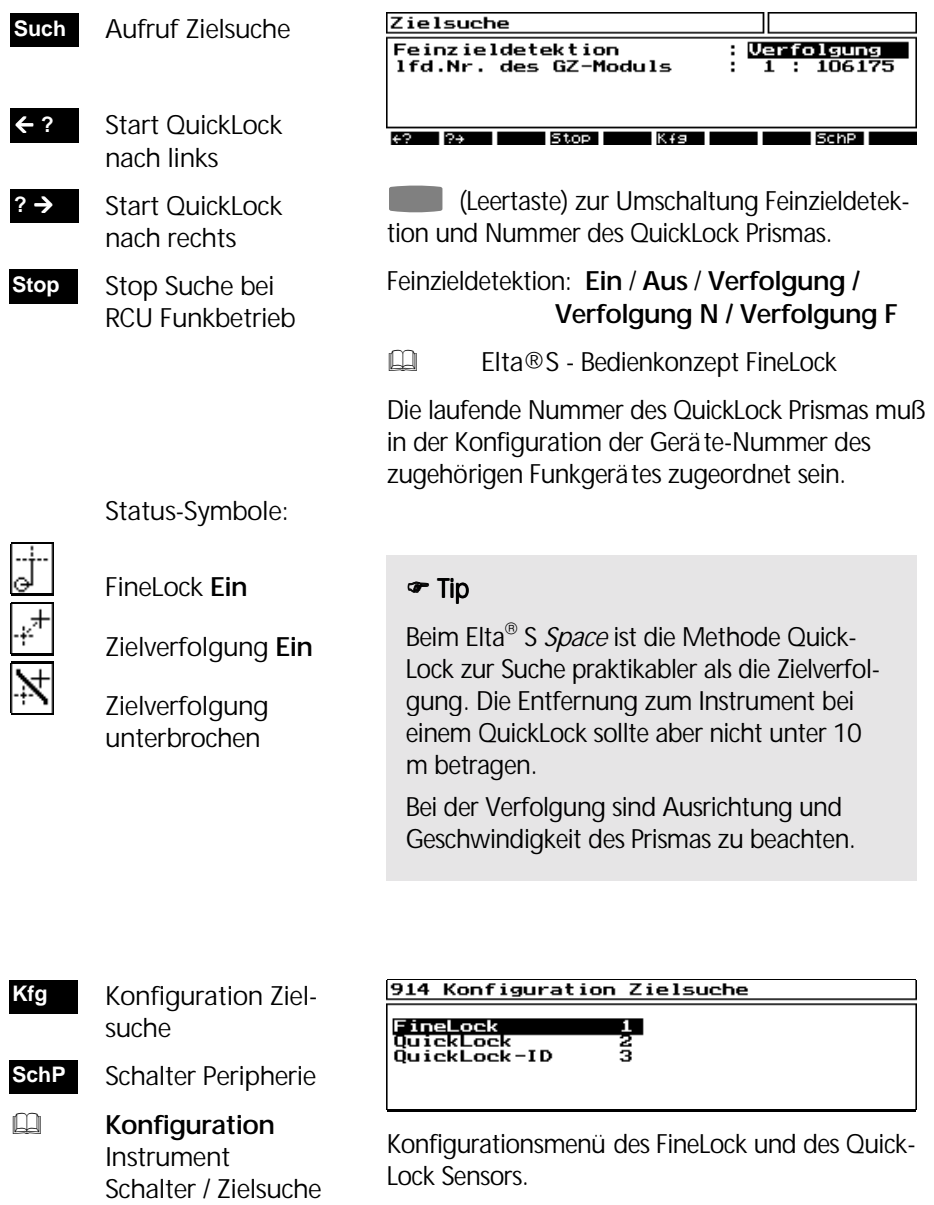

## Indirekte Punktbestimmung

## ZI EI B

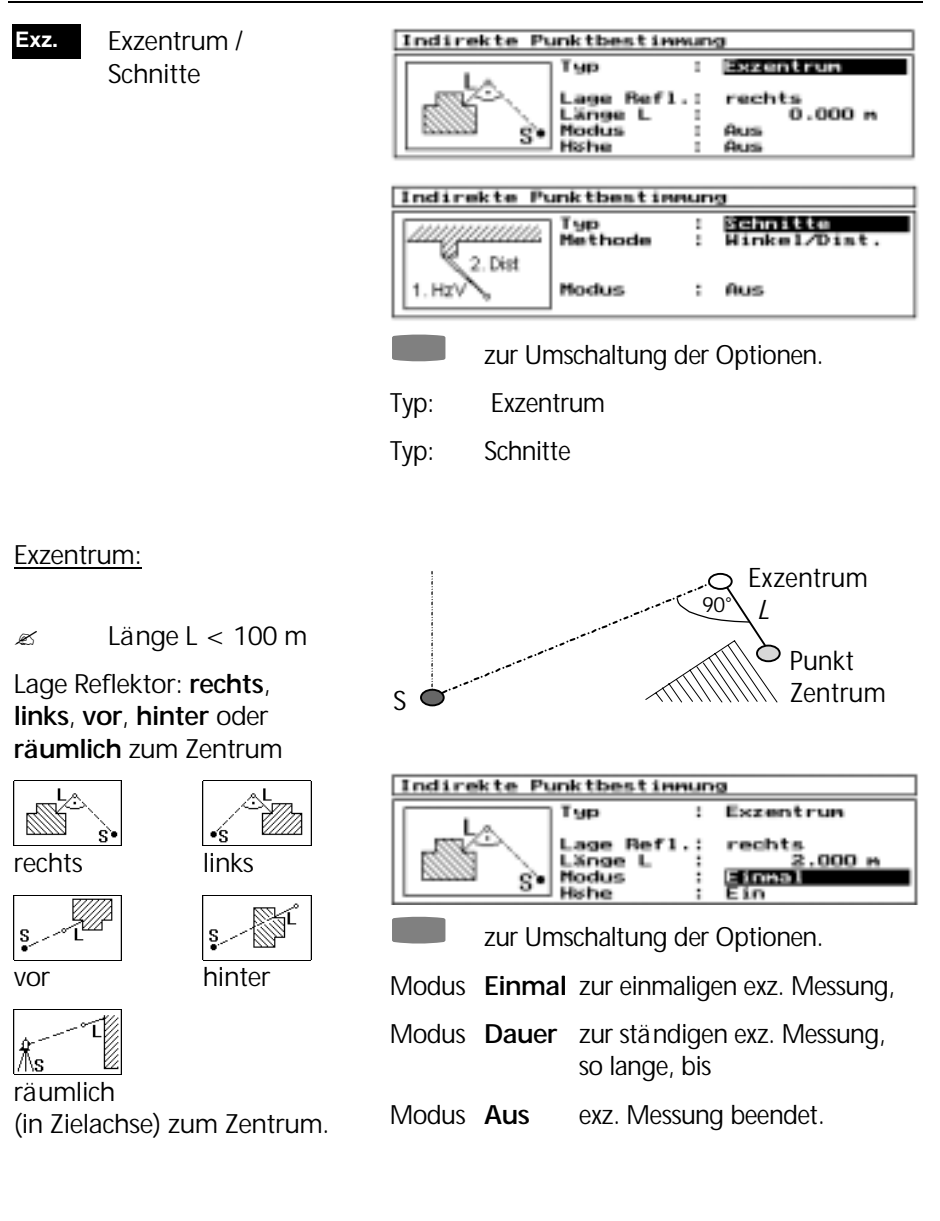

- Höhe **Ein** Zentrum erhält die Höhe des Exzentrums bei Lage Reflektor rechts, links, vor oder hinter. Höhe Zentrum wird berechnet bei räumlichem Exzentrum.
	- **Aus** keine Höhenberechnung für das Zentrum.

### Schnitte:

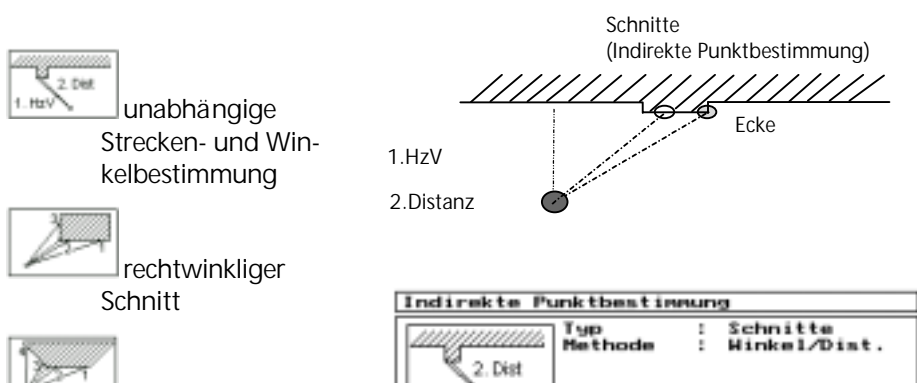

 $1. HxV$ 

beliebiger Schnitt

zur Umschaltung der Optionen.

Einmal

Modus **Einma**l zur einmaligen Messung,

Modus

Modus **Dauer** zur ständigen Messung, so lange, bis

Modus **Aus** Schnitte beendet.

### **& Achtung!**

Bei Höhendifferenz zwischen Exzentrum und Zentrum ist bei Lage rechts, links, vor oder hinter Zentrum die Höhe auf **Aus** zu stellen.

Die Funktion **Exz.** ist nicht zugänglich während der Kanalstabmessung.

## Kanalstab Messung

a d'A

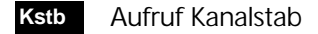

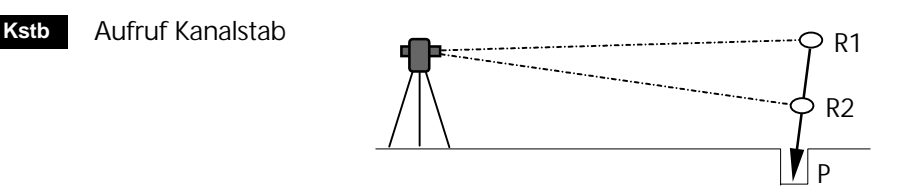

- R2-P Abstand Reflektorpunkt R2 zur Stab spitze P
- R1-R2 Abstand Reflektoren R1 und R2 auf dem Stab

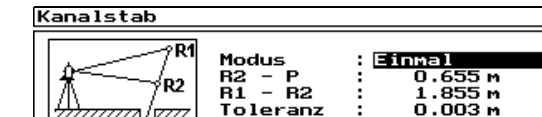

**Modus:** analog exzentrische Messung

**Toleranz:** zulässige Maximalwert für die Soll-Ist-Differenz des Reflektorabstandes R1-R2. Default-Wert: 0.003 m

Wird der vorgegebene Toleranzwert überschritten, so erfolgt ein Hinweis durch das Programm.

Registriermodi Kanalstab:

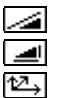

 R-M R-M, R-R, R-MR R-M, R-R, R-MR

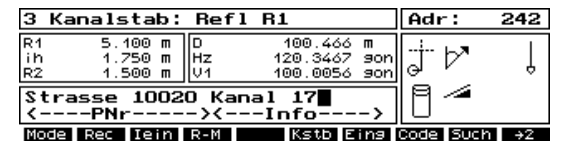

Das Programm definiert die Meßreihenfolge nach R1 bzw. R2 durch Aufforderung zur Messung im Display.

Die Höhe Z<sub>p</sub> wird immer unter Berücksichtigung von  $Z_{\text{STATION}}$ , ih und R1-R2-P berechnet.

## $\delta$  Achtung !

Kanalstabmessung mit automatischer Zielerfassung ist wegen beider Prismen ggf. problematisch. Probemessung machen!

# Objekthöhenmessung  $\sqrt{2}$   $\sqrt{2}$   $\sqrt{2}$  +  $\sqrt{2}$

**ObjH**

Nach der Messung zu einem Referenzpunkt in den Meßmodi

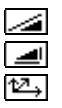

**D Hz V E Hz h y x z**

 ist diese Taste verfügbar.

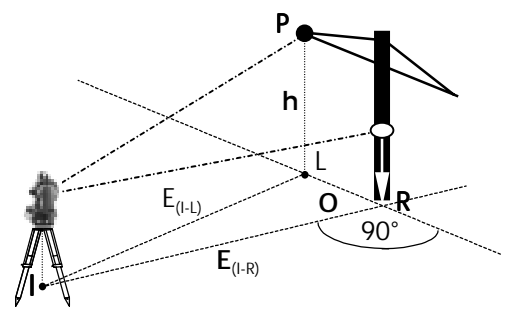

Der Referenzpunkt definiert die Linie Instrument-Reflektor (I-R) und die Vertikalebene normal zu I-R, in der er liegt. Es ist nun möglich, indirekt Höhen zu beliebigen Punkten in dieser Ebene mittels  $\boxed{\triangle}$ **HzV** Winkelmessung zu bestimmen:

- **E** Horizontalstrecke I-R
- **O Querablage L-R** (90° zu I-R)
- **h** Objekthöhe bezüglich R

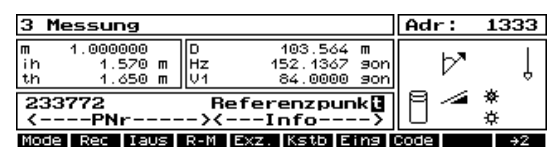

Messung Referenzpunkt mit **oder** der **124** Auch exzentrische Messung ist möglich.

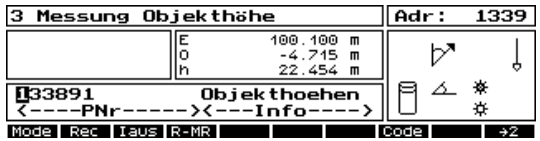

zur Messung Objekthöhe + Querablage im Meßmodus **HzV** 2.

Durch Umschaltung mit **Mode** kann man auch **E Hz h** anzeigen und mit **Rec** zusätzlich registrieren:

- **E** Horizontalstrecke Instr.-Lotfußpkt. L
- **h** Objekthöhe bezüglich Standpunkt I

## Vertikale Ebene +

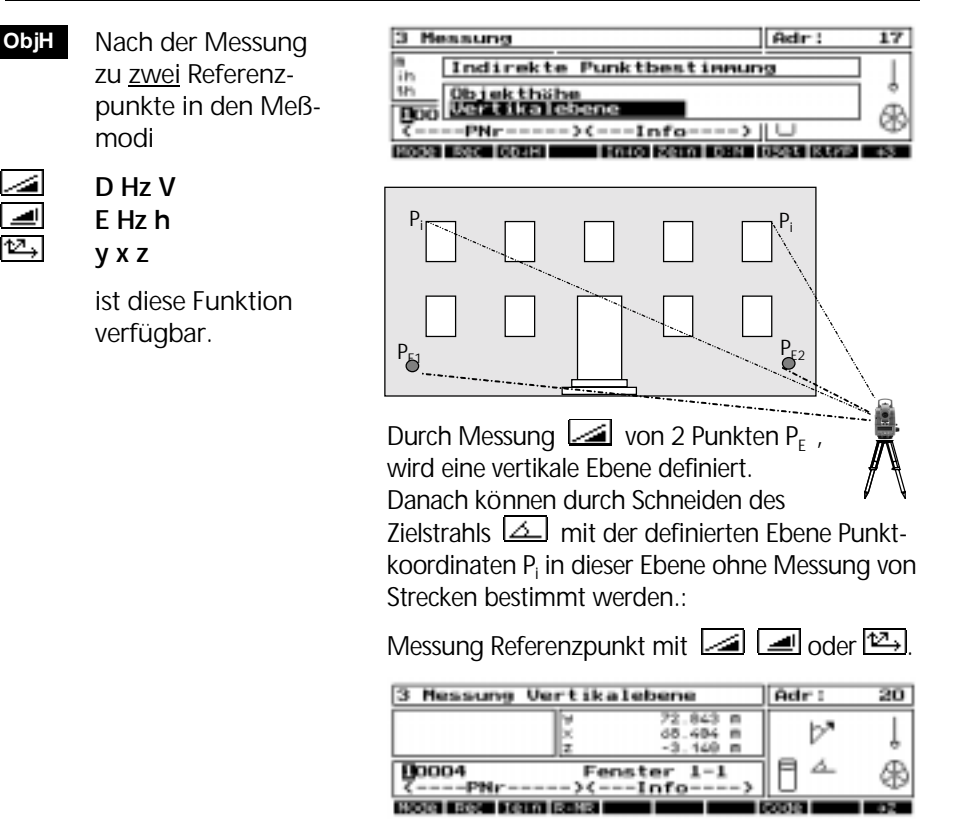

Durch Umschaltung mit **Mode** kann man auch **E Hz h** anzeigen und mit **Rec** zusätzlich registrieren:

**h** Objekthöhe bezüglich Standpunkt

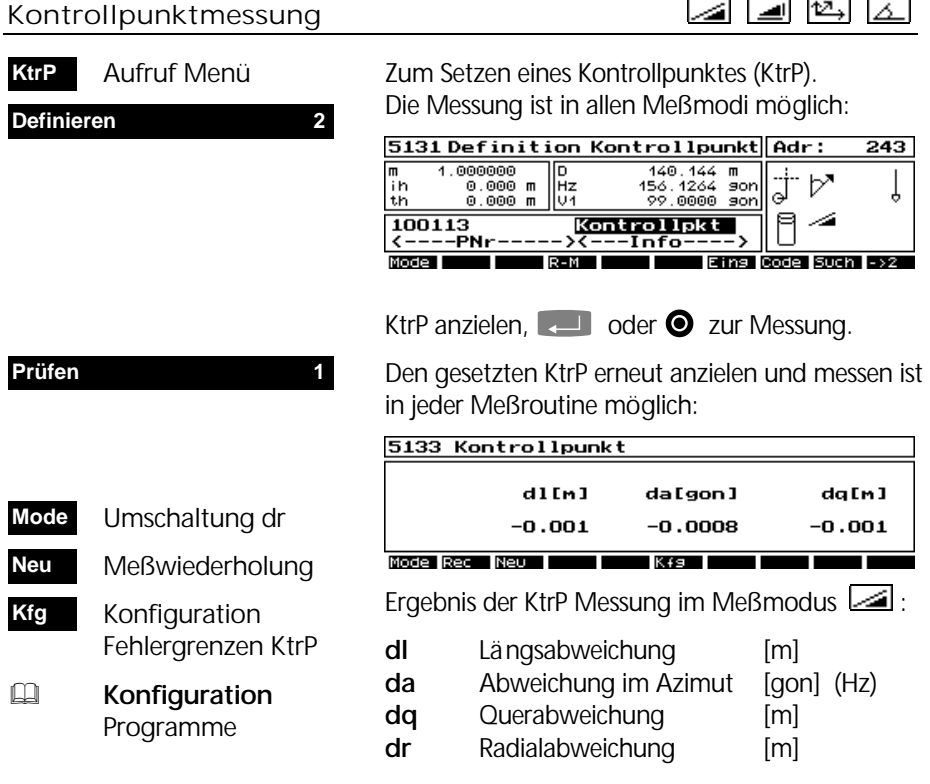

## Motorische Zieleinstellung und Hz-Teilkreisorientierung

 Aufruf Motorische Einstel lung Lage 1 / 2 Eingabe Hz - Teil kreisorientierung Hz verdrehen um vordefinierte →**|**  $1 \leftrightarrow 2$  $\rightarrow$ **HzOr**

Werte:

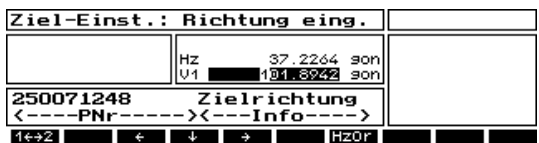

**+ Richtung eingeben und Ziel zur motori**schen Einstellung der Richtung anmessen.

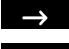

Hz um 100<sup>gon</sup> nach rechts

Hz um 100<sup>gon</sup> nach links ←

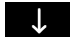

Hz um 200gon drehen

### Verbesserungen der Meßwerte

Meßwerte werden vor der Anzeige um folgende Größen automatisch korrigiert:

- Einfluß Temperatur und Luftdruck (D)
- Prismenkonstante (D)
- Komponente der Stehachsneigung (HzV)
- Ziellinien- und Indexverbesserung (HzV)
- Kippachsfehler, Teilkreisexzentrizität (HzV)
- Feinzielverbesserung (HzV)

Die Rechenwerte (E, h, x, y, z) werden aus den verbesserten Meßwerten berechnet und mit dem eingestellten lokalen Maßstab korrigiert.

Mit "Schalter Ver besserungen" kann man wesentliche Korrekturen **Ein** bzw. **Aus**schalten. **SchV**

Kompensator **Ein**

9133 Schalter Verbesserungen

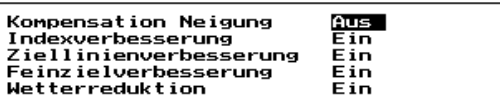

Umschaltung mit **de Restätigung mit (4.4)**.

Nach dem Einschalten des Instruments stehen alle Schalter auf **Ein**.

Ist der Kompensator eingeschaltet, erscheint im Display das Symbol für Kompensator **Ein**.

### **d** Achtung !

Bei automatischer Temperaturerfassung ist darauf zu achten, daß das Instrument nicht der direkten Sonneneinstrahlung o.a. Temperaturdifferenzen zur Meßstrecke erzeugenden Einflüssen ausgesetzt ist.

**4 Weitere Schalter und Technik.** 

### Weitere Schalter und Technik

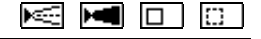

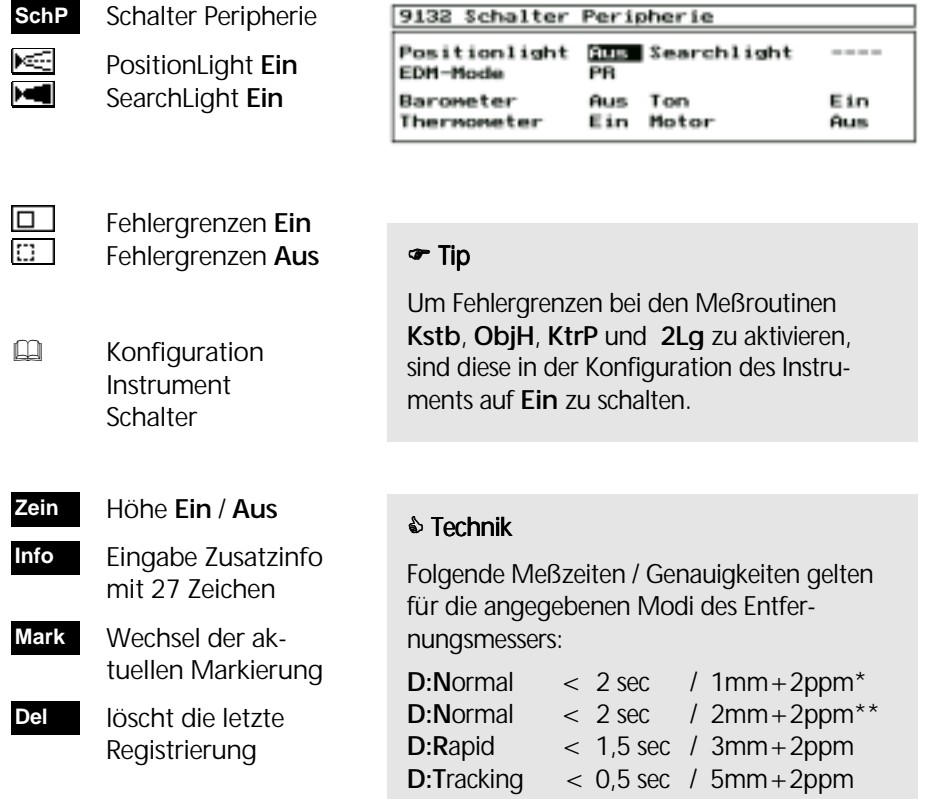

\* Elta® S10 / \*\* Elta® S20

Folgende Einflüsse durch Temperatur und Druck entlang der Meßstrecke D wirken auf die Streckenmeßgenauigkeit:

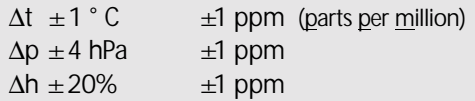

Wichtige Hotkeys:

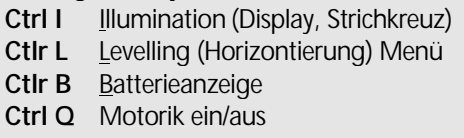

 Messung in Lage 1 **1Lg**

 Messung in 2 Lagen **2Lg**

**E Konfiguration**  Programme Allgem. Funktionen 2-Lagen-Messung

Bei eingeschalteter 2-Lagenmessung werden die Meßwerte so wie in der Konfiguration 2-Lagen-Messung definiert berechnet und gespeichert.

Wurden nach der Messung in 2. Lage die in der Konfiguration gesetzten Grenzwerte überschritten, erscheint folgende Meldung:

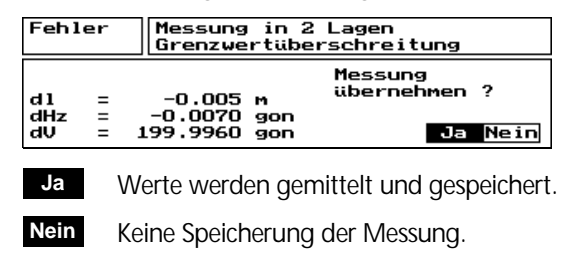

Umschaltung Entfernungsmesser: **N**ormal / **T**racking / **R**apid **D:N**

### **The Hinweis**

Beachten Sie bitte die im Anhang zum Entfernungsmesser gegebenen technischen Daten wie Meßgenauigkeiten und Meßzeiten der einzelnen Meßmodes.

**4 Anhang Technische Daten** 

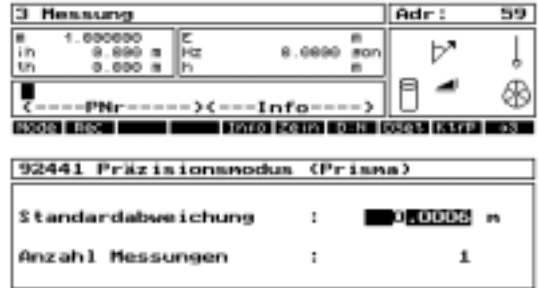

Vereinbarung der Standardabweichung und / oder der Anzahl der Messungen

 Konfiguration Mehrfachmessung im Streckenmode N **Dset**

Um in einem übergeordneten Koordinatensystem messen zu können, muß eine Stationierung vorab erfolgen. Dabei wird die Lage und Höhe des Instruments durch Messung zu bekannten Anschlußpunkten bestimmt. Es erfolgt ebenfalls eine Berechnung des Maßstabes und der Orientierung des Hz-Teilkreises in azimutaler Richtung.

## Freie Stationierung

Stationierung auf bekanntem Punkt

Höhenstationierung

Stationierung auf exzentrischem Standpunkt

# Freie Stationierung

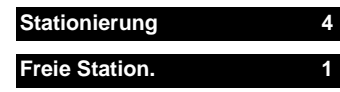

Wenn die aufzunehmenden oder abzusteckenden Punkte von keinem lagemäßig bekanntem Punkt gut eingesehen werden können, bietet sich eine freie Standpunktwahl an.

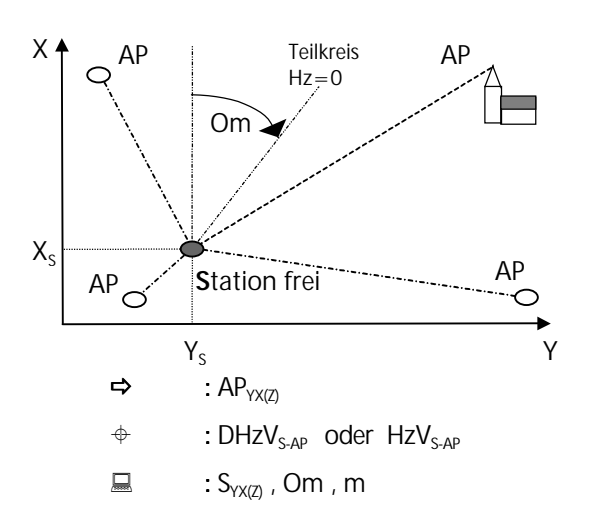

$$
\text{Im } 2 \leq AP \leq 20
$$

Lage- u. Höhenausgleichung werden getrennt durchgeführt.

Durch Messung zu max. 20 bekannten Anschlußpunkten werden die Koordinaten des Standpunktes, die Teilkreisorientierung **Om** und der Maßstab **m** bestimmt.

Soll die Standpunkthöhe mitberechnet werden, so ist vor der Messung Reflektor- und Instrumentenhöhe einzugeben.

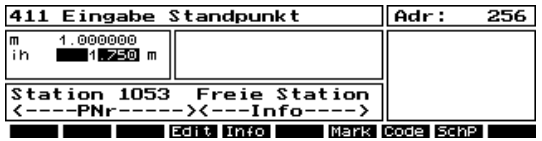

**The Zur Eingabe der Instrumentenhöhe ih.** 

**Eingabe Standpunkt bestätigen.** 

Danach werden die über einen Koordinatenfilter selektierten AP zur Auswahl gestellt:

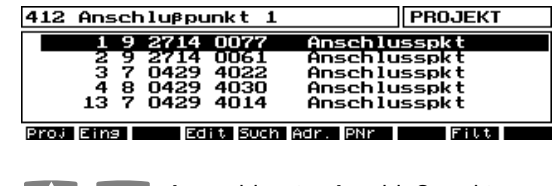

**I** T **Auswahl erster Anschlußpunkt.** 

Projektwechsel zur Auswahl AP aus anderem Projekt. **Proj**

 $\mathbb{Q}$  alle anderen Funktionstasten siehe **Editor**

# Freie Stationierung

- um AP mit Koordi naten einzugeben **Eing**
- $\alpha$   $7 = .9999$  000 für Punkte ohne be kannte Höhe.

Wenn AP nicht vorhanden, Eingabe AP:

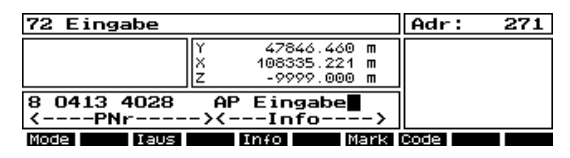

Möglichkeit der Eingabe von Anschlußpunkten während der Stationierung. Umschaltung zwischen YXZ, DHzV und EHzV mit **Mode**.

**1 Auswahl des Eingabefeldes, (2014 zur Literatur** Registrierung.

12 B

**Esc** Ende der Eingabe.

### Messung Freie Stationierung

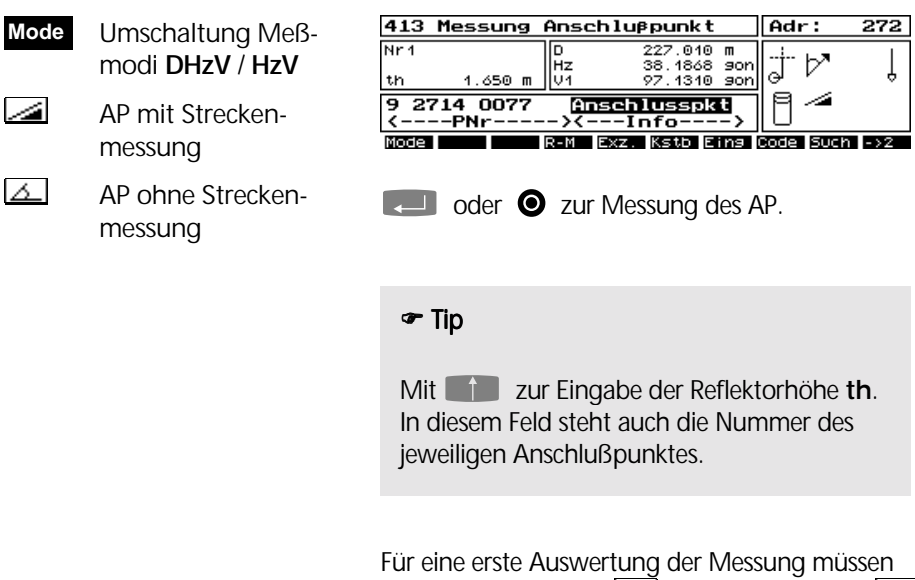

mindestens 2 AP mit  $\sim$  oder 3 AP mit nur  $\sim$ gemessen werden. Deshalb:

**1 Zweiten AP wählen und messen.** 

 Messung weiterer **Anschlußpunkte Zus**

Danach erscheint das erste Display der Verbesserungen:

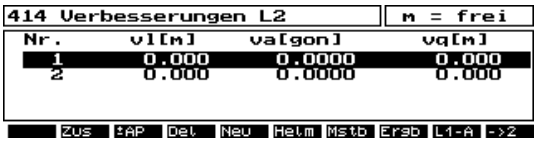

Die Verbesserungen sind hier Null, weil noch keine Überbestimmung für diese gewählte Variante der Ausgleichung vorliegt. Die Richtungen ab drittem Anschlußpunkt werden vom Elta® S automatisch unter Berücksichtigung von **th** und **ih** angefahren.

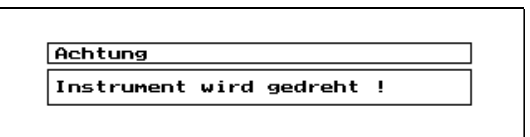

### Punkt **aus** / **in** Aus gleichung nehmen **± AP**

**III.** Cursor auf den herauszunehmenden Punkt setzen und **±AP** wählen Dabei ertönt ein Warnton.

Es ist möglich, Punkte aus der Ausgleichung zu nehmen und wieder einzubinden, um somit deren Einfluß auf die Berechnung zu prüfen.

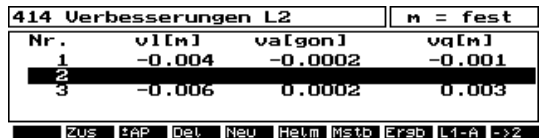

Die Ausgleichung wird erneut berechnet.

Werden mehr Punkte herausgenommen, als für die Berechnung notwendig, kommt die Meldung:

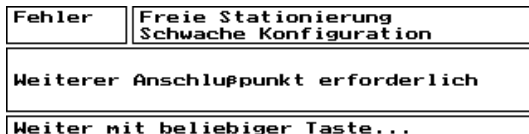

Danach fordert das Programm automatisch zur Messung eines weiteren Anschlußpunktes auf, weil die Lösung der Ausgleichung an der Stelle nicht möglich ist.

### & Tip

Wenn keine weiteren AP mehr verfügbar, einen bereits gemessenen nochmals messen, um wieder in das Verbesserungsmenü zu gelangen.

- Aufruf Absteckung um Punkt im Gelände zu suchen **? AP**
- markiert den aus gewählten Punkt mit **d** in Spalte 1 zur Löschung **Del**
- Neuberechnung der Ausgleichung **Neu**
- zur Registrierung der momentan berechneten Verbesserungen und Ergebnisse **Rec**

 Ergebnisanzeige **Ergb**

Lagekoordinaten **Y, X** (sy, sx)

Teilkreisorientierung

**Om** (so)

**Maßstah** 

**m** (sm)

413 Messung Anschlußpunkt Adr: ब्रा  $141.421 m$  $\overline{\text{Nr}}$ Þ ∣ïh<br>th 0.000 m нz  $0.000 m$ ĥи ⊿  $\overline{0003}$ <u>7----PNr----->{---Info----</u> **12AP R-M Exz. Kstb Eins I** Mode<sup>1</sup> Code LSuch

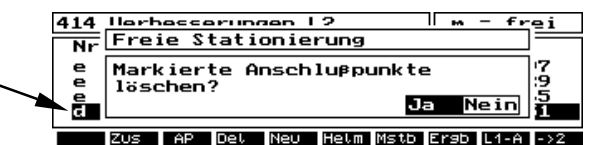

Die mit **d** markierten AP werden bei Umschaltungen, die eine erneute Berechnung der Ausgleichung erfodern, gelöscht.

## & Tip

Mit **Rec** können Zwischenergebnisse gespeichert werden. Diese werden am Ende zur Stationierung nicht verwendet.

Es kommen die momentan berechneten Unbekannten der Lagestationierung und deren Standardabweichungen zur Anzeige:

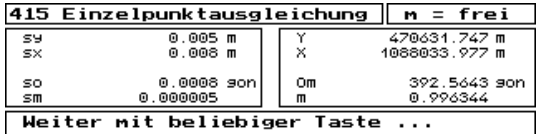

Danach zum Verbesserungsmenü zurück.

## Ausgleichungsverfahren

Ausgleichung nach Methode der kleinsten Quadrate (L2 Norm) mit 2 Verfahren:

- (1) Einzelpunktausgleichung
- (2) Helmert-Transformation

Gemessene Strecken gehen immer mit Maßstab  $m = 1$  in die Ausgleichung.

Das Verbesserungsmenü gestattet Umschaltung zwischen beiden Verfahren. Dabei wird dasselbe Meßmaterial verwendet. Die Anzeige bezieht sich auf die gewählte Ausgleichung.

Die Umschaltung ist gesperrt, wenn

- in der Konfiguration nur ein Ausglei chungsverfahren eingestellt,
- Messungen ohne Strecken oder nicht mit mindestens 2 Strecken einbezogen sind (EPA zur Helmert-Transformation).

### **Das Verbesserungsmenü**

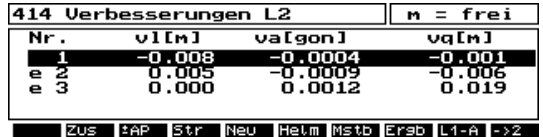

Verbesserungen L2-Norm in der Einzelpunktausgleichung, die standardmäßig gesetzt ist.

### & Tip

Ein **e** in der ersten Spalte zeigt an, daß für den Punkt ein in der Konfiguration festgelegter Grenzwert überschritten wurde.

**L1-A** Norm wird empfohlen zur Detektion grober Fehler bei Punkten, wo gesetzte Grenzwerte überschritten worden sind. Sie wird nicht zur Lösung der Stationierung verwendet.

 Umschaltung zur Ausgleichung nach Σ absolut. Verbess.  $\rightarrow$  Min (L1-Norm) **L1-A**

# Freie Stationierung

**Helm**

 Umschaltung zur Helmert-Transf.

### **Helmert-Transformation**

Zu den AP, die zur Helmert-Transformation verwendet werden sollen, müssen immer Streckenmessungen vorliegen.

Richtungs- und Streckengewichte sind bei der Helmert-Transformation identisch.

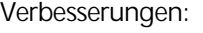

- **vy y**-Koordinate
- **vx x**-Koordinate
- **vr r**adial

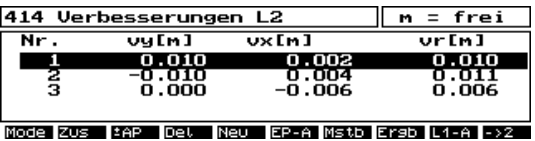

Verbesserungen L2-Norm der Helmert-Transformation. AP ohne Streckenmessung werden hier ausgeblendet.

 Erlaubt bei der Helmert-Transfor mation die Um schaltung zur An zeige **vl, va, vq Mode**

### Umschaltung zu rück zur Einzel punktausgleichung **EP-A**

## & Tip

**Mode**: Vergleichsmöglichkeit der Verbesserungen mit der Einzelpunktausgleichung.

### **Einzelpunktausgleichung**

In der EPA werden Richtungen und Strecken über die in der Konfiguration festgelegten Standardabweichungen zueinander gewichtet.

Es können auch AP ohne Streckenmessung einbezogen werden.

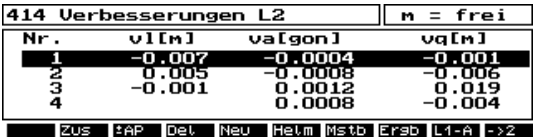

Anzeige der Verbesserungen EPA:

- **vl** Verbesserung in Längsrichtung
- **va** Verbesserungen Richtungen
- **vq** Verbesserungen in Querrichtung

Anzeige **vl** nur bei Punkten mit Streckenmessung.

# Freie Stationierung

Die Umschaltung des Maßstabes erfolgt mit

 Maßstab **frei** oder **fest** wählen **Mstb**

Standard: **m = frei**

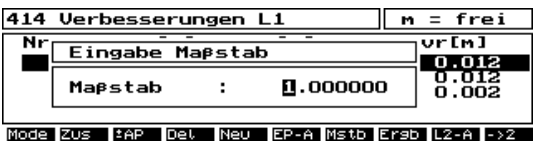

**Example zur Bestätigung der Eingabe.** 

Default-Wert **m = fest**: 1.000000

Bei Wahl eines festen Maßstabes ist innerhalb der in der Konfiguration gesetzten Maßstabsgrenzen eine Änderung auf einen anderen festen Maßstab möglich. Das Ausgleichungsergebnis wird nach Eingabe eines festen Maßstabes sofort umgerechnet und angezeigt.

Wird der zulässige Bereich bei der Eingabe überschritten, kommt die Meldung:

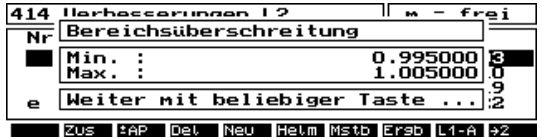

Beispiel:  $\pm 5000$  ppm als zulässiger Bereich.

### & Tip

Wird der Maßstab **fest** gehalten, verringert sich die Anzahl der Unbekannten in der Ausgleichung. Es können somit auch bei minimaler Konfiguration (2 AP bei Helmert-Transf.) Verbesserungen berechnet werden.

Weiterhin kann damit eine Maßstabsungenauigkeit durch falsche Punktlage oder Meßfehler aufgedeckt werden, die bei freiem Maßstab in den Maßstab gedrückt werden würde.

**Mstb**

zur Umschaltung

Ein erneuter Aufruf der Funktion **Mstb** führt wieder zur Umrechnung mit freiem Maßstab.
#### Konfiguration Freie Stationierung

#### **Konfiguration Kfg**

Freie Stationierung

Über die Vorgabe von Standardabweichungen der Beobachtungen und der Zentrierung wird die Gewichtung für die EPA festgelegt.

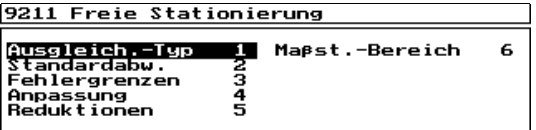

Konfigurationsmenü Freie Stationierung.

**Standardabw. 2**

92112 Einzelpunkt-Ausgl. Standardabw.

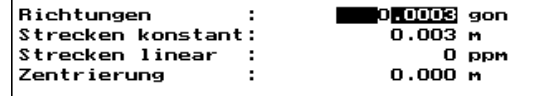

Folgende Default Werte sind gegeben:

*Richtungsmeßgenauigkeit:*  **Richtungen:** 0.0003 gon

*Streckenmeßgenauigkeit:*

**Strecken konstant:** 0.001 m **Strecken linear:** 0 ppm (konstanter und mit Streckenlänge linearer Teil)

*Zentriergenauigkeit* des Reflektors über Zielpunkt: **Zielzentrierung:** 0.000 m

#### & Tip

Eine Vorgabe von 0.000 bewirkt, daß dieser Parameter ohne Einfluß auf die Gewichtung bleibt.

Auf die Helmert-Transformation haben diese Gewichte keinen Einfluß.

### Freie Stationierung

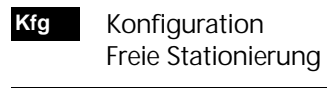

**Ausgleich.-Typ 1**

Mit dieser Konfiguration wird festgelegt, ob die **EPA** oder die **Helmert**-Transformation bzw. der Maßstab **frei** oder **fest** voreingestellt werden.

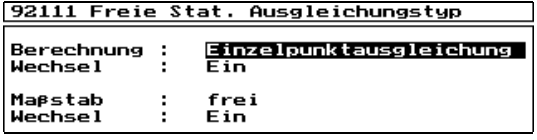

**Zur Umschaltung, (2008)** zur Bestätigung.

Mit **Wechsel** auf **Aus** wird nur die dazu gewählte Variante, ohne Wechselmöglichkeit, aktiviert.

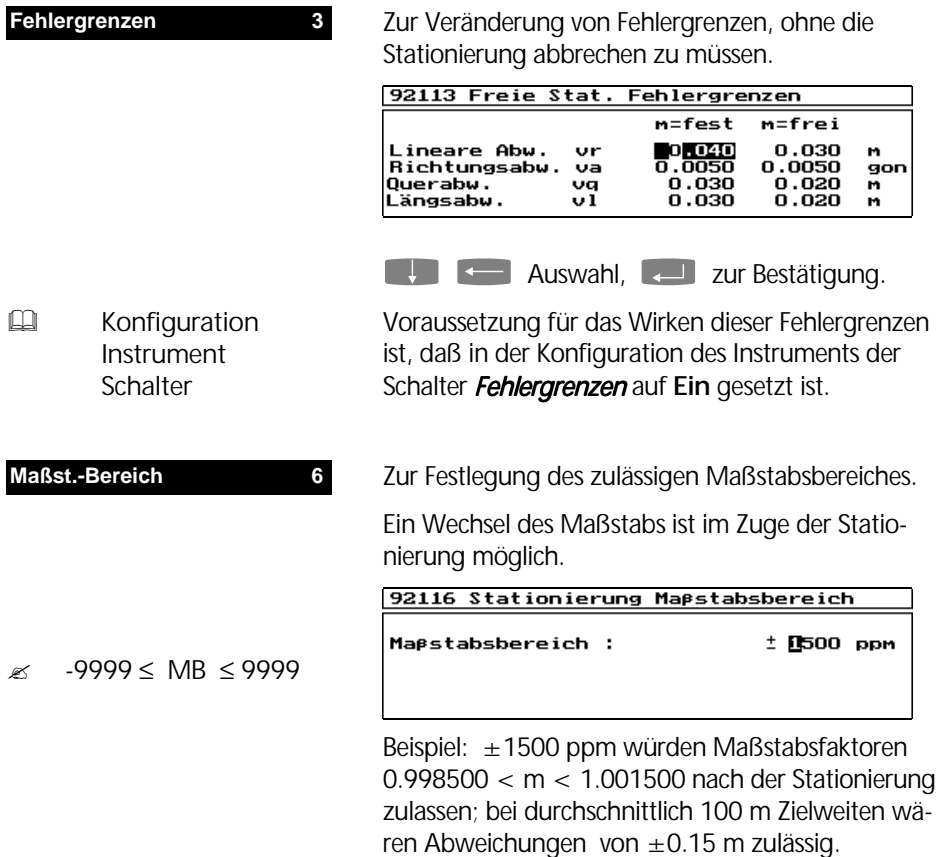

### Freie Stationierung

#### Nachbarschaftstreue Anpassung und Reduktionen

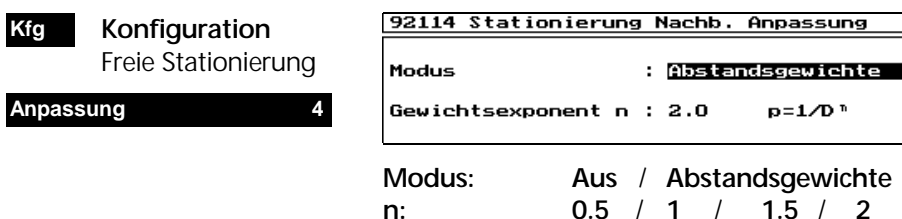

Die Restklaffen werden auf die benachbarten Umformungspunkte so verschoben, daß die Nachbarschaftstreue im Koordinatensystem erhalten bleibt.

Durch Verteilung der Restklaffen nach Abstandsgewichten mit Hilfe des gewogenen Mittels erhält jeder Aufnahmepunkt einen Anpassungsbetrag in Form eines Koordinatenzuschlages in Richtung der Koordinatenachsen.

#### & Tip

Je größer n, umso kleiner wird der Einfluß von weit entfernt liegenden AP.

#### **Reduktionen 5**

Mit den Reduktionen erfolgt die Einpassung einer Messung in ein Gauß-Krüger oder UTM Koordinatensystem sowie die Höhenreduktion vom Meßhorizont in den Bezugshorizont.

#### 92115 Reduktionen

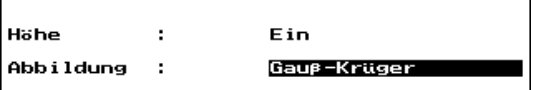

### **Höhenreduktion**: **Ein** / **Aus Abbildung**: **Gauß-Krüger-Koordinaten** / **UTM** / **Aus**

Die Reduktionen wirken (eingeschaltet) parallel zum bestehenden Maßstabsfaktor **m**, welcher dann nur noch Netzspannungen und Meßungenauigkeiten aufnimmt.

### **d** Achtung !

Wenn Reduktionen zur Stationierung eingeschaltet, dann sind diese auch in den Koordinatenprogrammen einzuschalten. Dies gilt analog bei Ausschaltung.

### Fehlerbehandlung

Sind beim Verlassen der Stationierung noch Fehlergrenzen für AP überschritten (ein **e** in Spalte 1), kommt die Meldung:

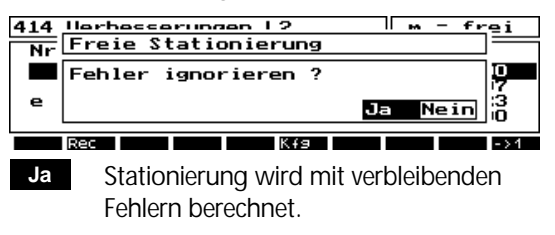

 Zurück zum Verbesserungsmenü. **Nein**

Ist der zulässige Maßstabsbereich überschritten, erfolgt die Fehlermeldung:

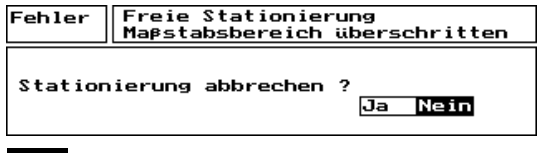

 Stationierung wird abgebrochen. **Ja**

 Rückkehr ins Verbesserungsmenü. Problem beheben oder Maßstabsbe- reich erweitern. **Nein**

Das Programm prüft desweiteren, ob in der Einzelpunktausgleichung bei Messungen von nur 3 Richtungen ein "gefährlicher Kreis" vorliegt, d.h., Standpunkt und die 3 AP liegen nahezu auf einem Kreis.

### d Achtung !

Bei Konfiguration "gefährlicher Kreis" kommt eine Warnung vom Programm.

Die Messung von mindestens einer Strecke zu einem AP beseitigt das Problem .

### Höhenstationierung

Nach der Lagestationierung kann man eine Höhenstationierung aus den bisher erfolgten Messungen zu den Anschlußpunkten anschließen. Voraussetzung ist, daß mindestens ein AP mit bekannter Höhe gemessen wurde. War dies nicht der Fall, wird die PI des Standpunktes übernommen und man gelangt in das Menü der Höhenstationierung.

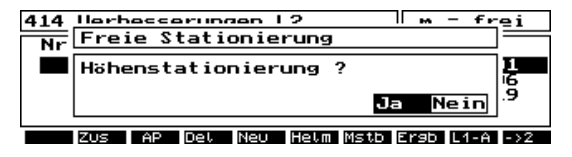

- Das Ergebnis der freien Stationierung beinhaltet nur eine Lageberechnung. **Nein**
- Die Höhe wird aus den Messungen der Lagestationierung berechnet und es wird das Verbesserungsmenü der Höhenstationierung angezeigt. **Ja**
- Wenn aus diesen Messungen keine Höhe berechnet werden kann, erfolgt der normale Ablauf der Höhenstationierung. **E Höhenstationierung**

Nach Abschluß der Höhenstationierung kommt die Abfrage zur endgültigen Bestätigung von Lage- und Höhenstationierung:

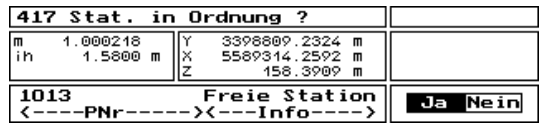

### **d** Achtung !

**Nein**

 Keine Übernahme der gesamten Stationierung (auch Lage nicht!).

- **Ja**
- Freie Station wird übernommen.

### Ergebnis der freien Stationierung

**Esc** im Verbesserungsmenü wählen zum Beenden der freien Stationierung mit Abfrage:

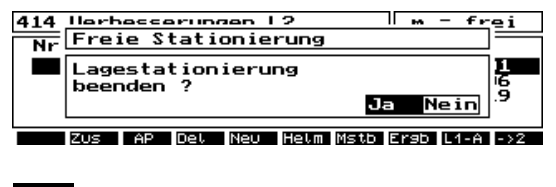

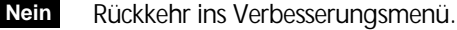

- Wenn Lagestationierung in Ordnung. Beenden der freien Stationierung mit Ergebnisdisplay. **Ja**
- Das Programm prüft dabei, ob die definierten Fehlergrenzen für alle bestimmten Ergebnisse der Stationierung eingehalten werden. **EQUE Fehlerbehandlung**

#### **Ergebnisdisplay**

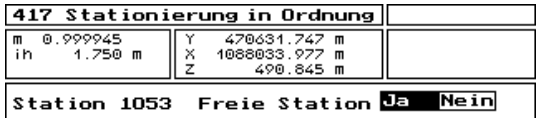

Ergebnisdisplay der freien Stationierung mit Lageund Höhenstationierung.

- zur Abspeicherung und Verlassen der freien Stationierung wählen. **Ja**
- Verlassen der freien Stationierung ohne Abspeicherung. **Nein**

### Stationierung auf bekanntem Punkt

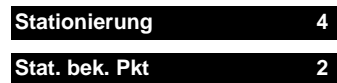

Durch Messung zu max. 20 bekannten Anschlußpunkten wird das Instrument auf einem bekannten Standpunkt im jeweiligen übergeordneten Koordinatensystem (Landeskoordinatensystem) orientiert.

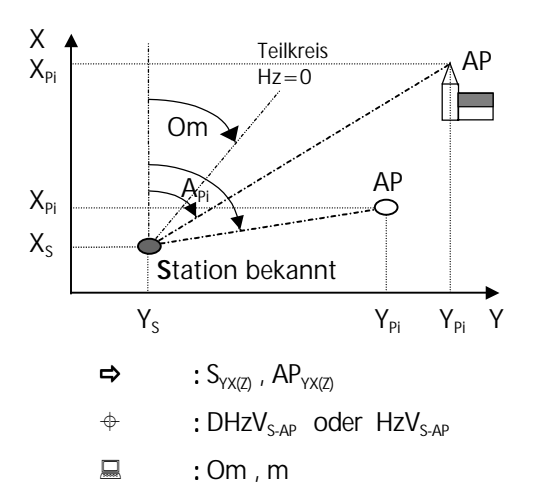

Es werden die Teilkreisorientierung **Om** und der Maßstab **m** berechnet.

Bei fehlender Höhe für den bekannten Standpunkt ist im Anschluß eine Höhenstationierung möglich.

#### **Bekannten Standpunkt auswählen**

Über einen Koordinatenfilter wird der bekannte Punkt zur Auswahl angeboten:

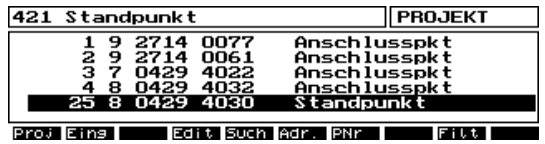

**Auswahl bekannter Punkt aus dem Projekt.** Wenn der Standpunkt nicht vorhanden, besteht die Möglichkeit das Projekt zu wechseln oder den Standpunkt mit Koordinaten einzugeben.

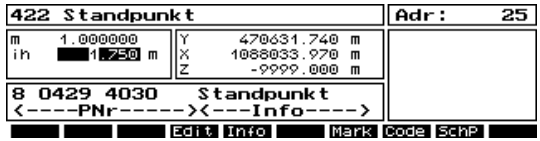

! zur Eingabe der Instrumentenhöhe **ih**.

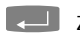

**E.** zur Bestätigung des Standpunktes.

 $\approx$  1 < AP < 20

- Projektwechsel zur Auswahl bekannter Punkte aus ande rem Projekt. **Proj**
- um Standpunkt mit Koordinaten einzugeben **Eing**
- $\Box$  alle anderen Funktionstasten siehe **Editor**

### Stationierung auf bekanntem Punkt

Danach erfolgt die Auswahl der Orientierungsart der Stationierung auf bekanntem Punkt:

(1) Anschlußpunkte

(2) Eingabe eines Hz-Wertes

423 Orientierung durch Anschlußpunkt(e)<br>Eingabe eines Hz-Wertes

1 **Auswählen und bestätigen.** 

### Orientierung durch Messung zu Anschlußpunkten

14

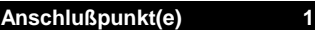

**E Freie Stationierung**  Messung und Ausleichungsver fahren

Die max. 20 AP werden analog zur freien Stationierung aus einer Projektdatei ausgewählt und gemessen.

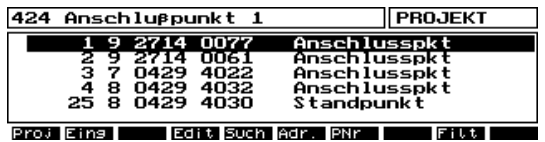

Auswahl der Anschlußpunkte aus Projektdatei.

Wenn AP = Standpunkt, kommt die Meldung:

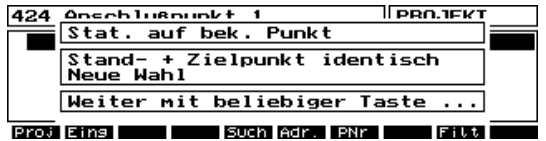

Nach einem gemessenen AP kommt das erste Verbesserungsmenü.

Weitere AP werden nach Aufruf vom Instrument automatisch angefahren.

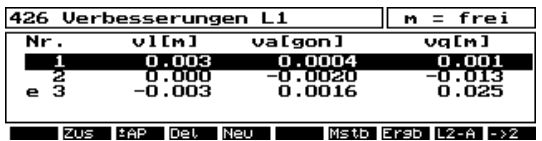

Funktionstasten analog der freien Stationierung.

**Zus**

 Messung weiterer Anschlußpunkte

Ist zu mindestens einem AP eine Streckenmessung möglich, kann ein Maßstab berechnet werden.

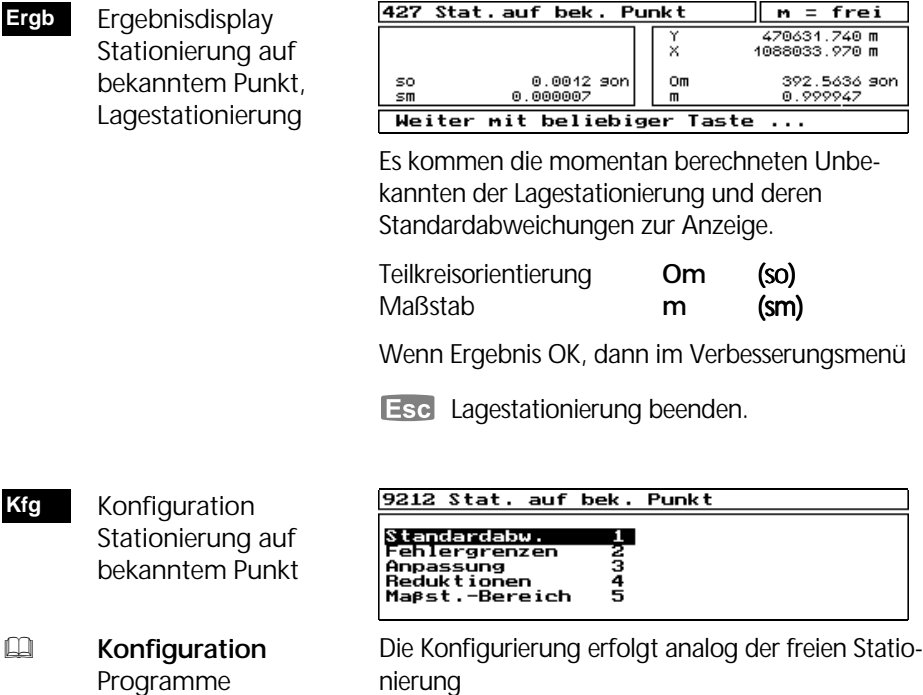

#### Orientierung durch Eingabe und Messung eines Hz-Wertes ᅀ

Eingabe Hz-Wert: Messung Adr: **Eingabe eines Hz-Wertes 2**ま〆 Hz 47.5678 **Second** son Eingabe eines bekannten 8 0429 4022<br><----PNr----Anschlusspkt. Richtungswinkels  $A_{pi}$ .  $\lambda$ <---Info-**Example 20 April 21 April 21 April 21 April 21 April 21 April 21 April 21 April 21 April 21 April 21 April 21 April 21 April 21 April 21 April 21 April 21 April 21 April 21 April 21 April 21 April 21 April 21 April 21 Apr** π Eins Code Such . .

**1 oder © zur Messung und Orientierung des** Hz-Teilkreises.

31

ţ

### Stationierung auf bekanntem Punkt

Aus dem Richtungswinkel und der Hz-Messung wird die Orientierung berechnet und neu gesetzt. Danach erscheint sofort das Endergebnis der Stationierung auf bekanntem Punkt.

#### Ergebnis der Stationierung auf bekanntem Punkt

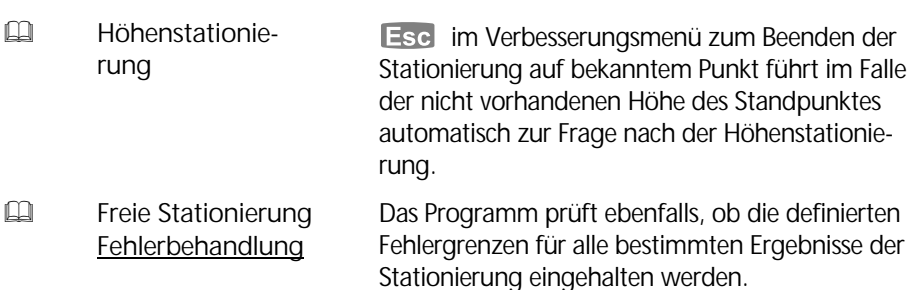

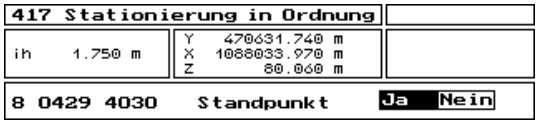

Ergebnisdisplay der Stationierung auf bekanntem Punkt mit Lage- und Höhenstationierung.

Prüfung der endgültigen Koordinaten, wenn OK,

- zur Abspeicherung und zum Verlassen der Stationierung auf bekanntem Punkt wählen. **Ja**
- Verlassen der Stationierung ohne Ab speicherung. **Nein**

### Höhenstationierung

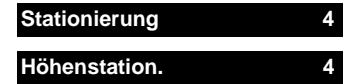

Die Höhenstationierung folgt entweder im Anschluß an eine Lagestationierung oder wird aus dem Menü *Stationierung* aufgerufen.

Sie ist dann notwendig, wenn in weiteren Anwendungsprogrammen die Höhen der Punkte mit absolutem Bezug gemessen werden müssen.

$$
\text{as} \qquad 1 \leq AP \leq 20
$$

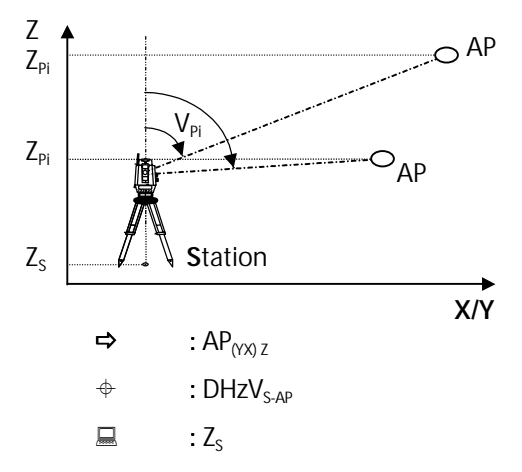

Aus der Messung zu max. 20 Anschlußpunkten wird die Standpunkthöhe Z<sub>s</sub> berechnet.

Alle Messungen erfolgen im Mode DHzV und werden mit Maßstab m=1 behandelt. Nach der Höhenstationierung wird der reguläre Maßstab wieder aktiviert.

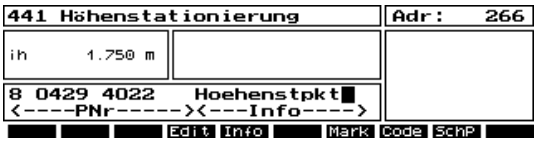

Eingabe Standpunkt PI und Instrumentenhöhe **ih** nach Aufruf aus dem Menü *Stationierung*.

Weiter mit **. folgt dann der Ablauf der Hö**henstationierung, wie er auch an jede Lagestationierung angeschlossen wird:

Die 2 Möglichkeiten der Höhenstationierung:

- (1) Anschlußpunkte messen
- (2) Eingabe einer Höhe

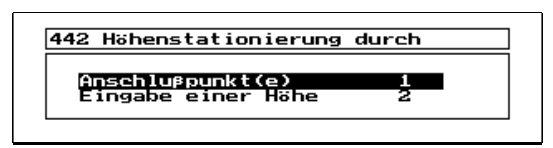

### Messung und Ausgleichung

#### **Anschlußpunkt(e) 1**

AP mit bekannter Höhe auswählen und messen.

- Messung weiterer Anschlußpunkte **Zus**
- Punkt **aus** / **in** Aus gleichung nehmen **±AP**

 Konfiguration Höhenstationierung

**Kfg**

Definition des Streckenbereiches, für den  $p = 1$  gilt.

**Standardabweichung 1**

Die max. zulässige Höhenabweichung wird definiert.

**Fehlergrenzen 2**

Auswahl und Messung zu den Anschlußpunkten erfolgt analog zur <sup>11</sup> Messung Freie Stationierung. Nach bereits einem gemessenen AP gelangt man in das Verbesserungsmenü.

انتصرا

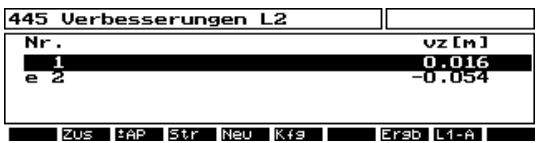

Verbesserungsmenü der Höhenstationierung. Zur Analyse der Ergebnisse stehen Funktionstasten analog zur Lagestationierung zur Verfügung.

Die Höhenausgleichung erfolgt nach dem Prinzip "gewogenes Mittel" anhand der in der Konfiguration gesetzten Gewichte.

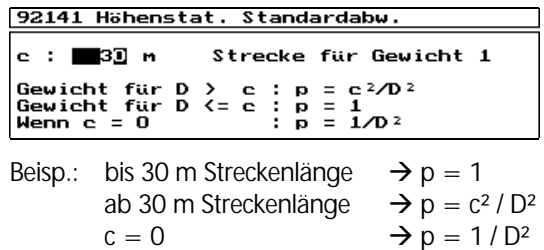

### Eingabe einer Höhe

**Eingabe einer Höhe 2**

Die Höhe für den Standpunkt wird manuell eingeben. Es erfolgt keine Messung.

```
Eingabe : Höhe Standpunkt
Z 80.088
             м
```
Nach Eingabe der Standpunkthöhe ist die Höhenstationierung beendet.

#### Ergebnis der Höhenstationierung

**Ergb** Ergebnisanzeige Höhenstationierung

Es kommen die berechnete Stationshöhe sowie deren Standardabweichung zur Anzeige.

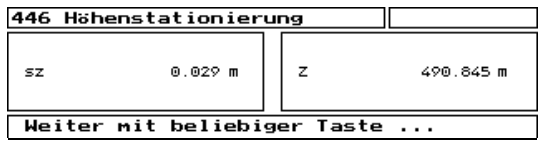

**Esc** im Verbesserungsmenü, um die Höhenstationierung abzuschließen. Das Beenden erfolgt analog den Lagestationierungen mit Prüfung auf Einhaltung der in der Konfiguration gesetzten maximal zulässigen Höhenabweichung.

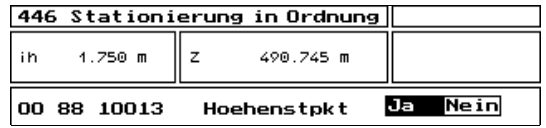

Prüfung der Höhenkoordinate, wenn OK,

- Abspeicherung und Verlassen der Höhen stationierung. **Ja**
- Verlassen der Höhenstationierung ohne Abspeicherung. **Nein**

Bei Aufruf Höhenstationierung aus einer Lagestationierung, kehrt das Programm zur Anzeige des Gesamtergebnisses in die Lagestationierung zurück.

### Stationierung auf exzentrischem Standpunkt

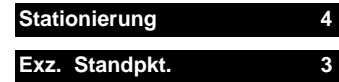

Wenn die aufzunehmenden oder abzusteckenden Punkte nicht von einem lagemäßig bekanntem Punkt aber von einem benachbarten freien Standpunkt eingesehen werden können, bietet sich eine freie, exzentrische Standpunktwahl an.

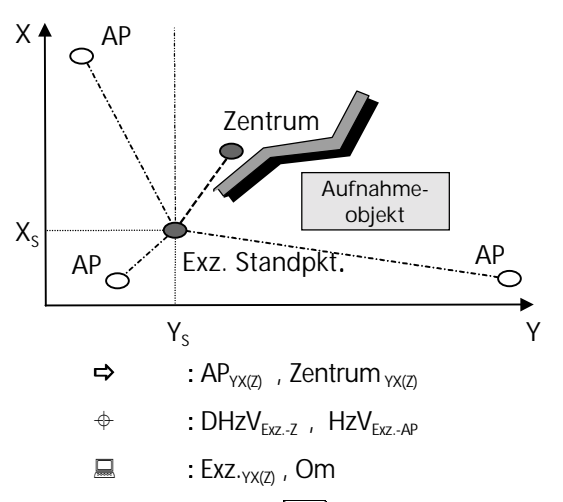

$$
\text{M} \qquad 2 \leq AP + Z \leq 20
$$

Durch Richtungsmessung 4 zu den AP<sup>'</sup>s und durch Strecken- und Richtungsmessung Zentrum werden die Koordinaten des Standpunktes und die Teilkreisorientierung **Om** bestimmt. Es sind insgesamt 20 Messungen (inkl. Zentrum) zu bekannten Punkten möglich.

Lage- u. Höhenausgleichung werden getrennt durchgeführt. Soll die Standpunkthöhe mitberechnet werden, so ist vor der Messung Reflektorund Instrumentenhöhe einzugeben.

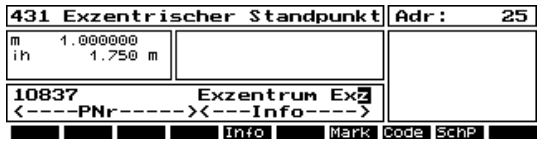

**Eingabe Standpunkt bestätigen.** 

Danach können über den Editor die Zentrumskoordinaten aufgerufen werden:

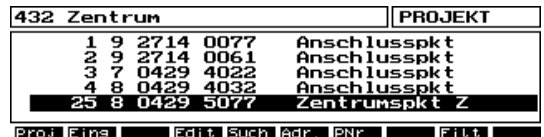

Auswahl des Zentrums in der Projektdatei.

 $\Box$  alle Funktions tasten siehe *Freie Stationierung*

### Messung Exzentrischer Standpunkt  $\boxed{4}$  +  $\boxed{4}$

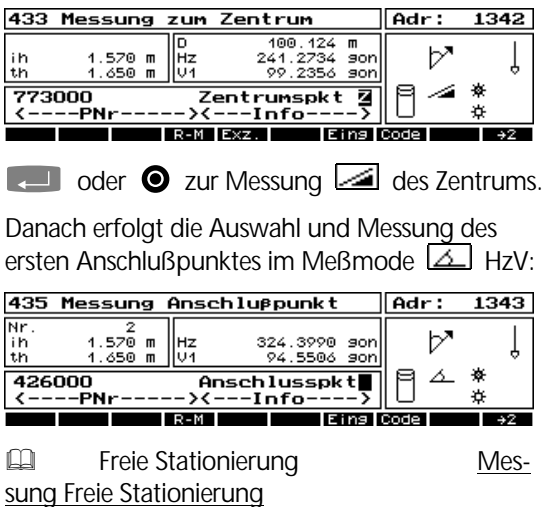

Analog zu den anderen Stationierungen gelangt man in das Verbesserungsmenü:

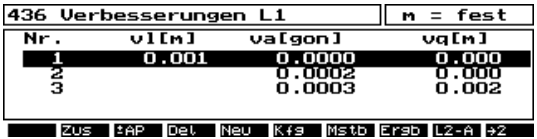

Die Ausgleichung erfolgt hier nach dem Prinzip des gewogenen Mittels.

**Zus**

 Zusätzliche Messungen

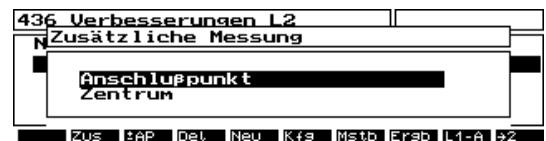

Anschlußpunkt: Messung weiterer AP.

Zentrum: Erneute Messung zum Zentrum (optional).

### Stationierung auf exzentrischem Standpunkt

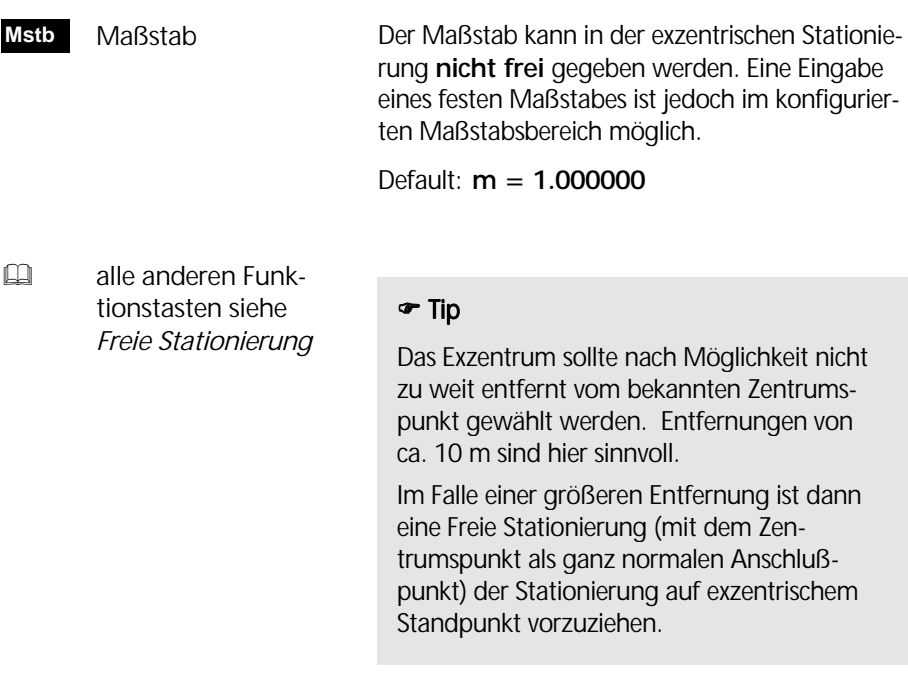

**EQUE Freie Stationierung**  Ergebnis der freien **Stationierung** 

Die exzentrische Stationierung wird analog zur Freien Stationierung beendet. Im Anschluß ist ebenfalls eine Höhenstationierung möglich.

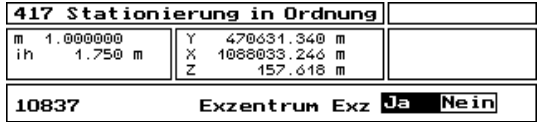

Ergebnisdisplay der exzentrischen Stationierung mit Lage- und Höhenstationierung.

- Abspeicherung und Verlassen der exzentrischen Stationierung. **Ja**
- Verlassen der exzentrischen Stationie rung ohne Abspeicherung. **Nein**

Nach einer Stationierung in ein übergeordnetes Koordinatensystem kann man im Programm *Koordinaten* mit der Aufnahme und Absteckung im stationierten Koordinatensystem fortfahren.

### Aufnahme

Absteckung

### **Koordinaten 5 Aufnahme 1**

Messung von Punkten in einem übergeordneten Koordinatensystem durch Entfernungs- und Winkelmessung (polare Punkte).

Voraussetzung dazu ist eine Stationierung. Die jeweils letzte Stationierung wird vom Programm *Aufnahme* einschließlich dem Maßstab übernommen.

Das Programm *Aufnahme* entspricht im wesentlichen dem Programm *Messung im lokalen Koordinatensystem.*

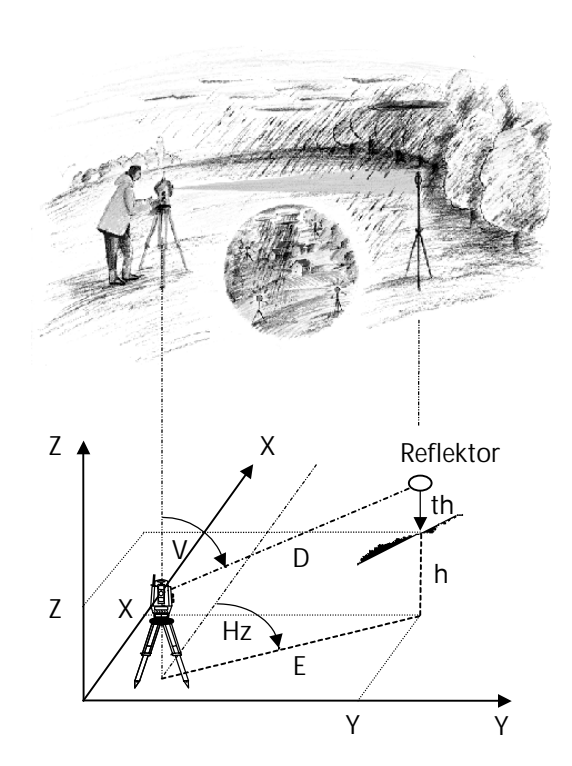

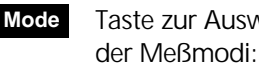

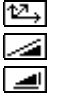

 Taste zur Auswahl der Meßmodi:

 **Y X Z D Hz V E Hz h**

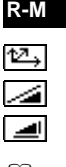

- Registriermodi: R-M, R-R, R-MR R-M
- R-M, R-R, R-MR

### **E Konfiguration**  Instrument Schalter Bezugs systeme

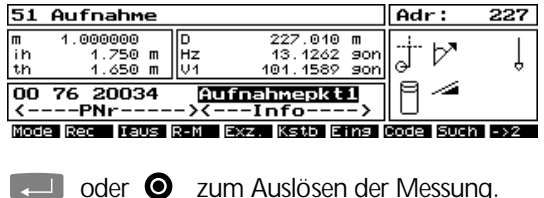

- R-M Registrierung der originalen Meßwerte
- R-R Registrierung nur Rechenwerte
- R-MR Registrierung Meß- und Rechenwerte

Es können orientierte (s. Abbildung) oder nichtorientierte Hz-Richtungswinkel registriert werden. Für die Koordinatenberechnung werden immer orientierte Hz-Winkelwerte verwendet.

Stationierung **StPr** Die aktuelle Statio-0.999769 564423.229 nierung wird ange-403583.542 m<br>403583.542 m ih  $1.750 m$ Ι× zeigt Station 1053 **Freie Station**  $--PNr \geq$ -Info-Weiter mit beliebiger a d C Indirekte Punktbestimmung **Exz.** Exzentrum / Indirekte Punktbestinnung **Schnitte** Tup Exzentrum rechts<br>Aus 0.000 m age Refl Länge Modus Aus s∙ Hishe Aus zur Umschaltung der Optionen. Typ: Exzentrum Typ: Schnitte Exzentrum  $90^{\circ}$ *L* Punkt Zentrum S Exzentrum: Indirekte Punktbestimmung  $\approx$  Länge L < 100 m Tup Exzentrum Lage Reflektor: **rechts**, **links**, Lage Refl. rechts 800 m LXnge L **vor**, **hinter** oder **räumlich** Modus g. **Example 11 Hishe Example 1**: Example 2011<br>Zur Umschaltung der Optionen. zum Zentrum Modus **Einma**l zur einmaligen exz. Messung, rechts links Modus **Dauer** zur ständigen exz. Messung, Modus **Aus** exz. Messung beendet. Höhe **Ein** Zentrum erhält die Höhe des vor hinter Exzentrums bei Lage Reflektor rechts, links, vor oder hinter. k≤<br>räumlich Höhe Zentrum wird berechnet bei räumlichem Exzentrum. (in Zielachse) zum Zentrum. **Aus** keine Höhenberechnung für das Zentrum.

#### Schnitte:

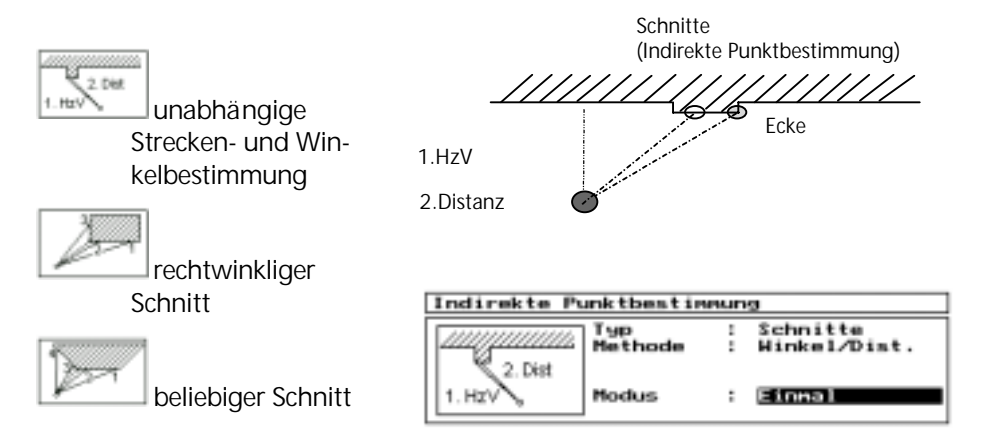

zur Umschaltung der Optionen.

Modus **Einma**l zur einmaligen Messung,

Modus **Dauer** zur ständigen Messung, so lange, bis

Modus **Aus** Schnitte beendet.

### $\triangle$  Achtung !

Bei Höhendifferenz zwischen Exzentrum und Zentrum ist bei Lage rechts, links, vor oder hinter Zentrum die Höhe auf **Aus** zu stellen.

Die Funktion **Exz.** ist nicht zugänglich während der Kanalstabmessung.

#### Kanalstab Messung

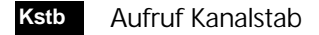

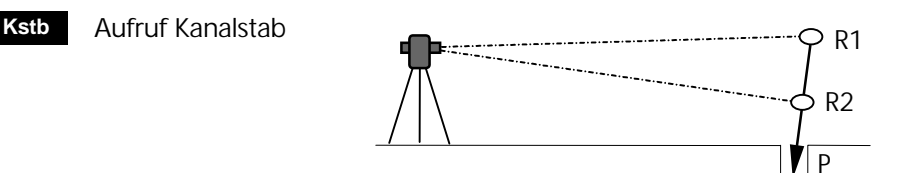

a dk

- R2-P Abstand Reflektorpunkt R2 zur Stab spitze P
- R1-R2 Abstand Reflektoren R1 und R2 auf dem Stab

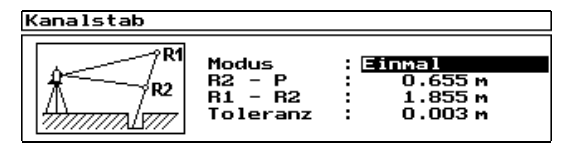

**Modus:** analog exzentrische Messung

**Toleranz:** zulässige Maximalwert für die Soll-Ist-Differenz des Reflektorabstandes R1-R2. Default-Wert: 0.003 m

Wird der vorgegebene Toleranzwert überschritten, so erfolgt ein Hinweis durch das Programm.

Registriermodi Kanalstab:

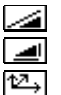

 R-M R-M, R-R, R-MR R-M, R-R, R-MR

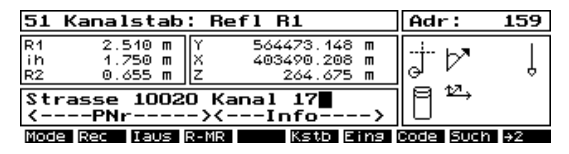

Das Programm definiert die Meßreihenfolge nach R1 bzw. R2 durch Aufforderung zur Messung im Display.

Die Höhe Z<sub>p</sub> wird immer unter Berücksichtigung von  $Z_{STATION}$ , ih und R1-R2-P berechnet.

### **d** Achtung !

Kanalstabmessung mit automatischer Zielerfassung ist wegen beider Prismen ggf. problematisch. Probemessung machen!

### Objekthöhenmessung  $\sqrt{2}$   $\sqrt{2}$   $\sqrt{2}$  +

**ObjH**

Nach der Messung zu einem Referenzpunkt in den Meßmodi

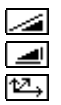

**D Hz V E Hz h Y X Z**

 ist diese Taste verfügbar.

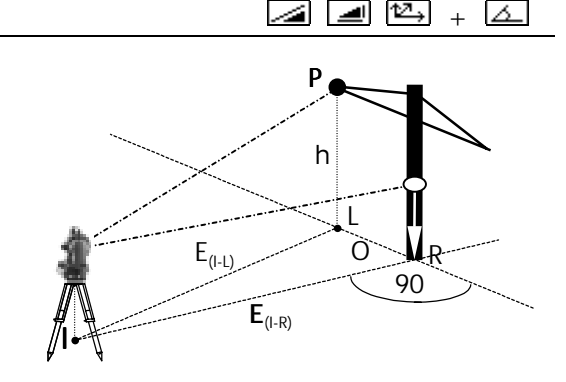

Der Referenzpunkt definiert die Linie Instrument-Reflektor (I-R) und die Vertikalebene normal zu I-R, in der er liegt. Es ist nun möglich, indirekt Höhen zu beliebigen Punkten in dieser Ebene mittels  $\lfloor \Delta \rfloor$ **HzV** Winkelmessung zu bestimmen:

- **E** Horizontalstrecke I-R
- **O** Querablage L-R (90° zu I-R)
- **h** Objekthöhe bezüglich R

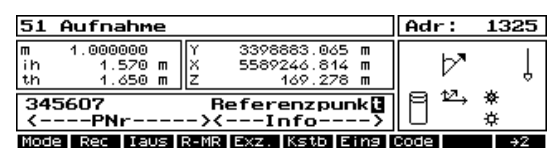

Messung Referenzpunkt mit  $\boxed{\triangleq}$   $\boxed{\triangleq}$  oder  $\boxed{\triangleq}$ . Auch exzentrische Messung ist möglich.

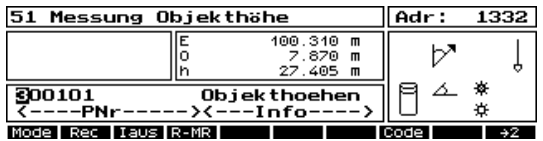

**Example 20 zur Messung Objekthöhe + Querablage im** Meßmodus **HzV** 2.

Durch Umschaltung mit **Mode** kann man auch **E Hz h** anzeigen und mit **Rec** zusätzlich registrieren:

 Umschaltung Anzeige von E O h, Hz V , D Hz V E Hz h , Y X Z **Mode**

E Horizontalstrecke Instr.-Lotfußpunkt L h Objekthöhe bezüglich Standpunkt I

### Vertikale Ebene  $\sqrt{2}$   $\sqrt{2}$   $\sqrt{2}$  +  $\sqrt{2}$

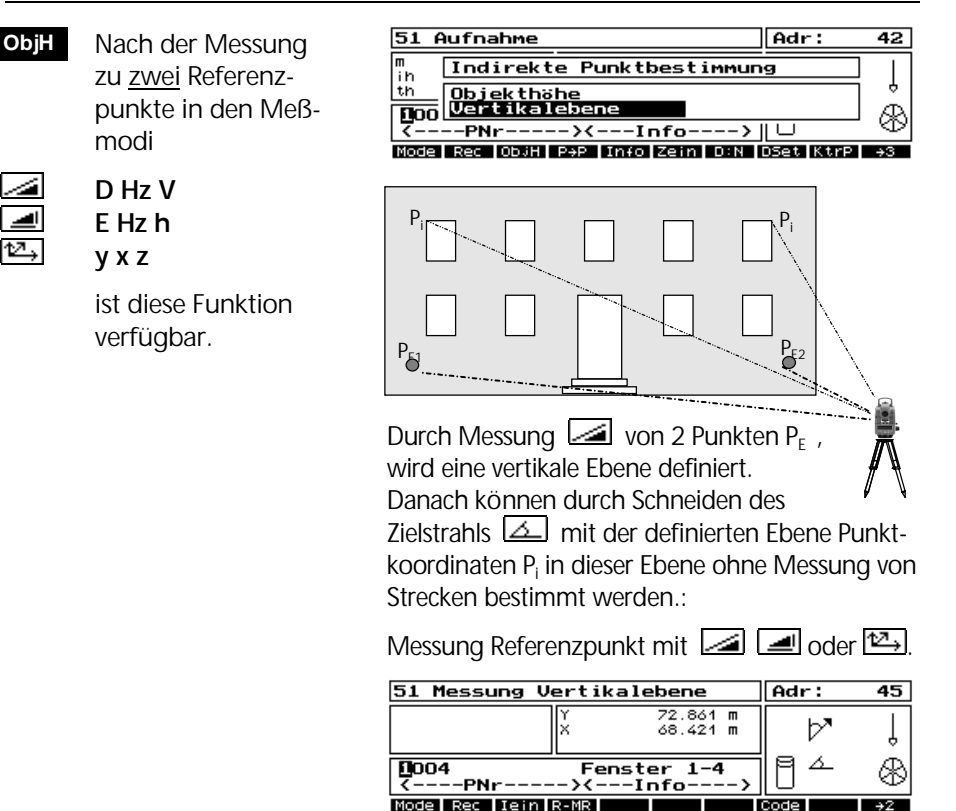

Umschaltung Anzeige von Hz V , D Hz V E Hz h , Y X Z **Mode**

Durch Umschaltung mit **Mode** kann man auch **E Hz h** anzeigen und mit **Rec** zusätzlich registrieren:

**h** Objekthöhe bezüglich Standpunkt

#### Spannmaß zum letzten Polarpunkt

- Das Spannmaß zum letzten aufge nommenen Punkt wird berechnet. **P**→**P**
- Registrierung des Spannmaßes **Rec**

![](_page_95_Picture_133.jpeg)

Mit **Rec** wird das Spannmaß gespeichert.

**1. Julie oder Esc Rücksprung Meßmenü ohne** Speicherung.

#### Messung in zwei Lagen

![](_page_95_Picture_134.jpeg)

### Streckentracking mit Zielverfolgung

![](_page_96_Picture_149.jpeg)

Für eine schnelle topografische Vermessung mit geringerer Punktgenauigkeit (Massenpunktaufnahme) ist folgende Technologie zu empfehlen:

- 1. FineLock Zielverfolgung einschalten.
- 2. Streckentracking auf **D:T** einschalten.
- 3. Mit dem **Rec** Softkey die momentane Aufnahmeposition registrieren.

![](_page_96_Picture_7.jpeg)

Gibt es dabei einen Kontaktverlust zum Prisma, erscheint im Status-Display das Symbol für "Zielverfolgung unterbrochen" und das *PositionLight* schaltet sich automatisch ein, um das Prisma wieder einfangen zu können. Die **Rec** Taste ist für diese Zeit der Unterbrechung gesperrt.

Mit Verwendung von *QuickLock* bei Entfernungen über 15 m wird über die Hotkeys

![](_page_96_Picture_10.jpeg)

das Prisma sofort eingefangen.

### **d** Achtung !

Wird das Streckentracking mit **Esc** oder **D:N** wieder ausgeschaltet, wird der Meßwertpuffer nicht mit neuen Werten beschrieben und die **Rec** Taste speichert immer denselben (letzten) Eintrag vom Puffer.

**1. In diesem Meßmode macht eine präzise** Messung auf das Prisma mit *FineLock* und man kommt danach automatisch wieder in den Tracking Mode zurück. Das Prisma muß dabei aber fest aufgehalten werden.

### Verbesserungen der Meßwerte

![](_page_97_Picture_150.jpeg)

### Absteckung

### **Koordinaten 5 Absteckung 2**

Übertragung von koordinierten Punkten aus der Projektdatei in die Örtlichkeit.

Voraussetzung dazu ist eine Stationierung. Die jeweils letzte Stationierung wird vom Programm *Absteckung* einschließlich dem Maßstab übernommen.

Das Elta® S bietet mit dem *PositionLight* die optische Einweishilfe, um den iterativen Prozeß der Absteckung wesentlich zu beschleunigen.

![](_page_98_Figure_5.jpeg)

![](_page_98_Figure_6.jpeg)

Menü der Absteckung.

! **Konfiguration**  Instrument Schalter Bezugs systeme

Es können orientierte oder nicht-orientierte Hz-Richtungswinkel registriert werden. Für die Berechnung der Absteckelemente werden immer orientierte Hz-Winkelwerte verwendet.

#### Rechtwinklige Koordinaten

![](_page_98_Picture_183.jpeg)

Nach dem Aufruf werden über einen Filter die Punkte mit Koordinaten YXZ aus der Projektdatei zur Auswahl angeboten. Nach der Auswahl wird auf Identität von Standpunkt und Absteckpunkt geprüft.

## Absteckung

![](_page_99_Picture_165.jpeg)

Esc Speichern der Messung. Rücksprung zum Aufruf des nächsten Absteckpunktes, wo auch ein Projektwechsel möglich ist.

 $\overline{+2}$ 

#### Erneutes Eindrehen der Soll-Richtung da=0.0000 **Soll**

#### **Das Absteckmenü**

![](_page_99_Picture_166.jpeg)

Es kommen je nach **Mode** folgende Werte zur Anzeige:

# Absteckung

![](_page_100_Picture_192.jpeg)

Registriermode **R-M**, **R-R**, **R-MR**.

! **Konfiguration Programme**  Koordinaten Absteckung

Vor der Registrierung wird eine Überprüfung der Differenzen gegen die in der Konfiguration definierten zulässigen Grenzwerte durchgeführt.

Bei Grenzwertüberschreitung erfolgt die Fehlermeldung:

![](_page_101_Picture_4.jpeg)

 Vergrößerte An zeige der Klaffen (zu empfehlen am RecLink-S) **Plot**

![](_page_101_Picture_108.jpeg)

Mit **Plot** wieder zurück zur Normalanzeige.

#### Stationierung prüfen

Es kann vor der Absteckung die aktuelle Stationierung des Instruments geprüft werden. **Stat. prüfen 3**

![](_page_101_Picture_109.jpeg)

Diese angezeigte Stationierung wird für die folgende Absteckung verwendet.

Wenn die Stationierung für den Standpunkt zur Absteckung nicht o.k. ist, dann ist eine neue Stationierung erforderlich.

Erweiterte Anwendungen in der täglichen Vermessungspraxis werden in diesem Kapitel beschrieben. In der Software sind diese im Menüpunkt *Spezial* integriert.

Abstand Punkt - Gerade

### Abstand Punkt-Gerade

#### **Spezial 6**

#### **Abst. Punkt-Gerade 2**

Bestimmung von Punktabständen zu einer Bezugsgeraden. Die Festlegung der Geraden erfolgt entweder durch Winkel- und Streckenmessung zu den beiden Punkten P1 und P2 oder durch Aufruf der Punkte aus der Projektdatei.

![](_page_103_Figure_4.jpeg)

![](_page_103_Picture_5.jpeg)

chtungssä<br>sta 20 cr lgemeine E lächenberechn Spannmaße

![](_page_103_Figure_7.jpeg)

Orthogonalaufnahmen auf Messungslinien, Versorgungsleitungen sowie Schnurgerüst- und Profilabsteckungen sind durch diese Methode einfach durchführbar.

Die Endpunkte der Geraden P<sub>1</sub> und P<sub>2</sub> werden von einem frei gewählten Standpunkt S aus angemessen.

Die Messung der Punkte P<sub>i</sub> zur definierten Gerade erfolgt im lokalen System von  $S$  aus mit  $P_1 P_2$  als x-Achse und  $P_1$  als Koordinatenursprung.

Die Höhen werden standardmäßig immer auf den Geradenpunkt  $P_1$  der Höhe z=0 oder auf eine Höhenstationierung bezogen.

Auswahl, ob im lokalen oder übergeordneten Koordinatensystem gemessen werden soll.

![](_page_103_Picture_158.jpeg)

![](_page_104_Picture_107.jpeg)

Sind  $P_1$  und  $P_2$  identisch, erscheint eine entsprechende Meldung im Display.

### Abstand Punkt-Gerade

6113 Ergebnis fest **Neu** Neumessung der  $m =$ 1.000000  $\frac{184}{182}$  $0.000 m$  Geraden 219.764 m<br>219.764 m Gerade P1 P2<br>-><---Info---->  $\epsilon$ ----PN $\epsilon$ --Neu **Ster I** s Länge der Geraden Ergebnis der gemessenen Geraden P<sub>1</sub> P<sub>2</sub>. Die x-Achse verläuft durch beide Geradenpunkte und hat den Punkt  $P_1$  als x-Nullpunkt. **EXET Zur Bestätigung der Geradenmessung. StPr** Standpunkt prüfen Zur Überprüfung der Standpunktkoordinaten in bezug auf das durch die Gerade definierte Koordinatensystem:

![](_page_105_Picture_168.jpeg)

### **Messung der Punkte**

Jetzt kann die Messung der Punkte P<sub>i</sub> erfolgen, deren Lage (y<sub>i</sub>, x<sub>i</sub>) in Bezug zur Geraden P<sub>1</sub>P<sub>2</sub> berechnet wird:

![](_page_105_Picture_169.jpeg)

#### Messung im Koordinatensystem

### a d H

#### **Koordinatensystem 2**

Voraussetzung für die Messung im Koordinatensystem ist eine vorab erfolgte Stationierung.

Der Einstieg in das Programm erfolgt analog der Messung im lokalen System. Auch hier wird die zuletzt gemessene Gerade im Koordinatensystem zur weiteren Verwendung angeboten.

Als Höhenbezug ist immer die letzte Höhenstationierung wählbar, kann aber auch ausgeschaltet werden.

#### **Festlegung der Geraden**

kann erfolgen durch

- Messung von zwei Geradenpunkten (analog zum lokalen System),
- Aufruf von zwei Geradenpunkten aus der Projektdatei,
- Kombination aus Messung und Aufruf beider Geradenpunkte.

Für die Neubestimmung der Geraden fordert das Programm automatisch zum Aufruf (**Edit**) des ersten Geradenpunktes aus der Projektdatei auf:

![](_page_106_Picture_139.jpeg)

**Aufruf des Punktes P<sub>1</sub> aus der Projektdatei** 

#### oder

Wechsel zum Editor vom Meßmenü aus ist auch möglich. **Edit**

**Esc** Verlassen des Editors zum Meßmenü:

![](_page_106_Picture_140.jpeg)

Nach dem Aufruf oder der Messung von P<sub>1</sub> geht das Programm zur Festlegung des zweiten Geradenpunktes P<sub>2</sub> über.

Messung oder Aufruf des zweiten Geradenpunktes P<sub>2</sub> führt zum Ergebnis:

 $m = \text{fest}$ 

![](_page_107_Picture_134.jpeg)

6213 Ergebnis

**St** 

s Länge der Geraden
Die Eingabe, Übertragung und Speicherung der Daten wird in diesem Kapitel beschrieben.

Editor

Datentransfer

Datenformat

Datenspeicher PCMCIA-Karte

#### **Editor 7**

Zur Eingabe von Punktinformationen und Koordinaten.

Anzeige und Bearbeitung der Projektdatei mit wählbaren Ausgabefiltern.

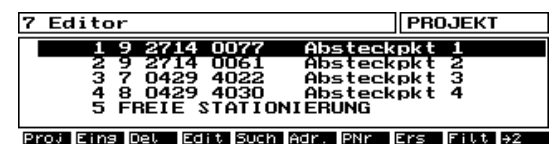

Im Editor-Menü werden die Adressen der aktuellen Projektdatei und ihre Belegung in Kurzform (27 Zeichen der PI) angezeigt. Ist ein Ausgabefilter gesetzt, wird darauf im Menü-Titel hingewiesen.

#### **Häufig benötigte Tasten im Editor**

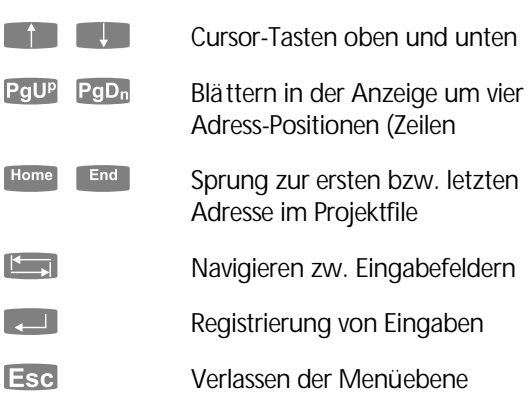

#### **Verlassen eines Eingabemenüs (Eing, Edit)**

Eingaben werden mit **bestätigt und das** Menü wird daraufhin verlassen.

Wenn Esc gedrückt, kommt die Abfrage

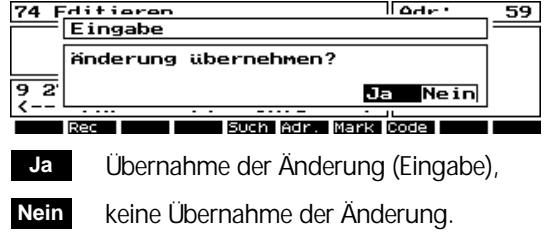

Danach gelangt man zum Editor-Menü zurück.

### Eingabe eines Datensatzes

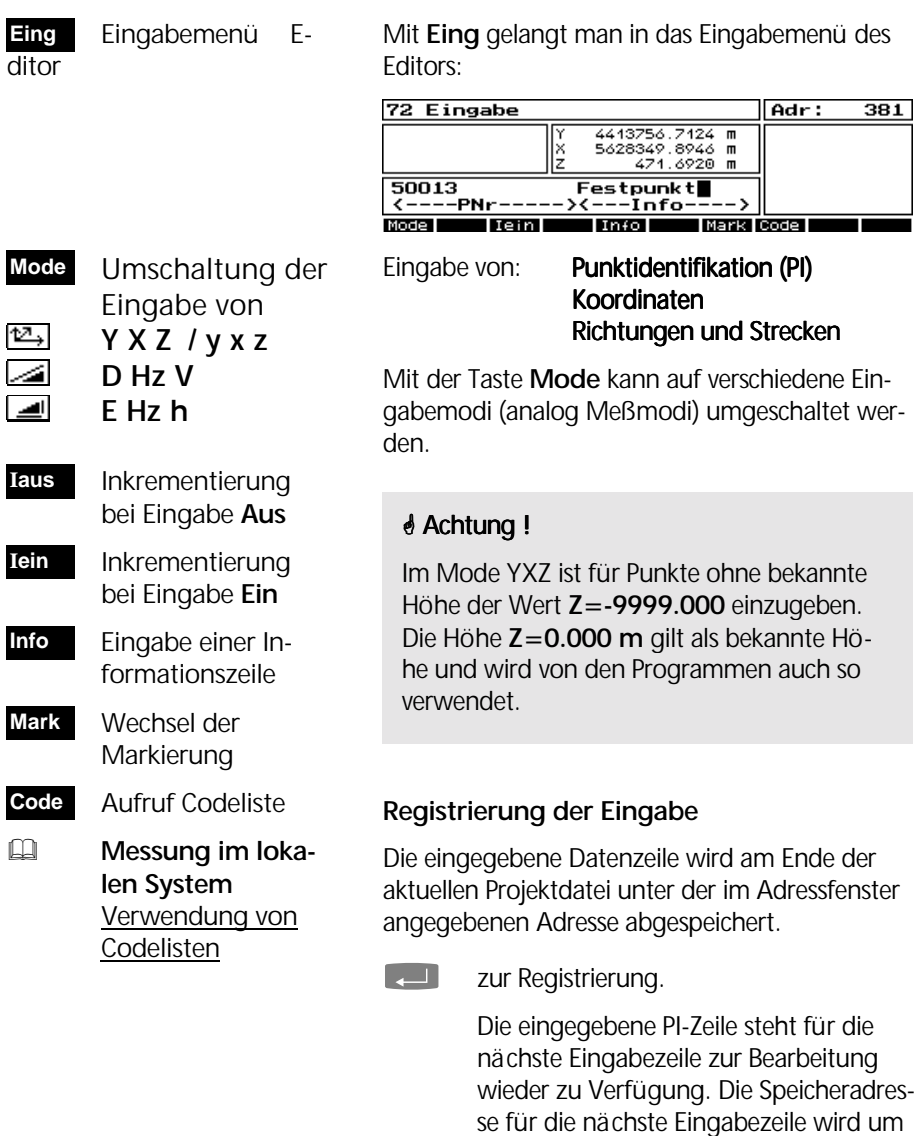

) Verlassen der Eingabe.

den Wert 1 erhöht.

### Editieren eines Datensatzes

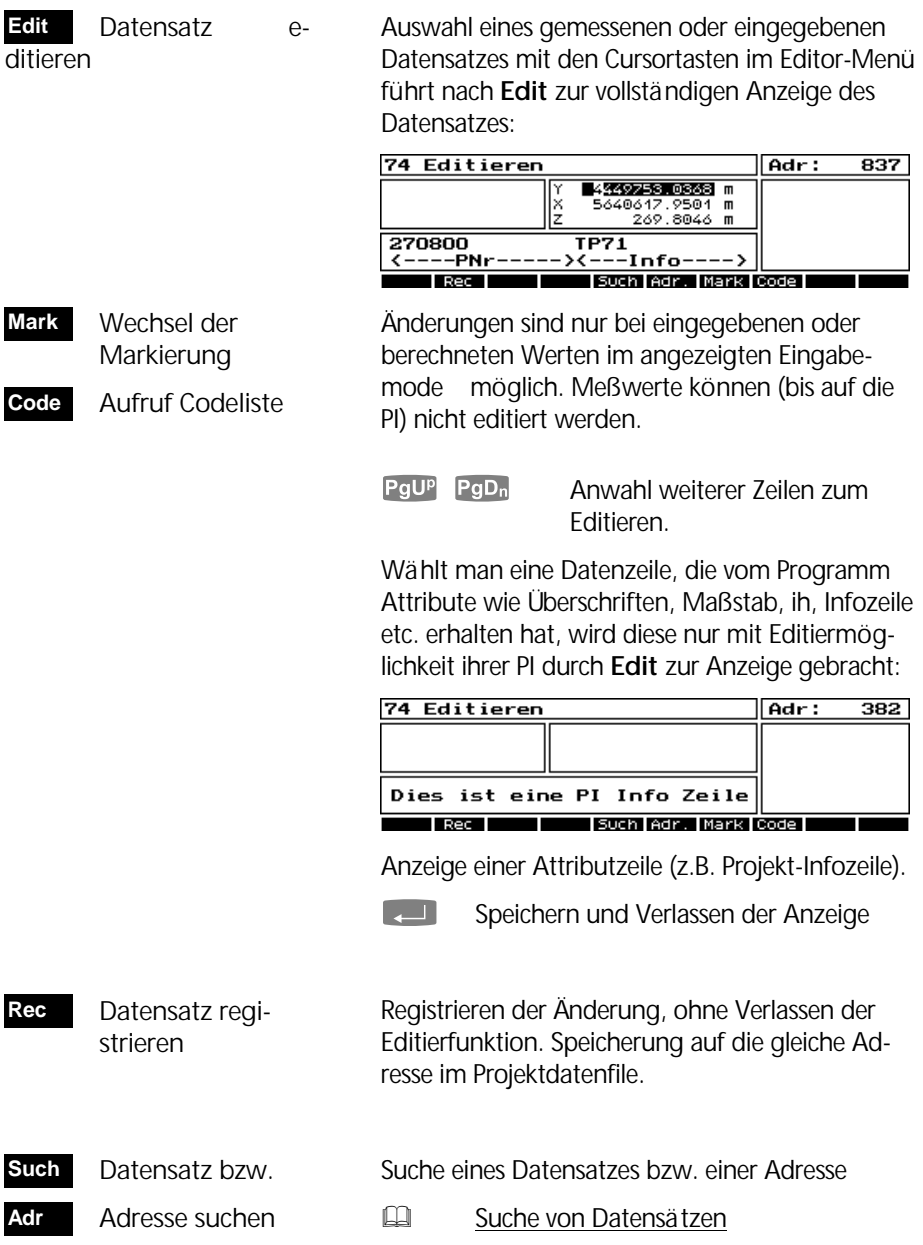

#### Filtern von Datensätzen

 Setzen eines Aus gabefilters **Filt**

Für eine verkürzte Ansicht oder für das Löschen größerer Blöcke ist es oft sinnvoll, aus mehreren Optionen ein Filter zu kombinieren. Danach werden nur ausgewählte Datensätze zur weiteren Bearbeitung im Editor angezeigt.

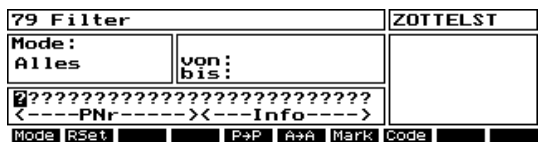

Menü der Erzeugung von Filtern. Das aktuell gesetzte Filter wird angezeigt. Ist noch kein Filter gesetzt, sind die Eingabefelder leer.

#### **Filteroptionen**

- Punktidentifikation (Text- oder Codeblöcke)
- Adressen von-bis
- Punktnummern von-bis
- Wertattribute (Y-X-Z, D-Hz-V, etc.)
- Kombinationen dieser Optionen

#### **Filter Wirkung**

- wird nach der PI gefiltert, werden nur Daten sätze mit der gewählten Markierung gefiltert
- wird nach anderen Kriterien gefiltert, bezieht sich das Filter auf alle Markierungen
- $\bullet$  bei einer Kombination PL  $+$  andere Kriterien gilt die gewählte Markierung

#### **Filter setzen**

Mit  $\Box$  wird das gesetzte Filter aktiviert. Danach gelangt man zur gefilterten Kurzanzeige zurück. In der Menüzeile wird das aktive Filter angezeigt:

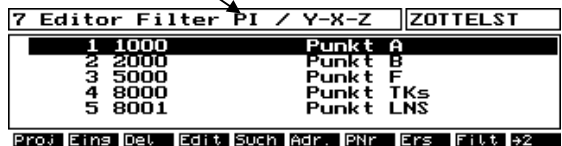

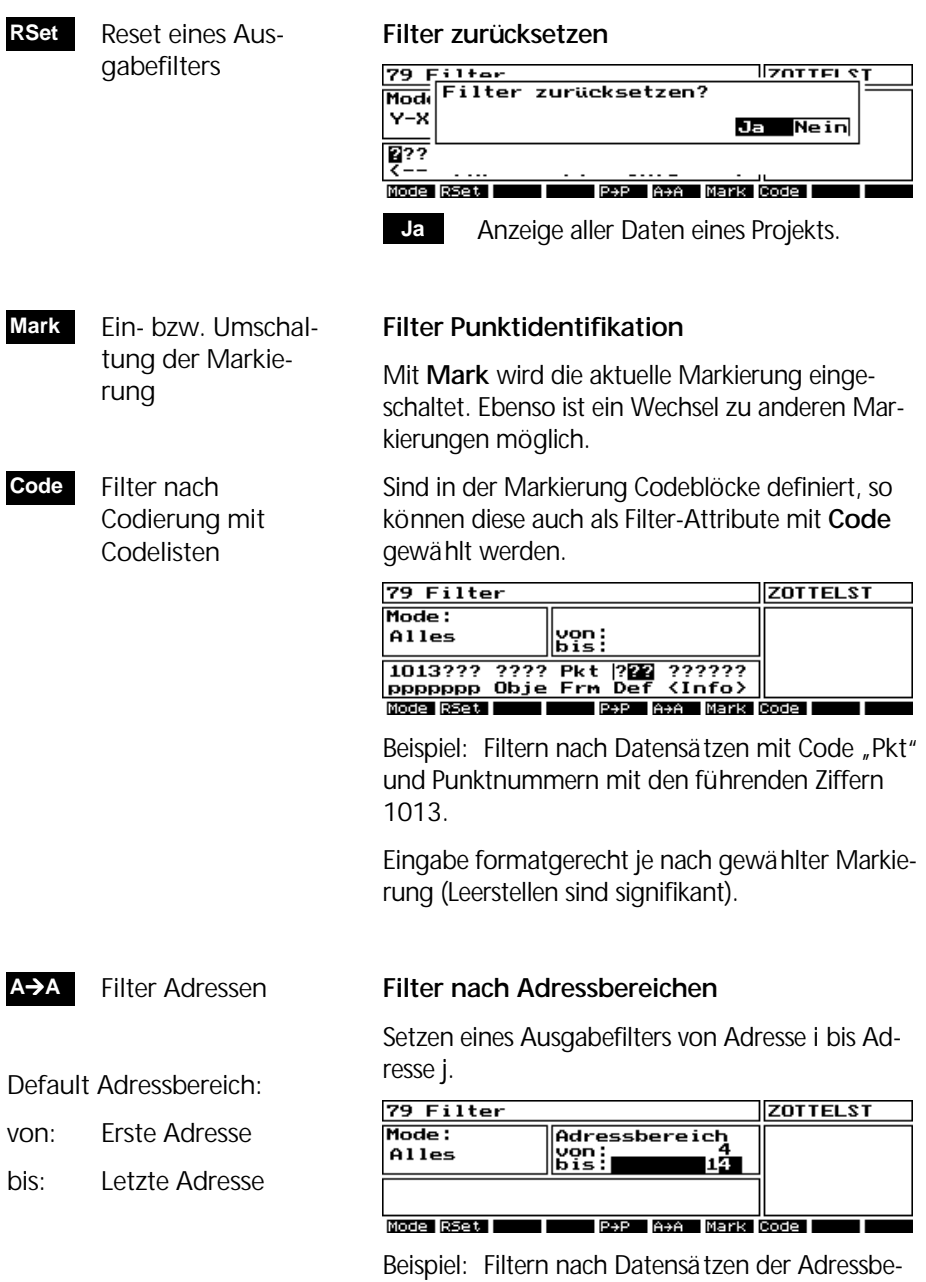

reiche 4 bis 14 der gesamten Projektdatei.

**P**→**P** 

 Filter Punkt nummern

#### **Filter nach Punktnummernbereichen**

Setzen eines Ausgabefilters von Punktnummer i bis Punktnummer j.

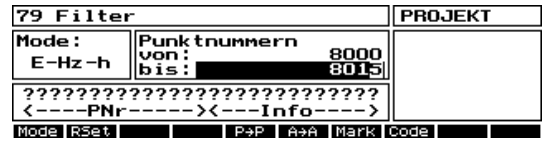

Beispiel: Filtern der Punktnummern 8000 bis 8015 nach Datensätzen mit Wertattributen E-Hz-h für die gewählte Markierung.

Die Filterung nach der Punktnummer ist dann unabhängig von der Markierung , wenn nicht gleichzeitig nach der PI gefiltert wird.

Dazwischen liegende andere Datensätze mit Informationen (Überschriften, Textzeilen, etc.) werden weggelassen.

### **Filter nach Wertattributen**

Standardmäßig werden bei einer Filterung alle Wertattribute zugelassen. Das Eingabefeld **Mode** ist dabei mit *Alles* belegt.

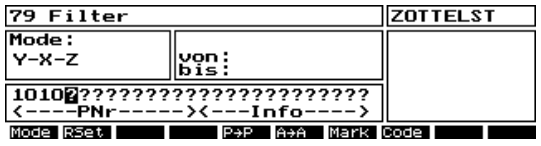

Mit dem Softkey **Mode** können folgende 11 Wertekombinationen herausgefiltert werden:

Alles / D-Hz-V / Hz-V / E-Hz-h / y-x-z / y-x-? / ?-?-z / Y-X-Z / Y-X-? / ?-?-Z / E-O-h

#### \$ Tip

Auf diese Weise können z.B. Koordinatenoder Meßwertdateien simuliert werden.

 Filter nach Wert attributen **Mode**

**?** steht hier als Platzhalter

### Suchen von Datensätzen

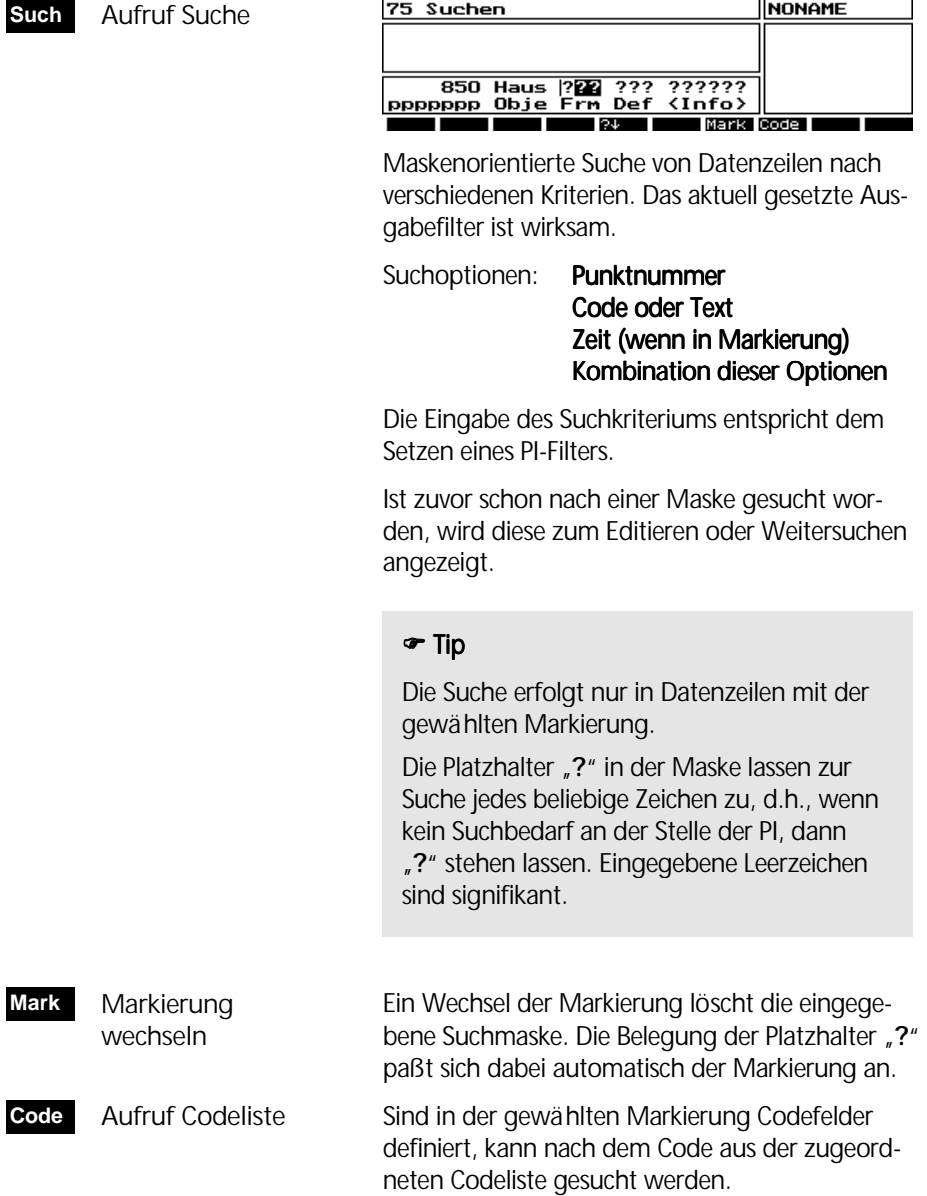

- Suche in Richtung File-Ende **?**%
- Suche in Richtung File-Anfang **?**&

**Communist Suche starten.** 

Die Suche beginnt mit der aktuellen Adresse, die Datei dabei nach unten bis zum Dateiende durchsuchend. Mit den Richtungstasten **?**% bzw. **?**& kann die Suchrichtung geändert werden. Ist die Suche nicht erfolgreich, kommt die Meldung:

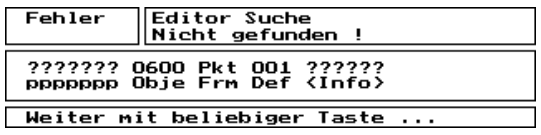

Bei erfolgreicher Suche wird der Cursor auf die gefundene Datenzeile in der Editor-Kurzanzeige gesetzt.

#### $\bullet$  Tip

Bei einer PI-Suche in einer großen Projektdatei ist es zeitlich vorteilhaft, sich vorher über die Suche einer Adresse in die Nähe der gesuchten PI zu setzen.

**Adr**

 Suche / Aufruf Adresse

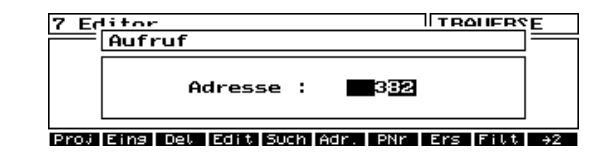

Eingabe:  $1 ≤$  Adresse  $≤$  n (**n**=letzte belegte Adresse)

Als Default-Adresse wird immer die letzte Adresse **n** der Projektdatei angezeigt.

Start und Ergebnis der Suche analog der Funktion **Such**. Das aktuell gesetzte Ausgabefilter ist wirksam.

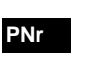

 Suche / Aufruf Punktnummer

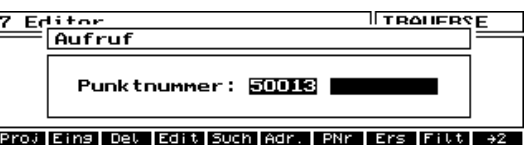

#### Eingabe: **Punktnummer**

Start und Ergebnis der Suche analog der Funktion **Such**. Das aktuelle Ausgabefilter ist wirksam.

#### $\bullet$  Tip

Die Suche nach der Adresse und der Punktnummer erfolgt unabhängig von der Markierung. Die im Projektfile definierte Markierung (PI1, PI2 etc.) muß aber auch im Instru-ment dementsprechend konfiguriert sein.

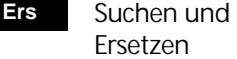

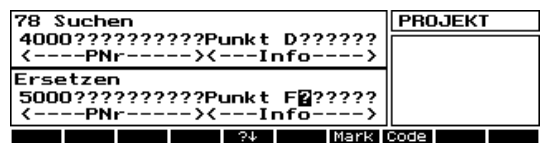

Maskenorientiertes Suchen und Ersetzen von Datenzeilen analog Funktion **Such**.

Eingabe: **Suchmaske** (-string) Ersetzungsmaske (-string)

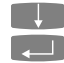

zur Eingabe Ersetzungsstring **Communistant Suchen / Frsetzen** 

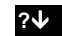

Suchrichtung im File

Abfrage Bestätigung zum Ersetzen:

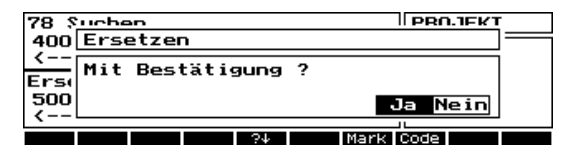

Alle das Suchkriterium erfüllenden Strings werden ohne vorherige Abfrage durch den neuen String ersetzt. **Nein**

 Abfrage vor jedem Ersetzen mit Anzei ge der gefundenen Datenzeile: **Ja**

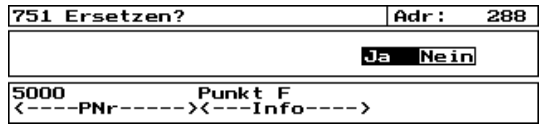

 Die angezeigte Datenzeile wird durch die Ersetzungszeile ersetzt. **Ja**

 Kein Ersetzen, Suche wird fortgesetzt. **Nein**

Nach erfolgtem Suchen / Ersetzen kommt die Ergebnisinformation:

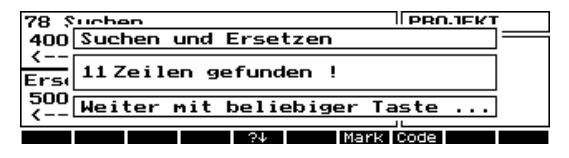

#### Löschen von Datensätzen

 Löschen von Datensätzen **Del**

Die Löschfunktion löscht die vom Cursor markierte Datenzeile nach vorheriger Abfrage:

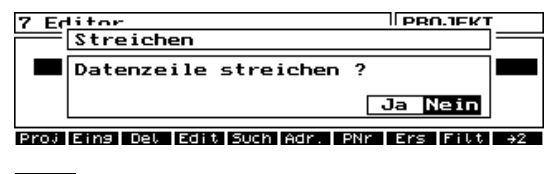

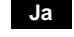

Die Zeile wird gelöscht.

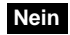

Kein Löschen, zurück zum Editor-Menü

Ist ein Filter gesetzt, werden alle im aktuellen Ausgabefilter gesetzten Datensätze gelöscht. Dies geschieht ebenfalls nach vorheriger Abfrage:

Editor Filter /F-Hz-h **DROJEKT** Streichen Alle Daten im Filter streichen Ja Nein Proj Eins Det Edit Such Adr. PNr Ers Fittl

 Alle Datensätze im aktuellen Ausgabefilter werden gelöscht. **Ja**

Das aktuelle Ausgabefilter wird danach zurückgesetzt, es kommen alle nicht gelöschten Daten der Projektdatei wieder zur Anzeige.

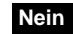

Kein Löschen, zurück zum Editor-Menü

Der Datenspeicher kann nach erfolgtem Löschen analog der Funktion **OrgP** reorganisiert werden:

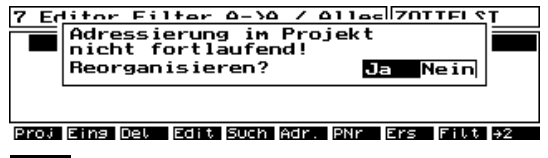

 Reorganisation Datenspeicher. **Achtung! Daten sind damit end gültig gelöscht! Ja**

 Keine Reorganisation Datenspeicher. Achtung! Adressierungslücken! Daten aber noch in Projektdatei vorhanden! **Nein**

**d** Achtung !

Erst die Reorganisation des Datenspeichers löscht physisch die ausgewählten Datensätze im Projektfile. Ist diese noch nicht erfolgt, kann man die zur Löschung ausgewählten Adressbereiche mit einem externen Editor wieder reaktivieren, indem man die Lösch-Kennzeichnung "**˜**" in der Spalte 119 der Datenzeilen durch ein Leerzeichen ersetzt. Dabei aber Vorsicht, die Datensatzlänge von 121 Byte (Zeichen) darf auf keinen Fall verändert werden!

**Datenrettung nach dem Löschen?** 

**Ja, aber Vorsicht bei der Verwendung von externen Editoren !** 

Nach dem Löschen von Datensätzen gelangt man zum Editor-Menü (Kurzanzeige) zurück.

### $\bullet$  Tip

Dividiert man die Größe der Projektdatei in [Byte] durch die Anzahl der darin gespeicherten Adressen, muß sich immer der Wert 121 ergeben.

### Weitere Funktionstasten

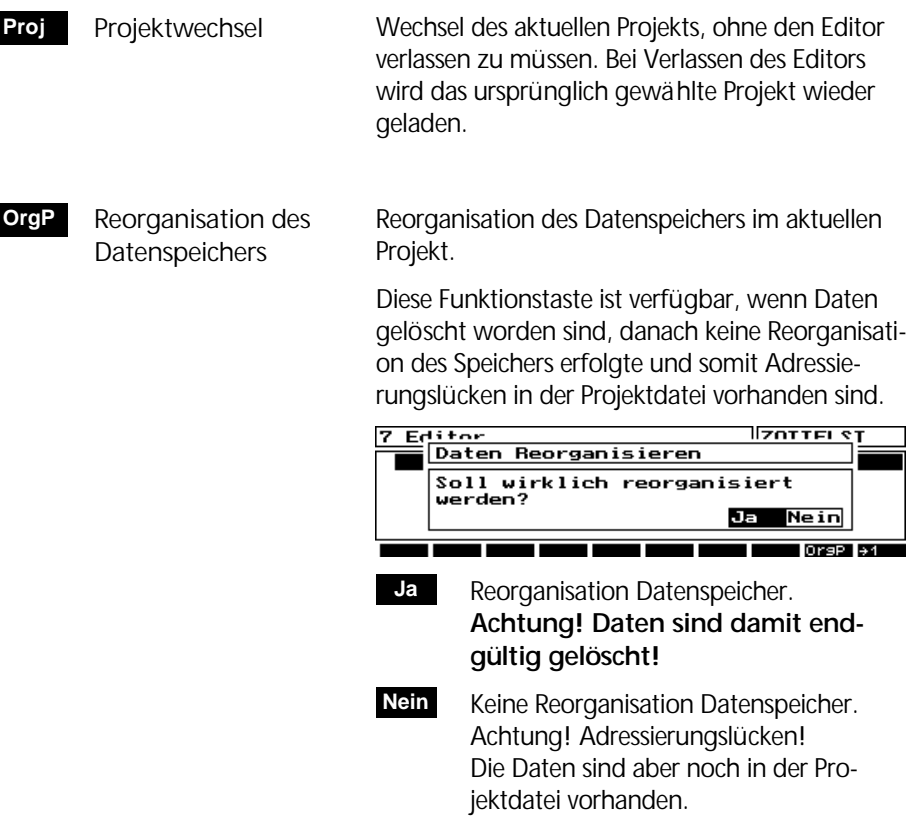

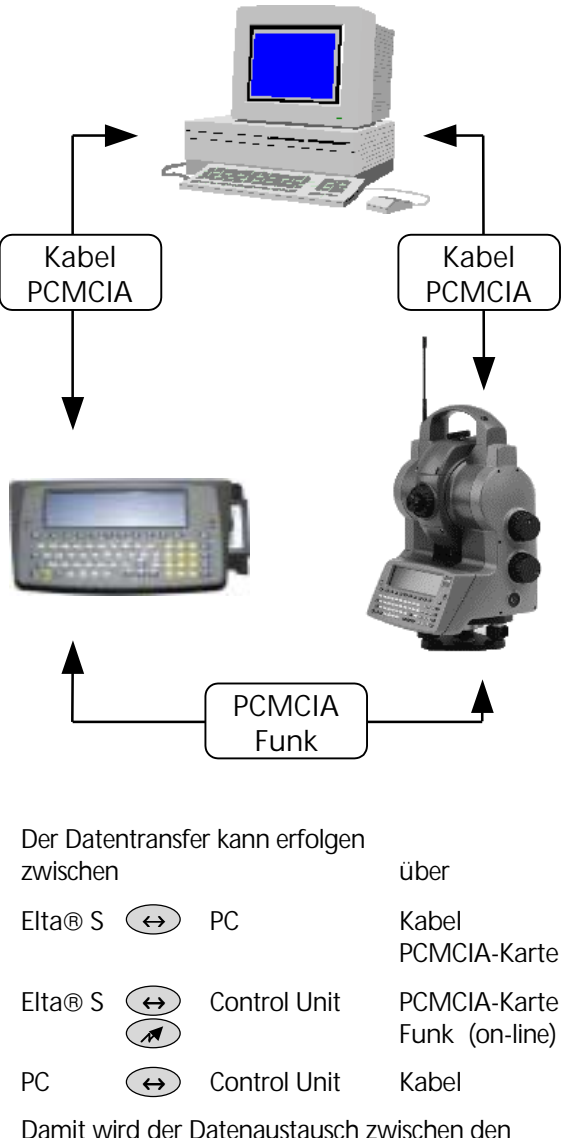

Instrumenten und Computern auf einfache Art und Weise möglich gemacht. Die Software Funktionalität ist für Elta® S und RecLink-S -Computer analog.

#### **Datentransfer 8**

Kabel für Datenübertragung mit Protokoll Xon/Xoff:

Elta $\circ$  S  $\leftrightarrow$  PC Kabel: Bestell-Nummer siehe Seite 10-18

Control Unit  $\bigoplus$  PC Kabel: Bestell-Nummer siehe Seite 10-18

#### 8 Datentransfer

**ZOTTELST** 

6

**Remotebetrieb** Daten senden<br>Daten empfanger

Menü Datentransfer zwischen Elta® S bzw. Rec-Link-S und PC.

#### Elta**<sup>®</sup> S** (←) PC

Beide Geräte mit dem seriellen Kabel für die Datenübertragung verbinden und die notwendigen Programme zur Datenübertragung starten.

#### Elta<sup>®</sup> Control Unit (↔) PC

Start Control Unit im **off-line** Mode. Control Unit und PC mit Datenübertragungskabel verbinden und die notwendigen Programme (Zeiss Control Center) zur Datenübertragung starten.

#### **Default Schnittstellenparameter zum Senden und Empfangen von Projektdateien:**

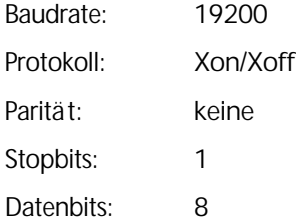

#### $\bullet$  Tip

Für den Datentransfer **Instrument - PC** kann z.B. am PC das Programm MS-Windows™ Terminal benutzt werden. Dazu sind Instrument und PC mit dem seriellen Interface-Kabel zu verbinden und die Schnittstellen Parameter im Terminal Programm einzustellen.

### PC Terminal Einstellungen

Beispiel Windows<sup>™</sup> 3.xx Terminal Programm mit 9600 Baud:

Die Einstellungen zur Datenübertragung sind wie folgt vorzunehemen:

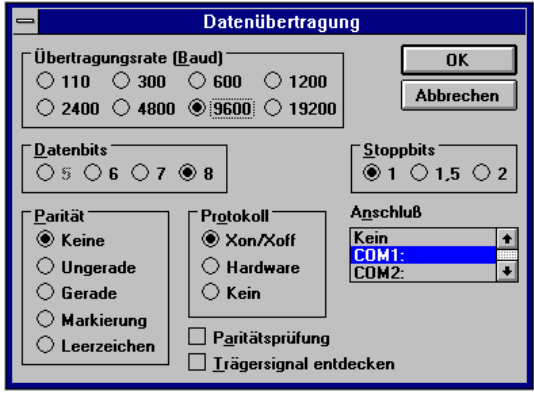

Zum Senden oder Empfangen einer Projektdatei sind folgende Terminal Einstellungen zu wählen:

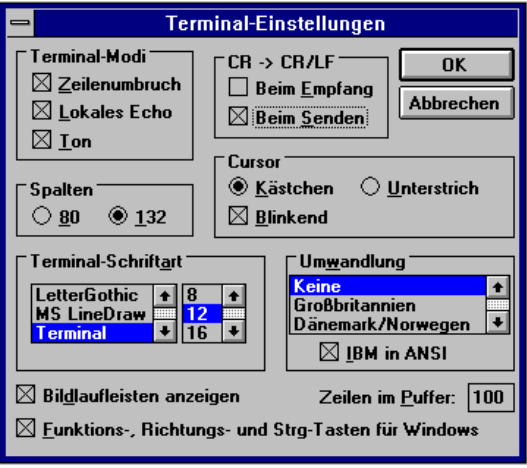

Für die Übertragung der Projektdatei ist immer "Textdatei senden" bzw. "Textdatei empfangen" zu wählen.

Beispiel Windows™ 95/98 oder Windows™ NT Hyper-Terminal Programm mit 9600 Baud:

Im Hyper-Terminal Programm von Windows™ 98 oder WindowsTM NT können diese Parameter unter *Datei > Eigenschaften > Konfigurieren* eingestellt werden:

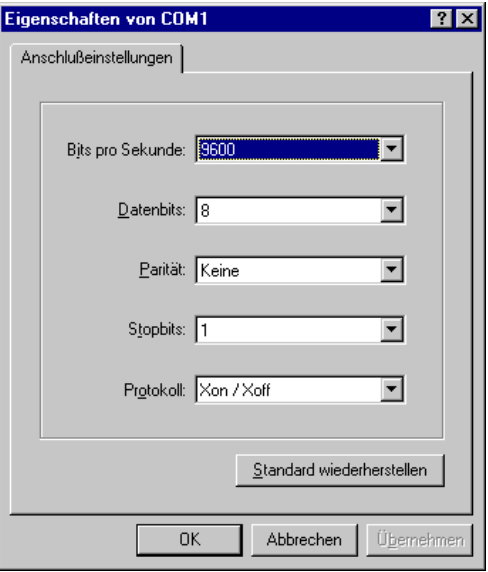

Hinweis: um die Daten schneller zum Instrument zu senden, ist in der ASCII-Konfiguration des Hyperterminals das "lokale Echo" auszuschalten.

Das Empfangen oder Senden von Projektdateien ist im Hyper-Terminal unter *Übertragung > Text aufzeichnen* oder *> Textdatei senden* zu starten.

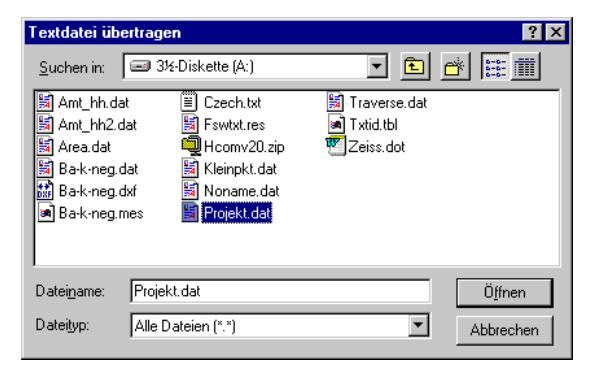

### Daten senden

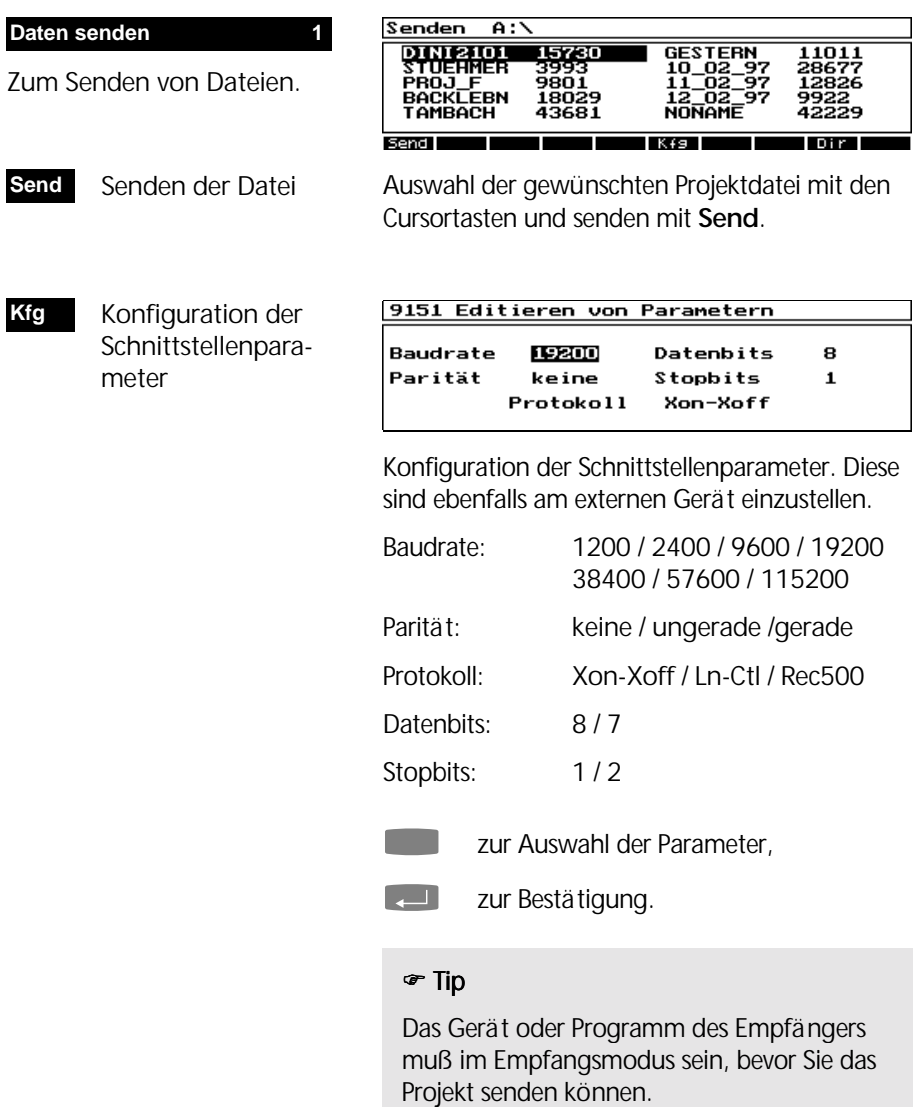

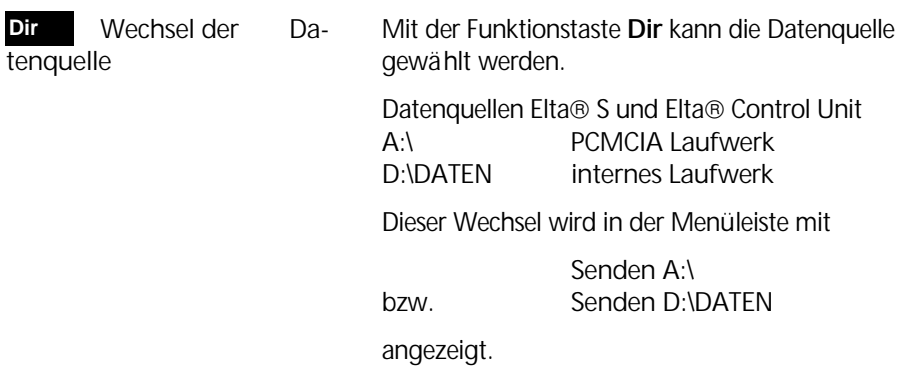

## Daten empfangen

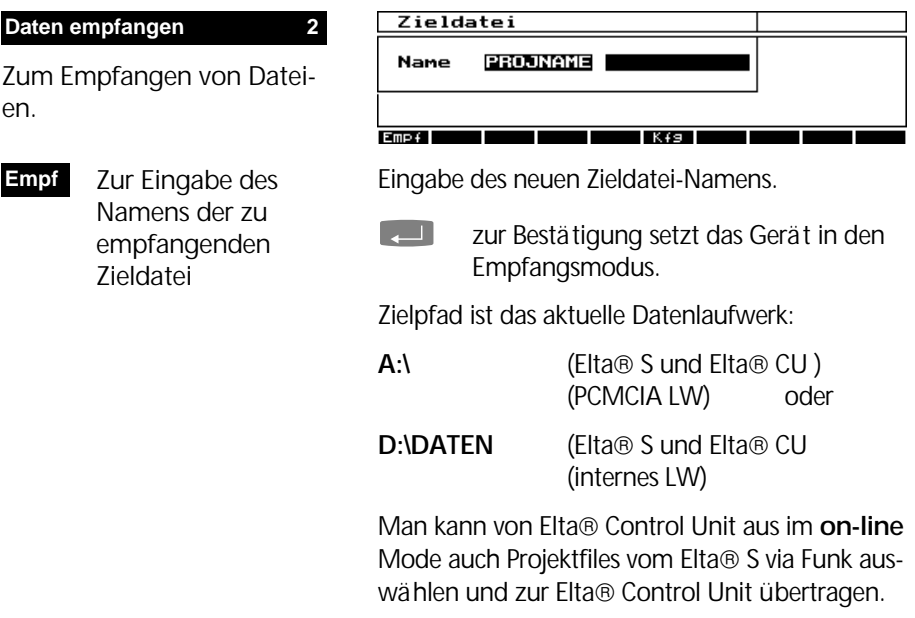

**Kfg**

Konfiguration der Schnittstellenparameter

Konfiguration der Schnittstellenparameter analog Daten senden.

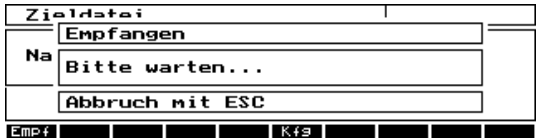

Das Gerät wartet nun auf die Datei, die jetzt vom Sender gesendet werden kann:

### $\bullet$  Tip

Nach 45 Sekunden ohne Datenverkehr gibt es einen Time Out. Die Meldung "Datenformatfehler" weist auf einen Fehler in den Daten hin. Das Programm geht danach zurück in das Datentransfermenü.

Elta® Control Unit (ab Software Version V 1.40).

#### Datentransfer mit Zeiss Control Center

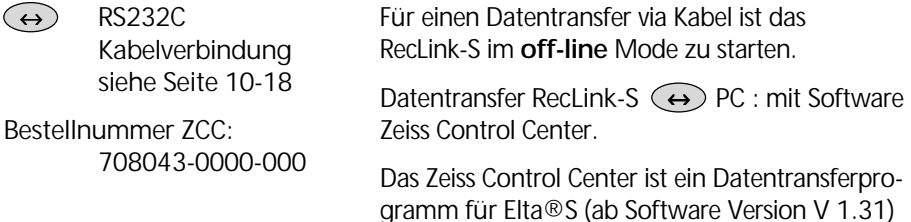

**Esc** zum Abbruch und Beenden nach dem Empfang der Daten.

**Escl DOS**

Das Zeiss Control Center läuft unter Win 95/98/NT.

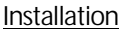

Starten Sie zur Installation das SETUP EXE Programm und folgen Sie den Installationshinweisen.

Das Programm installiert sich als Programmgruppe und kann vom Start-Menü der Programme aus gestartet werden:

ZCC - Bedienung am Instrument

Bereiten Sie Instrument und PC auf die jeweilige Art der Datenübertragung vor. Starten Sie das Instrument und verlassen Sie mit Esc das Hauptmenü zum DOS Mode.

im Hauptmenü verläßt das Programm nach vorheriger Abfrage:

Programm verlassen zum Elta® Systemcontroller.

Mit **DOS** gelangen Sie zum Instrument System Controller, wo Sie mit **REMOTE SERVICE** die Verbindung Elta® /Elta® CU – PC aufbauen können.

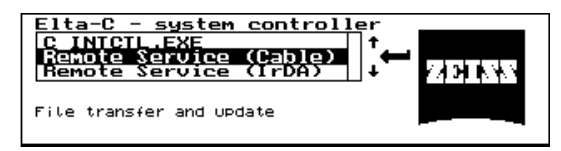

#### Bedienung am PC

Drücken Sie den Link Button, um automatisch die seriellen Schnittstellen Ihres PC´s durch das Programm nach einem angeschlossenen Instrument zu durchsuchen.

Das zuerst angezeigte Instrument Verzeichnis wird in Abhängigkeit vom jeweiligen Instrument automatisch gewählt.

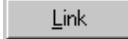

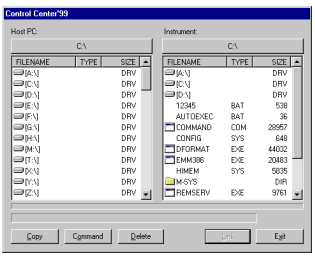

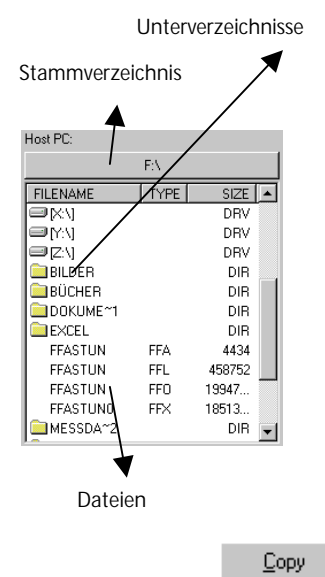

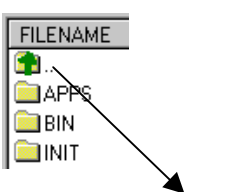

Eine Ebene höher

Delete

Wird ein Instrument an der Schnittstelle erkannt, werden die beiden Fenster mit den Verzeichniseinträgen der jeweils angeschlossenen Hardware gefüllt: Links:Host PC Rechts: Instrument

Doppelklick auf das Laufwerkssymbol ändert das Stammverzeichnis. Mit der scroll-down Bar können die darunter liegenden Unterverzeichnisse im Fenster zur Anzeige gebracht werden:

Wenn man eine Ebene zurück will in der Verzeichnisstruktur, Doppelklick auf dieses Symbol:

#### **Dateien kopieren**

Die am Instrument oder am PC ausgewählten Dateien werden in das im anderen Fenster angezeigte Zielverzeichnis kopiert.

,,,,,,,,,,,,,,,,,,,,,,,,,,,,,,,,,,

20 KB

Die Fortschrittskontrolle zeigt an, wieviel kByte bisher kopiert worden sind.

### $\triangle$  Achtung !

Es erfolgt keine Abfrage zum Überschreiben einer Datei, sollte diese gleichen Namens im Zielverzeichnis bereits existieren. Die Datei wird ohne Abfrage überschrieben.

#### **Dateien löschen**

Die am Instrument ausgewählten Dateien werden nach vorheriger Abfrage gelöscht

### **& Achtung!**

Es erfolgt keine Abfrage zum Überschreiben einer Datei, sollte diese gleichen Namens im Zielverzeichnis bereits existieren. Die Datei wird ohne Abfrage überschrieben.

Aus Gründen der Datensicherheit ist es nicht möglich, vom Control Center aus Dateien auf dem PC zu löschen. Verwenden Sie dazu bitte andere Programme (Win Explorer z.B.). Löschen Sie niemals Dateien im Verzeichnis D:\ELTAS oder in deren Unterverzeichnissen auf dem Instrument!

#### RecLink-S Remotebetrieb

#### **ONLINE RCU Renotebetrieb Remotebetrieb 6**Keine Verbindung Zum Aufbau der Funkverbindung Elta<sup>®</sup> S10/20 mit **EXT. UERBI** RecLink-S an der Reflektor- $\overline{1}$  K f  $\overline{1}$ station **oder** zu einem an-Dieses Start-Display für den Elta® S Remotebetrieb deren Gerät über die exterkann auch direkt vom Hauptmenü aus aufgerufen ne RS232C Schnittstelle werden (Menüpunkt 0 - Remotebetrieb). Eine (Schleifring). Verbindung ist hier noch nicht hergestellt, das Instrument ist für die on-line Verbindung bereit. Für den Aufbau der Verbindung zum RecLink-S ist folgendermaßen vorzugehen: (1) Datenfunk einschalten. Verbindungsaufbau **VERB**  $(2)$  Verbindungsaufbau am Elta $\circledR$  S durch der Elta® CU Wahl des Funkmoduls (mit **Verb**). Funkverbindung (3) Anschließen und Einschalten der Elta<sup>®</sup> CU im on-line Mode am ausge-

wählten Funkmodul.

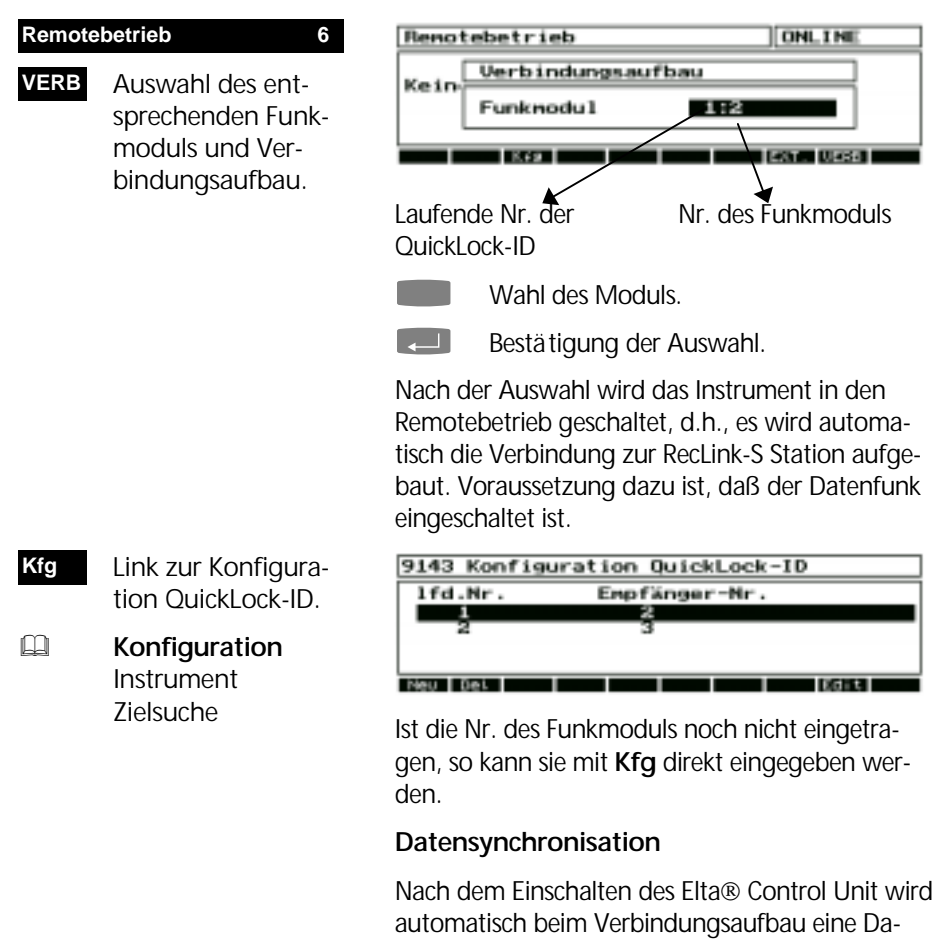

automatisch beim Verbindungsaufbau eine Datensynchronisation durchgeführt. Dabei werden folgende Daten übertragen:

**ONLINE** 

**Letter Direct** 

- Meßwertpuffer
- **Stationierungspuffer**
- Konfigurationsdaten

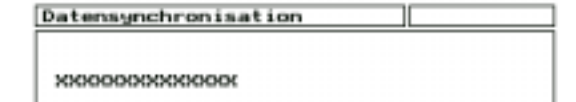

An Elta® Control Unit erscheint im Display die Fortschrittskontrolle der Datensynchronisation

Bei fehlerhafter Verbindung oder Synchronisation erfolgt die Meldung:

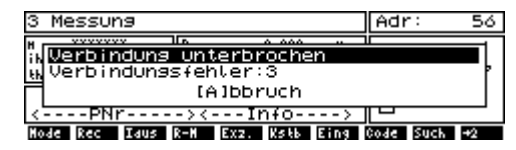

Die Elta® Control Unit versucht dennoch ständig, die Verbindung automatisch wieder aufzubauen.

### $\triangle$  Achtung !

Nach Abbruch mit **Esc** bzw. bei fehlerhafter Synchronisation ist ein Weiterarbeiten über Funk nur in Ausnahmefällen sinnvoll.

#### **Projektdatei**

Nach erfolgter Synchronisation ist das aktuelle Projekt auf der Elta® Control Unit bereit zur Aufnahme der Meßdaten.

Soll ein auf dem Elta® S verfügbares Projekt bearbeitet werden, so ist dies zur Elta<sup>®</sup> Control Unit via Funk-Datenübertragung zu übertragen und als aktuelles Projekt am RecLink-S zu vereinbaren. **E Daten empfangen** 

#### Nach Beendigung der Messung kann das Projekt via Funk wieder zum Elta® S gesendet und auf der PCMCIA-Karte gespeichert werden. **Ell** Daten senden

#### **Markierungen und Codelisten**

Im Datentransfer Menü der Elta® Control Unit können die Markierungen und Codelisten vom und zum Elta®S empfangen bzw. gesendet werden (Menüpunkte 7 und 8).

### Betriebsmode Dual-Control

#### *Dual-Control*

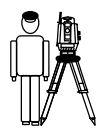

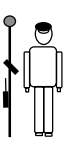

Zielvorgang am Instrument, Führung der Messung vom Zielpunkt (Reflektor) aus.

**Ins** Aktivieren Dual-Control an Elta ® CU mit Übetragung einer Nachricht-Box zum Elta® S10/20:

> Punkt anzielen und mit ENTER Meßbereitschaft bestätigen.

Am Instrument ist der Zielpunkt anzuzielen und mit **Enter** die Meßbereitschaft zu bestätigen.

**zur Bestätigung** 

Danach wird die Nachricht-Box im Elta® S Display wieder gelöscht.

An der RecLink-S Station kann nun die Messung ausgelöst werden. Die Programmbedienung dort erfolgt analog der Bedienung am Elta® S. Die Besonderheiten dazu sind im Kapitel 2 beschrieben.

) Abbruch der Dual-Control Betriebsart.

#### **Verbindung unterbrochen**

Ist die Verbindung unterbrochen, erscheint an Elta<sup>®</sup> Control Unit folgende Meldung:

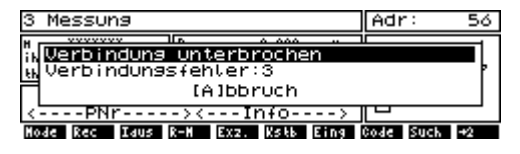

Das Programm versucht nun fortwährend, selbständig die Verbindung wiederherzustellen. Ist dies erfolgreich, verschwindet obige Meldung wieder.

! **Elta S** Bedienkonzept Wird nach geraumer Zeit keine Verbindung hergestellt, kann mit der Taste \_ abgebrochen werden.

### $\triangle$  Achtung !

Bei Abbruch mit Taste wird die Verbindung bewußt unterbrochen und führt zu folgenden Ereignissen:

- 1. der Stationierungspuffer geht verloren
- 2. der aktuelle Projekt Puffer geht verloren

Will man diese wieder aktivieren, ist das Problem zu lösen und die Verbindung wiederherzustellen.

#### **Zielverfolgung**

Die Vefolgung kann ebenfalls an Elta® Control Unit mit den gleichen Funktionen wie am Elta® S eingeschaltet werden.

### $\triangle$  Achtung !

Wenn während der Zielverfolgung die Elta Control Unit ausgeschaltet wird, ist die Verbindung verloren und die Verfolgung des Prismas nicht mehr möglich.

Verfolgung **Ein**

#### Externer Remotebetrieb

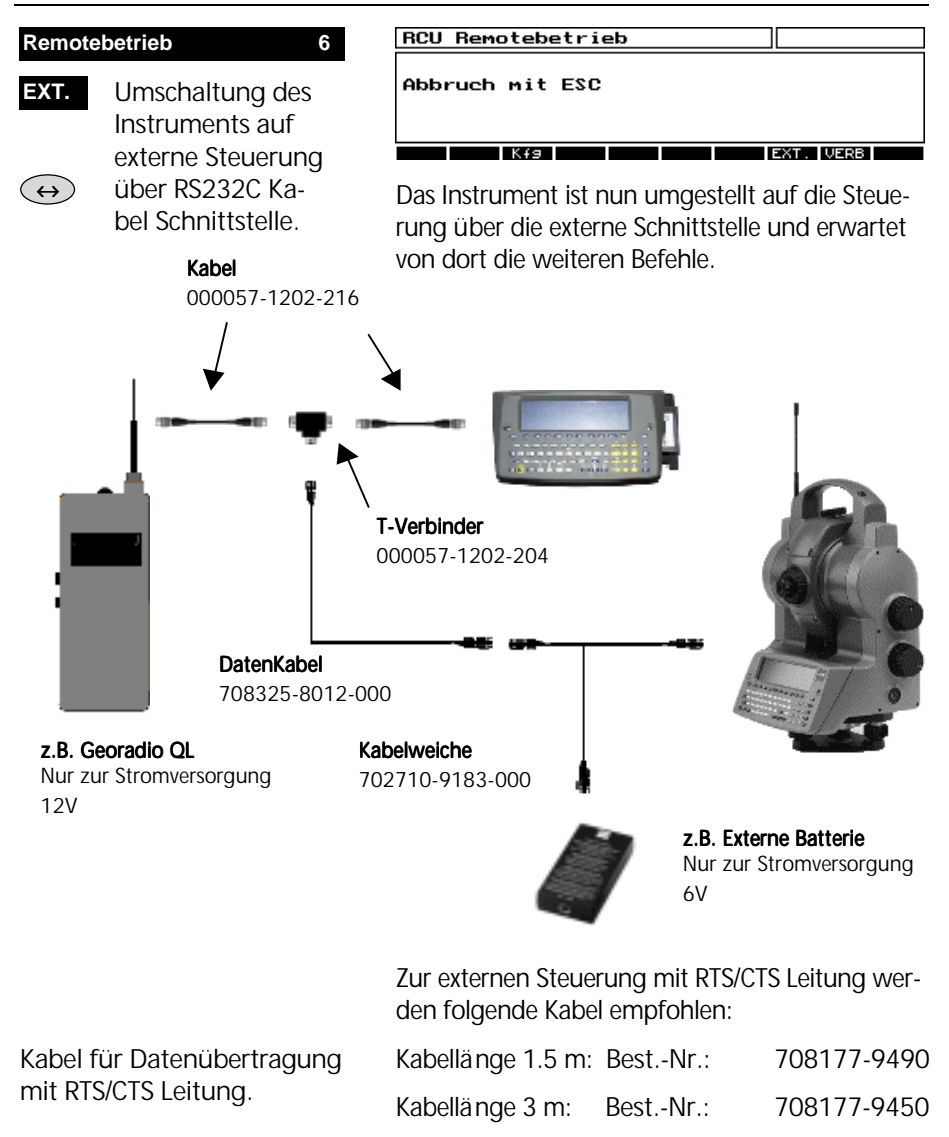

Diese Kabel sind dann zu verwenden, wenn das Instrument von einem externen PC ein- und ausgeschaltet werden soll.

### Datenformat

#### Das M5 Format

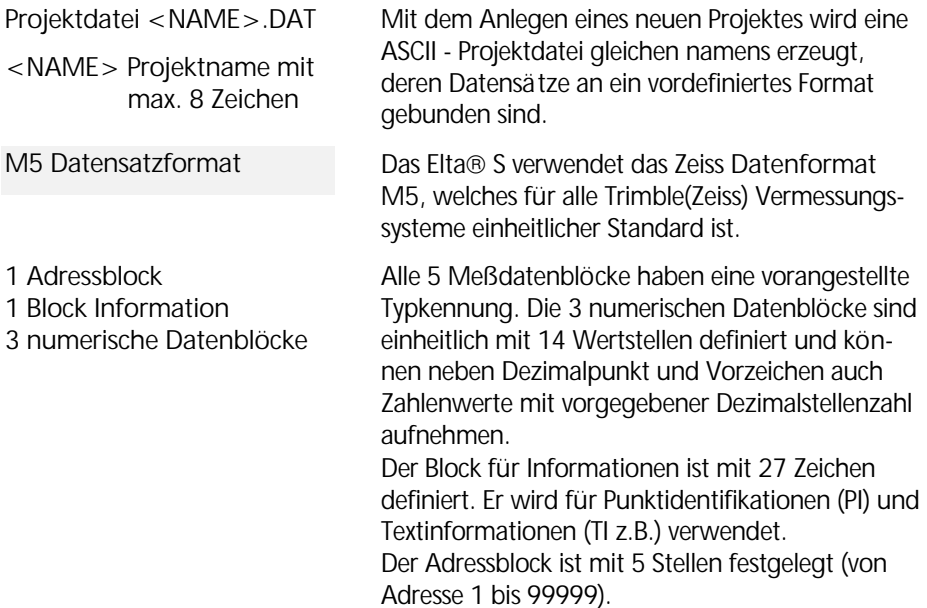

#### Die M5 Datenzeile

Die Datenzeile im M5 Format ist 121 Zeichen (Byte) lang. Multipliziert man diese mit der Anzahl der gespeicherten Adressen (Zeilen), so kommt man auf die Größe der Projektdatei in Byte.

Leerzeichen sind signifikante Zeichen in der M5- Datei und dürfen nicht gelöscht werden.

Im Beispiel ist eine M5 Datenzeile an Adresse 176 mit Koordinatenregistrierung (YXZ) der Einheit **m** beschrieben. Die Punktidentifikation der Markierung 1 ist **DDKS S402 4201**. In der Spalte 119 steht ein Leerzeichen (kein Fehlercode).

Das Zeilenende hat CR, LF (Spalten 120 und 121, hier mit **<=** sichtbar gemacht).

l,

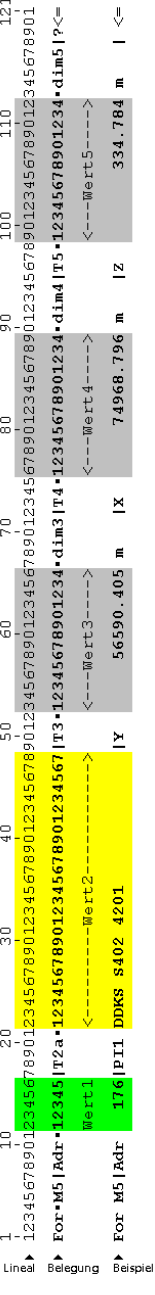

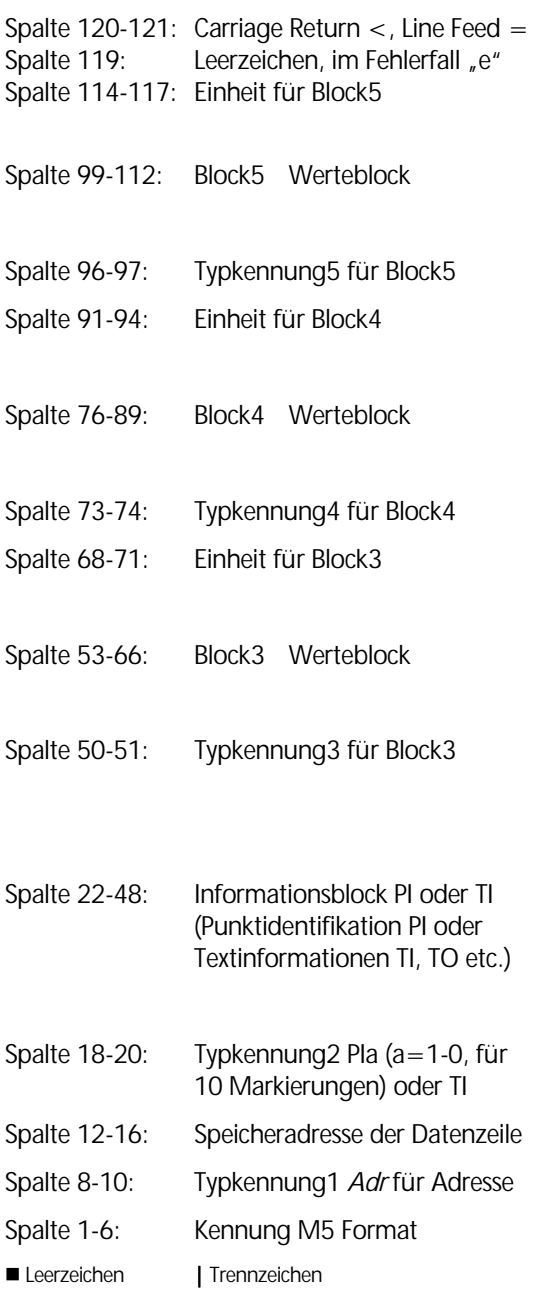

### **Erläuterungen zur Datenzeile**

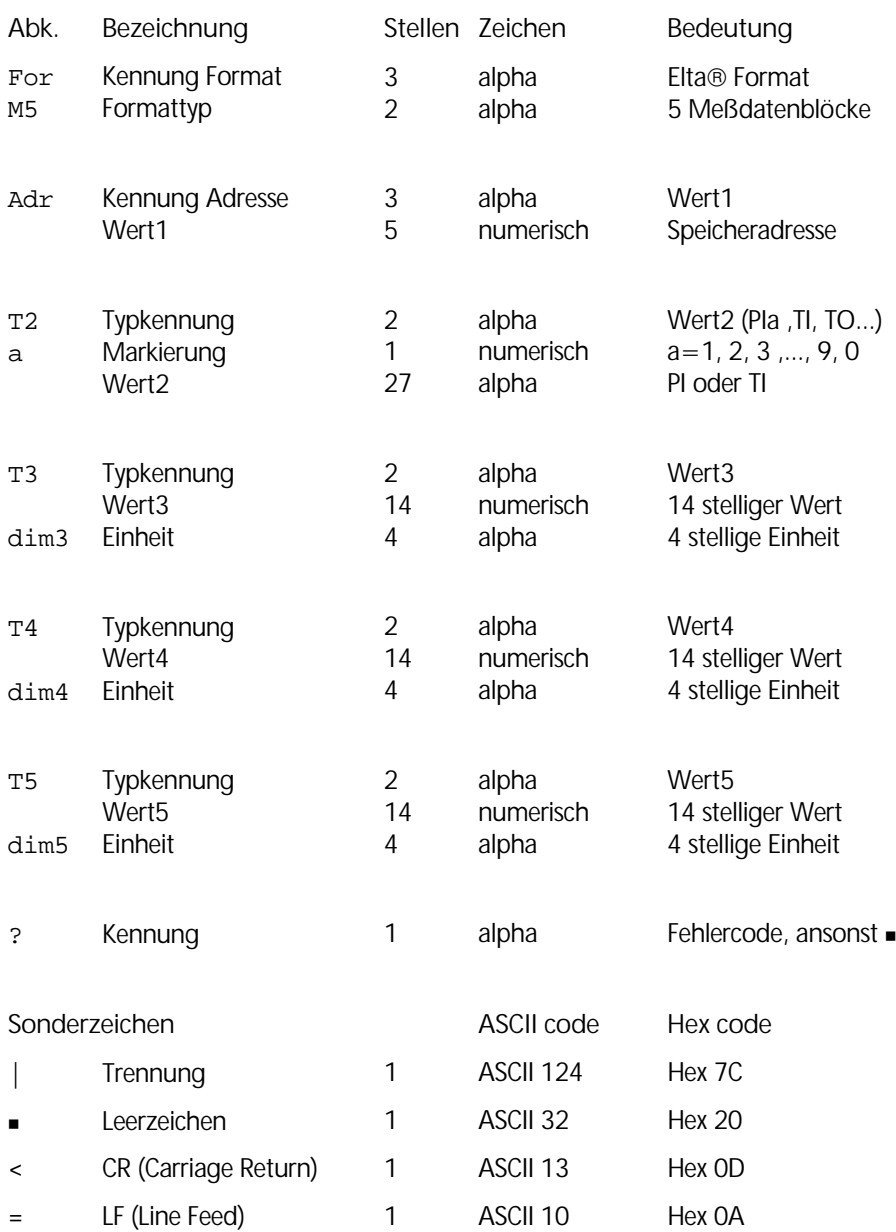

### PCMCIA-Karten

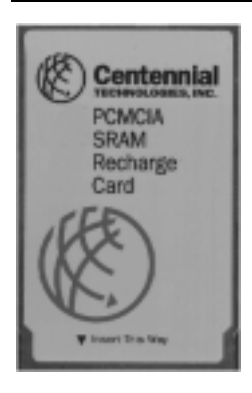

Das Speicherkonzept auf der Karte ist voll MS-DOS kompatibel. Der Projektspeicher ist lediglich durch den Speicher auf der Karte begrenzt.

#### $\bullet$  Tip

Wenn die Karte voll, ist es möglich, auf Laufwerk D:\ des Elta® S Computers weiter zu speichern. Hier steht ein interner Speicher für mindestens 3000 Datenzeilen zur Verfügung.

Elta<sup>®</sup>S PC Typ1 (8086): - nur SRAM-Karten

Elta®S PC Typ2 und RecLink-S PC (486er ): - SRAM-Karten - ATA-Flash Karten Es können SRAM als auch ATA FLASH PCMCIA-Karten verwendet werden. Bei der Verwendung von SRAM Karten ist der Ladezustand der internen Batterie in regelmäßigen Abständen zu kontrollieren. Ist dies nicht möglich, sollte die Batterie zur Sicherheit nach ca. 2 Jahren gewechselt werden.

Die zum Instrument mitgelieferte SRAM Karte ist wiederaufladbar (rechargeable), d.h., die Karte wird während der Benutzung im Laufwerk automatisch geladen.

Wird diese SRAM Karte für längere Zeit nicht benutzt (> 1 Jahr), sind die Daten vorher zu sichern, denn es besteht die Gefahr des Entladens der Batterie, was einen Datenverlust zur Folge hat. Wiederaufladbare SRAM-Karten haben lt. Hersteller eine Batterie-Lebensdauer von ca. 10 Jahren.

### **& Achtung!**

Bitte verwenden Sie nur die empfohlenen PCMCIA-Karten

#### PCMCIA-Laufwerke

Das PCMCIA Laufwerk ist als Laufwerk A:\ im Elta<sup>®</sup> S Computer installiert.

Das im Elta® S mit PC Typ 1 (8086) verwendete interne PCMCIA-Laufwerk kann nur SRAM Karten lesen und beschreiben.

Die Elta® S Instrumente mit 486er PC on-board (Standard seit 10/1998) können zusätzlich auch ATA Flash Karten lesen und beschreiben.

Es ist unbedingt darauf zu achten, daß andere Computer und PCMCIA-Laufwerke zum Lesen und Schreiben der Karten ebenfalls Treiber verwenden, die kompatibel zu den Elta® S Treibern sind und einen problemlosen Datenaustausch gewährleisten.

### $\triangle$  Achtung !

Bitte verwenden Sie nur die vom Hersteller empfohlenen PCMCIA-Laufwerke und Treiber.

Im Zweifelsfalle kontaktieren Sie bitte Ihren autorisierten Händler.

#### PCMCIA-Karte formatieren

Mit dem Elta®S können die PCMCIA Karten auch formatiert werden.

) im Hauptmenü zum Verlassen des Anwendungsprogrammes:

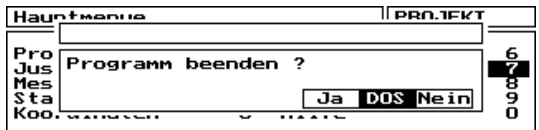

#### In den MS-DOS® Mode gehen. **DOS**

Jetzt können je nach Typ des Elta® S PC´s mit folgenden Kommandos die Karten im Laufwerk A:\ formatiert werden:

#### **Elta® S 8086 PC:**

SRAM-Karte: C:\>*FTLFORM A:\* (

#### $\triangle$  Achtung !

Mit diesem Kommando kann auch das interne Laufwerk D:\ des Elta® S formatiert werden, was einen Verlust der Software und der Daten zur Folge hat. Bitte vergewissern Sie sich, daß Laufwerk A:\ angegeben wurde.

#### **Elta® S 486 PC:**

Tip zum Navigieren im gesamten Display:

! Elta® S Bedienkonzept Grafisches Display SRAM-Karte: *SRAMFORM* ( ATA-Karte: *ATAFORM* ( Lin. Flash-Karte: *FLASHFMT* (

Die Formatierung kann unter Umständen ein paar Sekunden dauern.

Die Justierung des Instruments bestimmt für das Elta® S alle notwendigen Verbesserungen und Korrekturwerte, die eine optimale Meßgenauigkeit garantieren.

### Justieren V-Index / Hz-Kollimation

Justieren FineLock

Justieren QuickLock

Justieren Kompensator

#### Justierverfahren

Durch eine erhöhte Beanspruchung des Instruments unter extremen Meßbedingungen, beim Transport, nach längerer Lagerung sowie durch größere Temperaturänderungen kann das Instrument dejustiert sein. Dies kann zu fehlerhaften Resultaten führen. Diese Fehler können durch Justierung oder bestimmte Meßverfahren beseitigt werden.

#### **Justieren 2**

Im Menüpunkt *Justieren*  sind folgende Justierprogramme verfügbar:

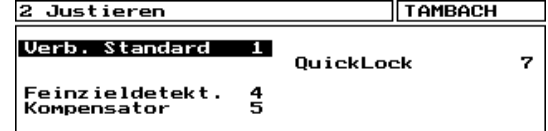

Menü Justieren.

Verbesserungen Instrument **Standard** 

Feinzieldetektion

**OuickLock** 

Kompensator

Bestimmung der Höhenindexverbesserung (V-Index) und der Zielachsenverbesserung (Hz-Kollimation).

Bestimmung der Koordinaten für das Mittelpixel des FineLock Moduls<sup>\*</sup>.<br><sup>\*</sup>nicht für Elte® S Point <u>.</u><br>^nicht für Elta® S Point

Justierung des QuickLock Sensors\* \*nur für Elta® S Space

Spielpunktbestimmung des Kompensators.

#### ! Achtung ! !

Bei allen Justierungen ist darauf zu achten, daß sich das Instrument der Umgebungstemperatur angepaßt hat und vor einseitiger Erwärmung (Sonneneinstrahlung) geschützt ist.
# Justieren

### Instrumentenfehler und ihre Verbesserungen

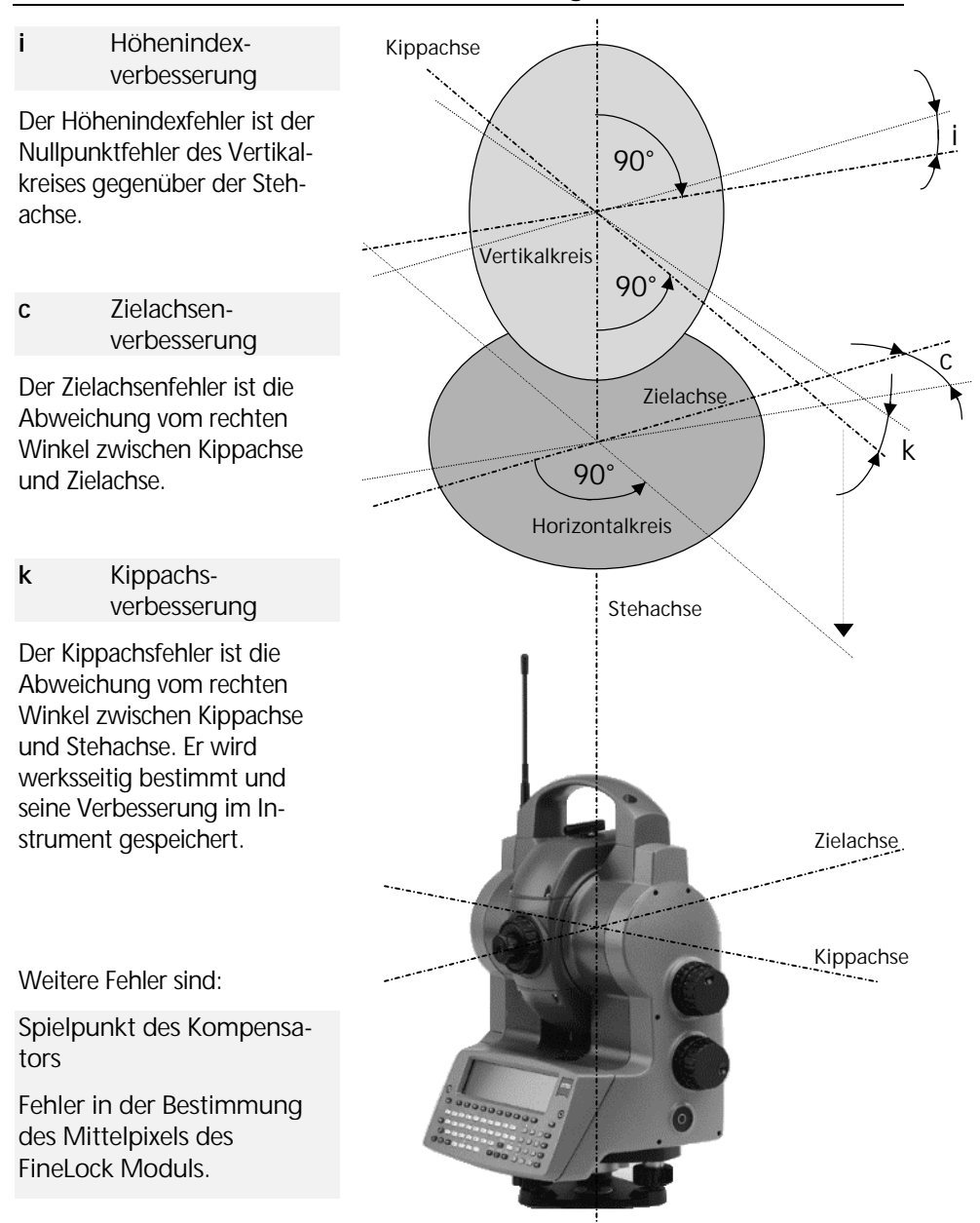

### Justieren V-Index / Hz-Kollimation

Die Bestimmung der Höhenindex- und Zielachsenverbesserung sollte nach längerer Lagerung bzw. nach dem Transport des Instruments, nach größerer Temperaturänderung und vor genauen Höhenmessungen durchgeführt werden.

### " Tip

Das Instrument ist vorher mit Hilfe der elektronischen Libelle präzise zu horizontieren.

Zur Bestimmung ist ein gut sichtbares Ziel in ca. 100 m Entfernung in Hz und V anzuzielen. Der Zielpunkt sollte nahe der horizontalen Ebene liegen (im Bereich  $V = 100<sup>gon</sup> \pm 10<sup>gon</sup>$ ).

#### **Verb. Standard 1**

Bestimmung der Zielachsenund Höhenindexverbesserung oder Setzen der Werte  $c = i = 0$ .

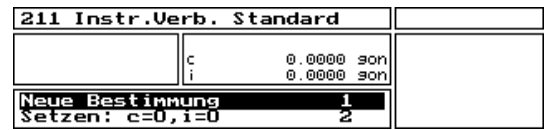

Die aktuellen Werte für **c** und **i** werden im Meßwertfenster angezeigt.

**c** Zielachsenverbesserung

**i** Höhenindexverbesserung

#### **Neue Bestimmung 1**

Bestimmung der Werte für **c** und **i** durch Messung in zwei Lagen.

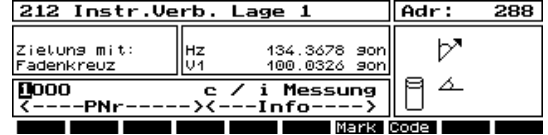

**I.** zur Messung in Lage 1.

Danach dreht das Instrument automatisch in die Lage 2. Derselbe Punkt ist erneut anzuzielen.

**E** zur Messung in Lage 2.

Die neuen Verbesserungen des Höhenindex- und des Zielachsenfehlers werden automatisch berechnet.

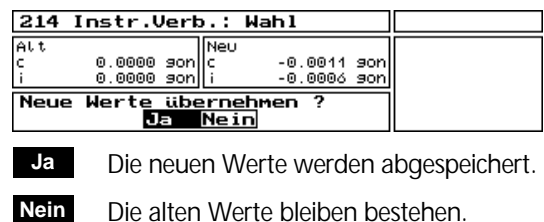

### $\&$  Technik

Bei der Bestimmung von Höhenindex- und Zielachsenverbesserung wird auch eine Spielpunktbestimmung des Kompensators durchgeführt.

### **Fehlerfall**

Wenn einer der Werte für **c** und **i** den zulässigen Bereich von  $\pm$  50 mgon überschreitet, erfolgt die Fehlermeldung:

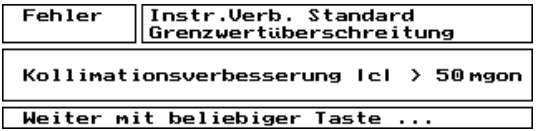

Die Werte werden nicht abgespeichert und man gelangt zurück zum Menü zur Neubestimmung.

# $\triangle$  Achtung !

Sind trotz genauester Zielung und Wiederholung der Messung die Werte immer außerhalb des Bereiches, ist das Instrument einer Service-Kontrolle zu unterziehen.

**Setzen: c=0, i=0 2**

Setzen der Werte für **c** und **i** gleich Null.

### Justieren

### Justieren FineLock

#### **Feinzieldetektion 4**

Bestimmung der Koordinaten für das Mittelpixel der FineLock CCD-Matrix Zuvor ist der V-Index und die Hz-Kollimation (**i**, **c**) zu justieren.

Die neuen Werte für die Mittelpixelkoordinaten werden automatisch berechnet und registriert.

Die Standard-Instrumentenverbesserungen (**i**, **c**) sind vorher zu bestimmen.

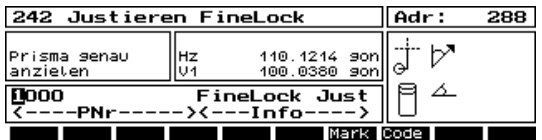

Ein gut sichtbares **Prisma** ist in ca. 100 m Entfernung genau anzuzielen (äugig).

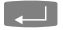

**E.** zur Messung für die Justierung.

Die Justierung erfolgt automatisch und kann maximal bis zu 40 Sekunden dauern. Während dieser Zeit sind äußere Einflüsse (Erschütterungen etc.) auf Instrument und Reflektor zu vermeiden. Registrierung und Rückkehr zum Menü Justieren erfolgen automatisch.

### **Fehlerfall**

Wenn aufgrund von Erschütterungen, atmosphärischen oder anderen Einflüssen keine Justierung FineLock möglich ist, kommt die Fehlermeldung:

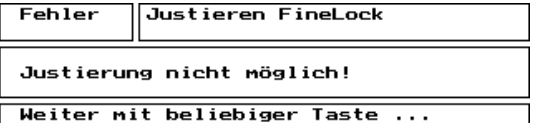

Es werden keine Werte abgespeichert und man gelangt zurück zum Menü der Justierung.

### ! Achtung ! !

Ist trotz genauester Zielung und Wiederholung der Messung keine Justierung FineLock möglich, ist das Instrument einer Service-Kontrolle zu unterziehen.

### Justieren

### Justieren QuickLock

#### **QuickLock 7**

Bestimmung einer Winkelverbesserung zur horizontalen Orientierung des QuickLock Lasers.

Der Kompensator Spielpunkt und die Standard-Instrumentenverbesserungen (**i**, **c**) sind vorher zu bestimmen.

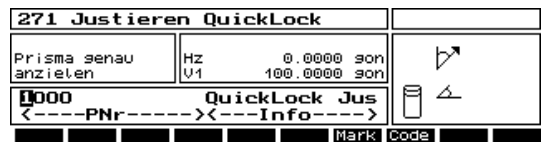

Das Prisma (Reflektor) am QuickLock Sensor ist in ca. 100 m (nicht unter 20 m) Entfernung genau anzuzielen.

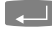

**E. E. Inach Anzielung. Das Instrument dreht** um ca. 30 gon aus der Zielrichtung.

Danach erfolgt die Auswahl der QuickLock-ID:

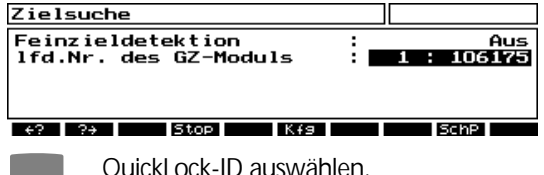

Die Feinzieldetektion hat keinen Einfluß auf die QuickLock Justierung.

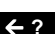

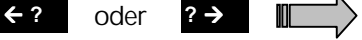

### **Start der QuickLock Justierung.**

Das Instrument macht dabei eine Zielsuche mit dem QuickLock Sensor. Danach erfolgt die Rückkehr in das Justiermenü.

Nach erfolgter QuickLock Justierung ist das Instrument zur Übernahme der Werte aus- und wieder einzuschalten. Wichtiger Hinweis:

#### " Tip

Nach jeder Montage des QuickLock-Tragegriffes ist diese Justierung durchzuführen.

### Justieren Kompensator

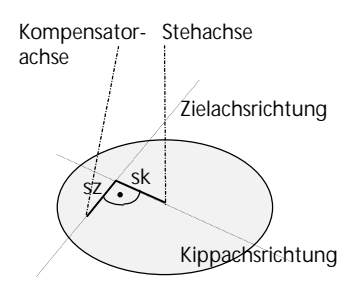

**Kompensator 5**

Spielpunktbestimmung des Kompensators und Überprüfung der Horizontierung.

Das Elta® S hat einen Zweiachskompensator, mit dem nach der Horizontierung des Instruments verbleibende Stehachsneigungen in Ziel- und Kippachsrichtung kompensiert werden.

In regelmäßigen Abständen, insbesondere vor präzisen Höhenmessungen, ist eine Überprüfung durch eine Spielpunktbestimmung notwendig.

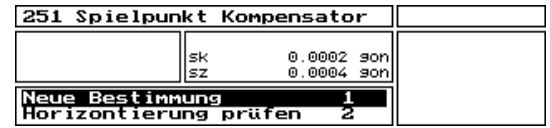

Die aktuellen Spielpunktwerte für **sk** und **sz** werden im Meßwertfenster angezeigt.

- **sk** Komponente in Kippachsrichtung
- **sz** Komponente in Zielachsrichtung

#### **Neue Bestimmung 1**

Bestimmung neuer Spielpunktkomponenten **sk** und **sz**.

Das Elta® S führt nach dem Auslösen automatisch eine Spielpunktbestimmung durch.

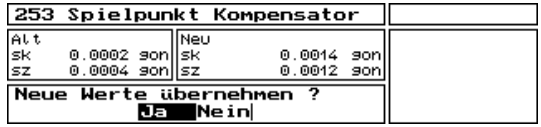

Die neuen Werte werden abgespeichert.

 Die alten Werte bleiben bestehen. **Nein**

### ! Achtung ! !

**Ja**

Um den Spielpunkt exakt zu bestimmen ist es wichtig, daß die Flüssigkeit des Kompensators zur Ruhe kommt; das Instrument also keinen Erschütterungen ausgesetzt ist.

## Justieren

**Horizontierung prüfen 2**

Aufruf der Anzeige "elektronische Libelle" zur Horizontierung des Instruments.

### Horizontierung  $0.0060$ (tho the Kippachse

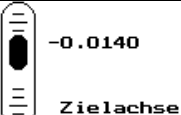

Die Vorzeichen der Neigungswerte sind in der Lage 1 folgendermaßen zu interpretieren  $(N.n. = Neiqun$  nach):

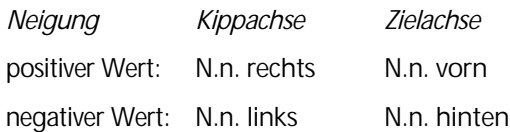

& **Erste Schritte** Vorbereitung einer Messung

Mit den Fußschrauben des Dreifußes sind die Neigungswerte nahe Null zu stellen. Eine genauere Horizontierung ist bei eingeschalteter Kompensation nicht unbedingt notwendig. Auf jeden Fall sollten verbleibende Restneigungen im Arbeitsbereich des Kompensators ( $\pm$ 0.092 gon) liegen.

### " Tip

Eine präzise Horizontierung ist dann sinnvoll, wenn wegen Vibrationen der Kompensator abgeschaltet werden muß.

Der Aufruf der elektronischen Libelle ist an jeder Stelle des Programms mit dem Hotkey **Ctrl L** möglich.

## $\triangle$  Achtung !

Wurde das Instrument über einem Punkt horizontiert und zentriert, ist nach einer erneuten Horizontrierung die Zentrierung mit dem optischen Lot zu überprüfen

Die Konfiguration paßt das Elta® S an alle Meßbedingungen und Anforderungen unter Berücksichtung eines optimalen Bedienkomfort an.

Konfiguration Instrument

Konfiguration Programme

Konfiguration Markierungen

Konfiguration Codelisten

Konfiguration Update

# Konfiguration

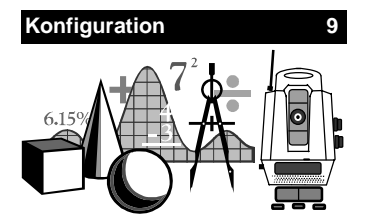

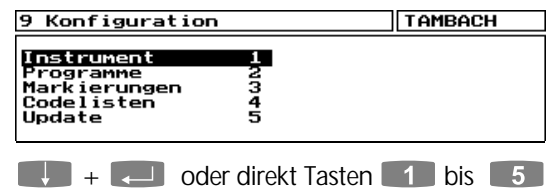

zur Auswahl der Konfigurationen.

Die in der Konfiguration gesetzten Einstellungen werden in der Regel permanent gespeichert. Bei Ausnahmefällen (temporäre Speicherung) wird in der Beschreibung darauf hingewiesen.

### Bedienung in den Sub-Menüs

Die Bedienung in den Menüs der Konfiguration hat zur Einstellung von Schaltern bzw. Eingabe von Informationen und Daten ein einheitliches Konzept. Häufig benötigte Tasten sind:

- **Example 3** Positionierung Cursor
- 0 9 Direktwahl von Sub-Menüs
- ) Umschaltung in den Auswahlfeldern
- **EXELET** Bestätigung der Eingabe, Menü verlassen
- **Esc** Verlassen des Sub-Menüs, bei Änderungen von Einstellungen kommt vor dem Verlassen die Abfrage:

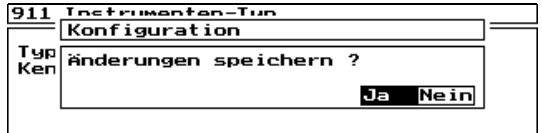

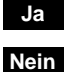

Änderung wird übernommen

! **Elta S** - Bedienkonzept

In den folgenden Beschreibungen wird diese In-

Keine Änderung der Einstellungen

formation zur Bedienung vorausgesetzt.

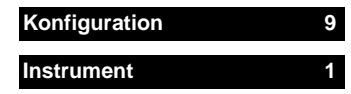

Einstellung und Kontrolle aller für die optimale Bedienung des Instruments notwendigen Schalter, Parameter und Optionen.

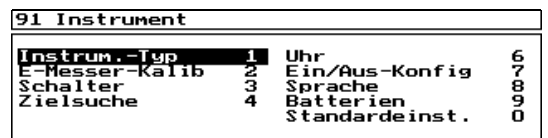

Menü der Instrument-Konfiguration.

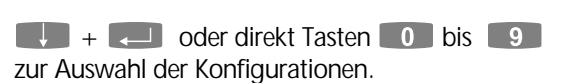

### Überblick Konfiguration Instrument

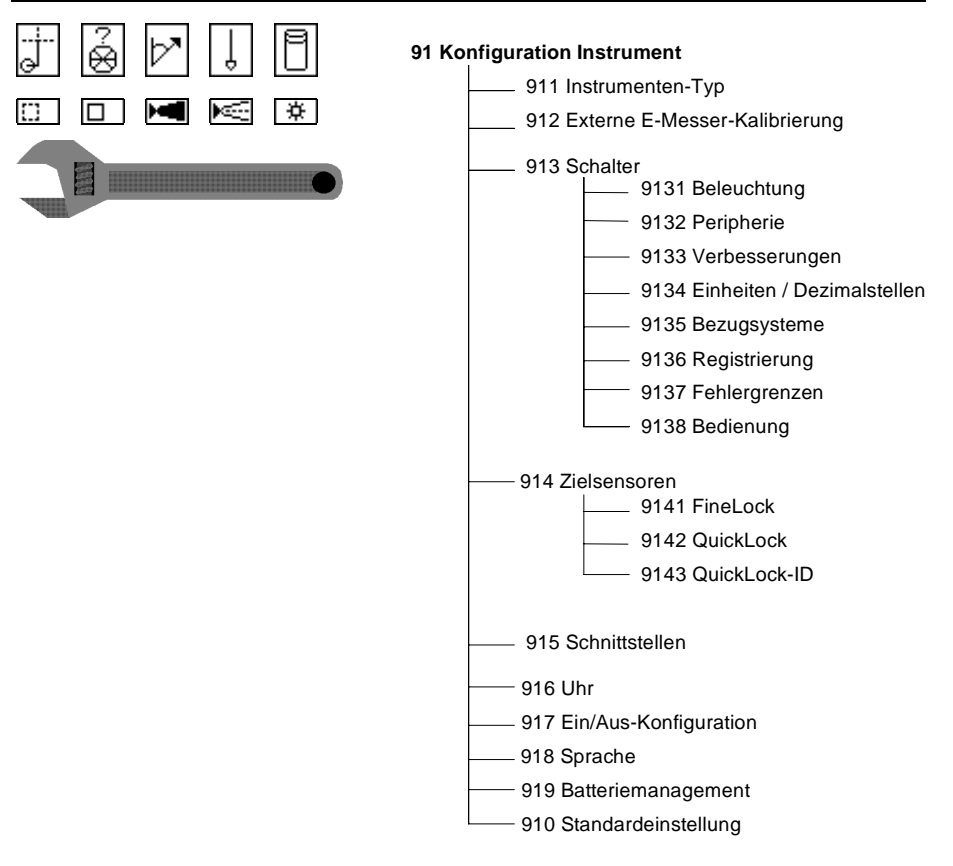

### **Instrum.-Typ** 1

Festlegung, ob Messung mit Instrument oder durch manuelle Eingabe.

Anzeige von Instrument-Seriennummer, Software-Version und PC Typ.

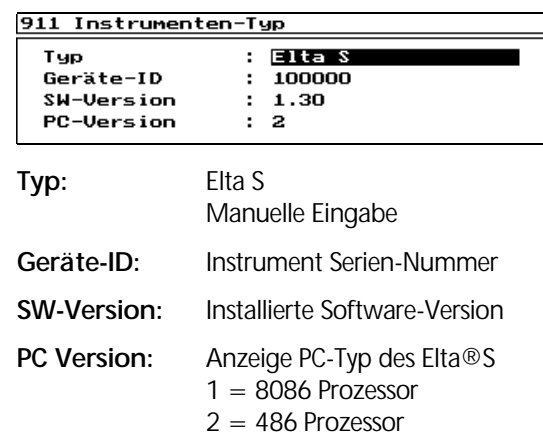

#### **E-Messer-Kalib 2**

Anzeige und Eingabe von Kalibriermaßstab und Additionskorrektur zur zusätzlichen Korrektur der Streckenmessung.

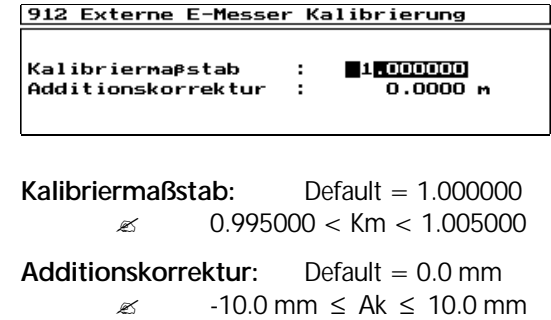

### **& Achtung!**

Beide Werte haben direkten Einfluß auf die gemessene Strecke! Sie müssen deshalb in einer exakten Kalibrierung bestimmt worden sein.

#### **Schalter 3**

Ein- bzw. Ausschaltung von Geräte-Funktionen und deren Parametern.

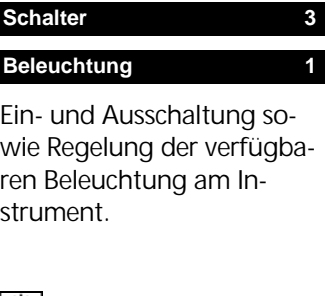

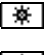

Strichkreuz **ein**

Display **ein** 

#### 913 Schalter

Beleuchtung<br>Peripherie<br>Uerbesserungen Registrierung<br>Fehlergrenzen<br>Bedienung la<br>345 .................<br>Einheiten<br>Bezugssysteme Datenfunk

6789

Menü Schalter zur Instrument-Konfiguration.

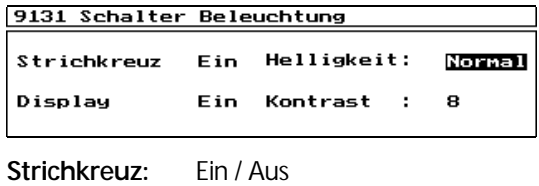

und die Schalter für die Display Beleuchtung:

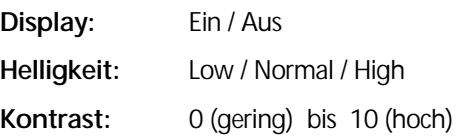

### $\bullet$  Tip

Ein- und Ausschaltung der Beleuchtung ist auch mit dem Hotkey **Ctrl + I** möglich.

#### **Schalter 3**

**Peripherie 2**

Ein- bzw. Ausschalten von Sensoren und Aktoren.

PositionLight **ein** 

SearchLight **ein**

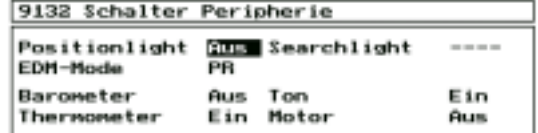

) Umschaltung aller Schalter von **Ein** ↔ **Aus**.

**SearchLight Ein:** Permanent oder blinkend

Schalter **SearchLight** wird nur dann angeboten, wenn das Hardware-Modul vorhanden ist.

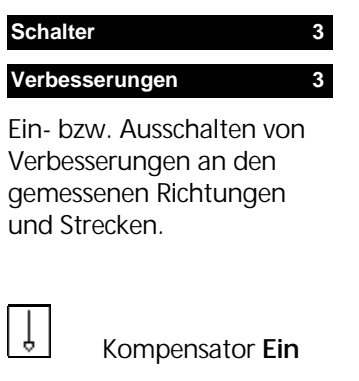

! **Anhang** Geo-Glossar

#### **Schalter 3**

**Einheiten 4**

Modifikation der Anzeige von Maßeinheiten und Anzahl der Dezimalstellen.

#### 9133 Schalter Verbesserungen Kompensation Neigung **Ein** Indexverbesserung Fin Ziellinienverbesserung Ein **Wetterreduktion** Ein

) Umschaltung aller Schalter von **Ein** ↔ **Aus**.

Default: alle Schalter auf **Ein**.

### $\bullet$  Tip

Nach dem Einschalten des Instruments stehen alle Schalter wieder auf **Ein**.

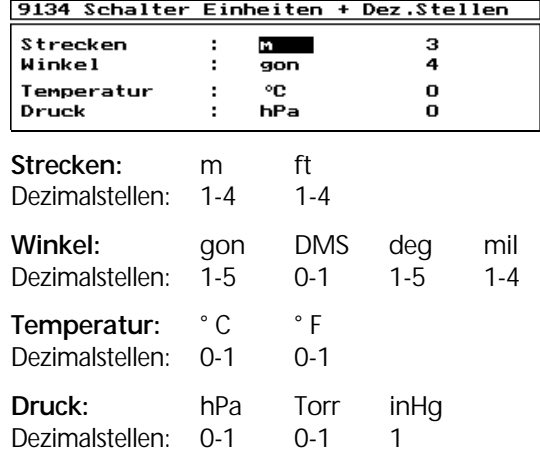

#### $\bullet$  Tip

Die Anzahl der Dezimalstellen bezieht sich nicht auf die interne Speicherung der Daten, sondern lediglich, wie die Daten im Display dargestellt werden.

Umschaltung Winkel- und Streckeneinheit auch über Hotkeys **Ctrl+A** sowie **Ctrl+D**.

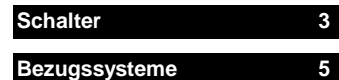

Modifikation der Anzeige von Koordinatensystemen und Definition von Winkeln und Richtungen.

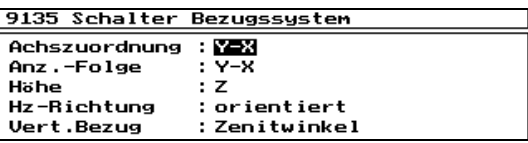

### **Achszuordnung:**

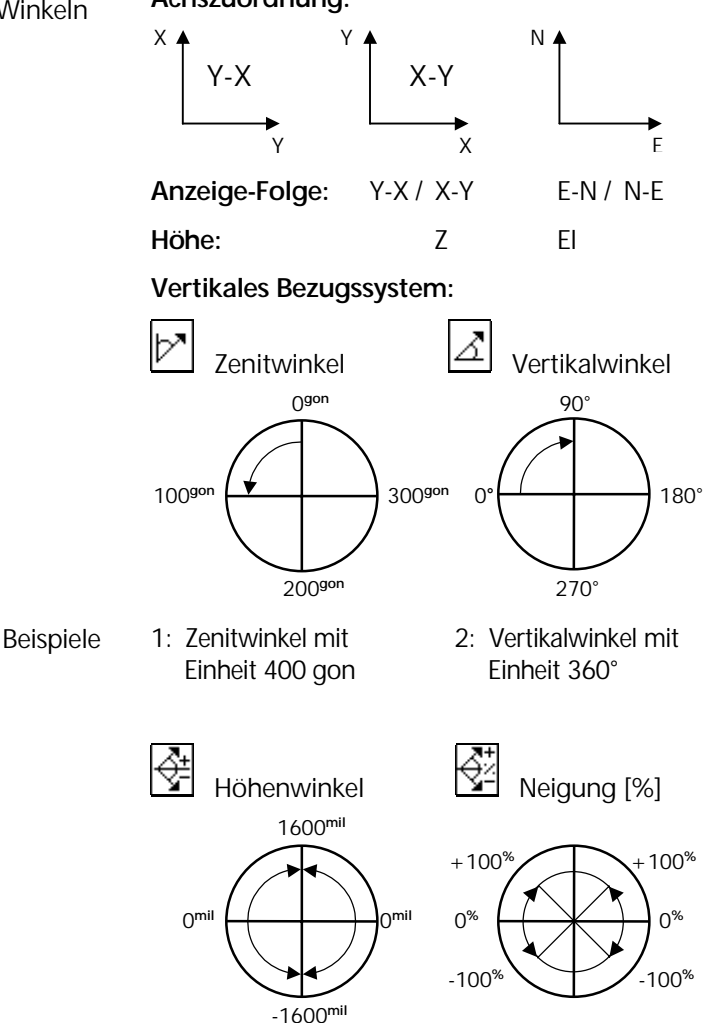

3: Höhenwinkel mit 4: Neigung [%] mit Einheit 6400 mil Einheit % Beispiele

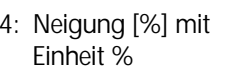

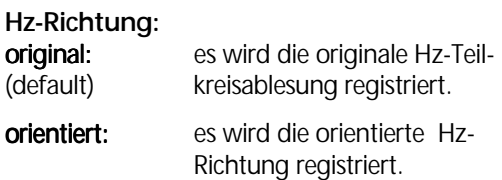

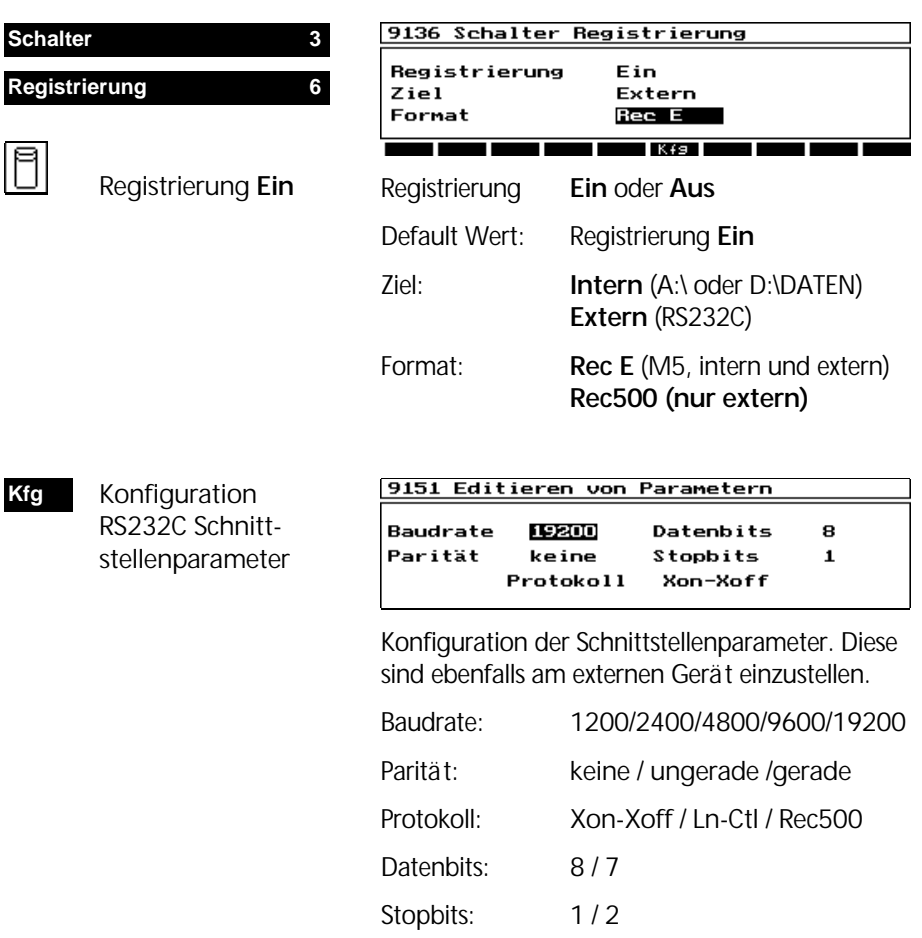

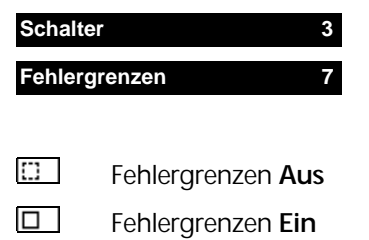

Definiert die Position der motorischen Triebe für rechts- bzw. linkshändige Bedienung in Lage 1 bei Instrumenten mit 2 Bedien-

**Schalter 3 Bedienung 8**

einheiten.

9137 Schalter Fehlergrenzen

Fehlergrenzen Ein

Default Wert: Fehlergrenzen **Ein**

Schaltet die in der Konfiguration der Programme gesetzten Fehlergrenzen **Ein** bzw. Aus.

#### 9138 Schalter Bedienung

Bedienung in Lage 1 : **rechtshändig** 

Bedienung in Lage 1:

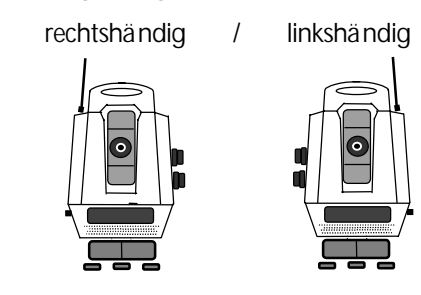

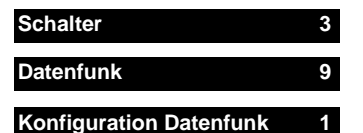

Konfiguriert den angeschlossenen Datenfunk mit seinen Parametern.

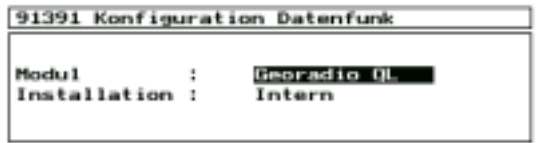

Modul: Georadio QL

Installation: Intern oder Extern

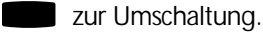

- Intern bei eingebautem Funkmodul
- Extern Anschluß des Funkmodules an die RS232 **Schnittstelle**

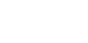

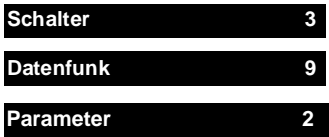

### Georadio QL

Das Instrument überprüft automatisch das Funkmodul und vergibt eine Adresse. Diese Adresse wird dann verwendet, um das Funkmodul zu identifizieren.

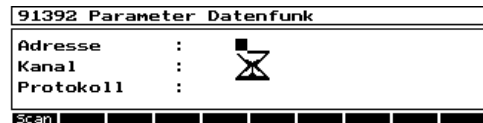

Sobald das Funkmodul erkannt wurde, ist es möglich den Kanal zu wechseln, falls der gewählte Kanal schon von anderen Nutzern belegt ist. Auch die Adresse kann gewechselt werden, falls sie mit einer benutzen identisch ist.

### Georadio QL mit Elta® Control Unit

CU starten und **Offline** anwählen Konfiguration Datenfunk und Parameter wie am Instrument durchführen. Installation: **Extern** 

### $\triangle$  Achtung!

Das RecLink Modul muß eine andere Adresse als die anderen mitbenutzen Module haben.

### ! **Konfiguration**

Instrument, Quick-Lock ID

### $\triangle$  Achtung!

Nicht vergessen - Funkmodul ist als Quick-Lock - ID zu setzten !

Die vergebene Adresse ersetzt hierbei die bisherige sechsstellige Seriennummer (DLS 70).

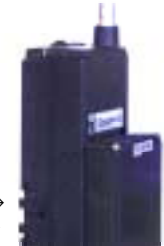

OuickLook Sensor → Elta® Control Unit→

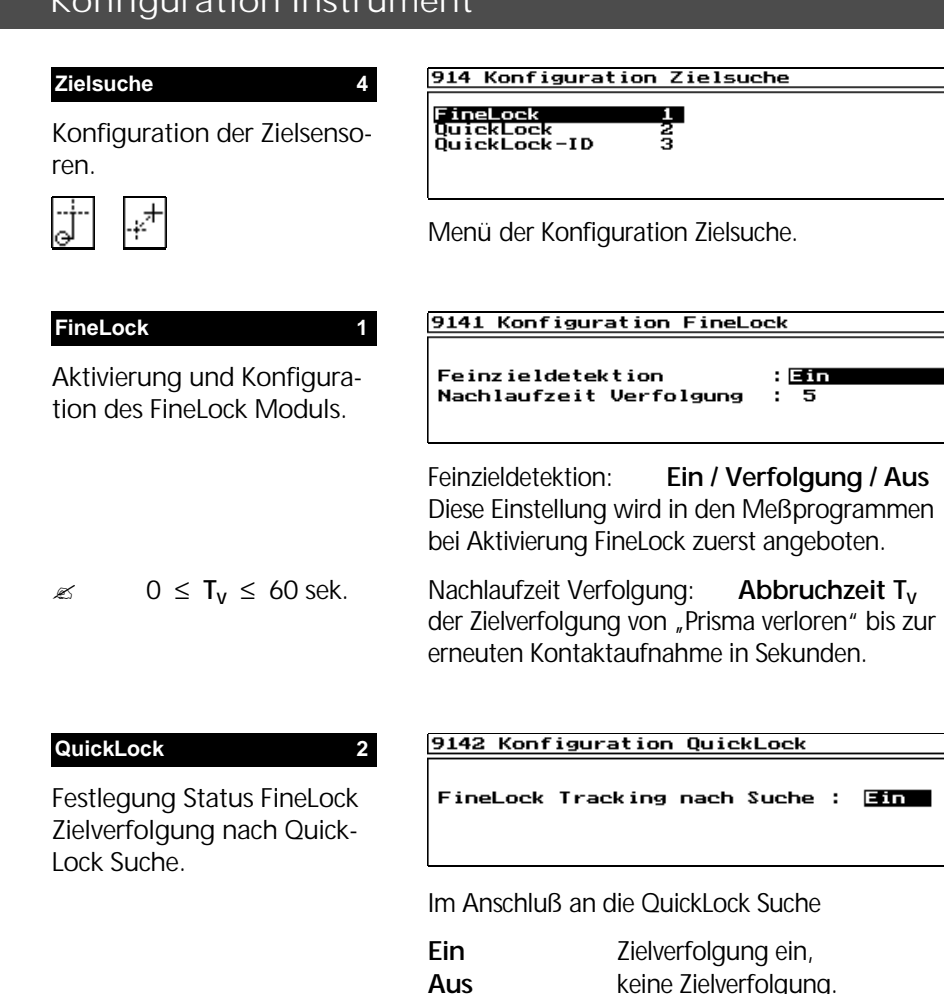

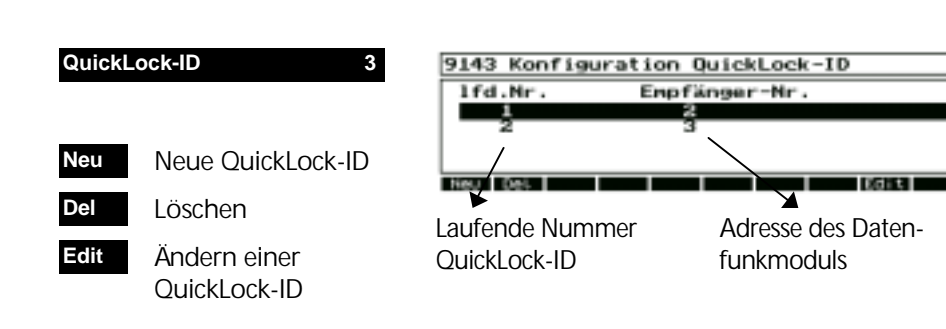

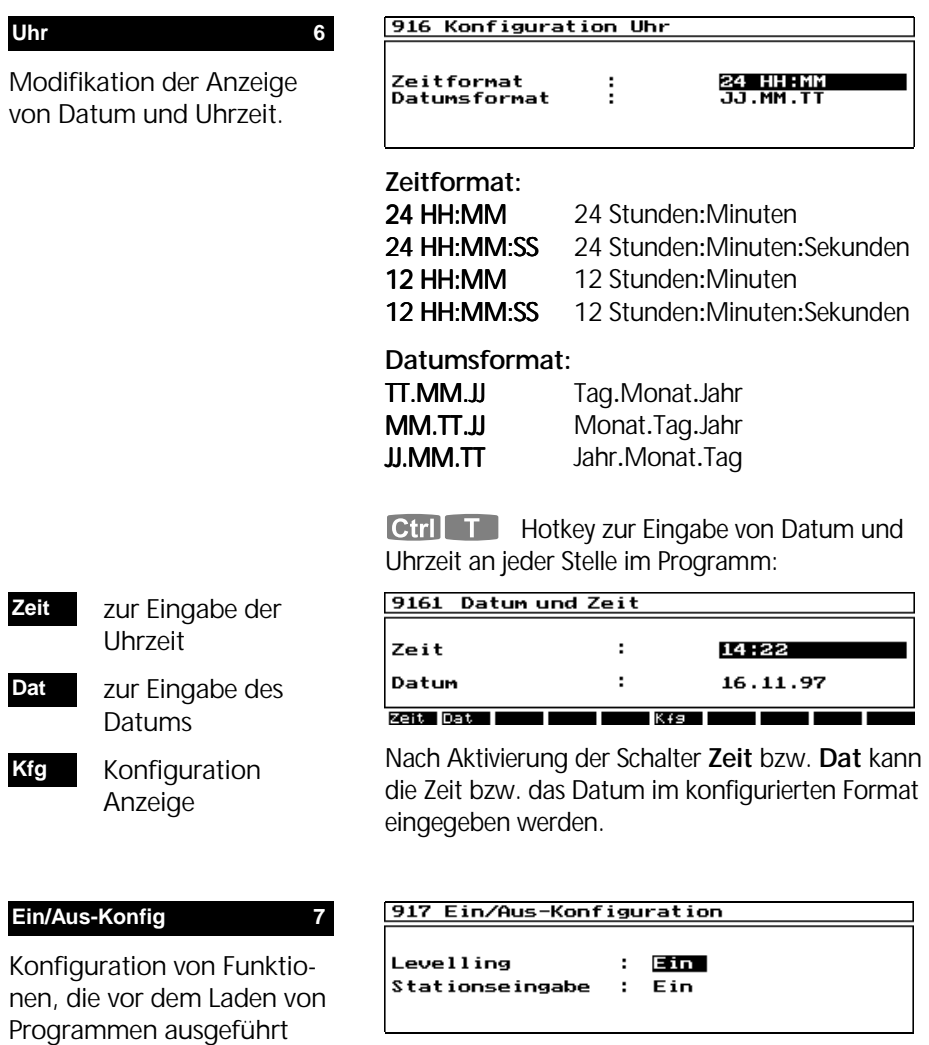

) Umschaltung der Schalter von **Ein** ↔ **Aus**.

Levelling: Anzeige Horizontierungsmenü vor dem Hauptmenü.

Stationseingabe: Eingabe einer Station vor der Messung im lokalen System.

werden sollen.

#### **Stationseingabe**

Vor der Messung kann für die Station eine Punktinformation und weitere Stationsparameter (th, ih, Reflektortyp etc.) eingegeben werden. Diese werden im Projektfile als Header vor den Meßwerten gespeichert.

#### **Sprache 8**

Konfiguration der Sprache, in der die Software im Display erscheint.

# 918 Konfiguration Sprache

Sprachversion ł. Deutsch

Vorhandene, integrierte Sprachversionen werden hier zur Aktivierung angeboten.

Mit Flta $R \Sigma$ :

# 919 Batteriemanagement Tachymeter intern  $100 \times$

Anzeige der verbleibenden Restkapazität der intern oder extern angeschlossenen aktiven Batterie.

**Ctril B** Hotkey für den Batteriemanager, an jeder Stelle im Programm möglich.

### $\bullet$  Tip

Zum Wechsel zwischen interner mit externer Batterie einfach die volle Batterie anschließen und danach die ladungsschwache Batterie abnehmen. Die Stromversorgung bleibt dabei erhalten.

Zum Wechsel gleicher Batterietypen die Anwendung beenden, das Instrument ausschalten und die Batterie wechseln.

#### **Batterie 9**

Management und Kontrolle der angeschlossenen Batterien und deren Kapazitäten.

#### **Batterie** 9

Management und Kontrolle der angeschlossenen Batterien und deren Kapazitäten.

! **Anhang**  Technische Daten Elta Control Unit

Mit Elta® Control Unit:

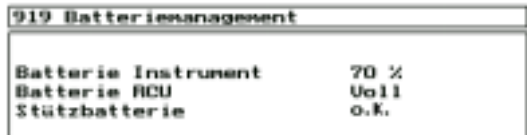

Anzeige der verbleibenden Restkapazität der intern oder extern angeschlossenen aktiven Batterie des Instrumentes, der Radiobatterie (RCU) und der Stützbatterie der Elta® Control Unit.

Ctri B Hotkey für den Batteriemanager, an jeder Stelle im Programm möglich.

#### **Standardeinst. 0**

Setzt die gesamte Konfiguration des Instruments auf die im Programm festgelegten Default-Werte zurück.

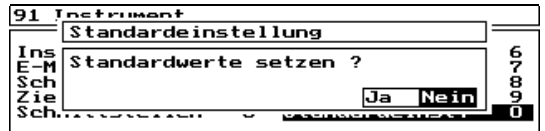

**Nein**

ohne Modifikation zurück

 alle Parameter der Instrument- Konfiguration werden auf ihre Default-Werte zurückgesetzt. **Ja**

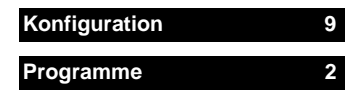

Einstellung und Kontrolle aller für die Anwendungsprogramme notwendigen Schalter, Parameter und Optionen.

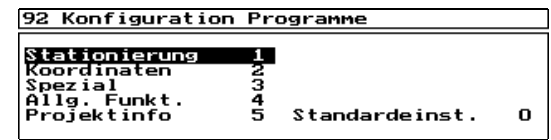

Menü der Programm-Konfiguration.

 $\begin{bmatrix} \downarrow \end{bmatrix}$  +  $\begin{bmatrix} \downarrow \end{bmatrix}$  oder direkt Tasten  $\begin{bmatrix} 0 \end{bmatrix}$  bis  $\begin{bmatrix} 5 \end{bmatrix}$ zur Auswahl der Konfigurationen.

# Übersicht Konfiguration Stationierung

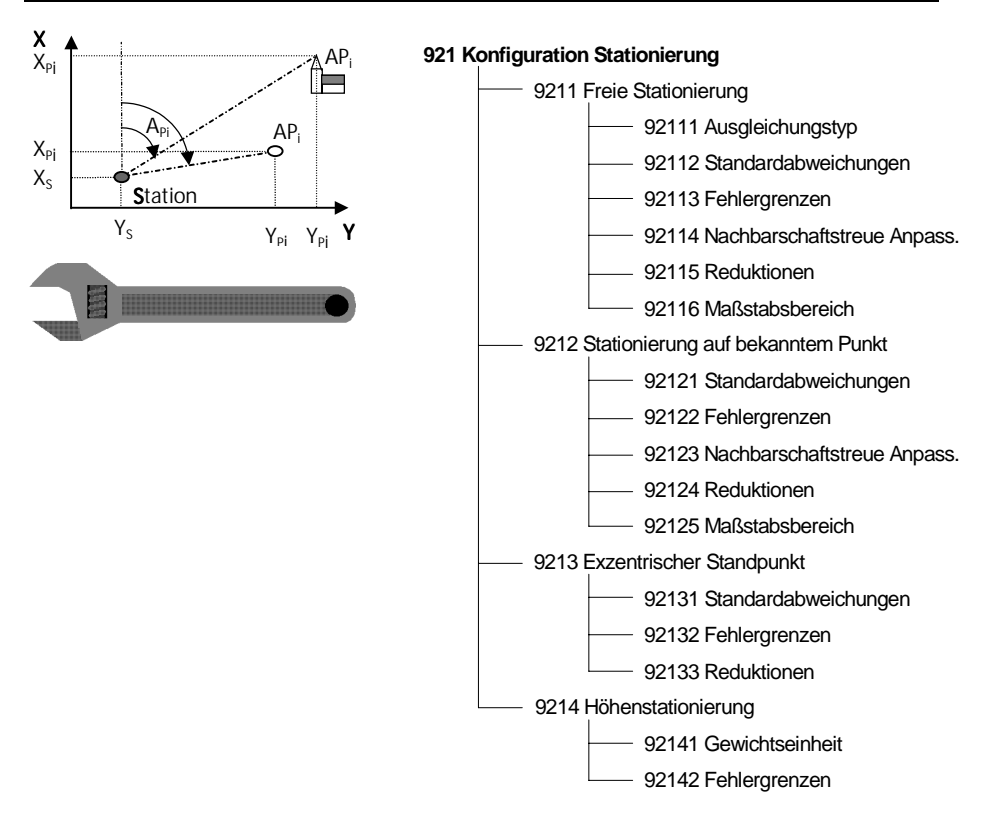

#### **Stationierung 1**

Einstellung und Kontrolle von Fehlergrenzen, Standardabweichungen, Maßstabsbereichen und Reduktionsparametern.

#### 921 Stationierungen

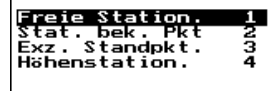

Menü zur Konfiguration der Stationierung.

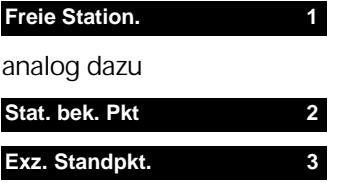

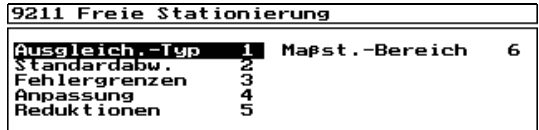

Konfigurationsmenü Freie Stationierung.

Die Konfiguration der Freien Stationierung beinhaltet alle möglichen Einstellungen der Konfiguration von Stationierung auf bekanntem Punkt und exzentrischem Standpunkt.

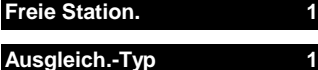

Festlegung, ob und wie die Berechnungsart bzw. der Maßstab in der Freien Stationierung standardmäßig eingestellt werden.

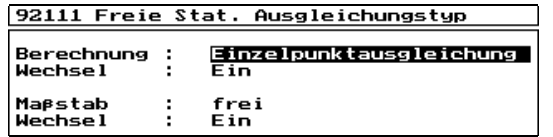

Die gewählte Einstellung entspricht der im Programm zuerst angezeigten Berechnungsart.

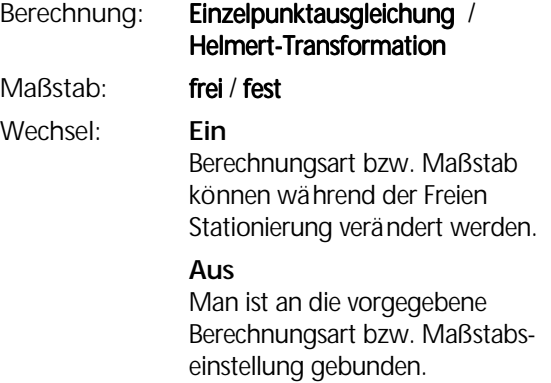

#### **Freie Station. 1**

#### **Standardabw. 2**

Festlegung der Standardabweichungen von Beobachtungen und Zentrierung für die Gewichtung in der Einzelpunktausgleichung.

 $\text{M}$  0.0001 ≤ sr < 1 gon

 $0.001 \leq$  sdc  $< 1$  m

 $0 \leq$ sdl < 1000 ppm

 $0.000 \leq sz < 1$  m

#### 92112 Einzelpunkt-Ausgl. Standardabw.

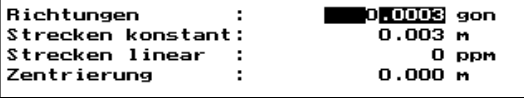

Eingabe der Werte in vorgegebenen Maßeinheiten.

Default-Werte:

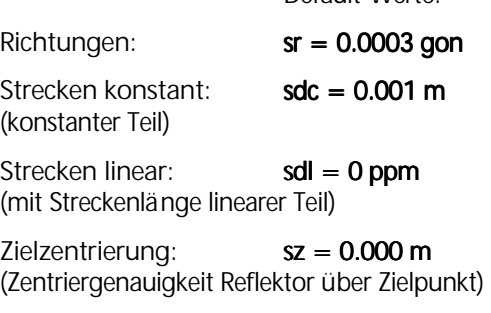

### \$ Tip

Eine Vorgabe von 0.0 bewirkt, daß dieser Parameter ohne Einfluß auf die Gewichtung bleibt.

#### **Freie Station. 1**

**Fehlergrenzen 3**

Definition von Fehlergrenzen für die Ergebnisse der Freien Stationierung.

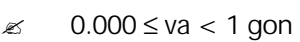

 $0.000 \leq \text{vr/vq/vl} < 1 \text{ m}$ 

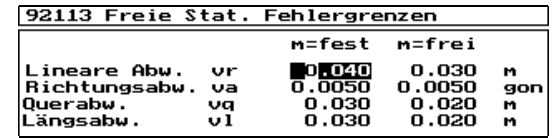

Eingabe der Werte in vorgegebenen Maßeinheiten.

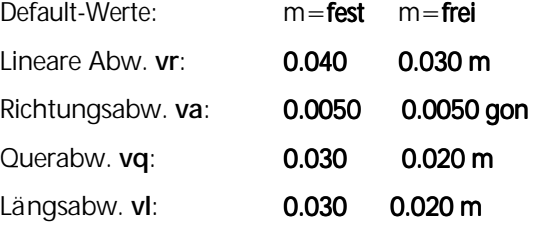

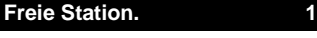

**Anpassung 4**

Ein- und Ausschaltung bzw. Gewichtsfestlegung der nachbarschaftstreuen Anpassung.

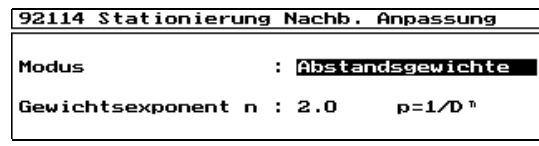

**Modus:** Abstandsgewichte / Aus

**Gewichtsexponent:** 0.5 / 1 / 1.5 / 2 Zur Verteilung der Restklaffen nach Abstandsgewichten mit Hilfe des arithmetischen Mittels.

Default Modus: Aus

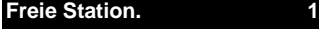

**Reduktionen 5**

Ein- und Ausschaltung von Abbildungsreduktionen.

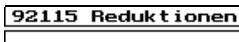

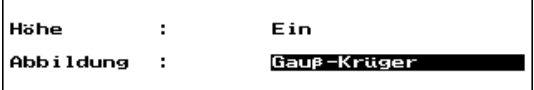

**Höhenreduktion:** Ein / Aus **Abbildung:** Gauß-Krüger / UTM / Aus

Default Reduktion: Aus

Die Reduktionen wirken (eingeschaltet) parallel zum bestehenden Maßstabsfaktor **m** an den gemessenen Strecken.

#### **Freie Station. 1**

**Maßst.-Bereich 6**

Festlegung des zulässigen Maßstabsbereiches.

 $\approx$  -9999  $<$  MB  $<$  9999

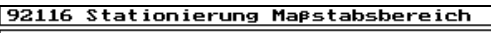

Maßstabsbereich :

 $±$  0500 ppm

Default Wert:  $\pm 1500$  ppm

Maßstabsbereich: Eingabe in [ppm]

### $\bullet$  Tip

Bei einem Wert von 0 ppm wird der Maßstabsbereich nicht überprüft.

### **Höhenstation. 4**

Festlegung von Standardabweichungen und Fehlergrenzen der Höhenstationierung.

#### 9214 Höhenstationierung

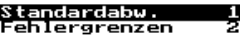

Menü der Konfiguration Höhenstationierung.

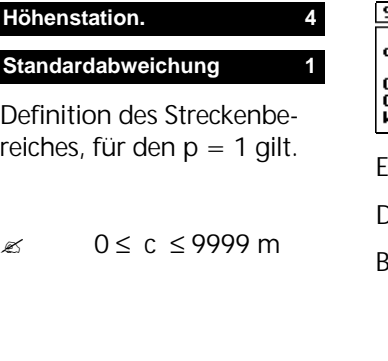

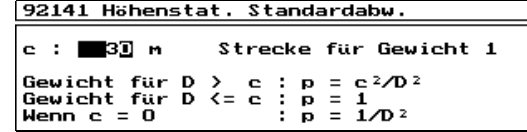

Eingabe Streckenlänge c in [m].

### Default:  $c = 30$  m

Beisp.: bis 30 m Streckenlänge  $\rightarrow p = 1$ ab 30 m Streckenlänge  $\rightarrow p = c^2 / D^2$  $c = 0$   $\rightarrow p = 1/D^2$ 

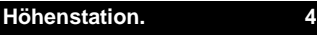

**Fehlergrenzen** 

Die max. zulässige Höhenabweichung wird definiert.

 $\approx$  0  $\leq$  vz  $\leq$  1 m

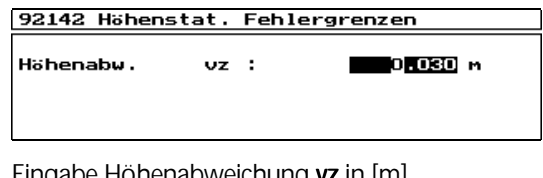

Eingabe Hohenabweichung **vz** in [m].

Default:  $vz = 0.030$  m

### Übersicht Konfiguration Koordinaten

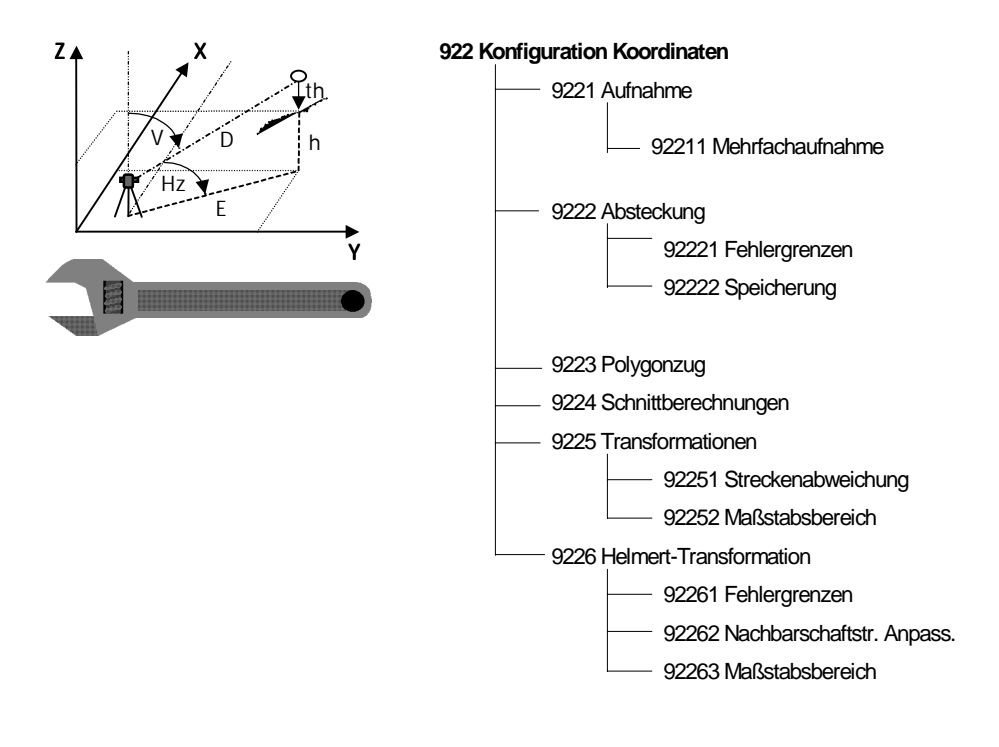

#### **Koordinaten 2**

Einstellung und Kontrolle von Fehlergrenzen, zulässigen Differenzen und Bereichen in den Koordinatenprogrammen.

**Elta®S Manual** Teil 2

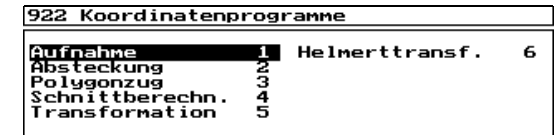

Menü Konfiguration Koordinatenprogramme.

Die Konfiguration der Aufnahme beschränkt sich auf die Mehrfachaufnahme und ist in der zweiten Elta® S Bedienungsanleitung (für die Programmpakete Special und Professional) erläutert.

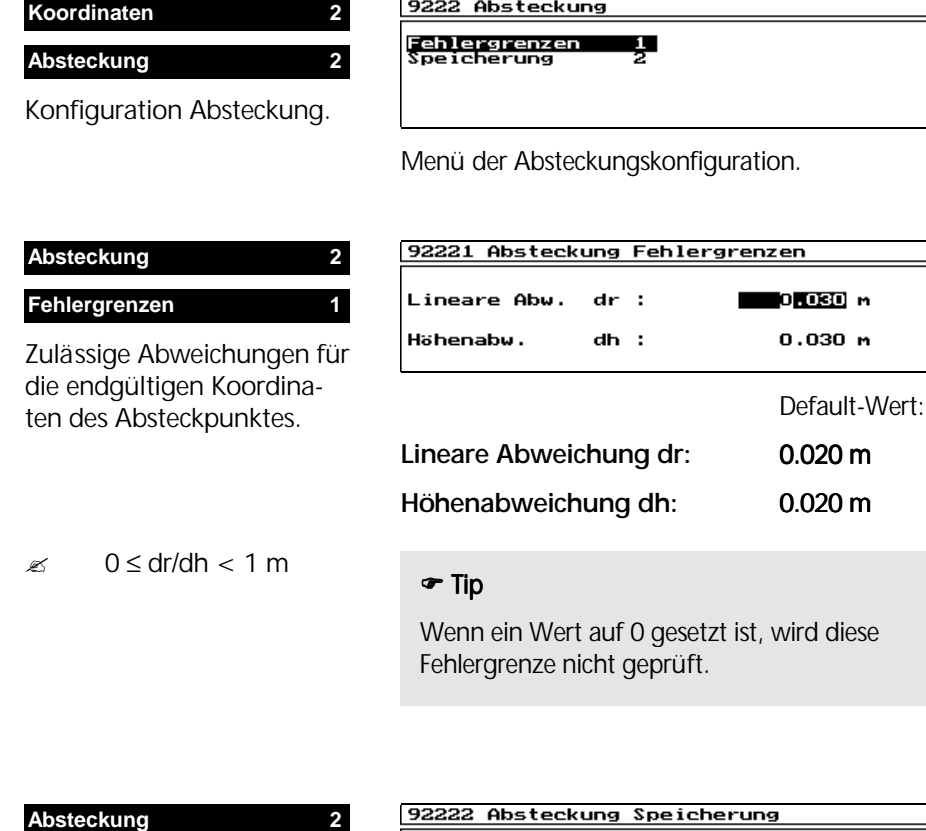

**Speicherung 2**

Ein- bzw. Ausschaltung der Speicherung von Ergebnissen der Absteckung.

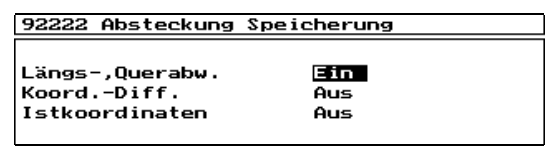

) Umschaltung der Schalter von **Ein** ↔ **Aus**.

## $\bullet$  Tip

Die Beschreibung der Konfiguration weiterer Koordinatenprogramme (Polygonzug etc.) erfolgt im zweiten Teil der Elta® S Bedienungsanleitung.

# Übersicht Konfiguration Spezial

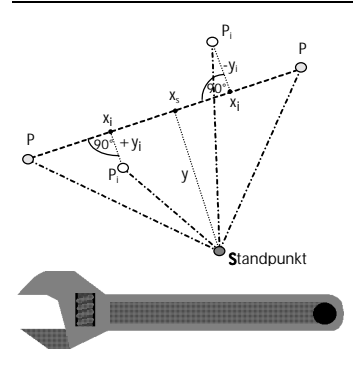

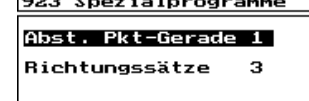

Menü Konfiguration der Spezialprogramme.

Bis auf das Programm Abstand Punkt-Gerade werden alle anderen Spezialprogramme und deren Konfiguration im zweiten Teil der Elta® S Bedienungsanleitung beschrieben.

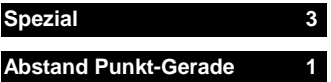

Konfiguration des Programmes Abstand Punkt-Gerade

#### **Streckenabweichung 1**

Eingabe der Parameter zur Berechnung der maximalen Abweichung.

#### **Maßst.-Bereich 2**

Festlegung des zulässigen Maßstabsbereiches.

 $\approx$  -9999  $<$  MR  $<$  9999

### **Speicherung 3**

Ein- bzw Ausschaltung der Speicherung in globalen Koordinaten

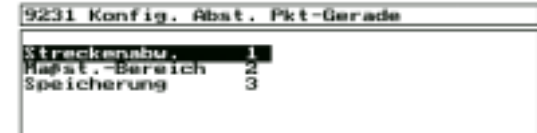

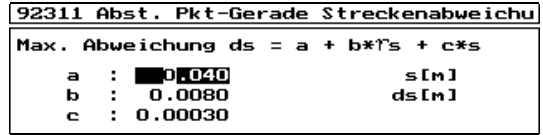

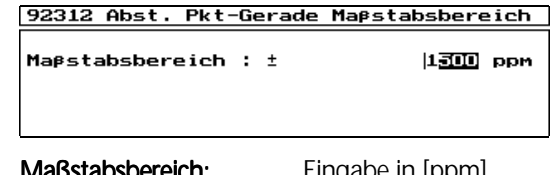

Default Wert:  $\pm$  1500 ppm

eingabe in [ppm]

92313 Speicherung Abst.Punkt-Gerade

Globale Koord. I. Ein

### Übersicht Konfiguration Allgemeine Funktionen

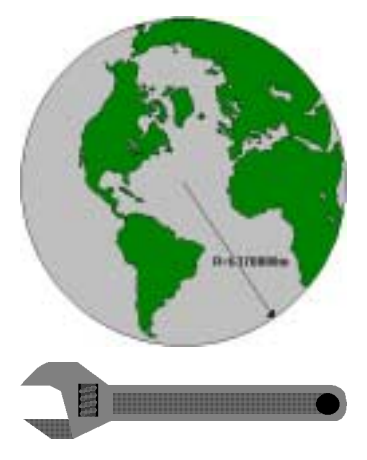

# **924 Konfiguration Allgemeine Funktionen** 9241 Konstanten 9242 2-Lagenmessung 92421 Speicherung 92422 Fehlergrenzen 9243 Kontrollpunkt 9244 Distanzmessung 9245 Punktidentität 9246 Stationsdefinition

### **Allg. Funktionen 4**

Konfiguration allgemeiner Funktionen und Konstanten.

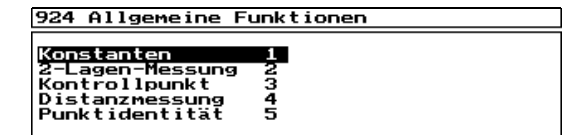

Menü der Konfiguration Allgemeine Funktionen.

### **Allg. Funktionen 4**

#### **Konstanten 1**

Modifikation der für Reduktionen bzw. Korrektionen relevanten konstanten Parameter Erdradius und Refraktionskoeffizient.

#### 9241 Konstanten

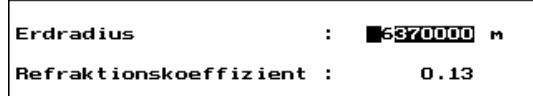

Eingabe in den vorgegebenen Maßeinheiten von

**Erdradius R:** Default-Wert 6370000 m

### $\approx$  6300000 m  $\le$  R  $\le$  6400000 m

**Refraktionskoeffizient k:** Default-Wert 0.13

 $\approx$  -1.00  $\leq$  k  $\leq$  1.00

### **Allg. Funktionen 4**

### **2-Lagen-Messung 2**

Konfiguration der Speicherung und der Fehlergrenzen für in zwei Fernrohrlagen gemessene Punkte.

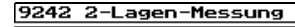

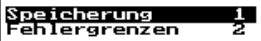

Menü der Konfiguration 2-Lagen-Messung.

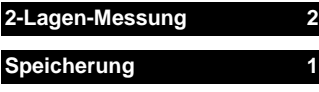

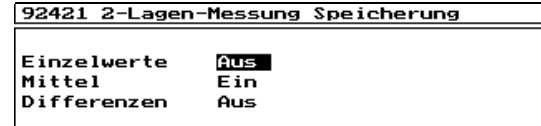

) Umschaltung der Schalter von **Ein** ↔ **Aus**.

Default Schalter: wie in Abbildung

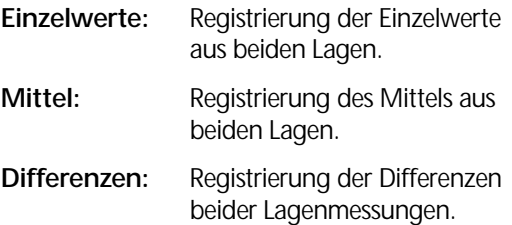

#### $\bullet$  Tip

Für verschiedene Registriermodi gilt:

- **R-M** Es werden jeweils die Originalmes sungen bzw. das Mittel und/oder die Differenzen daraus registriert.
- **R-R** Es werden die entsprechenden Rechenwerte in gleicher Weise registriert.
- **R-MR** Es werden Meß- und Rechenwerte in gleicher Weise registriert.

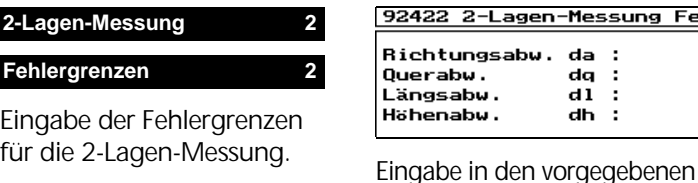

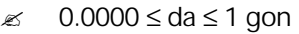

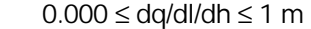

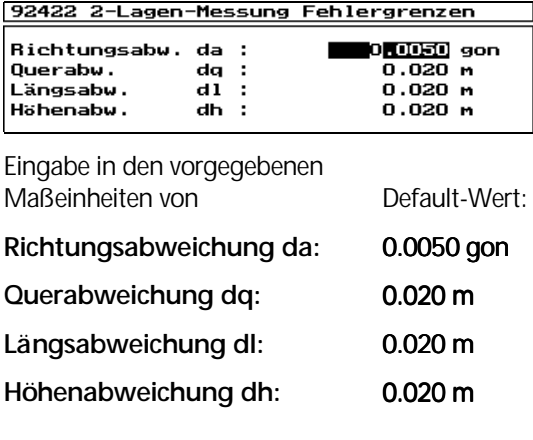

### $\bullet$  Tip

Wenn ein Wert auf **0** gesetzt ist, wird diese Fehlergrenze nicht geprüft.

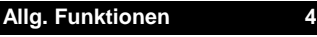

### **Kontrollpunkt 3**

Eingabe der Fehlergrenzen für die Kontrollpunkt-Messung.

 $\approx$  0.0000  $\le$  da  $\le$  1 gon

 $0.000 \leq dr/dq/dl \leq 1$  m

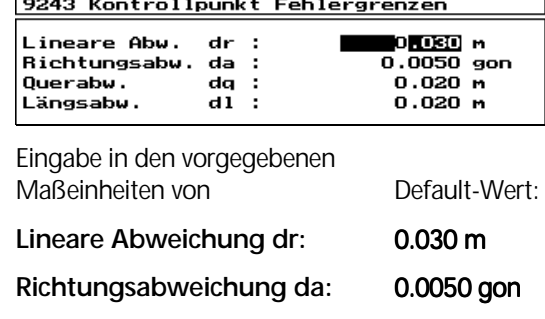

**Querabweichung dq:** 0.020 m

**Längsabweichung dl:** 0.020 m

# $\bullet$  Tip

Wenn ein Wert auf **0** gesetzt ist, wird diese Fehlergrenze nicht geprüft.

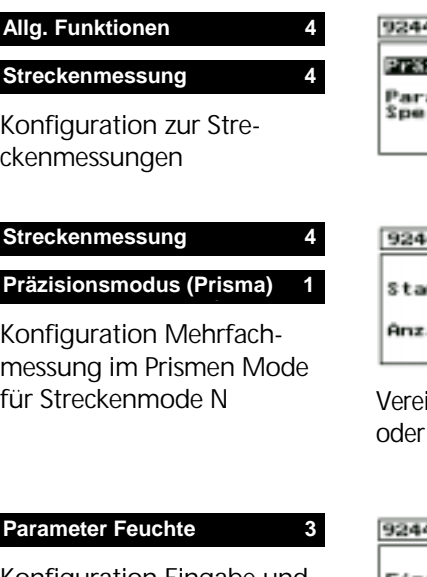

Konfiguration Eingabe und Korrektur Feuchte

4 Streckenmessung zisionsmodus (Prisma) aneter Feuchte<br>icher-Frequenz Tracking 4

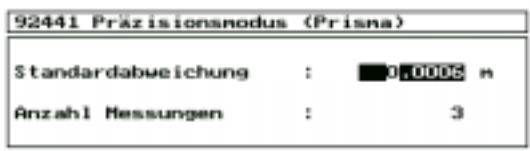

inbarung der Standardabweichung und / der Anzahl der Messungen

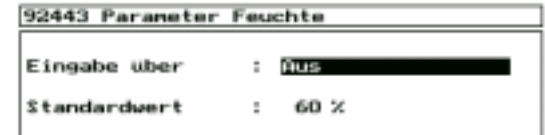

### *Eingabe über*:

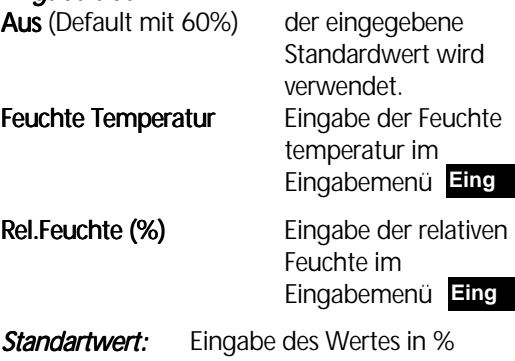

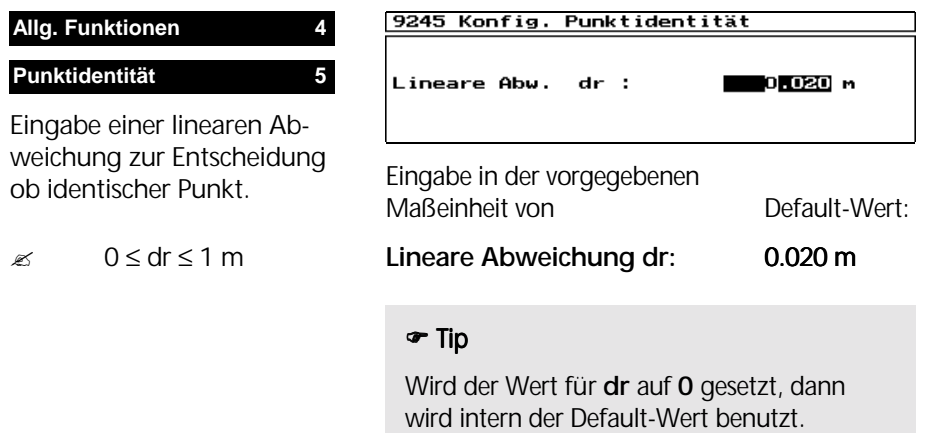

# Konfiguration Standardeinstellungen

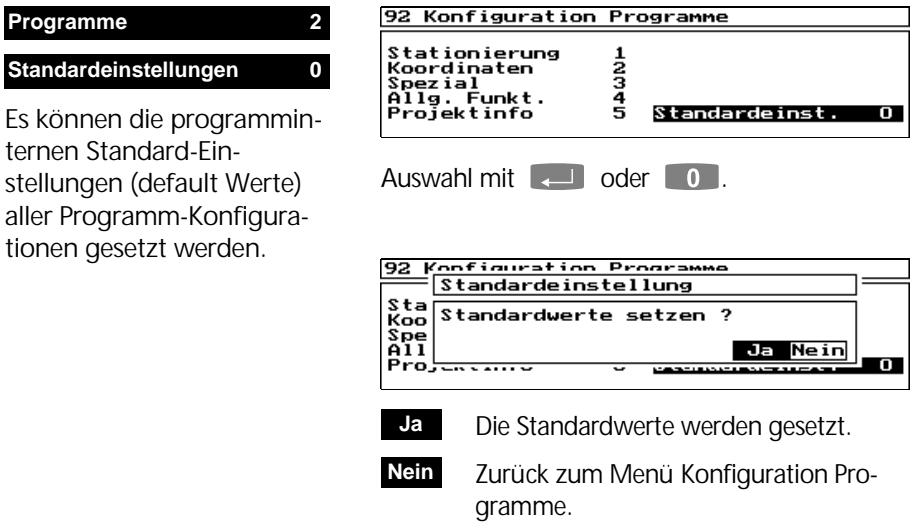

# Konfiguration Markierungen

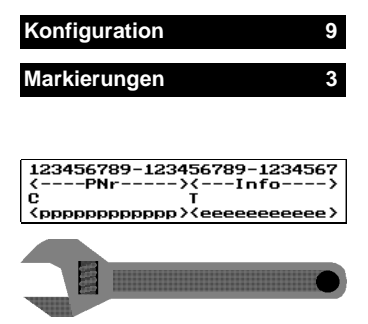

Die Markierung Nr.1 ist die Standardmarkierung.

### Erzeugen und Bearbeiten von Markierungen für die Punktidentifikation

Die 27 stellige Punktidentifikation (PI) kann mit verschiedenen Blöcken belegt werden:

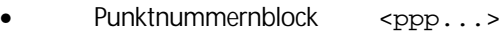

 $\langle$ nnn... $\rangle$ 

- Textblock <eee...>
- Codeblock <ccc...>
- Zeitblock <ttt...>
- Leerblock (-stellen) >---...<

Eine mehrfache Definition von Text- und Codeblöcken ist möglich.

Es können jeweils nur ein Punktnummernblock und ein Zeitblock definiert werden.

Es können maximal 10 Markierungen eingegeben werden.  $\approx$  1 < Anzahl < 10

 $\bullet$  Tip

Die Markierung Nr. 1 ist bei Auslieferung standardmäßig gesetzt. Sie kann durch eine andere Markierung überschrieben werden.

Um eine Markierung abzuspeichern, muß mindestens ein Punktnummernblock gesetzt sein.

- **Esc** zum Verlassen der *Konfiguration Mar kierungen.*
- **EQUEER** Markierung speichern
# Gesetzte Markierungen bearbeiten

Legende der Zeilen:

- 1 Aktion
- 2 Bedienung
- 3 Lineal
- 4 Unterlegung
- 5 Steuerzeichen
- 6 Blockmarkierung

Nach dem Aufruf der *Konfiguration Markierungen* wird die erste gesetzte Markierung im Display angezeigt:

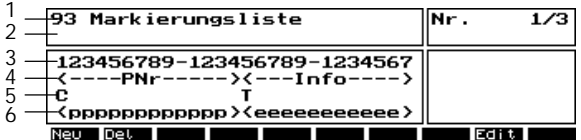

Nr. 1/3 gibt die laufende Nummer (1) der angezeigten Markierung von den insgesamt definierten Markierungen (3) an.

- **Lightliche Blättern in der Markierungsliste** (endlos)
- **Home** Anzeige der ersten Markierung
- **End** Anzeige letzte gesetzte Markierung
- **Esc** Zurück zum Menü Konfiguration
- neue Markierung erzeugen **Neu**
- angezeigte Markie rung löschen **Del**
- angezeigte Markie rung editieren **Edit**

# **Markierung Löschen**

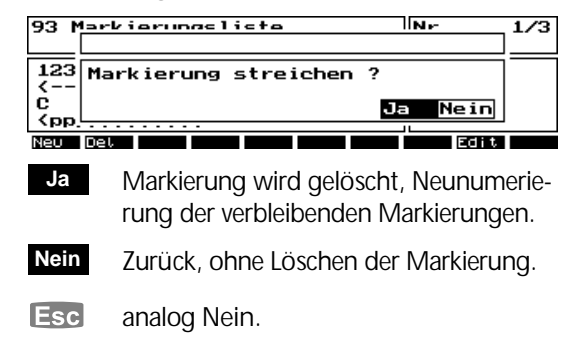

**1** Neue Markierung erzeugen

**Markierung editieren** analog dem Kapitel *Neue Markierung erzeugen.*

# Neue Markierung erzeugen

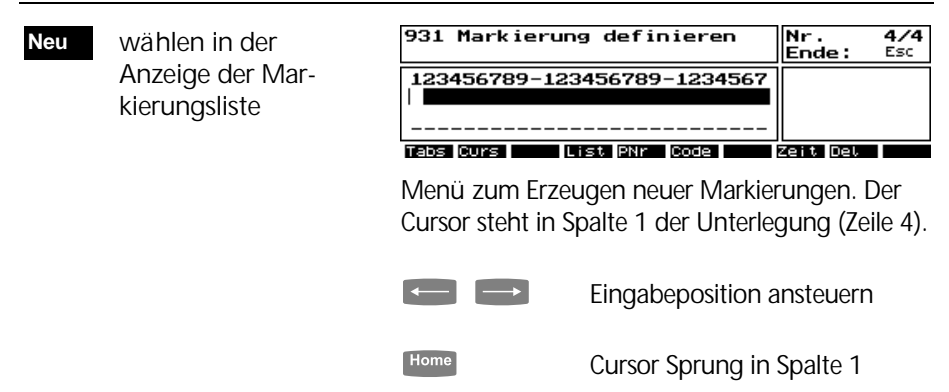

**End Cursor Sprung in Spalte 27** 

Die Unterlegung ist eine Information, die zusätzlich zu den gesetzten Blöcken eingegeben werden kann.

# **Eingabe der Unterlegung**

Zur Eingabe stehen alle alphanumerischen Zeichen, einschließlich Sonderzeichen, zur Verfügung.

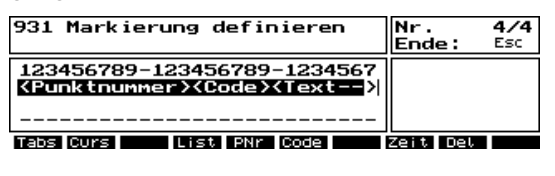

 $\left[\leftarrow\right]$  (Ins) [Del] zum Editieren möglich.

Die Unterlegung wird mit der Markierung abgespeichert.

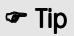

In einem Meßprogramm dient die Unterlegung als Orientierung für die gesetzten Blöcke. Sie sollte demzufolge auch so eingegeben werden.

#### **Setzen des Punktnummernblocks**

Mit den Cursortasten Anfangsposition des Punktnummernblocks ansteuern.

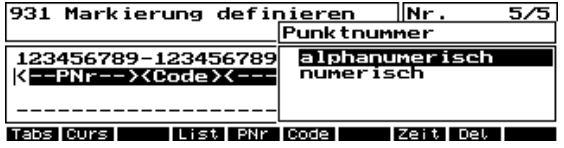

Bei **PNr** erfolgt zuerst die Auswahl, ob die Punktnummer mit numerischer oder alphanumerischer Belegung vereinbart wird.

Für die Eingabe der Punktnummer im Meßprogramm hat das folgende Auswirkungen:

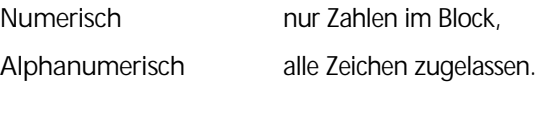

 $\blacksquare$   $\blacksquare$  zur Auswahl.

Bei alphanumerischer Wahl wird, beginnend mit der aktuellen Position des Cursors, der Block mit **<p>** in Zeile 6 (Blockmarkierung) gekennzeichnet:

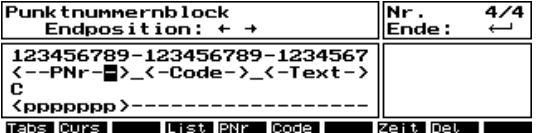

Bei numerischer Wahl wird der Punknummernblock mit **<n>** in der Blockmarkierung gekennzeichnet:

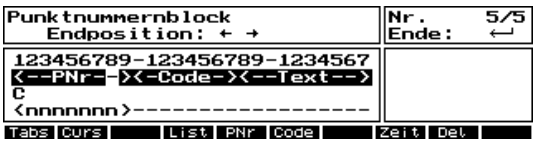

#### **PNr**

 Punktnummern block setzen

**<p>** alphanumerisch

**<n>** numerisch

# $\bullet$  Tip

Die Zeichen **< >** gehören zum Block, die Minimalgröße von <p> oder <n> ist demnach 3 Zeichen groß.

Als Vorschlag wird die Default-Cursorposition (**C** in Zeile 5) auf die 1. Stelle innerhalb des PNr-Blockes gesetzt, kann jedoch mit **Curs** jederzeit geändert werden.

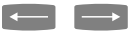

Endposition des PNr-Blockes ansteuern.

Es können maximal 14 Zeichen für einen PNr-Block gesetzt werden.  $\approx$  3 < PNr-Block < 14

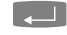

**De Tunktnummernblock übernehmen** 

#### $\bullet$  Tip

Wird PNr an anderer Stelle der PI erneut gedrückt, wird der alte Eintrag in der Blockmarkierung gelöscht und an der neuen Cursor-Startposition wieder neu gesetzt.

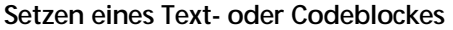

Es können maximal 5 Blöcke als Text- oder Codeblöcke definiert werden. Es wird auch hier wieder zwischen numerischen und alphanumerischen Blöcken unterschieden.

Bei der PI-Eingabe kann innerhalb der Codeblöcke auf eine *Codeliste* zugegriffen werden.

Mit den Cursortasten Anfangsposition des Textoder Codeblocks ansteuern.

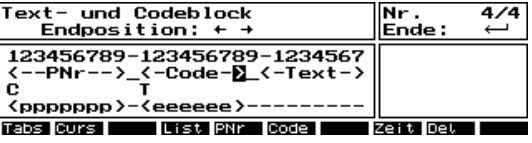

Bei Code wird beginnend mit der aktuellen Position des Cursors der Block mit **<>** in Zeile 6 (Blockmarkierung) gekennzeichnet. Das ist die minimale Größe eines Codeblocks. Jeder alphanumerische Codeblock wird markiert mit <eeeee...>, jeder numerische mit <#####>.

 $\bullet$  Tip

Als Vorschlag wird die Default-Tabulatorposition (**T** in Zeile 5) auf die 1. Stelle innerhalb des Text- oder Codeblockes gesetzt, kann jedoch mit Tabs jederzeit geändert werden.

 $\begin{array}{ccc} \hline \end{array}$  Endposition des Text- oder Codeblocks ansteuern.

Es können maximal 24 Zeichen für einen Text-oder Codeblock gesetzt werden.

**E. Text- oder Codeblock übernehmen.** 

! **Konfiguration** Codelisten

 Text- oder Code block setzen **Code**

 $\approx$  2 < Textblock < 24

#### **Zuordnen einer Codeliste**

Es ist möglich, einem gesetzten Textblock eine Codeliste zuzuordnen. Aus dem Textblock wird dadurch ein Codeblock.

Cursor auf den für den Codeblock vorgesehenen Textblock setzen.

 Zuordnen einer Codeliste **List**

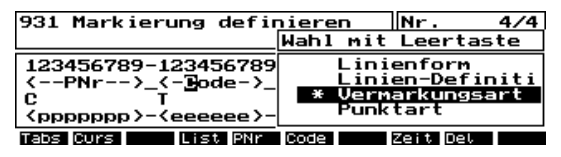

Mit **List** werden alle zur Auswahl stehenden Codelisten angeboten. Ist noch keine Codeliste definiert, hat der Softkey **List** keine Wirkung.

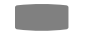

) zur Auswahl (auch mehrerer Codelisten)

**Tauff** Zuordnen aller markierten Codelisten und zurück zum Menü.

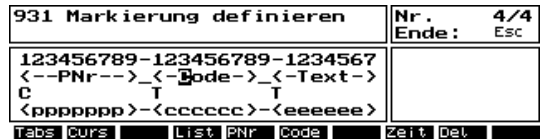

Die Blockmarkierung <eee...> ist nun ersetzt durch die Blockmarkierung <ccc...>.

### $\bullet$  Tip

Es ist auch möglich, in einer bereits erstellten Markierung nachträglich eine Codeliste zuzuordnen.

Setzen Zeitblock

**Zeit**

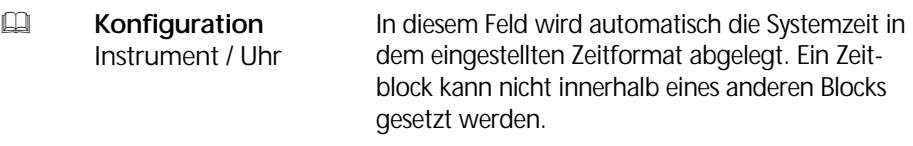

**Setzen eines Zeitblocks** 

Mit den Cursortasten Anfangsposition des Zeitblocks ansteuern.

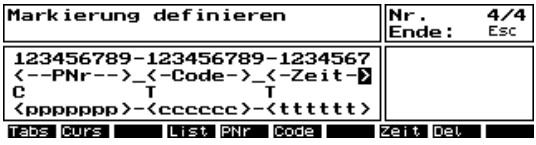

Mit **Zeit** wird beginnend mit der aktuellen Position des Cursors der Block mit **<ttt>** in Zeile 6 (Blockmarkierung) gekennzeichnet.

# $\bullet$  Tip

Ist der zur Verfügung stehende Platz zwischen Anfangsposition und dem Markierungsende bzw. dem nächsten Block für das konfigurierte Zeitformat zu klein, bleibt der Softkey **Zeit** ohne Wirkung.

<pppp>**----**<ccccccc> eerblock

# **Setzen eines Leerblockes (-stelle)**

Zu Beginn einer Markierungsdefinition sind alle Stellen der Markierung mit zwangsweisen Leerstellen belegt (**------** in der Blockmarkierung, Zeile 6). Durch die Festlegung von Blöcken werden diese Leerstellen entsprechend belegt. Mit der Anfangspositionierung von Blöcken kann man zwischen den Blöcken Leerstellen setzen, die dann bei der PI-Eingabe und für Tabulatorstopps gesperrt sind.

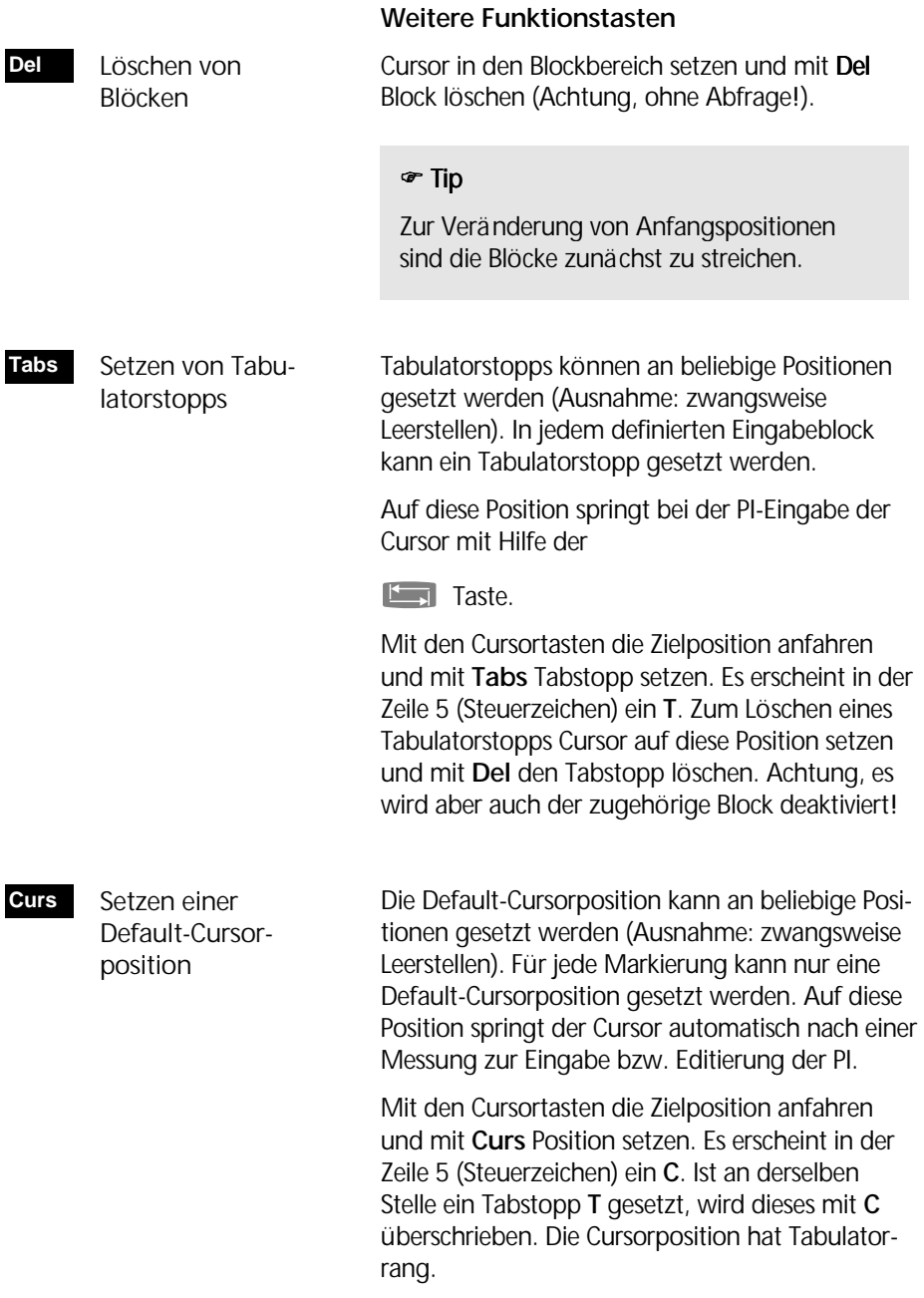

# $\bullet$  Tip

Wird **Curs** an einer neuen Stelle gesetzt, wird das alte **C** gelöscht.

# Markierung speichern

**Esc** im Menü der Konfiguration Markierun *gen* zum Verlassen führt zur Abfrage:

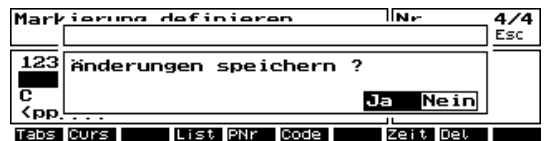

- Übernahme der Markierung mit fortlau fender Nummer, weiter mit Anzeige der neu numerierten Markierungen. **Ja**
- Markierung wird nicht übernommen, alter Zustand der Markierungsliste wird wiederhergestellt. Zurück zur Anzeige der Markierungen. **Nein**
- **Esc** Zurück zur Definition der neuen Markierung.

# $\&$  Technik

Die Markierungen werden im File Marko.txt im Elta® S Verzeichnis D:\ELTAS\INIT gespeichert.

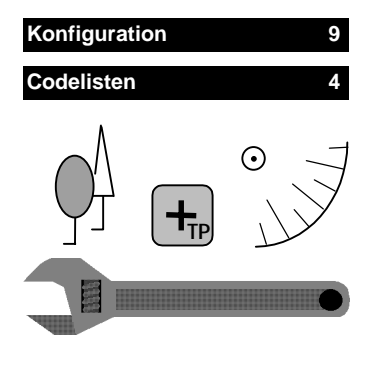

 Anlegen einer neuen Codeliste Codierte Punktinformationen können für Objekte der täglichen Vermessung in Form von Codelisten verwaltet werden.

Diese können damit schnell und einfach einem Codeblock der Markierung und somit der PI während der Messung zugewiesen werden.

Nach Aufruf aus dem Konfigurationsmenü werden die bereits erstellten Codelisten angezeigt:

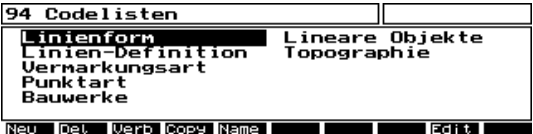

Es können maximal 16 Listen mit insgesamt 2000 Codes vorgehalten werden. Ist diese Zahl erreicht, stehen die Funktionen **Neu** und **Copy** nicht mehr zur Verfügung.

Die Anzahl der Codes pro Liste ist bis zur maximal zulässigen Anzahl beliebig wählbar.

#### Codelisten bearbeiten

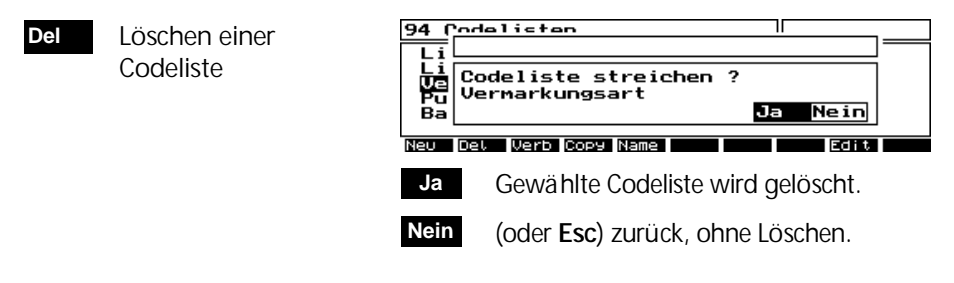

**Verb**

**Neu**

 Verbinden zweier Codelisten

Erste Codeliste mit Cursortasten anwählen, dann **Verb** wählen, um diese mit einer zweiten Liste aus den verbleibenden Codelisten zu verbinden.

Auswahl zweite Codeliste mit **WAU bestätigen.** 

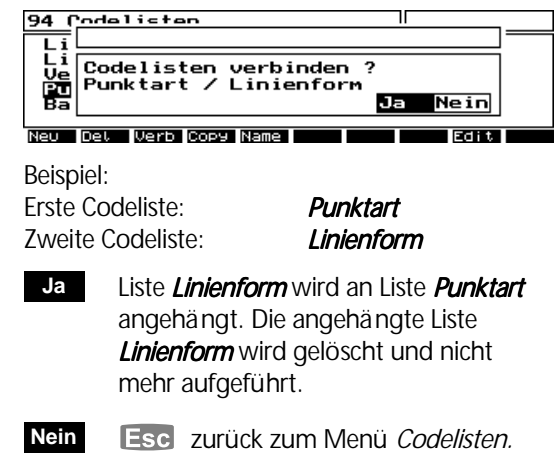

- Kopieren der ge wählten Codeliste **Copy**
- Umbenennen der gewählten Code liste **Name**

Codeliste mit Cursortasten anwählen, dann **Copy** oder **Name** wählen, um Liste zu kopieren bzw. umzubenennen.

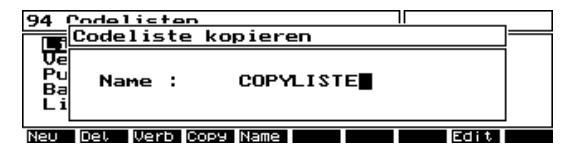

- Name: Datenstring mit max. 18 alphanumeri schen Zeichen.
- **Example 20** Liste wird mit neuem Namen kopiert bzw. umbenannt.
- **Esc** zurück zum Menü Codelisten.

#### $\bullet$  Tip

Es ist nicht möglich, Codelisten auf denselben Namen mit denselben ASCII-Zeichen zu kopieren oder umzubenennen.

Zwischen Groß- und Kleinschreibung wird dabei jedoch unterschieden, d.h., Namen wie *LISTE* und *Liste* sind unterschiedlich.

#### Neue Codeliste erzeugen

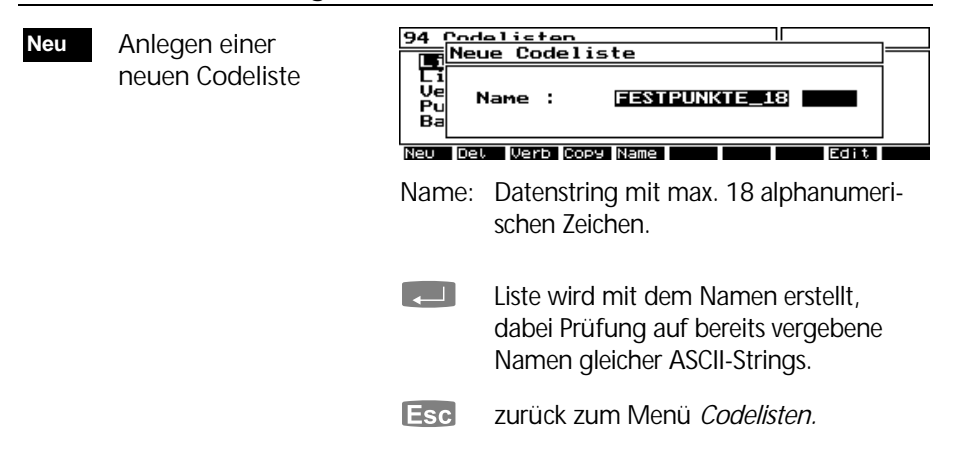

### Codeliste editieren

 Editieren einer vorhandenen Codeliste **Edit**

Den Cursor auf die zu editierende Codeliste setzen und **Edit** wählen:

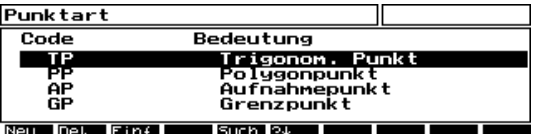

Beispiel: Editieren der Codeliste *Punktart*.

Code: Maximal 10 alphanumerische Zeichen.

Bedeutung: Erläuterung des Codes mit maximal 20 alphanumerischen Zeichen.

#### $\bullet$  Tip

In der Anwendung wird der Code in den der Liste zugeordneten Codeblock übernommen.

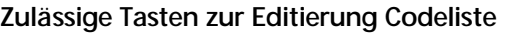

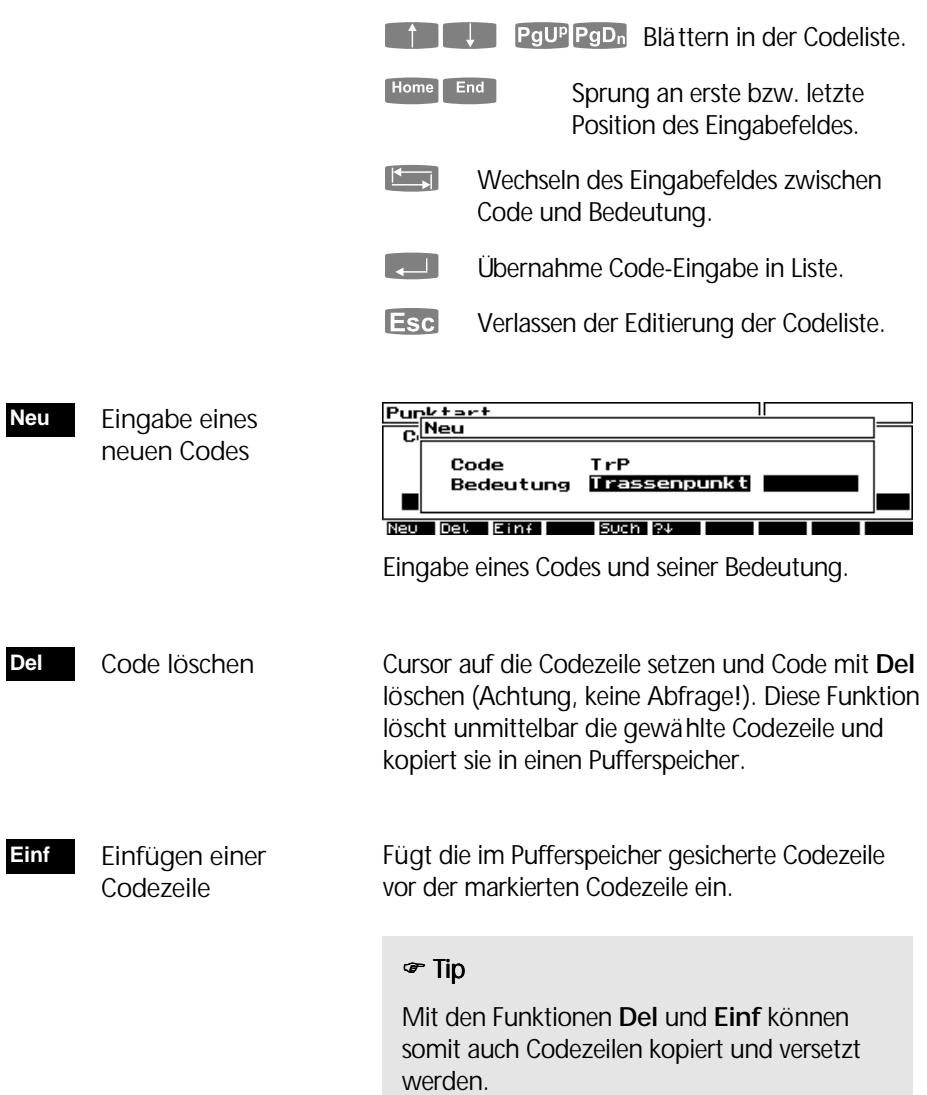

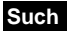

 Suchen einer Codezeile

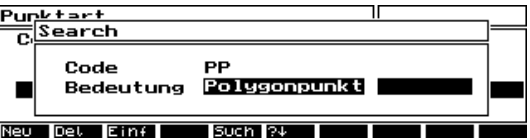

Suche nach Code oder Bedeutung, auch von Teilstrings. Auf Groß/Kleinschreibung wird dabei nicht geachtet.

**ELECTION Suche wird von der Cursorposition an**  nach unten durchgeführt. Ist die Suche erfolgreich, springt der Cursor an die entsprechende Code-Position.

**Esc** Ohne Suche zurück zum Editiermenü.

Ist die gefundene Codezeile nicht die gesuchte, kann mit dieser Funktion sofort nach unten weitergesucht werden. Weitersuchen nach einer Codezeile **?**(

#### $\delta$  Technik

Die Codelisten werden im File Koco.txt im Elta® S Verzeichnis D:\ELTAS\INIT gespeichert.

# Konfiguration Update

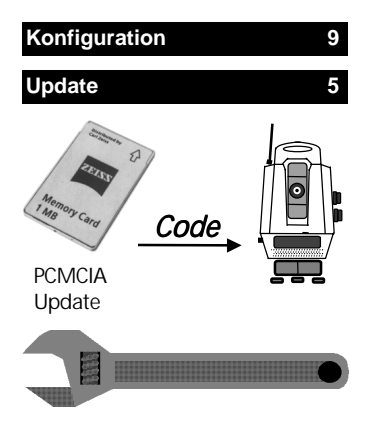

Für die Lizensierung der erworbenen Software-Pakete ist es notwendig, den vom Hersteller dazu erhaltenen Code für das jeweilige Instrument einzugeben.

Für jedes dieser Software-Pakete gibt es je einen Authorisations-Code zur Freischaltung. Nach der Code-Eingabe wird die Software für den Benutzer zugänglich.

95 Update

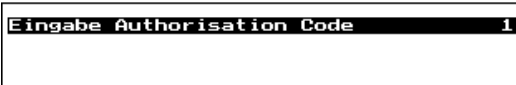

Menü der Update Konfiguration.

#### 951 Konfiguration Auth.-Code **Eingabe Authorisation Code 1** Package Auth.-Code Basie<br>Expert 2911.92<br>996972 Code Eingabe für das jewei-Professional 125372 lige Software-Paket. Special 182315 l Gorea Auswahl des Programm-Pakets. <u>l Konfiguration Auth</u><br>|EDIT **Edit** Zur Eingabe / 95.  $-$ Pode  $\overline{\mathsf{P}}$  Änderung des в. Package Professional 톱 Codes Auth.-Code 125372 Frit. Eingabe des Authorisations-Codes. **The Testa tigung der Code-Eingabe. Esc** Abbruch der Eingabe. Wichtiger Hinweis für *<u>d</u>* Achtung ! Elta S *Arc* und *Space*:

Der Authorisations-Code gilt für Elta® S als auch RecLink-S Software. Er ist am Elta<sup>®</sup> S einzugeben.

# 9-44

Im Anhang werden Symbole, Tasten, Formeln und Konstanten zusammengestellt und Begriffe erläutert, die für das Elta® S verwendet werden.

Weiterhin gibt er eine Übersicht über die technischen Daten und Hinweise zur Wartung und Pflege des Instruments. Beigefügt sind auch wichtige Zertifikate.

# Symbole und Tasten

Geo-Glossar

Technische Daten

Formeln und Konstanten

Wartung und Pflege

Zertifikate

# Symbole und Tasten

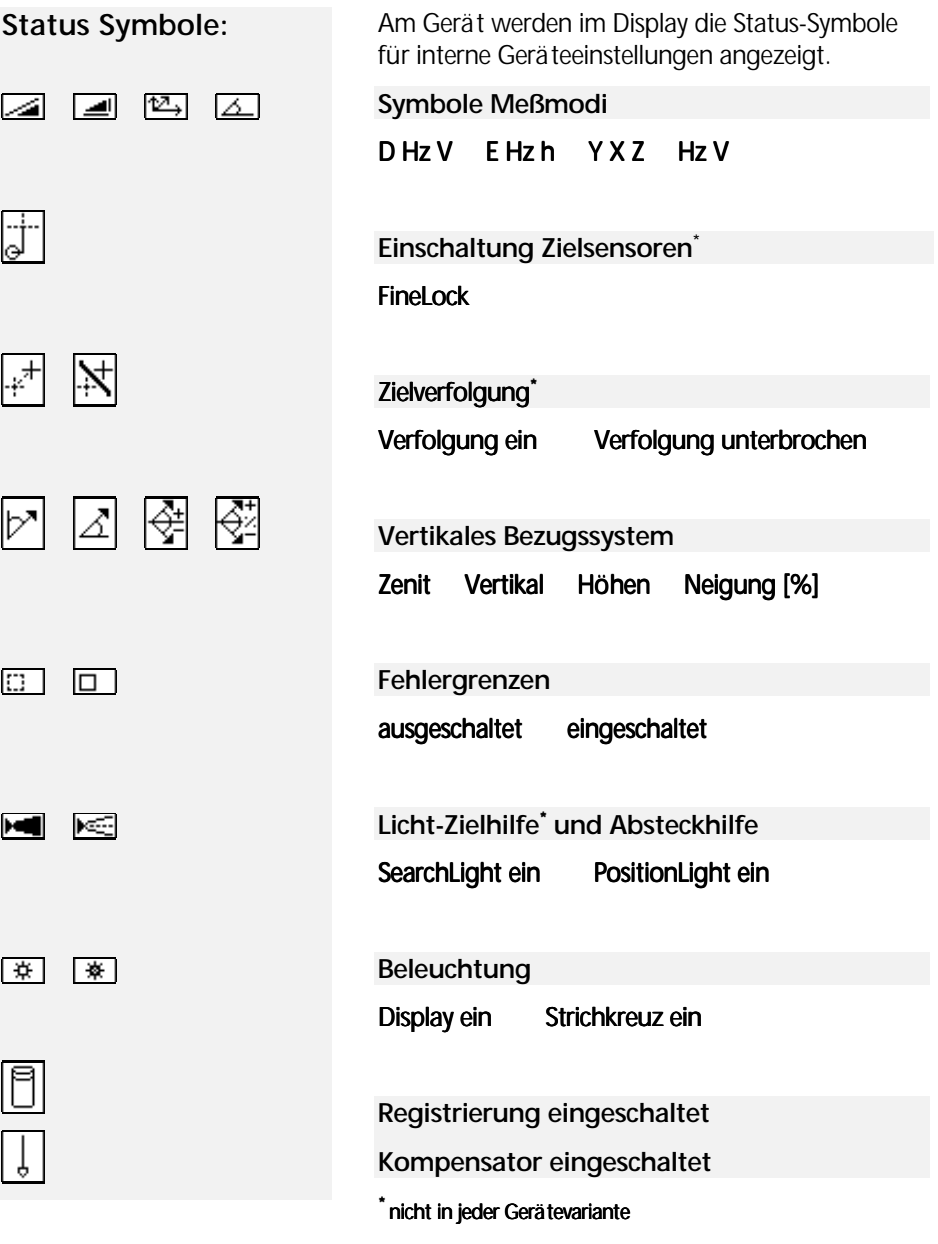

# Tasten und Funktionen

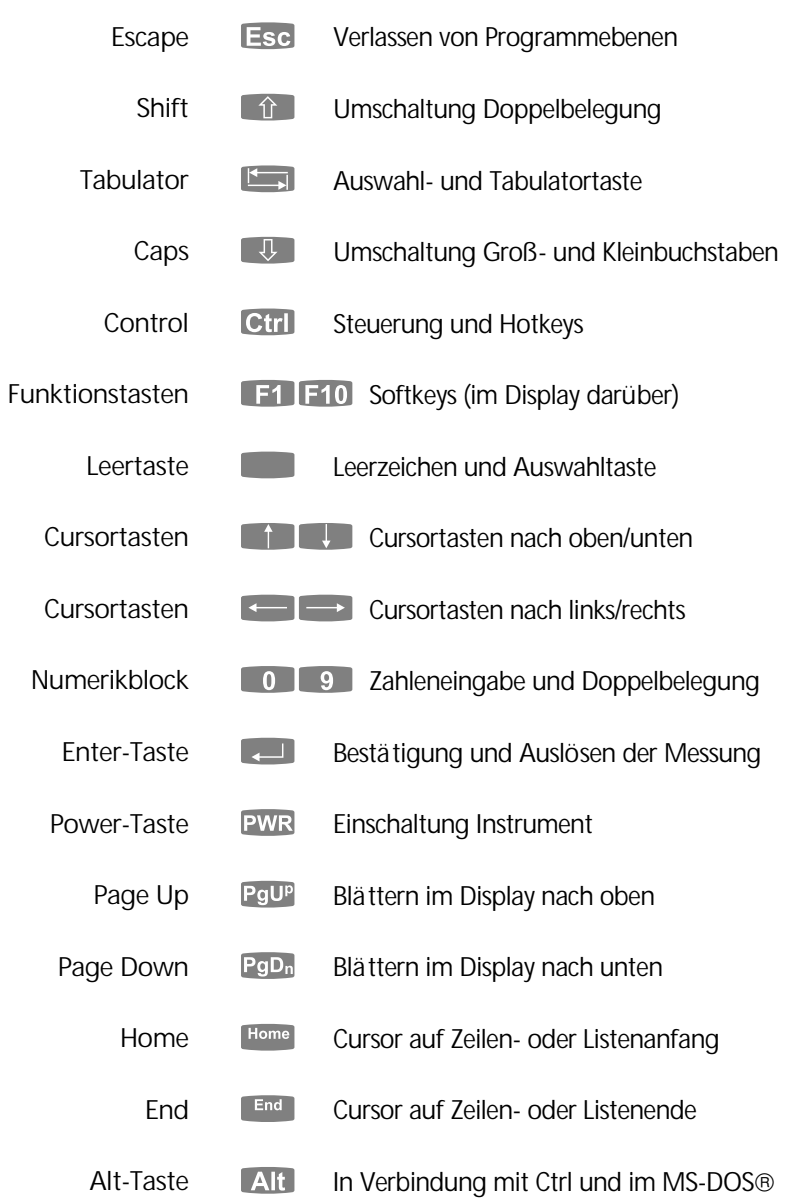

# Symbole und Tasten

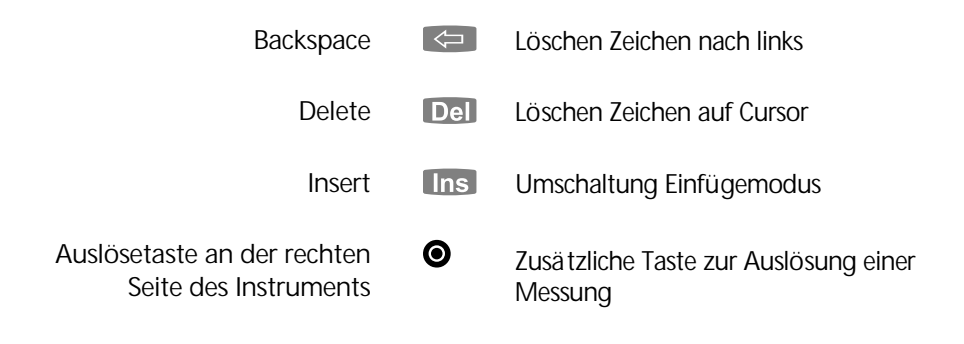

### Hotkeys und Funktionen

Diese Hotkeys sind bis auf wenige Ausnahmen an jeder Stelle im Programm aufrufbar.

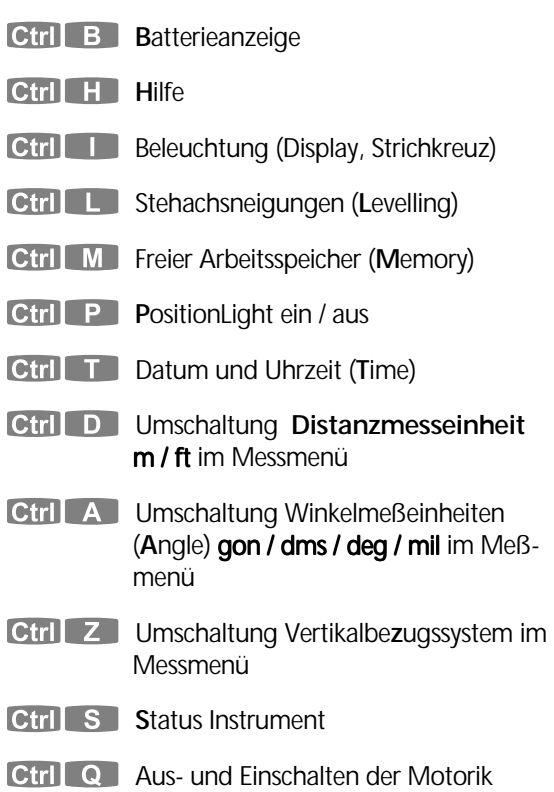

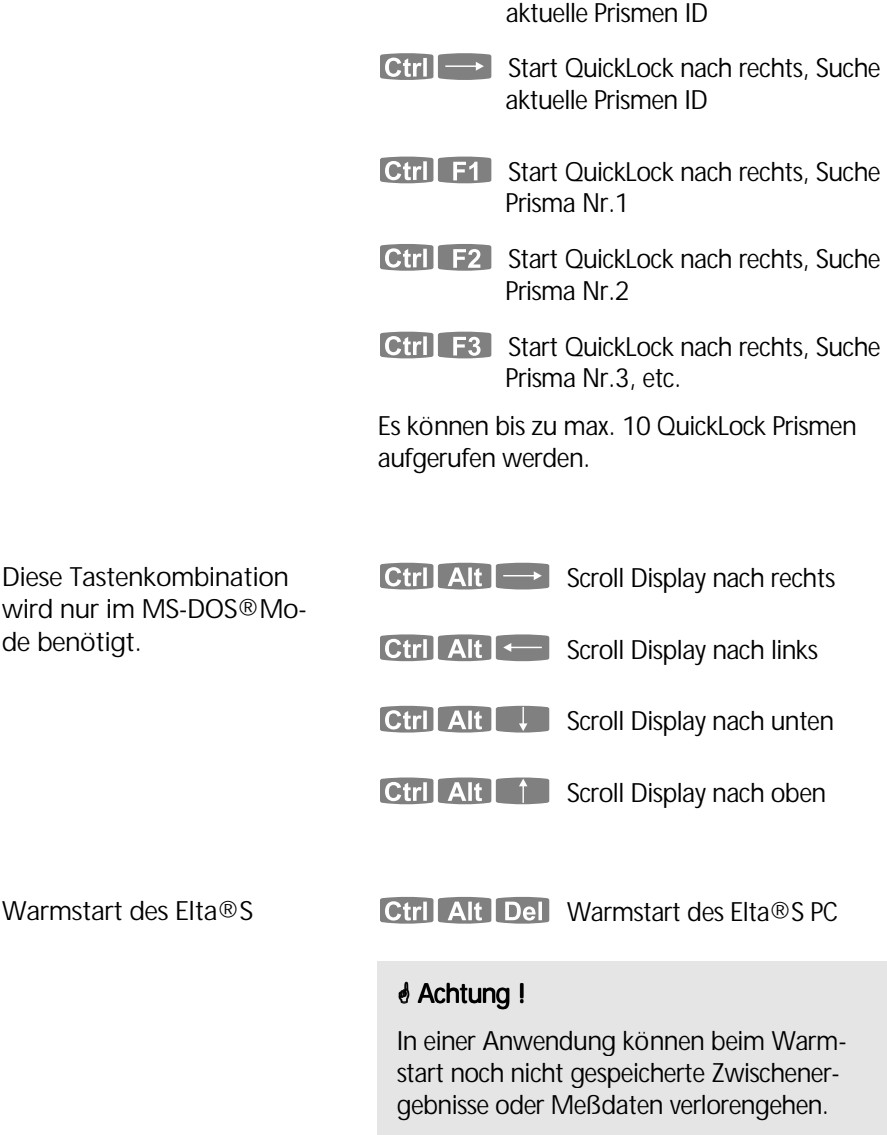

Ctrl + Start QuickLock nach links, Suche

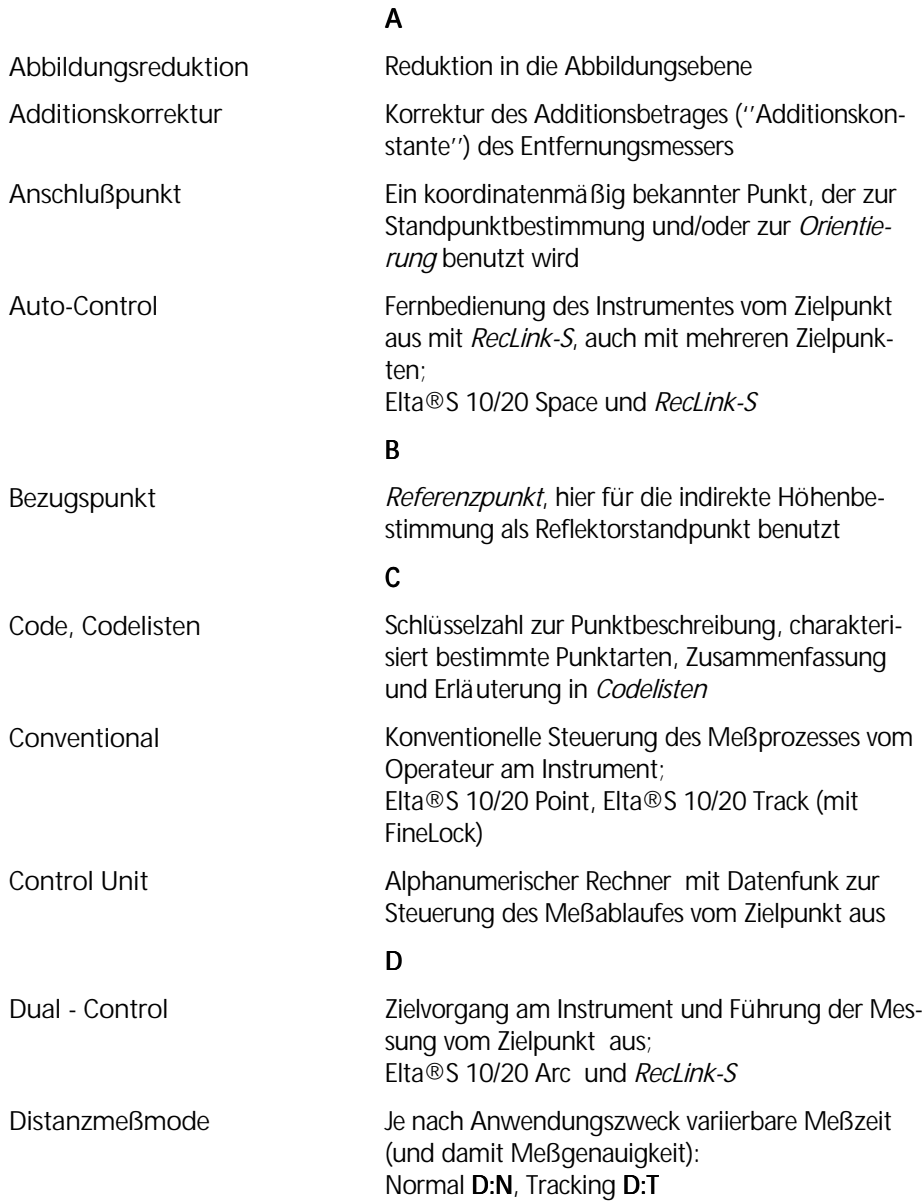

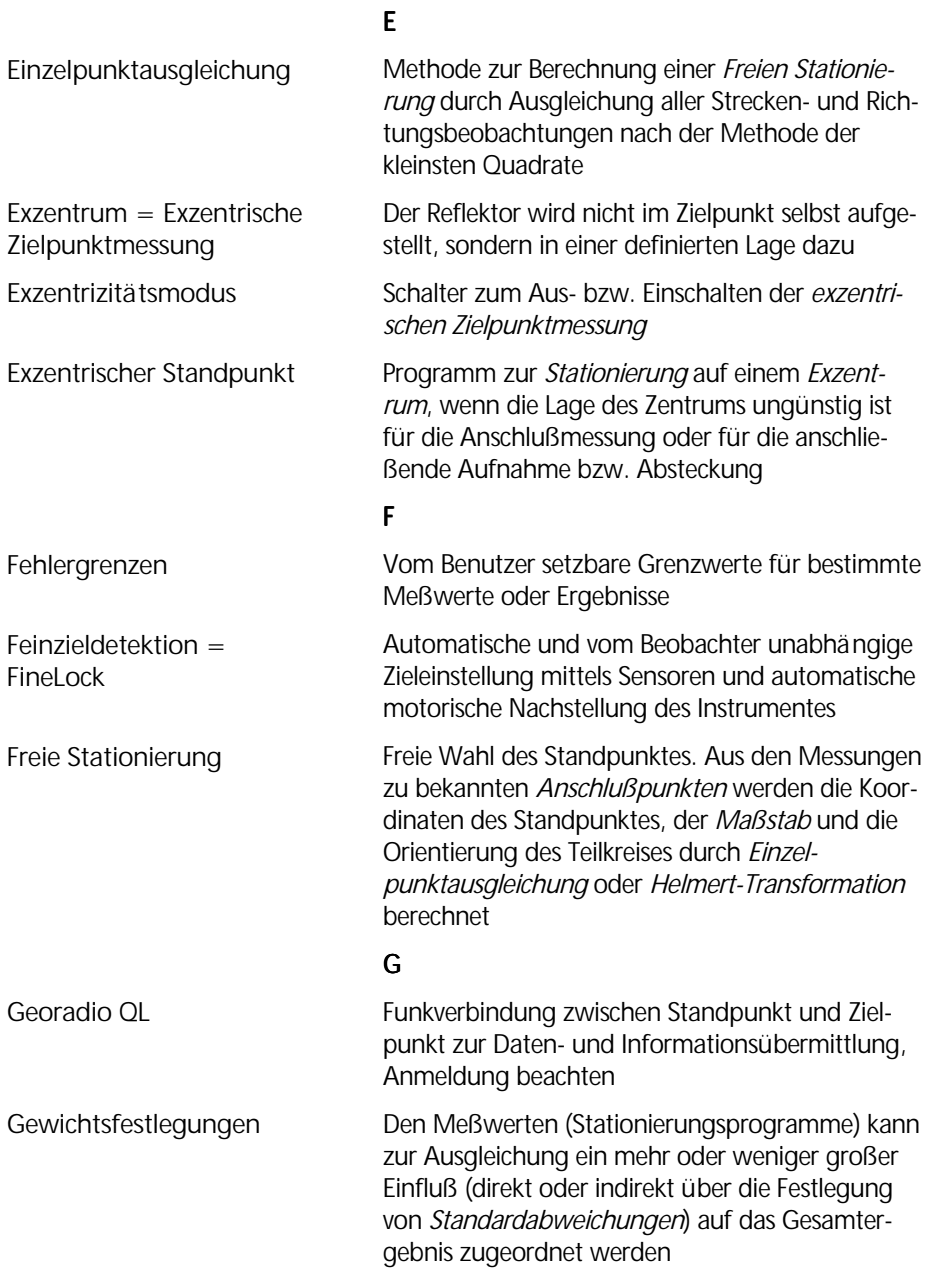

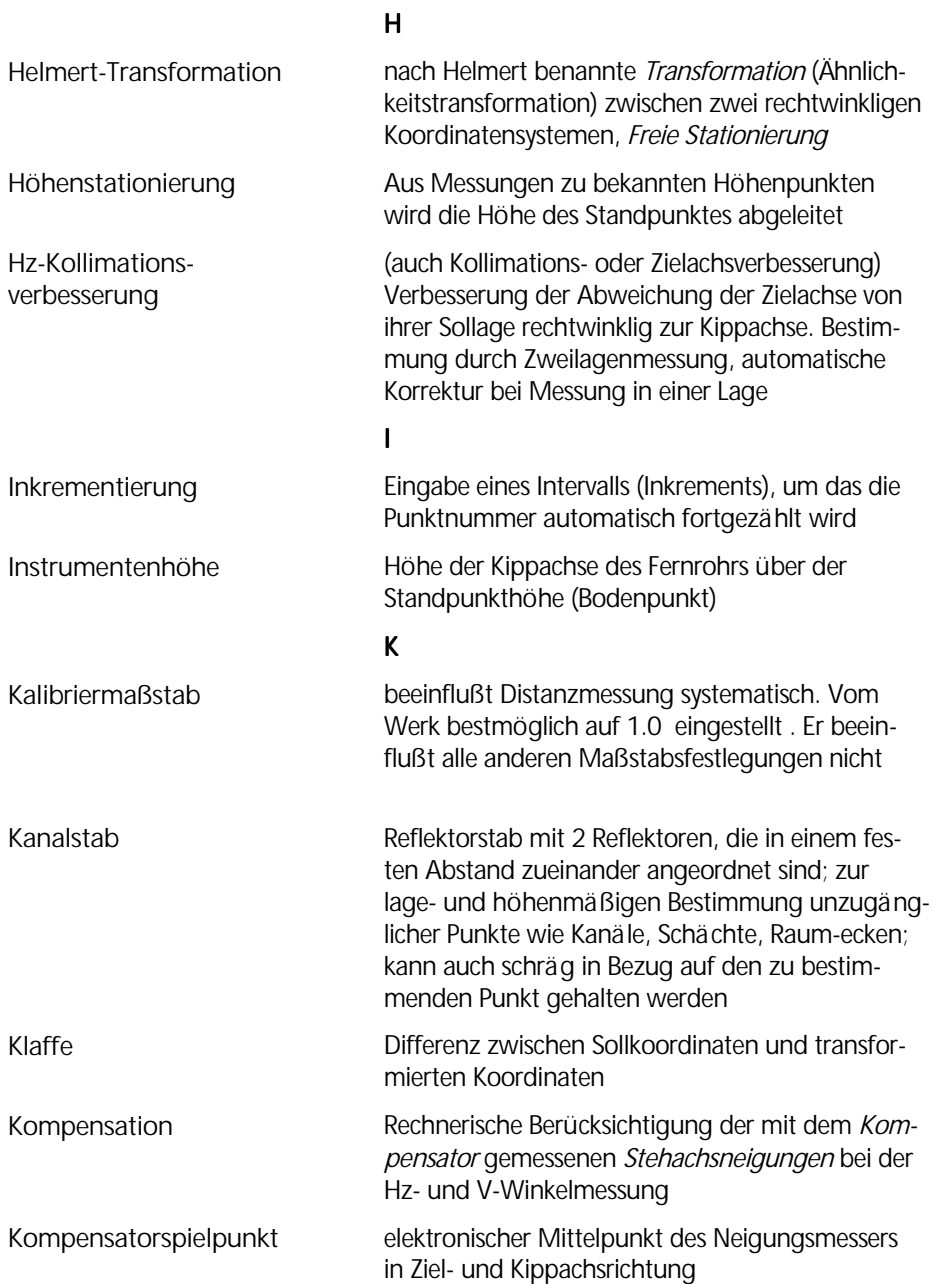

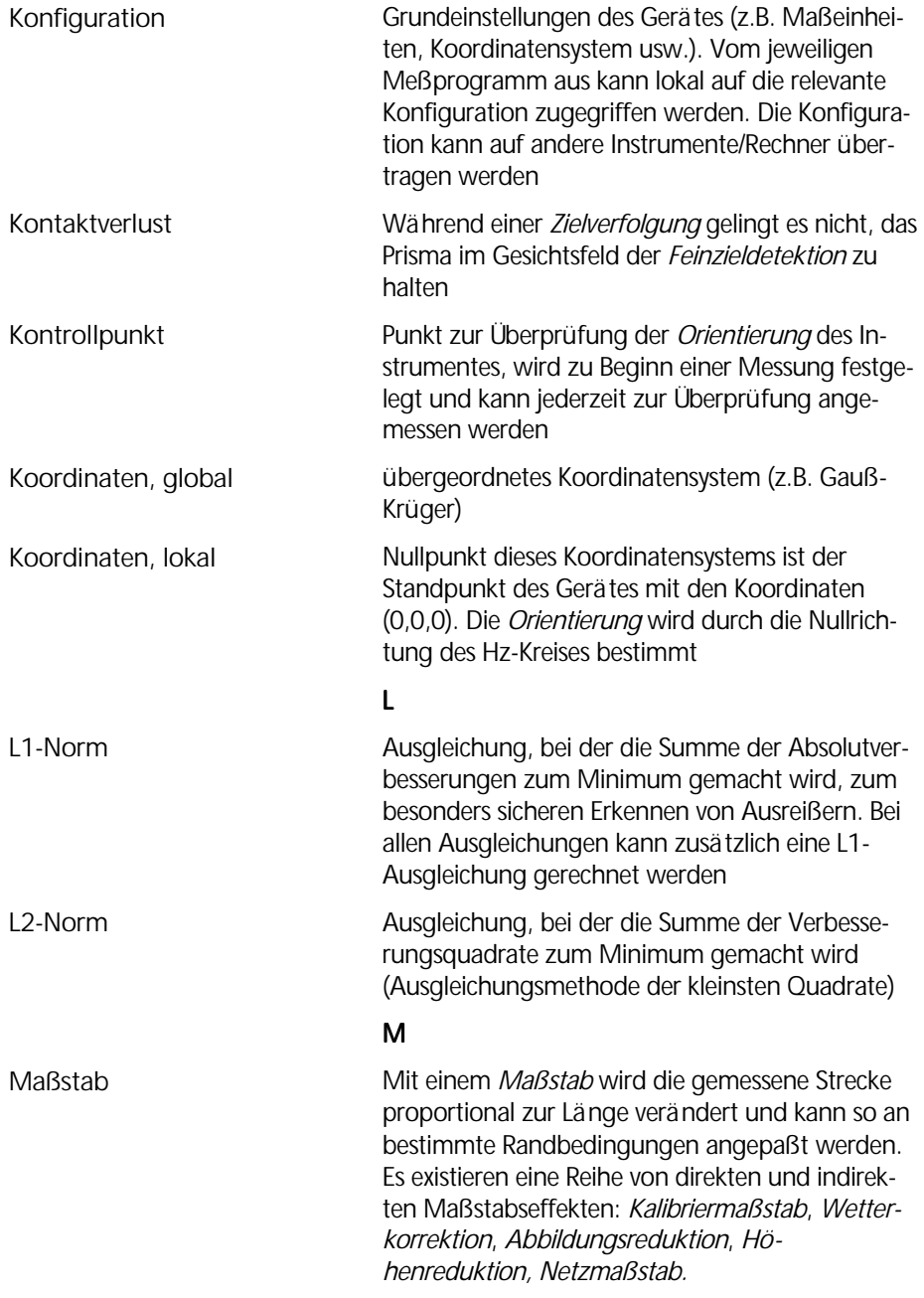

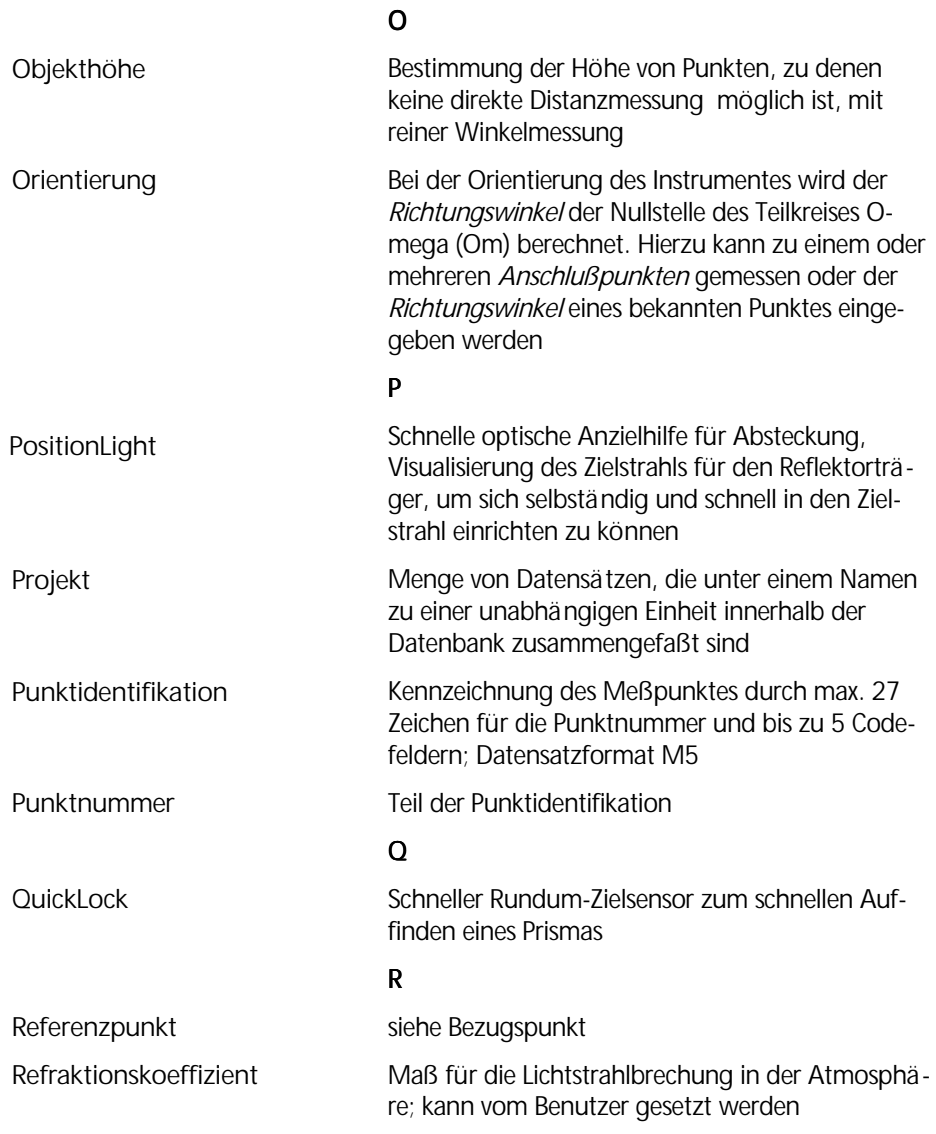

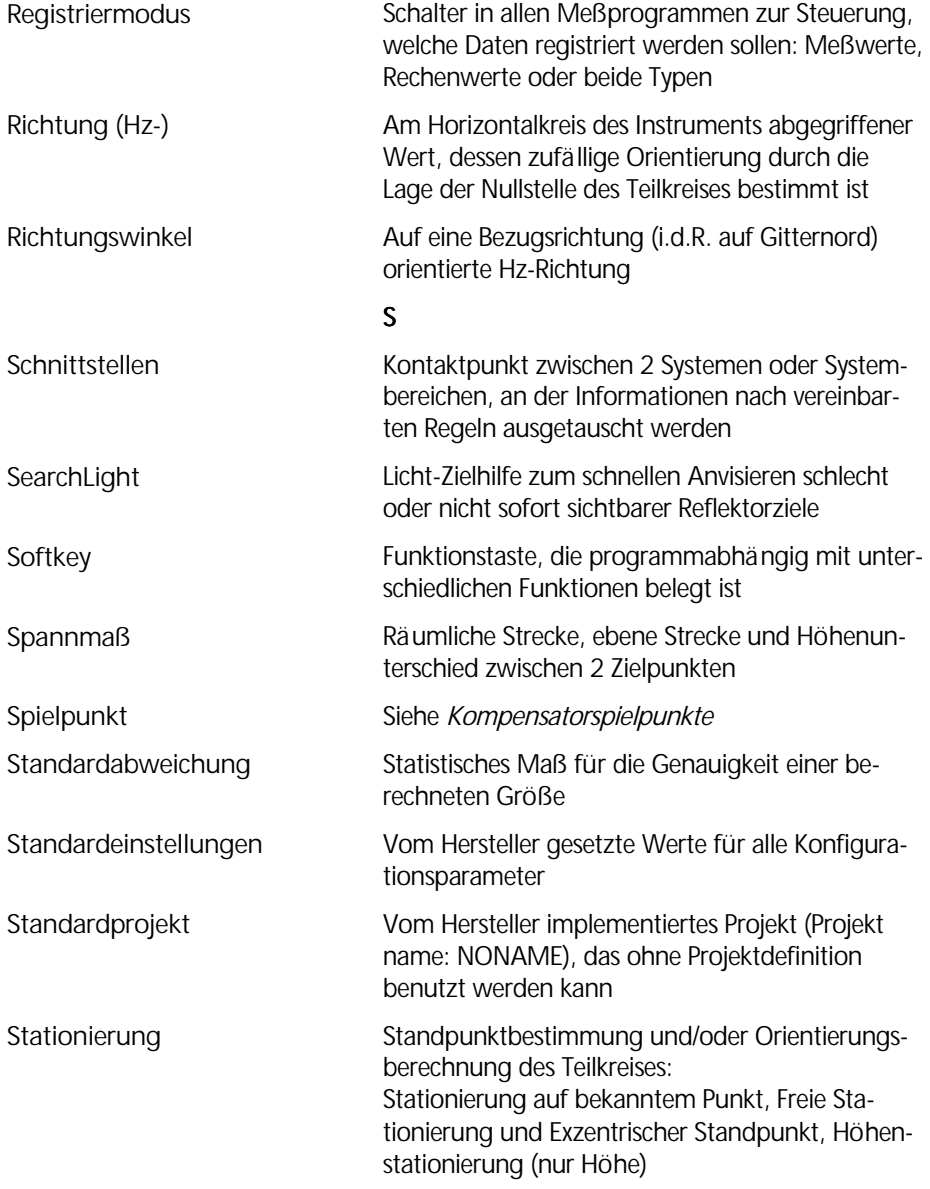

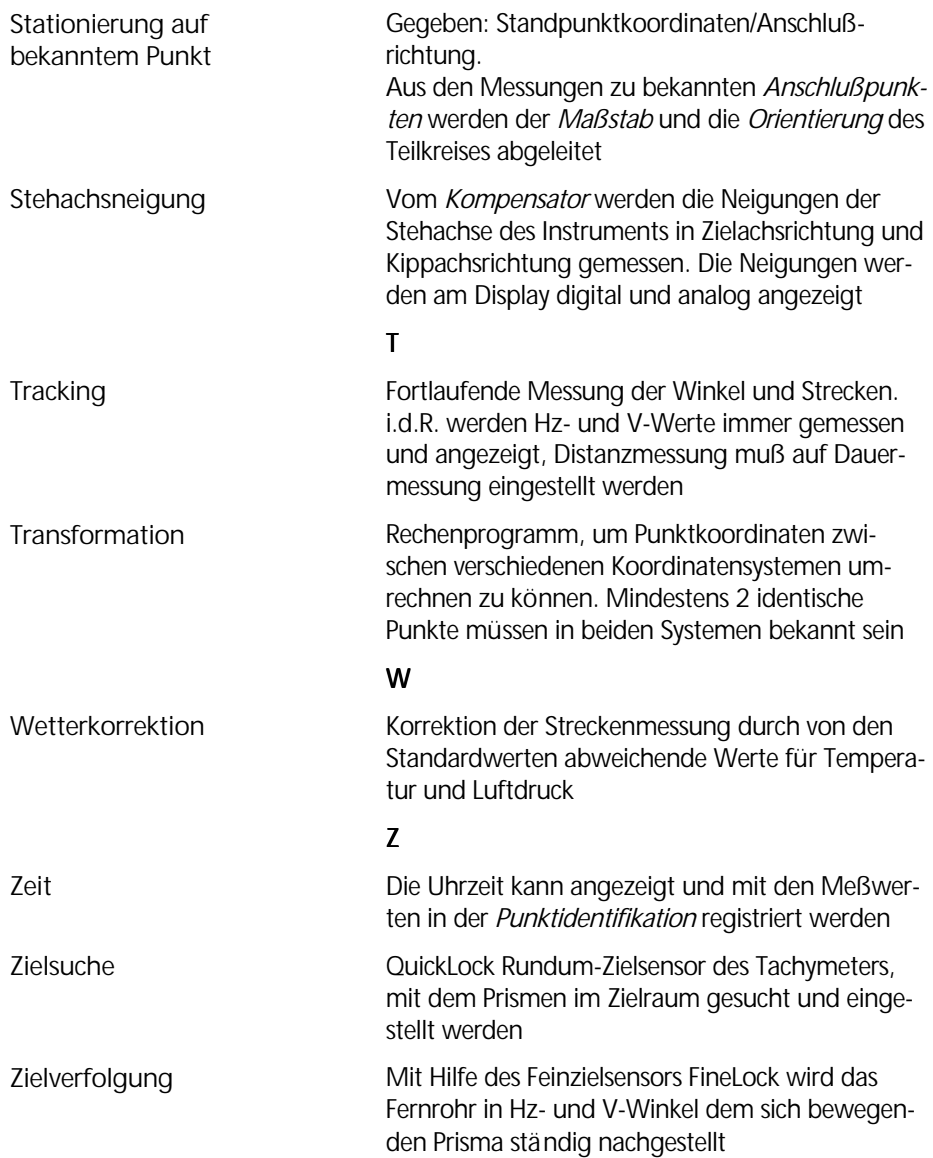

# Technische Daten

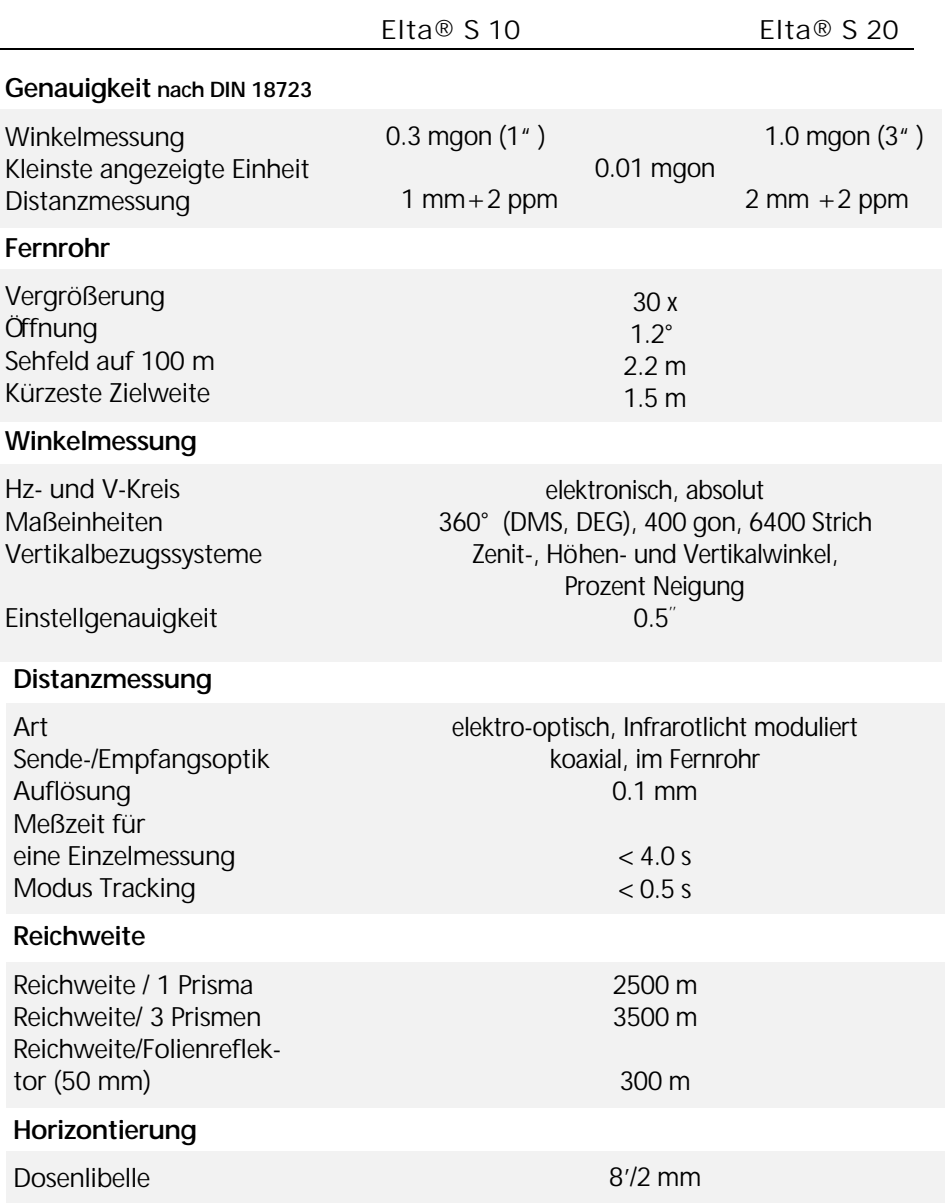

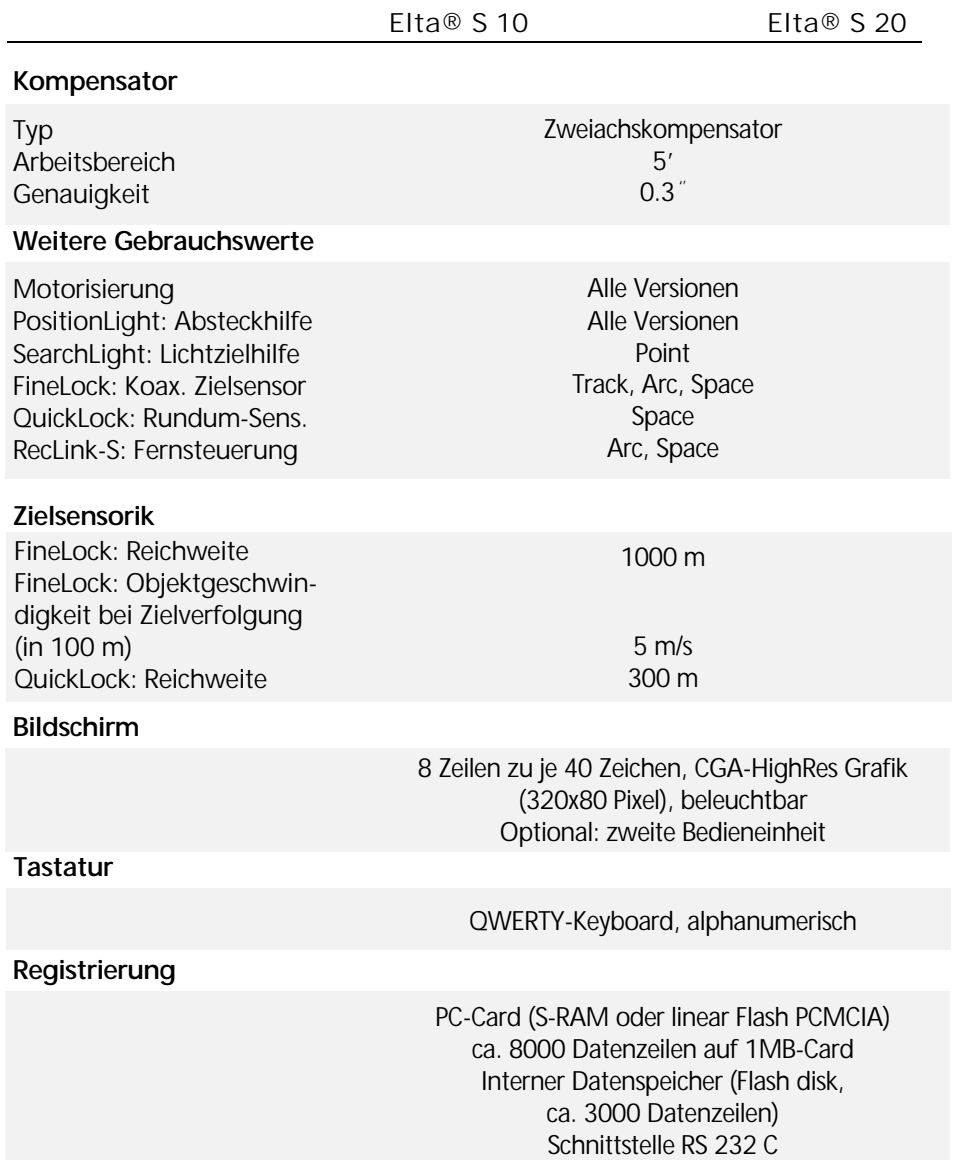

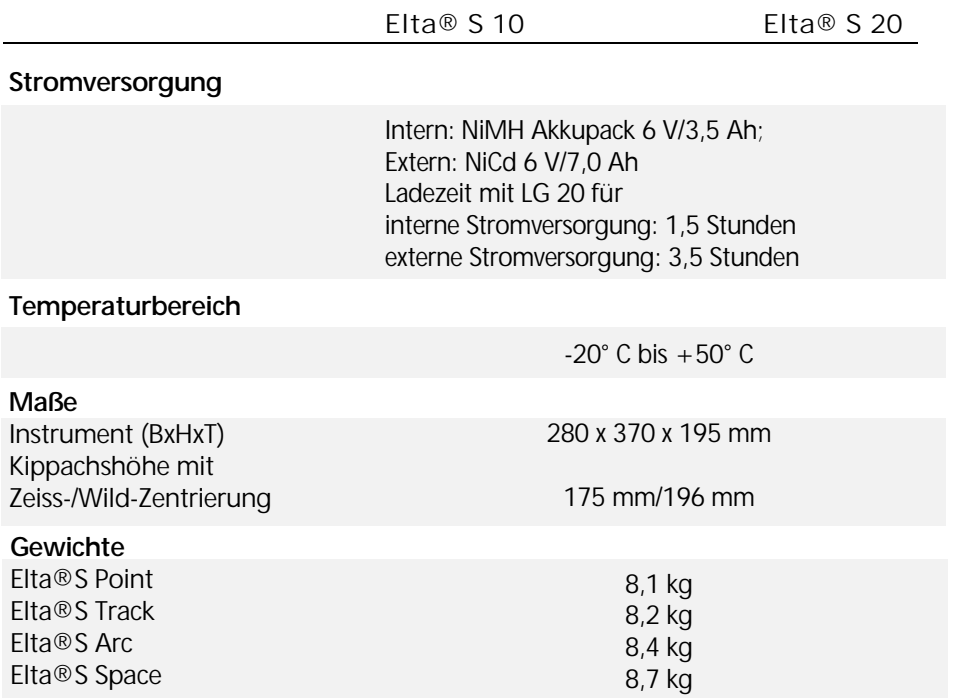

# Elektromagnetische Verträglichkeit (EMV)

Die EG-Konformitätserklärung bestätigt dem Instrument die einwandfreie Funktion in einer elektromagnetischen Umwelt.

# $\triangle$  Achtung !

Von der Systemlieferung abweichende Computer und Funkgeräte, die mit dem Elta® S verbunden werden, müssen den gleichen EMV-Anforderungen genügen, um die Einhaltung der Funkstörbestimmungen für die Gesamtkonfiguration sicherzustellen.

Funkentstörung nach: EN 55022 Klasse B

Störfestigkeit: EN 50082-2

#### " Tip

Hohe Magnetfelder von Mittel- bzw. Niederspannungs-Trafostationen können die Prüfkriterien überschreiten. Bei Messungen unter solchen Bedingungen sind die Ergebnisse in jedem Fall auf Plausibilität zu prüfen.

# Übersicht zur Stromversorgung

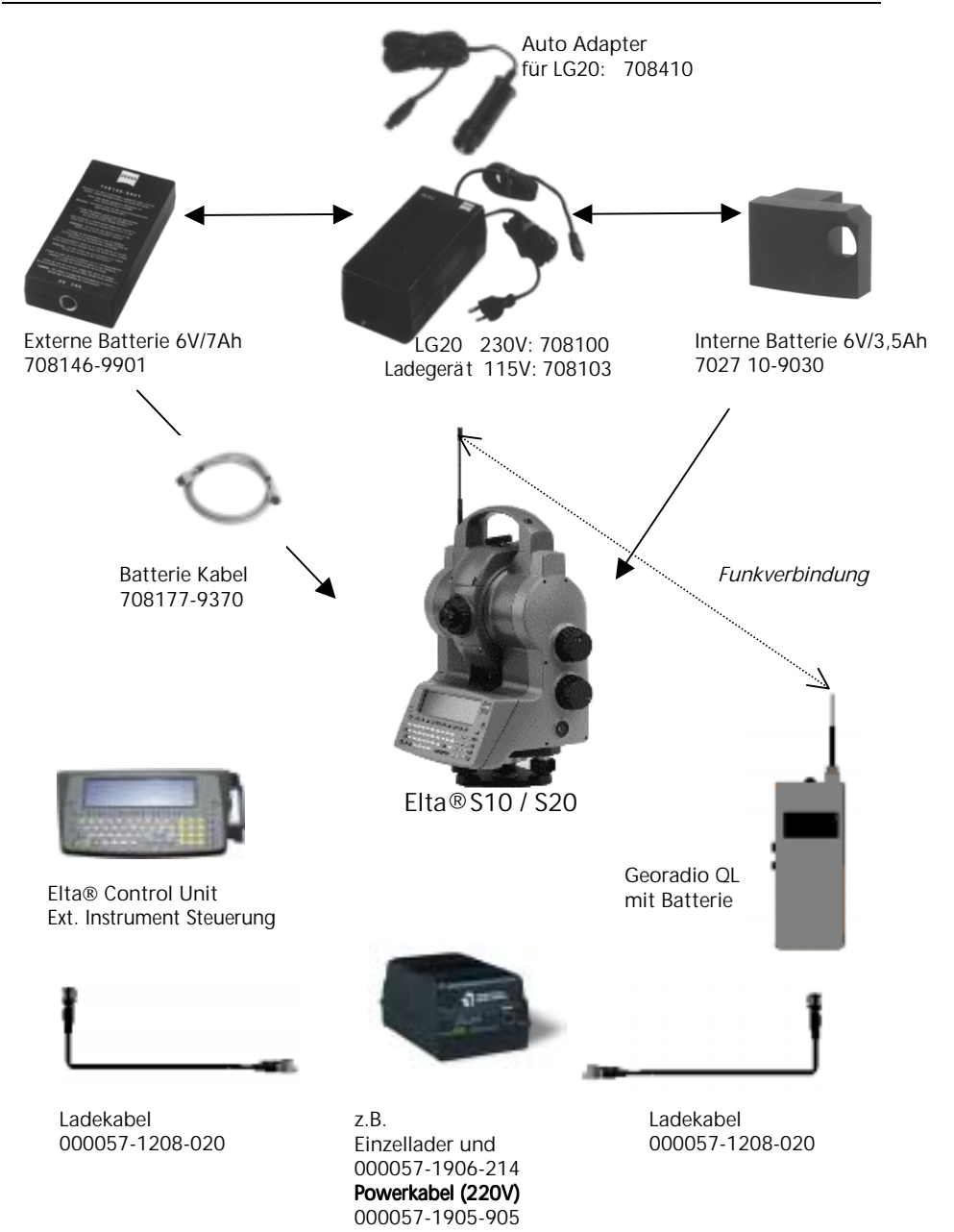

# Übersicht zum Datenaustausch

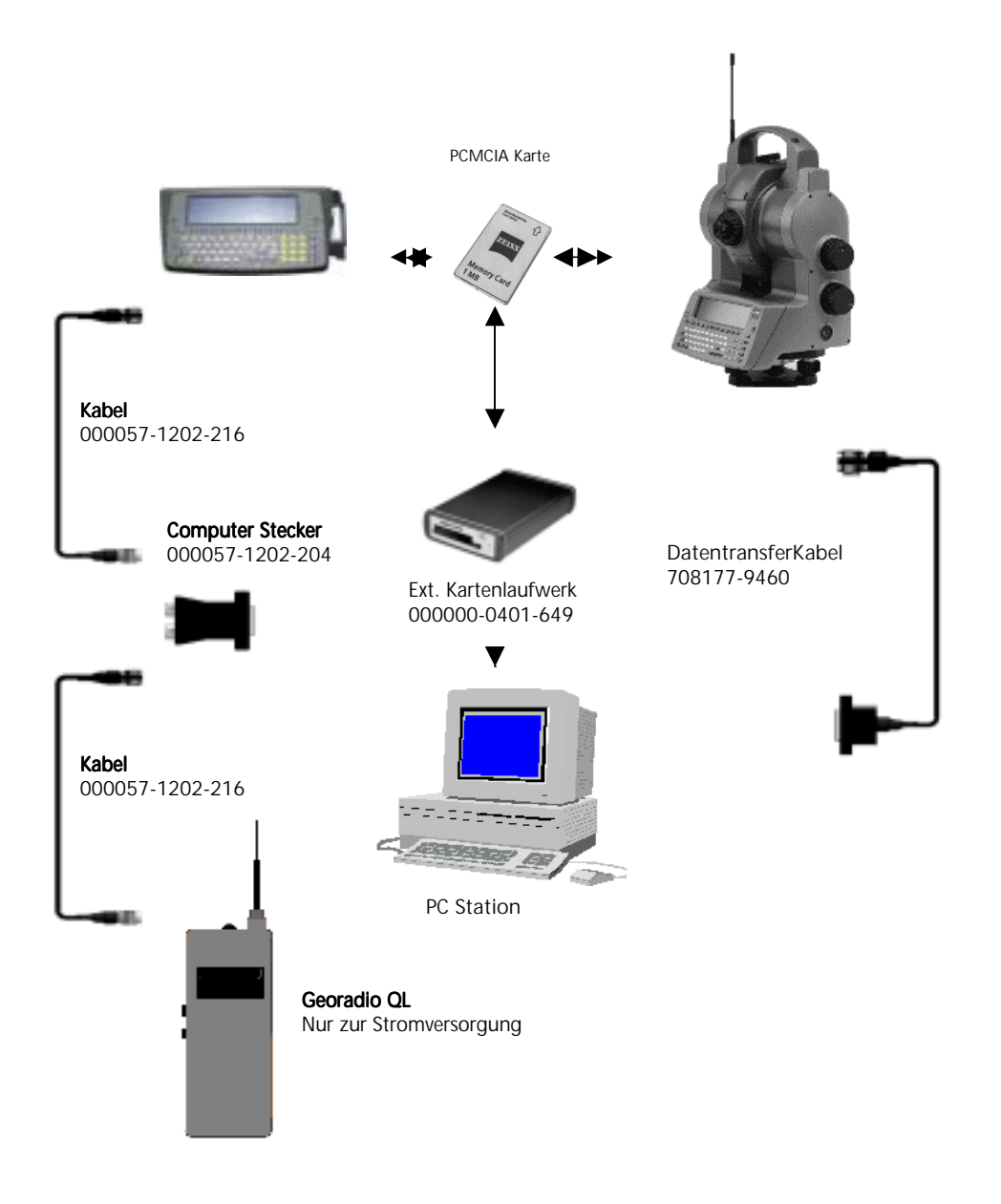

#### Datenfunk Georadio QL

Funkverbindung zwischen Stand- und Zielpunkt zur Daten- und Informationsübertragung.

Mit dem Einschalten des Georadio QL ist der Datenfunk betriebsbereit (akustisches Signal und grüne PWR LED leuchtet). Weitere Einstellungen sind nicht erforderlich.

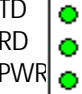

< Sendung leuchtet grün < Empfang leuchtet grün  $\leq$  Power leuchtet grün: o.k., ständig rot: QL-Sensor-Fehler kurzzeitig rot: bei Belichtung des QL- Sensors während QuickLock- oder FineLock –Mode (Anschluß QL-Sensor am Georadio QL vorausgesetzt).

Technische Daten:

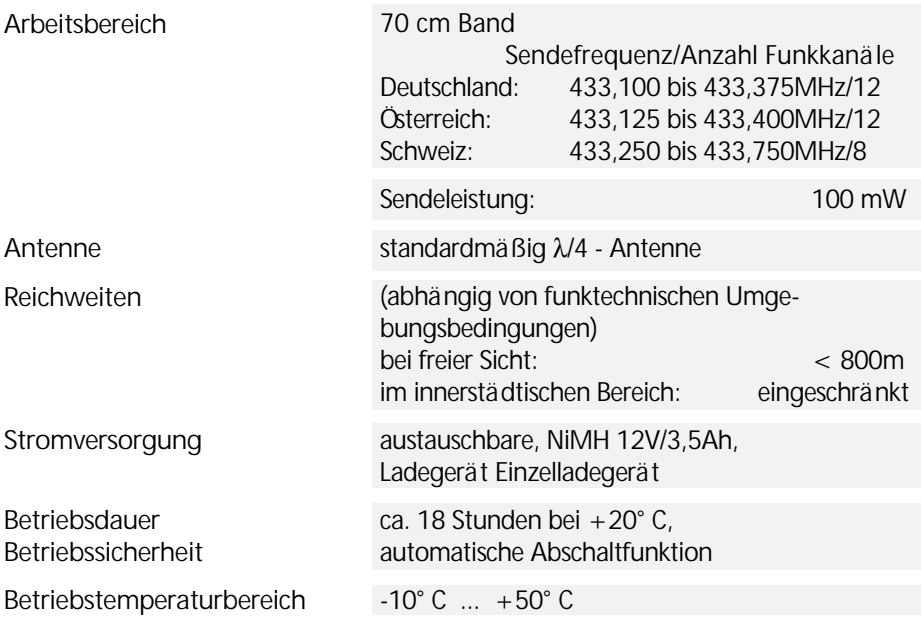

# Technische Daten

#### Elta<sup>®</sup> Control Unit

**Bildschirm , Tastatur und Registrierung** 

**Batterie** 

Ladezeit

Funktionszeit

siehe Instrument

#### NiMH 700mAH

25min. mit 350mA (Einzelladegerät)

20min. bis 2h

Ist die Batteriekapazität zu niedrig, erscheint eine Meldung im Display des Survey Kontrollers. Es gibt zwei Stufen der Meldungen:

#### *Batteryunter Batteryunterspannung Batteryunterspannung spannung - RCU - Bitte wechseln ! wechseln ! Weiter mit beliebiger Taste Taste*

Nach Tastendruck kann noch eine kurze Zeit weiter gearbeitet werden

#### *Batteryunterspannung Batteryunterspannung Batteryunterspannung - RCU -*  **Bitte unverzüglich wechseln !** Batteriewechsel zwingend notwendig - keine

weitere Arbeit möglich

Der Batteriewechsel muß innerhalb der Backupzeit des Surveykontrollers erfolgen; sonst muß der Surveykontroller neu gestartet werden

### $\triangleleft$  Achtung !

Die Sicherheitsfunktion tritt ein bei "Bat Low" im Display und beim Entfernen der Batterie während des Betriebes.
### Externe Schnittstelle

Die externe Schnittstellenbuchse ist eine 8-polige Stereobuchse gemäß DIN 41524.

Über diese serielle Schnittstelle kann eine Datenübertragung und eine externe Stromzufuhr erfolgen. Die Schnittstelle befindet sich am Schleifringanschluß.

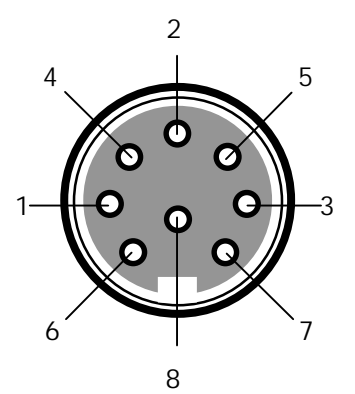

Belegung der Buchse (von außen gesehen)

#### **PIN-Belegung**

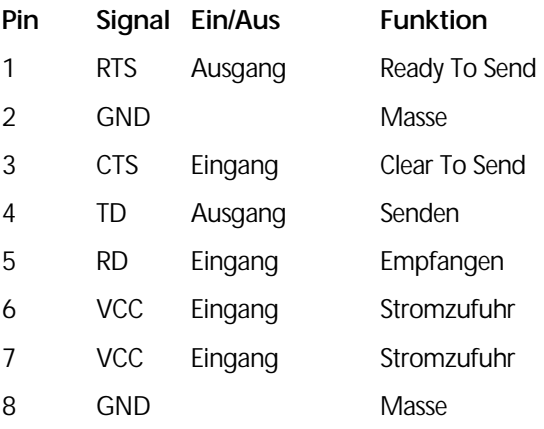

#### **Anschlußkabel**

Für den Datentransfer kann das serielle Standardkabel mit der Bestell-Nr. 708177-9460 oder 708177-9470 verwendet werden.

Soll eine externe Stromversorgung mit Datentransfer erfolgen, ist dazu die Kabelweiche ("Y-Kabel") der Bestell-Nr. 701520-9186-000 an das Instrument anzuschließen.

## Ladegerät LG 20

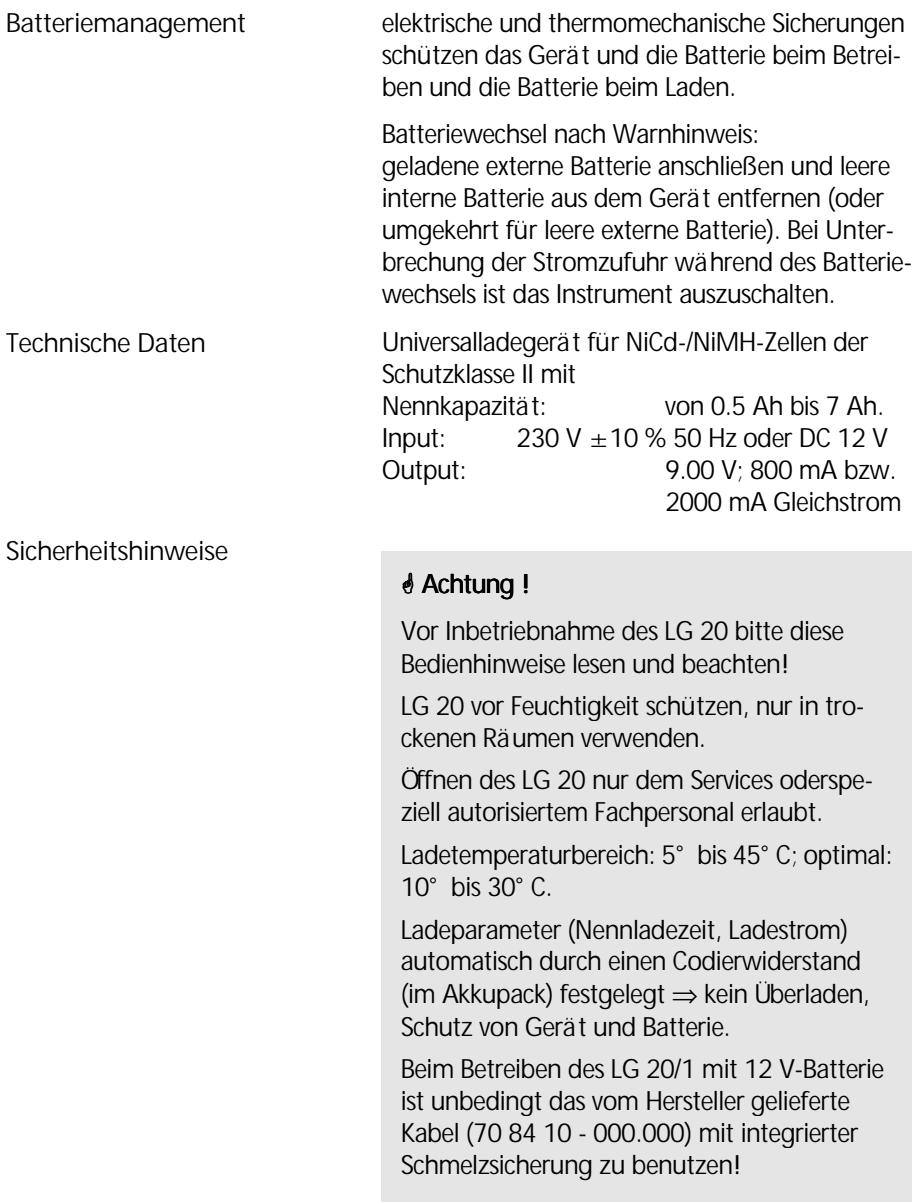

## LG 20 - Batterie laden

Verbindung zwischen Stromquelle und zu ladender Batterie in der angegebenen Reihenfolge herstellen. Auf identische Spannung von Ladegerät und Stromquelle achten!

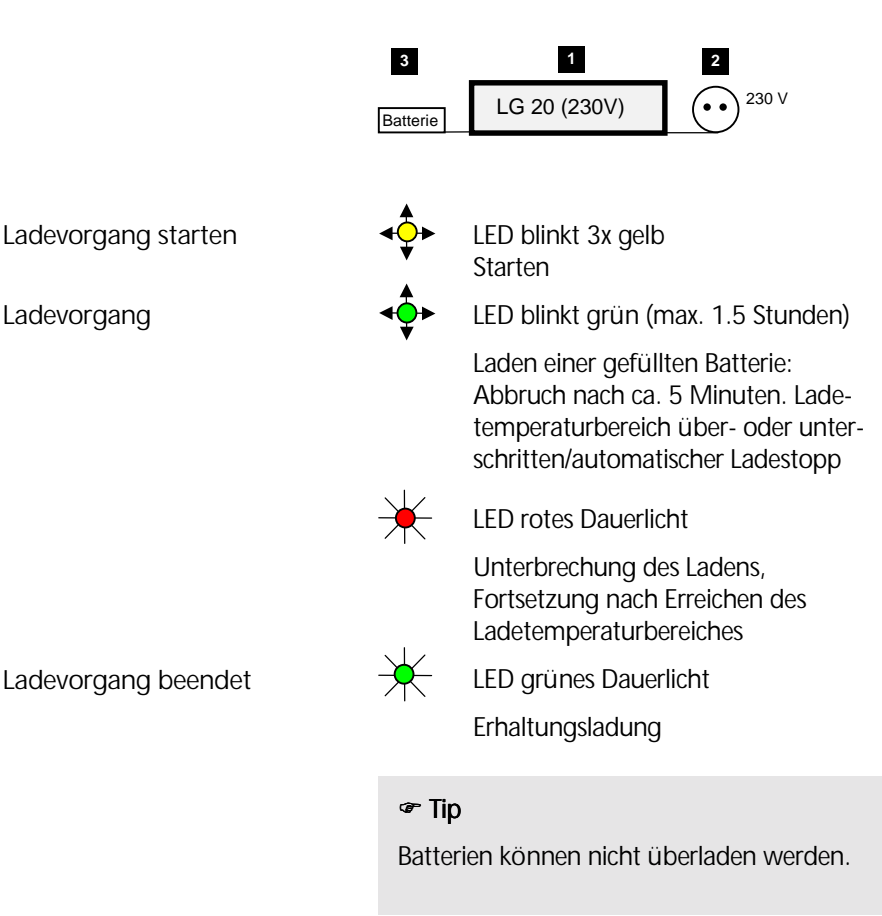

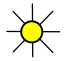

 $\overleftrightarrow{\mathbf{C}}$  LED gelbes Dauerlicht

 Stand by Betrieb (keine Batterie angeschlossen)

## SP Ladegeräte für Georadio QL und Elta® Control Unit

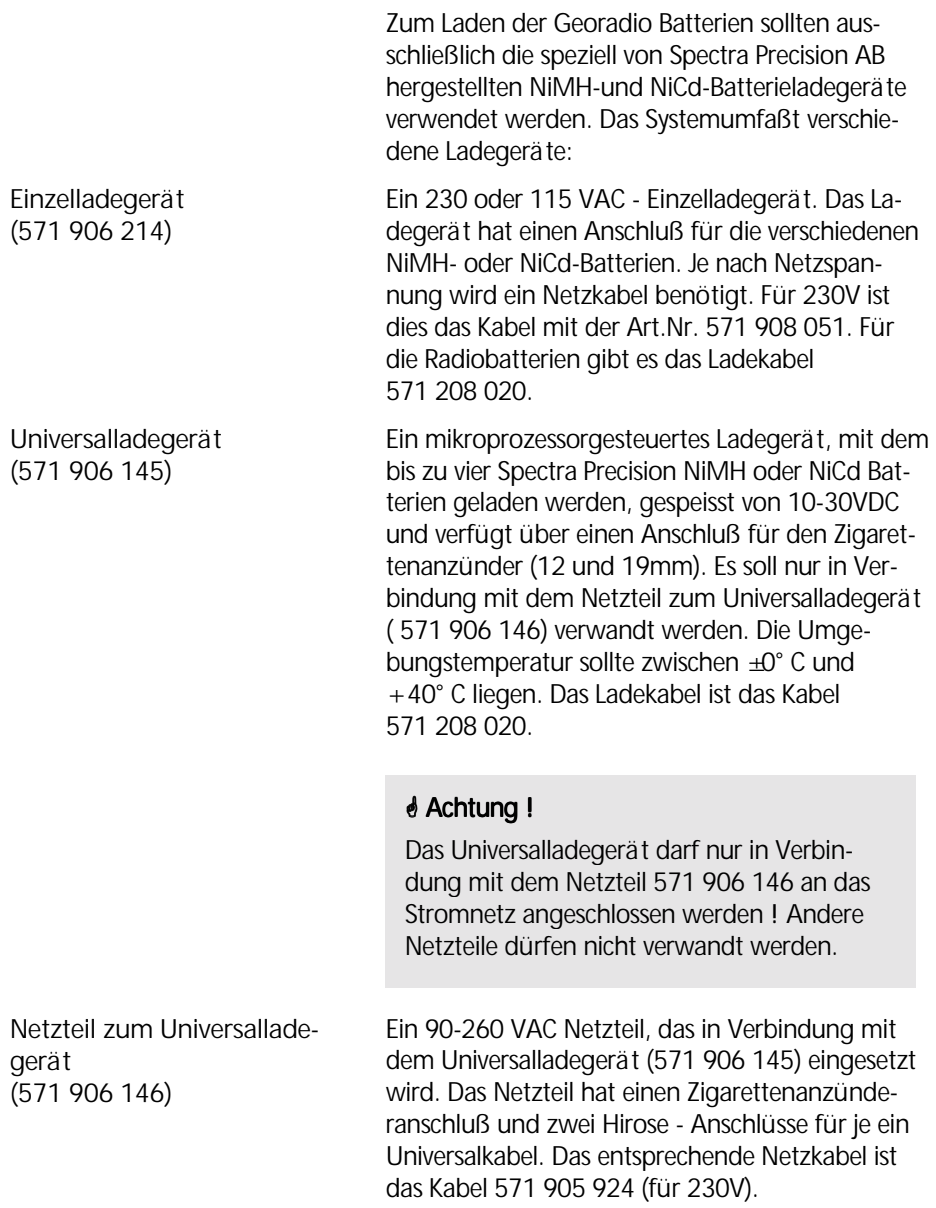

#### Batterien laden

Die Ladezeit für eine leere Batterie beträgt bis zu 16 Stunden (je nach Ladegerät). Die Umgebungstemperatur soll zwische  $+5^{\circ}$  C und  $+40^{\circ}$  C liegen. Batterien bis zur Meldung "Schwache Batterie" verwenden. Eine Entladung geladener Batterien kann auftreten, dies hängt von der individuellen Leistungsfähigkeit der jeweiligen Zellen, besonders bei höheren Temperaturen, ab. Empfehlenswert ist die erneute Aufladung geladener Batterien, die länger als zwei Wochen vom Ladegerät getrennt waren.

## Betriebsmodi des Instrumentes

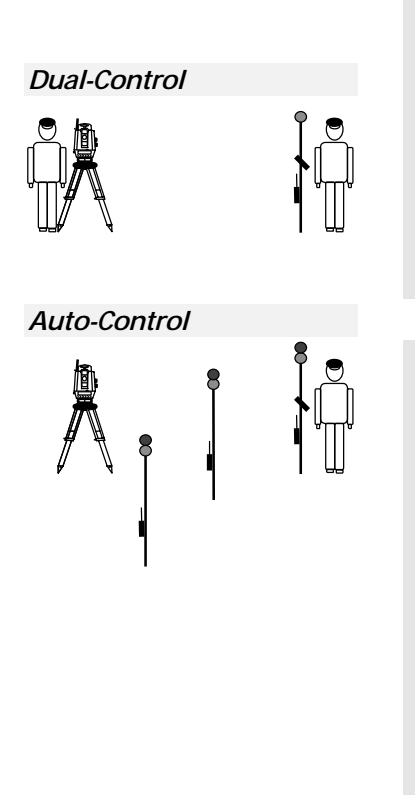

## " Tip

Instrumentenstandpunkt möglichst exponiert aufbauen. Täler und Senken, Nähe großer Bauwerke, Metall (Automobile u. Brücken) und Gewässer vermeiden. Kabelverbindungen sorgfältig festdrehen. Knickung und extreme Biegung der Kabelverbindung vermeiden.

## $\triangleleft$  Achtung !

Die Funkanlage besitzt eine Allgemeinzulassung für Deutschland, Österreich, Schweiz und verschiedene weitere Länder. Bei Fragen zur Anwendung des Datenfunks wenden Sie sich bitte an den Händler in Ihrem Land. Bei Funkaktivitäten auf gleicher Sendefrequenz (z.B. Sender) kann es zu Beeinträchtigungen kommen, in diesem Fall sind die Kanäle zu wechseln (nur bei Georadio QL möglich). Bei Verwendung einer anderen Antenne (λ/2 - Antenne oder Gewinnantenne) erlischt die Zulassung.

## Rechenformeln für die Winkelmessung

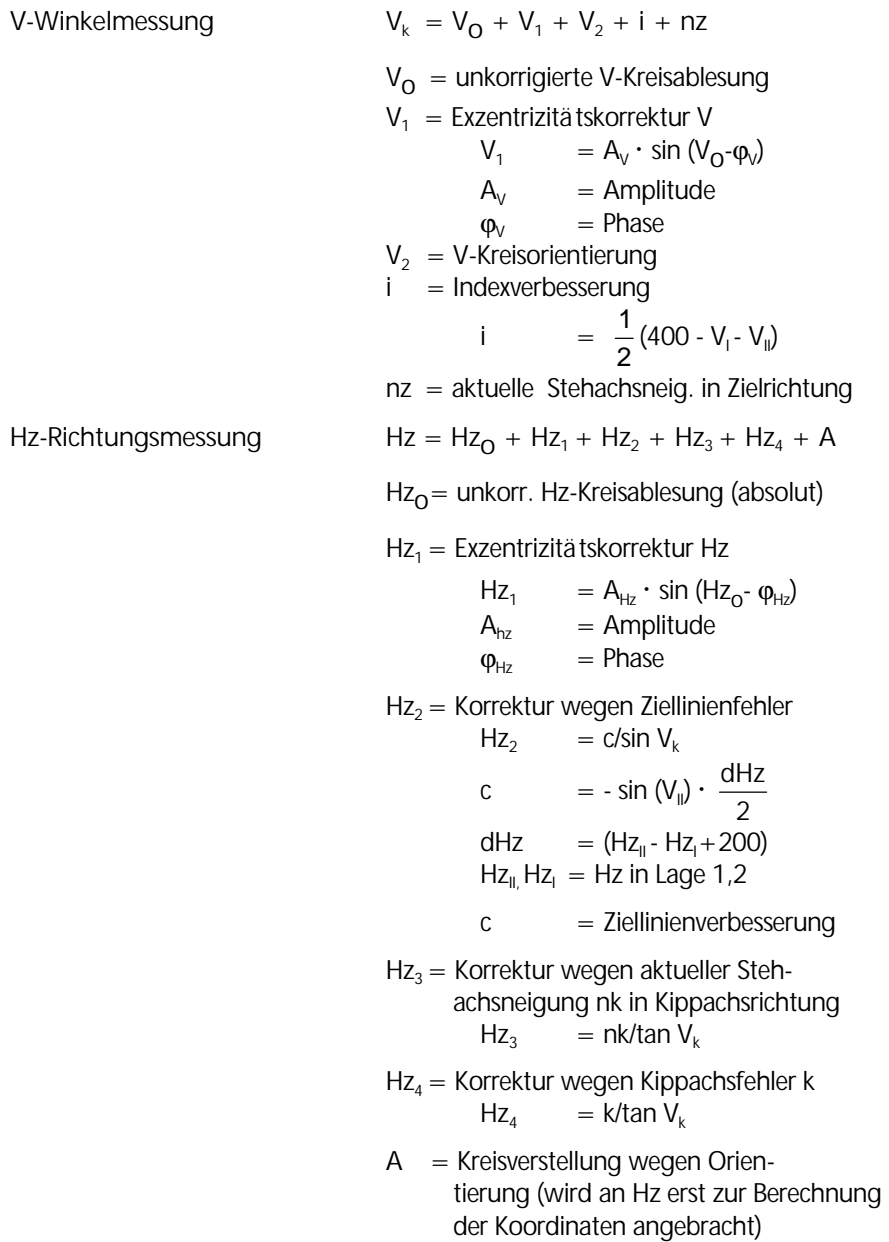

#### Rechenformeln für die Streckenmesssung

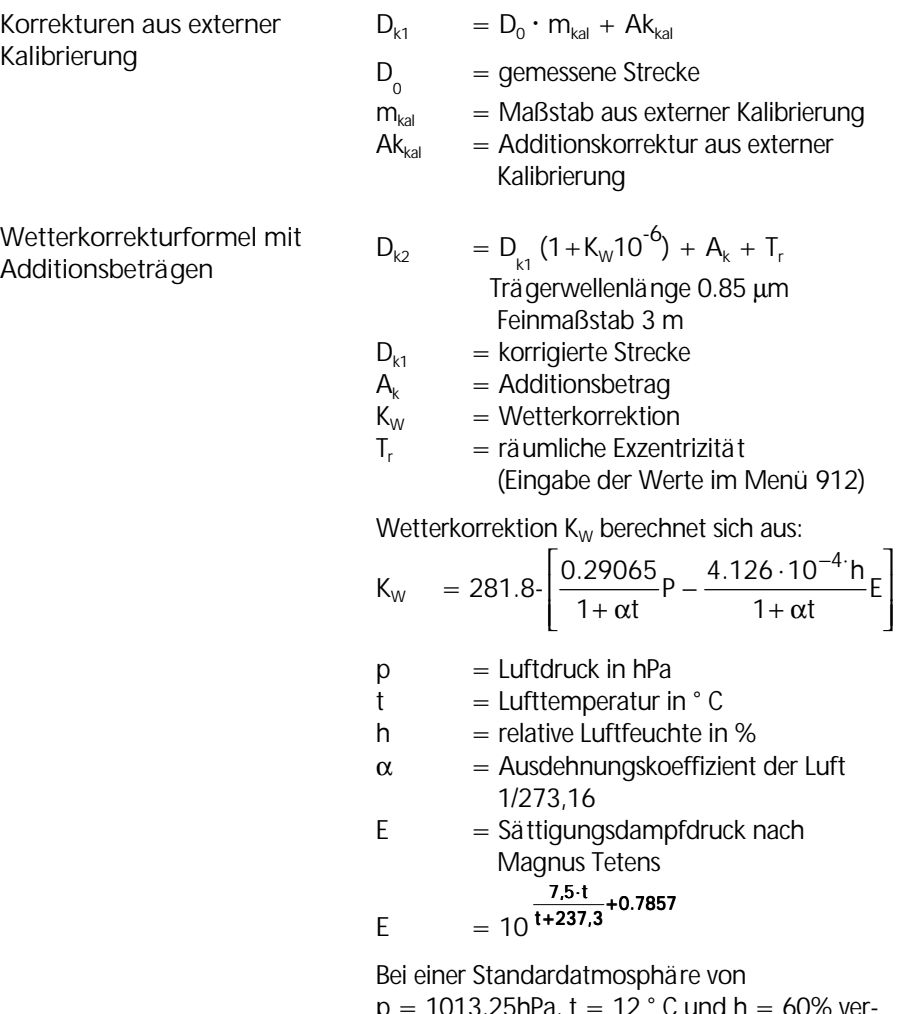

 $p = 1013,25hPa$ , t = 12 ° C und h = 60% verschwindet die Korrektur K<sub>w</sub>. Der Grundwert von h = 60% für die relative Feuchte ist fest implementiert. Erst bei äußerst extremen Bedingungen (feucht-heiß) kann sich daraus eine Ungenauigkeit der Wetterkorrektion von maximal 2 ppm ergeben.

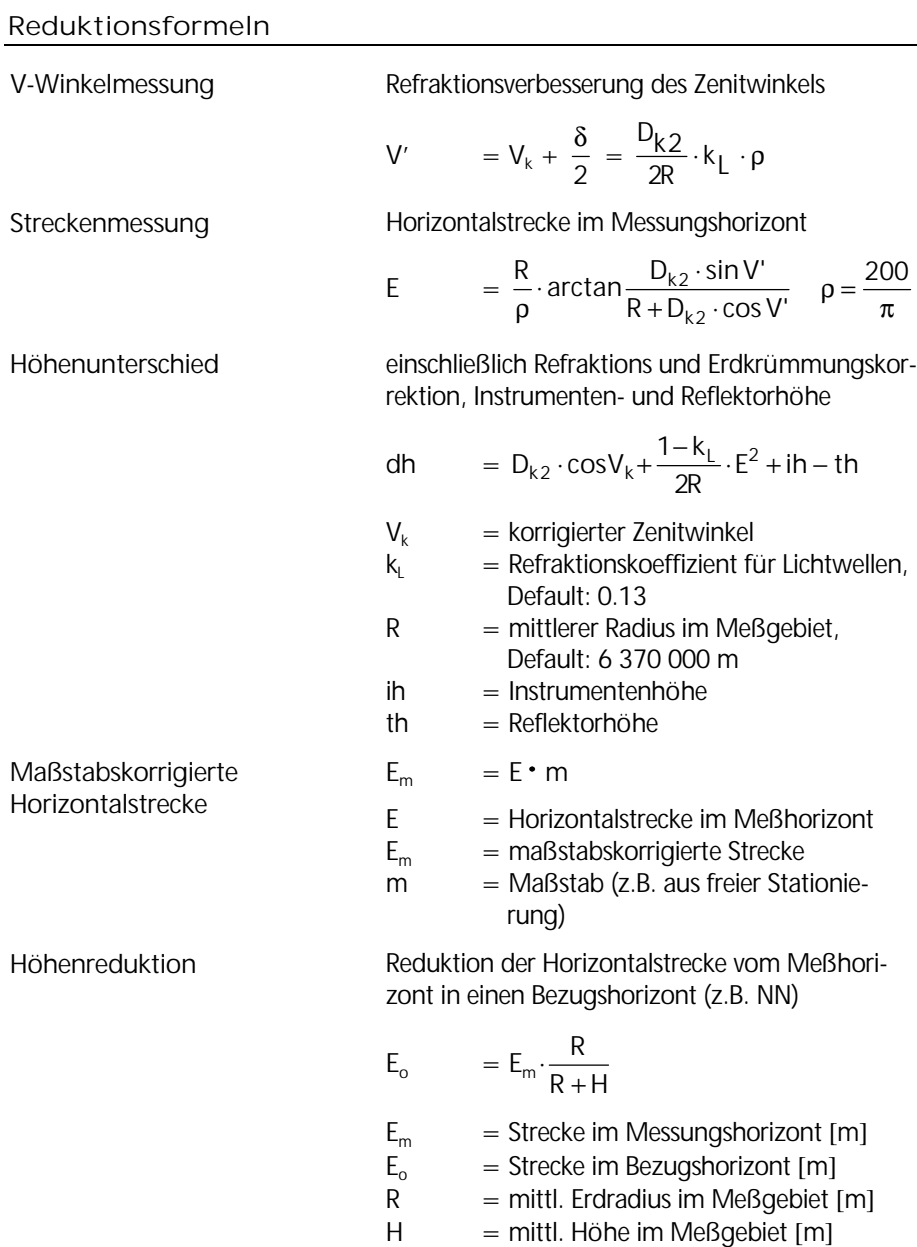

#### Abbildungsreduktion

Mit dem mittleren Abstand vom Hauptmeridian wird die Strecke in die Abbildungsebene reduziert.

#### **1. Gauß - Krüger - Abbildung**

$$
E_{GK} = E + k_{GK} \qquad k_{GK} = E \cdot \frac{Y_m^2}{2R^2}
$$

$$
E_{GK} = E \left( 1 + \frac{Y_m^2}{2R^2} \right) = E + E \cdot \frac{Y_m^2}{2R^2}
$$

mit:

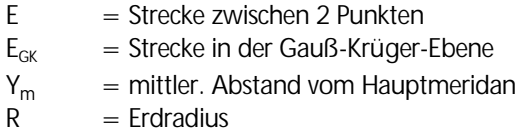

#### **2. UTM - Abbildung**

$$
E_{UTM} = E \cdot 0.9996 \left(1 + \frac{Y_{m}^{2}}{2R^{2}}\right)
$$

Bemerkung:

Strecken in einer Stationierung und z.B. in einer anschließenden Polaraufnahme sind gleich zu behandeln. Werden in einer Stationierung z.B. Höhen- und Abbildungsreduktion nicht angebracht, darf man das auch nicht in der Polaraufnahme tun. Die entsprechende Reduktion steckt dann im frei bestimmten Maßstab bzw. in den Verbesserungen der Stationierung bei festgehaltenem Maßstab. Im letzten Fall empfiehlt sich bei größeren Verbesserungen auf jeden Fall eine nachbarschaftstreue Anpassung.

## Prüfung auf Eichstrecken

Alle gemessenen Strecken werden grundsätzlich korrigiert um:

den eingegebenen Maßstab, die eingegebene Additionskonstante, den Einfluß von Druck und Temperatur, interne Einflußgrößen.

#### ! Achtung! Achtung!

Vor der praktischen Durchführung der Eichmessung müssen die Parameter Additionskonstante, Druck und Temperatur mit ihren aktuellen Werten eingegeben werden. Abbildungsreduktion und Höhenreduktion sind auszuschalten und der Maßstab ist auf Default: 1.000000 einzustellen, da die Teststrecken normalerweise nicht auf NN bezogen sind. Damit ist sichergestellt, daß alle Korrekturen vollständig und richtig angebracht werden. Weiterhin erlaubt dies bei vorgegebenen Strecken einen direkten Soll-Ist Vergleich.

Soll eine Wetterkorrektion extern durchgeführt werden, müssen die Temperatur auf 12° C und der Luftdruck auf 1013.25 hPa eingestellt sein. Die interne Korrektion wird dann zu Null.

#### Prismen- und Additionskonstante

Zur besseren Übersichtlichkeit wurde die Eingabe der Primenkonstante mit der Softwareversion 1.36 (Elta S, Geodimeter mit Elta® Control Unit) und 1.06 (Elta C) geändert.

Nur noch die Primenkonstante wird eingegeben. Die Berechnung und Speicherung der Additionskonstante wurde beibehalten, um die vorhandenen Datenverarbeitungsprogramme nicht zu verändern.

Die Prismenkonstanten lauten wie folgt:

#### Carl Zeiss : :

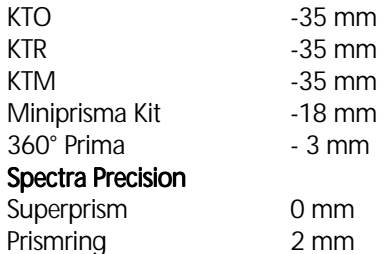

Die Prismenkonstante ist exakt so einzugeben.

Bei Messungen zu Reflektoren anderer Hersteller ist auch die jeweils angegebene Prismenkonstante einzugeben und die Richtigkeit durch eine Messung zu bestätigen.

#### Speicherung:

Der Zusammenhang zwischen der gespeicherten Additionskonstante A und der Prismenkonstante berechnet sich wie folgt:

$$
A = P_{F} + 35 \text{ mm}
$$

Beispiel:

Fremdreflektor Prismenkonstante  $P_F = -30$  mm Additionskonstante Verbindung mit diesem Fremdreflektor  $A = +5$  mm

## Wartungs- und Pflegehinweise

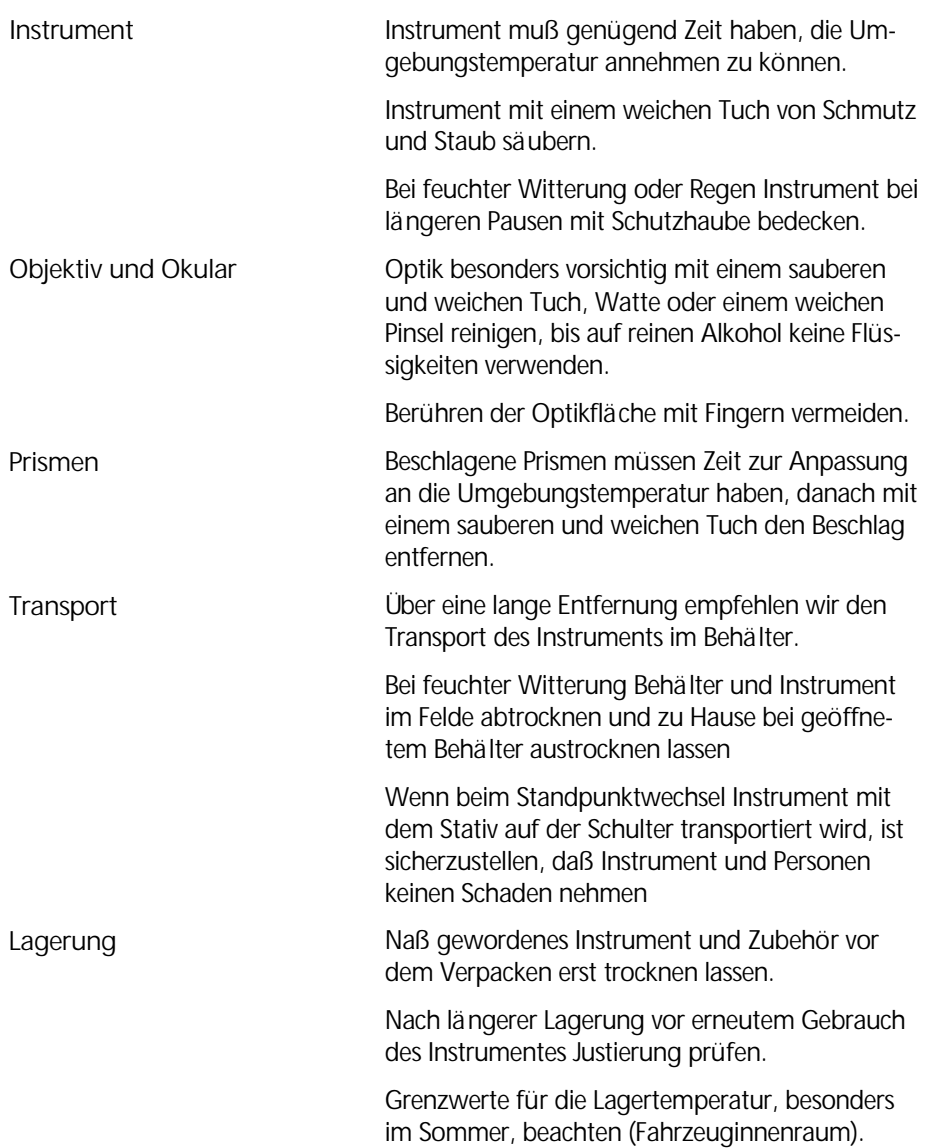

# Wartung und Pflege

## Aufbewahrung des Meßsystems im Behälter

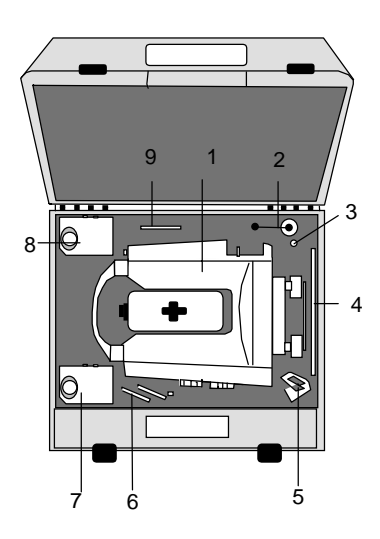

Abb. 1: Gerätebehälter Elta® S

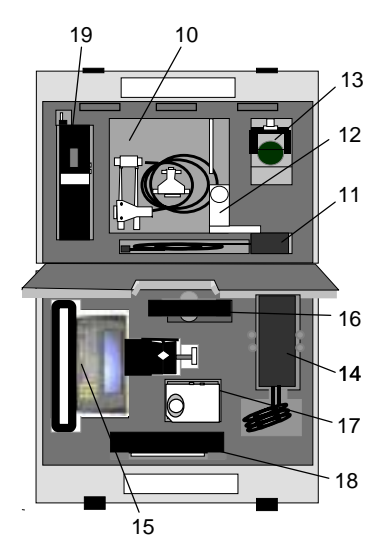

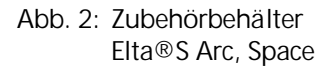

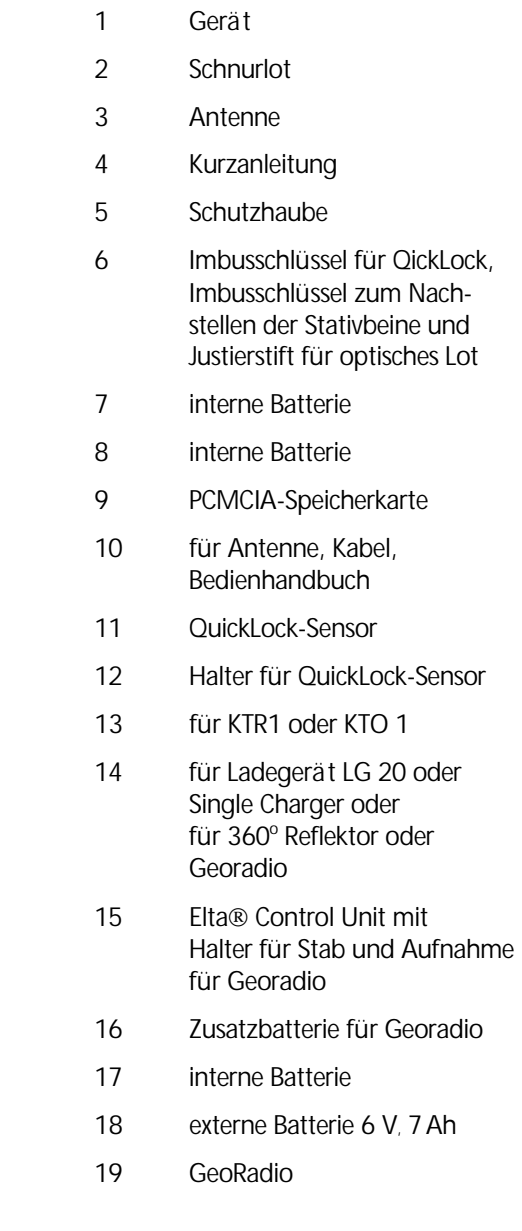

## Zertifikate

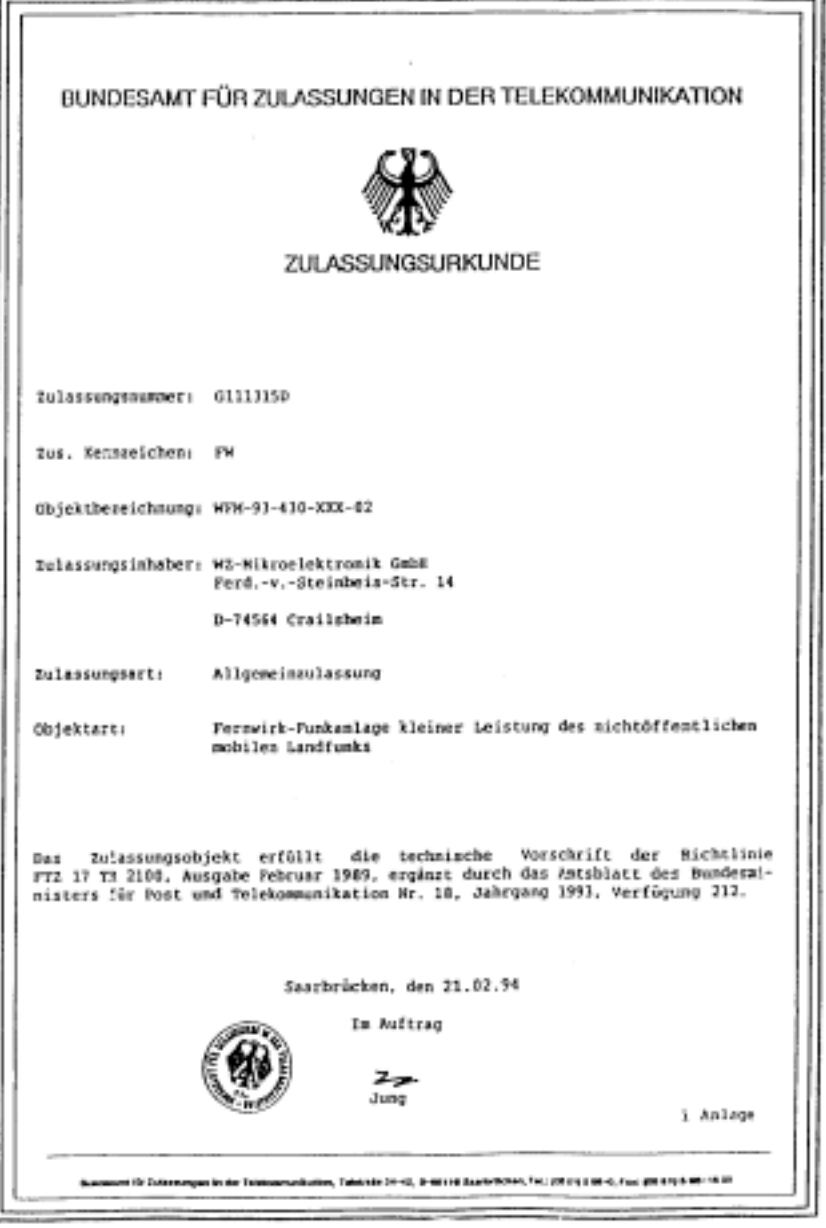

\_\_\_\_\_\_\_

## Zertifikate

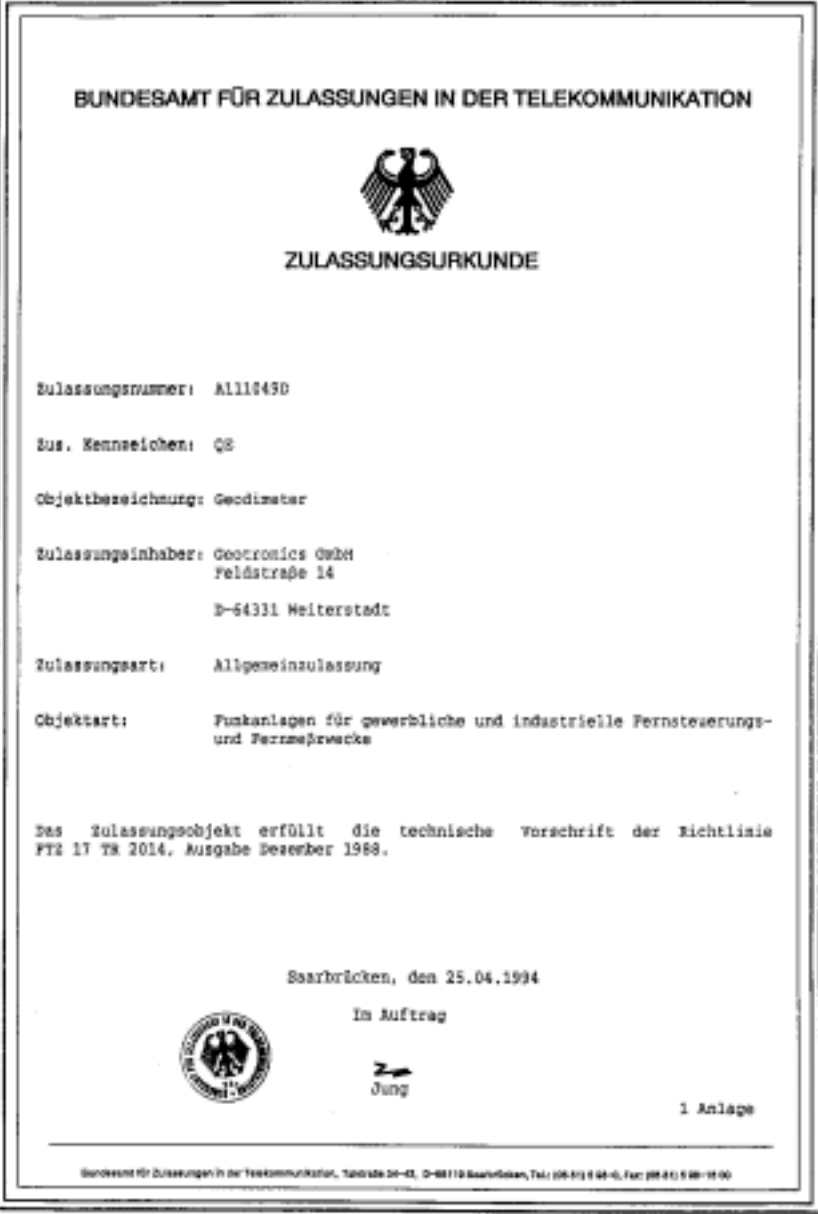

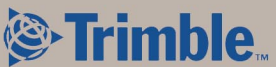

**ZSP Geodätische Systeme GmbH Carl-Zeiss-Promenade 10 D-07745 Jena Germany**

**Tel: +49 3641 64-3200 Fax: +49 3641 64-3229 email: surveying@zspjena.de www.trimble.com**